**BECKHOFF** New Automation Technology

# Manual | EN

# TF8550

# TwinCAT 3 | Plastic HMI Framework

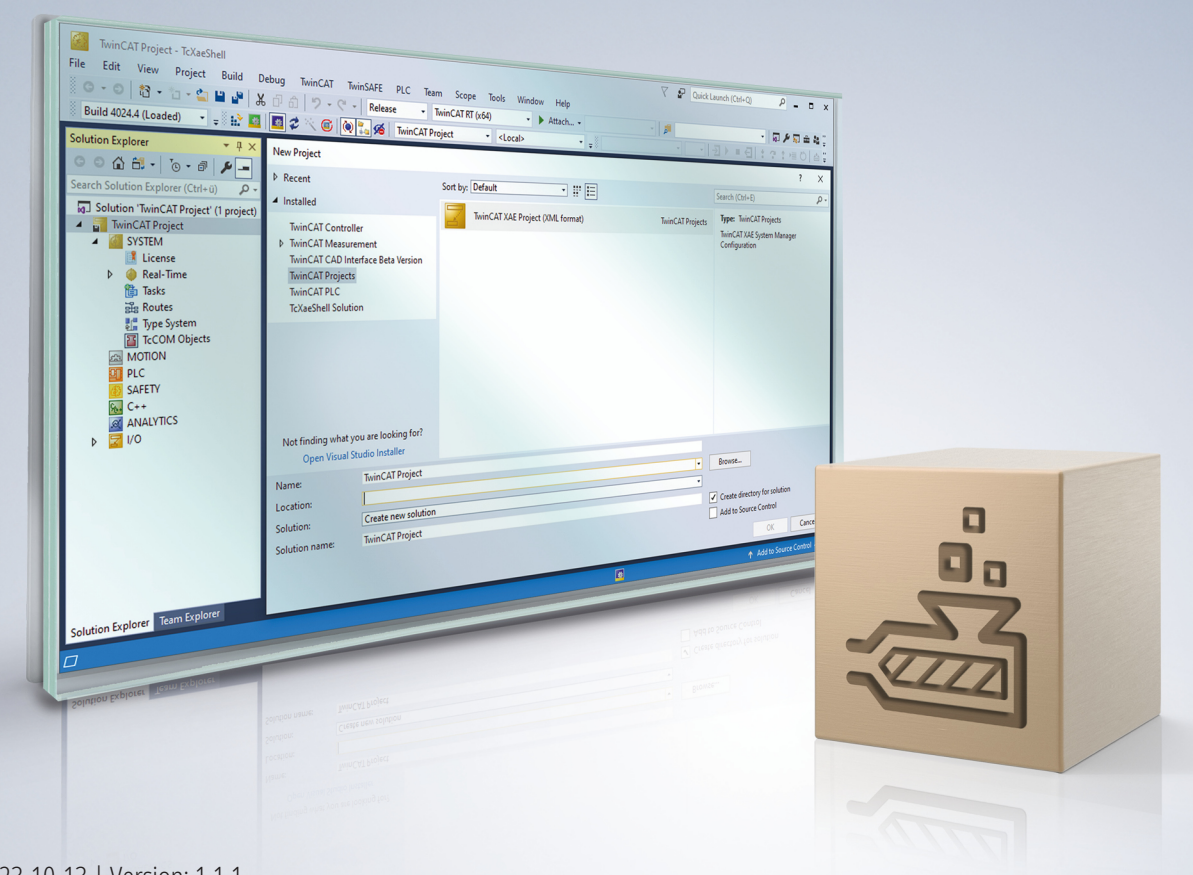

# **Table of contents**

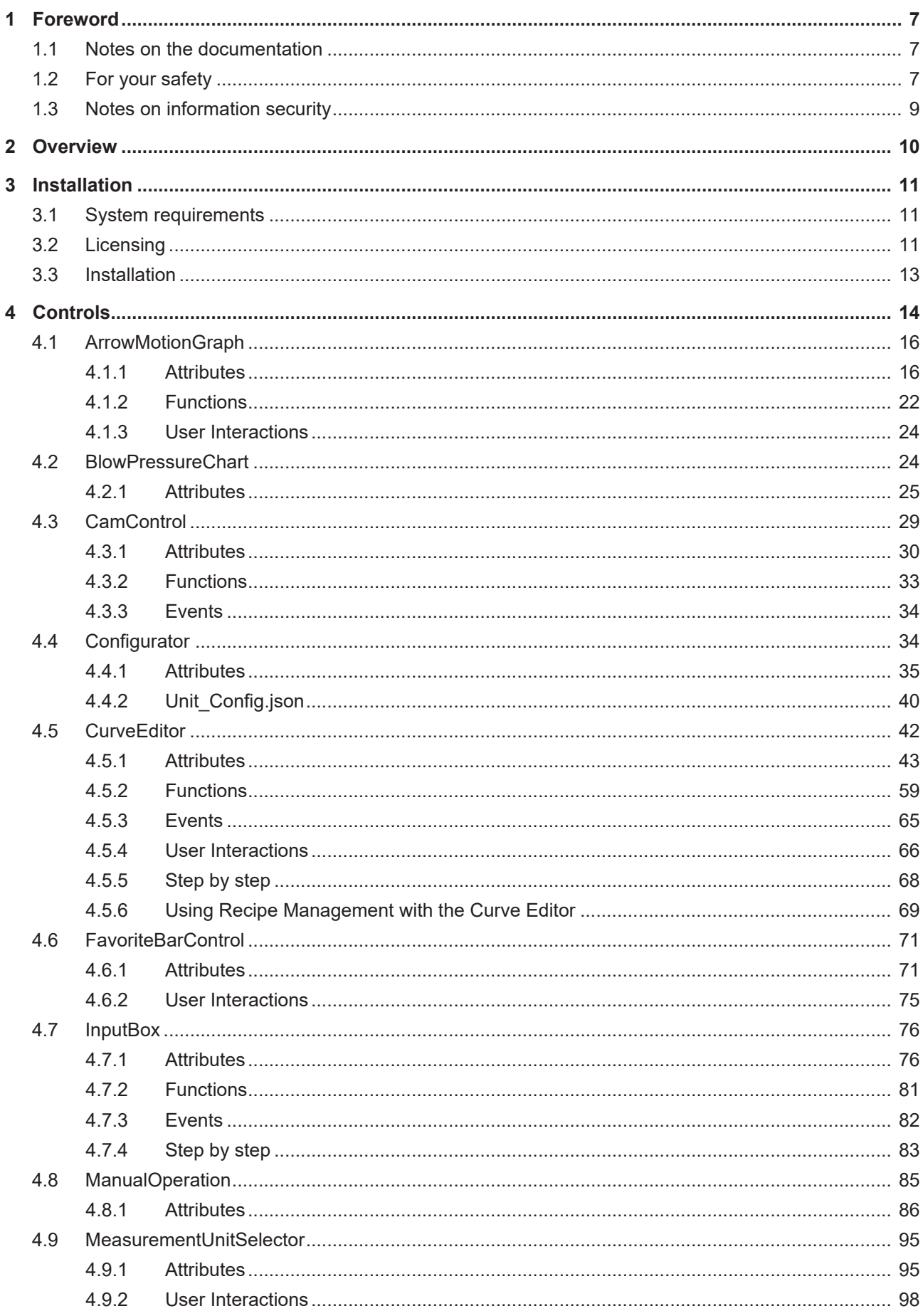

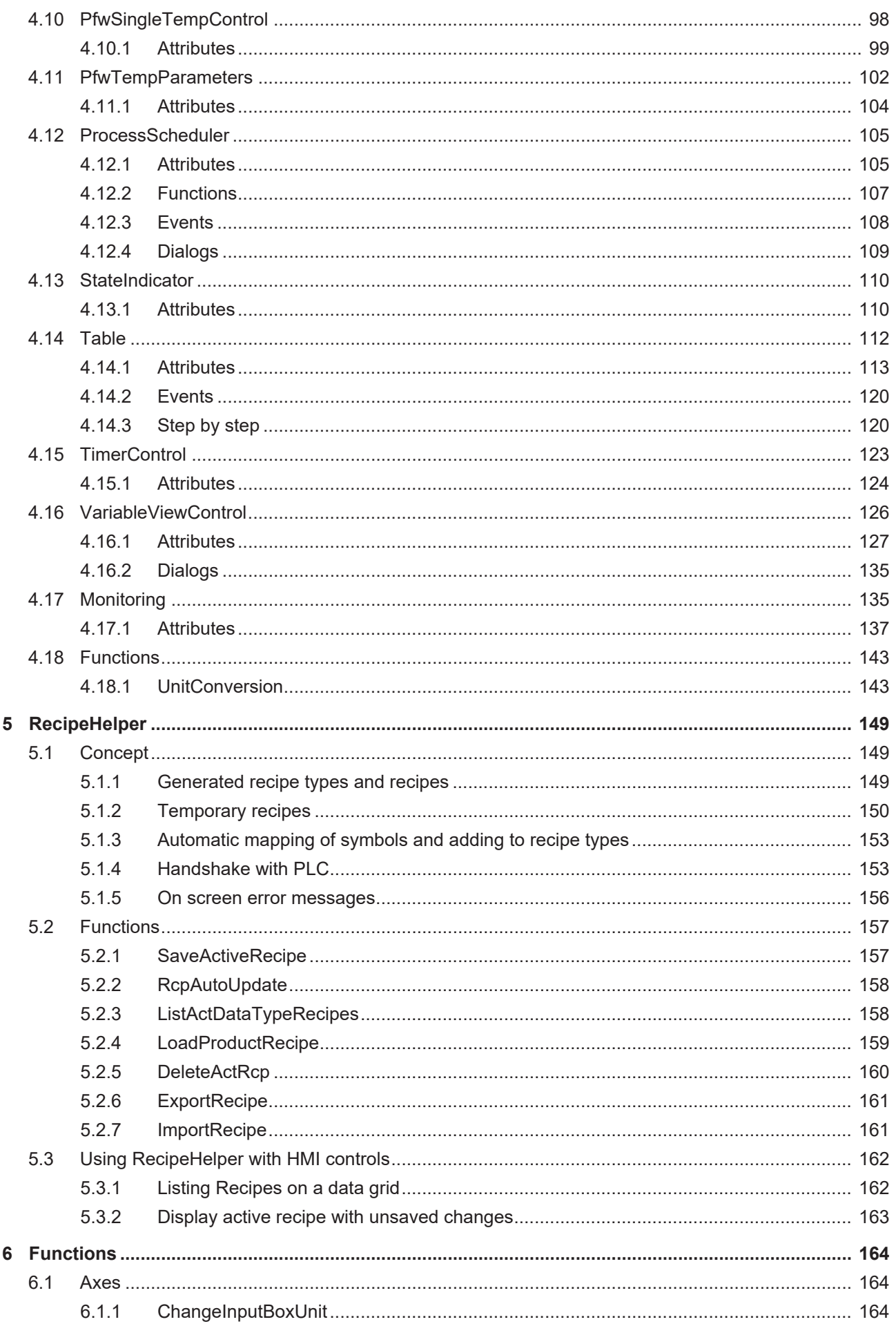

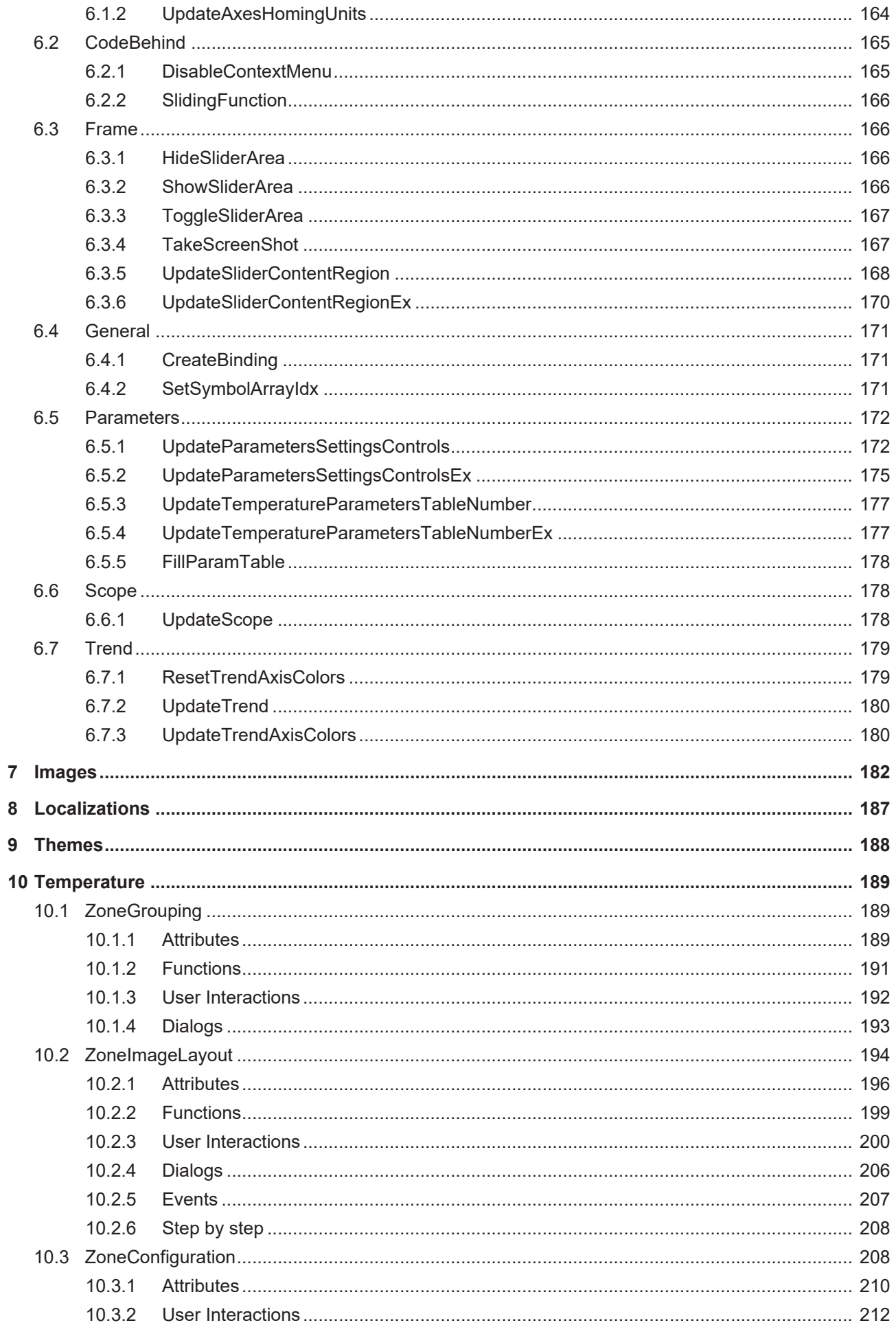

# <span id="page-6-0"></span>**1 Foreword**

## <span id="page-6-1"></span>**1.1 Notes on the documentation**

This description is intended exclusively for trained specialists in control and automation technology who are familiar with the applicable national standards.

For installation and commissioning of the components, it is absolutely necessary to observe the documentation and the following notes and explanations.

The qualified personnel is obliged to always use the currently valid documentation.

The responsible staff must ensure that the application or use of the products described satisfies all requirements for safety, including all the relevant laws, regulations, guidelines, and standards.

#### **Disclaimer**

The documentation has been prepared with care. The products described are, however, constantly under development.

We reserve the right to revise and change the documentation at any time and without notice. No claims to modify products that have already been supplied may be made on the basis of the data, diagrams, and descriptions in this documentation.

#### **Trademarks**

Beckhoff®, TwinCAT®, TwinCAT/BSD®, TC/BSD®, EtherCAT®, EtherCAT G®, EtherCAT G10®, EtherCAT P®, Safety over EtherCAT®, TwinSAFE®, XFC®, XTS® and XPlanar® are registered and licensed trademarks of Beckhoff Automation GmbH.

If third parties make use of designations or trademarks used in this publication for their own purposes, this could infringe upon the rights of the owners of the said designations.

#### **Patents**

The EtherCAT Technology is covered, including but not limited to the following patent applications and patents:

EP1590927, EP1789857, EP1456722, EP2137893, DE102015105702 and similar applications and registrations in several other countries.

## Fther**CAT.**

EtherCAT® is registered trademark and patented technology, licensed by Beckhoff Automation GmbH, Germany

#### **Copyright**

© Beckhoff Automation GmbH & Co. KG, Germany.

The distribution and reproduction of this document as well as the use and communication of its contents without express authorization are prohibited.

Offenders will be held liable for the payment of damages. All rights reserved in the event that a patent, utility model, or design are registered.

## <span id="page-6-2"></span>**1.2 For your safety**

#### **Safety regulations**

Read the following explanations for your safety.

Always observe and follow product-specific safety instructions, which you may find at the appropriate places in this document.

#### **Exclusion of liability**

All the components are supplied in particular hardware and software configurations which are appropriate for the application. Modifications to hardware or software configurations other than those described in the documentation are not permitted, and nullify the liability of Beckhoff Automation GmbH & Co. KG.

#### **Personnel qualification**

This description is only intended for trained specialists in control, automation, and drive technology who are familiar with the applicable national standards.

#### **Signal words**

The signal words used in the documentation are classified below. In order to prevent injury and damage to persons and property, read and follow the safety and warning notices.

#### **Personal injury warnings**

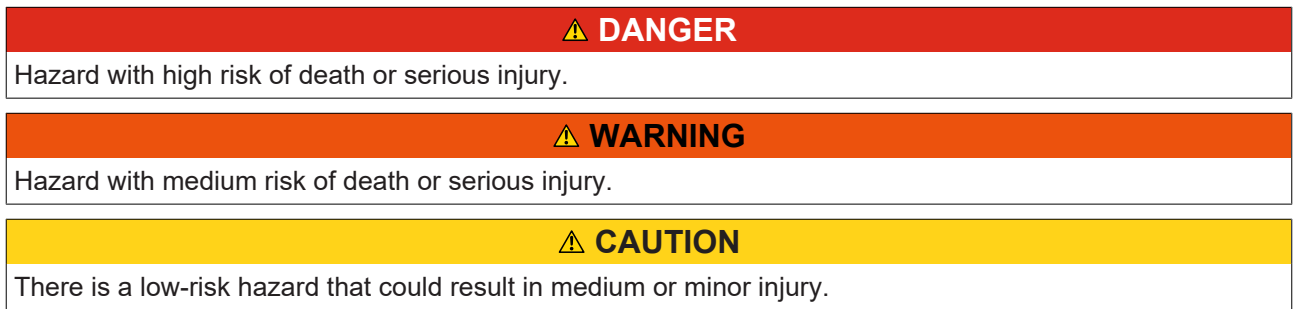

#### **Warning of damage to property or environment**

*NOTICE* The environment, equipment, or data may be damaged.

#### **Information on handling the product**

This information includes, for example: recommendations for action, assistance or further information on the product.

## <span id="page-8-0"></span>**1.3 Notes on information security**

The products of Beckhoff Automation GmbH & Co. KG (Beckhoff), insofar as they can be accessed online, are equipped with security functions that support the secure operation of plants, systems, machines and networks. Despite the security functions, the creation, implementation and constant updating of a holistic security concept for the operation are necessary to protect the respective plant, system, machine and networks against cyber threats. The products sold by Beckhoff are only part of the overall security concept. The customer is responsible for preventing unauthorized access by third parties to its equipment, systems, machines and networks. The latter should be connected to the corporate network or the Internet only if appropriate protective measures have been set up.

In addition, the recommendations from Beckhoff regarding appropriate protective measures should be observed. Further information regarding information security and industrial security can be found in our <https://www.beckhoff.com/secguide>.

Beckhoff products and solutions undergo continuous further development. This also applies to security functions. In light of this continuous further development, Beckhoff expressly recommends that the products are kept up to date at all times and that updates are installed for the products once they have been made available. Using outdated or unsupported product versions can increase the risk of cyber threats.

To stay informed about information security for Beckhoff products, subscribe to the RSS feed at [https://](https://www.beckhoff.com/secinfo) [www.beckhoff.com/secinfo](https://www.beckhoff.com/secinfo).

# <span id="page-9-0"></span>**2 Overview**

The TF8550 Plastic TC HMI controls product, along with its corresponding NuGet packages, offers a range of new controls, functions, code behind scripts, images, and a specialized theme that are tailored to the specific needs of plastic machines HMI projects.

These additions are designed to simplify and accelerate the process of setting up an HMI project for plastic applications and making it easier for users to create customized and effective solutions.

#### **NuGet packages of TF8550**

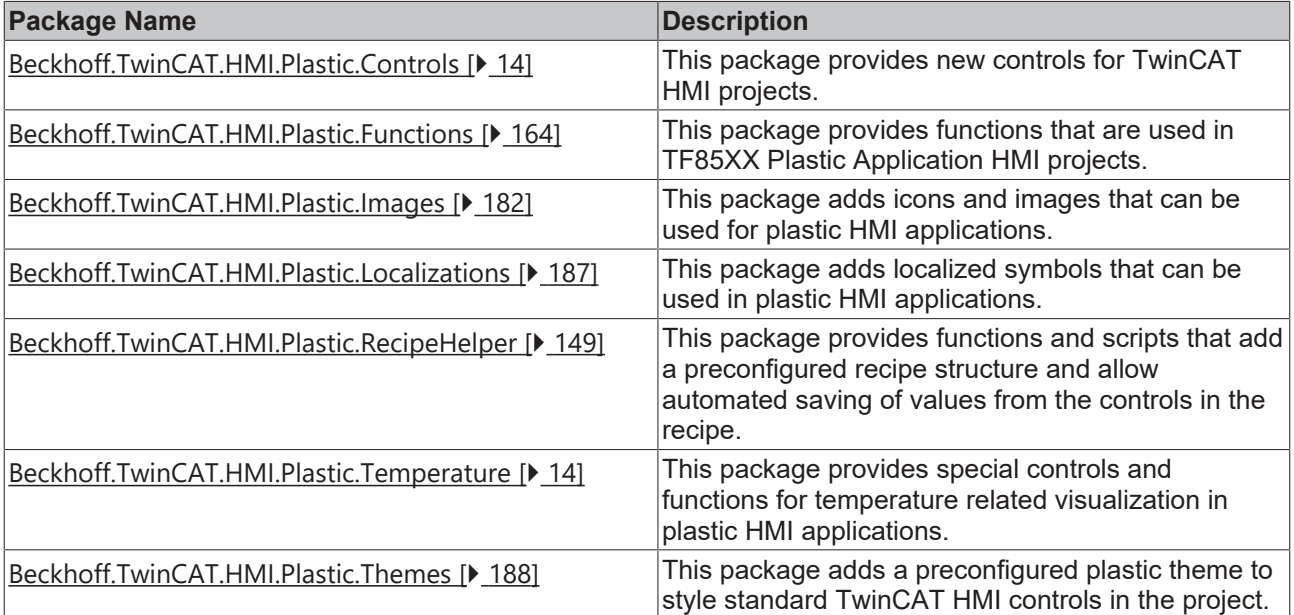

# <span id="page-10-0"></span>**3 Installation**

## <span id="page-10-1"></span>**3.1 System requirements**

The package Beckhoff.TwinCAT.HMI.Plastic is available as an NuGet package and can be used with a TC3 Twincat HMI projects created with TE2000 TC3 HMI Engineering.

Minimum version of TE2000 TC3 HMI Engineering is 1.12.742.x

<span id="page-10-2"></span>See here for more information of [minimum system requirements for TE2000 TC3 HMI](https://infosys.beckhoff.com/content/1033/te2000_tc3_hmi_engineering/2669710091.html?id=84520022315212463) Engineering.

## **3.2 Licensing**

The TwinCAT 3 function can be activated as a full version or as a 7-day test version. Both license types can be activated via the TwinCAT 3 development environment (XAE).

#### **Licensing the full version of a TwinCAT 3 Function**

A description of the procedure to license a full version can be found in the Beckhoff Information System in the documentation "[TwinCAT 3 Licensing](https://infosys.beckhoff.com/content/1033/tc3_licensing/117093592658046731.html?id=5546616718344501207)".

#### **Licensing the 7-day test version of a TwinCAT 3 Function**

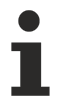

A 7-day test version cannot be enabled for a [TwinCAT 3 license dongle](https://infosys.beckhoff.com/content/1033/tc3_licensing/3511048971.html).

- 1. Start the TwinCAT 3 development environment (XAE).
- 2. Open an existing TwinCAT 3 project or create a new project.
- 3. If you want to activate the license for a remote device, set the desired target system. To do this, select the target system from the **Choose Target System** drop-down list in the toolbar.
	- $\Rightarrow$  The licensing settings always refer to the selected target system. When the project is activated on the target system, the corresponding TwinCAT 3 licenses are automatically copied to this system.
- 4. In the **Solution Explorer**, double-click **License** in the **SYSTEM** subtree.

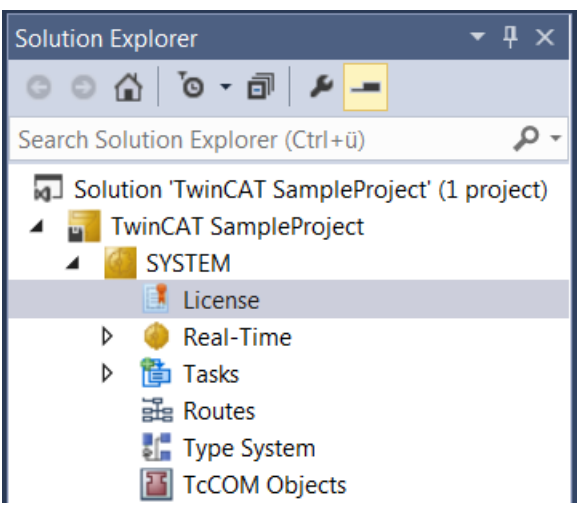

 $\Rightarrow$  The TwinCAT 3 license manager opens.

5. Open the **Manage Licenses** tab. In the **Add License** column, check the check box for the license you want to add to your project (e.g. "TF4100 TC3 Controller Toolbox").

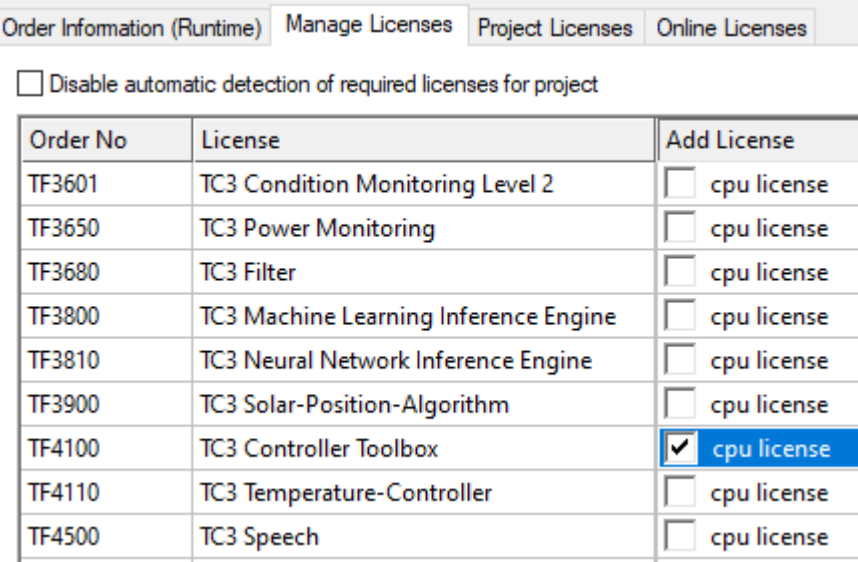

- 6. Open the **Order Information (Runtime)** tab.
	- $\Rightarrow$  In the tabular overview of licenses, the previously selected license is displayed with the status "missing"**.**
- 7. Click **7-Day Trial License...** to activate the 7-day trial license.

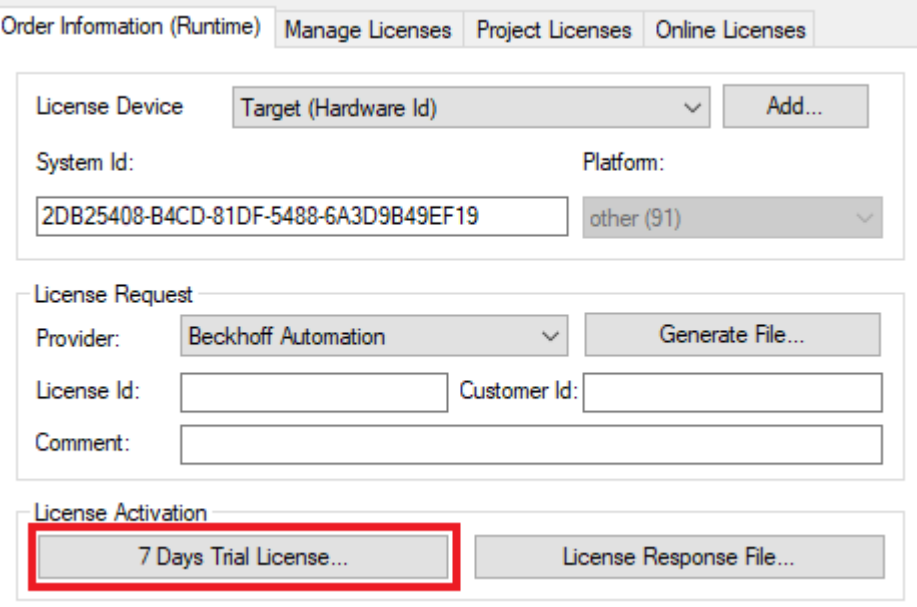

 $\Rightarrow$  A dialog box opens, prompting you to enter the security code displayed in the dialog.

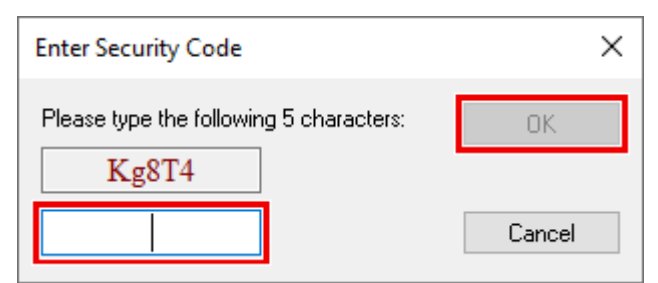

- 8. Enter the code exactly as it is displayed and confirm the entry.
- 9. Confirm the subsequent dialog, which indicates the successful activation.
	- $\Rightarrow$  In the tabular overview of licenses, the license status now indicates the expiry date of the license.
- 10. Restart the TwinCAT system.
- <span id="page-12-0"></span> $\Rightarrow$  The 7-day trial version is enabled.

## **3.3 Installation**

- 1. Beckhoff.TwinCAT.HMI.Plastic package is available as a NuGet package file.
- 2. Check for more information about NuGet [package management](https://infosys.beckhoff.com/content/1033/te2000_tc3_hmi_engineering/8775976075.html?id=2478659332484499905) in TwinCAT HMI projects.
- 3. Copy the Beckhoff.TwinCAT.HMI.Plastic.nuget file to one of the configured NuGet repository.
- 4. This will make the package available for installation in any TwinCAT HMI project. Install the package using NuGet package manager.
- 5. Once package is installed, all controls, function and other resources will be available in your project.

# <span id="page-13-0"></span>**4 Controls**

**NuGet package:** Beckhoff.TwinCAT.HMI.Plastic.Controls

**Available:** since version 12.6.0

The NuGet package **Beckhoff.TwinCAT.HMI.Plastic.Controls** can be installed in the TwinCAT HMI project via the package management system NuGet.

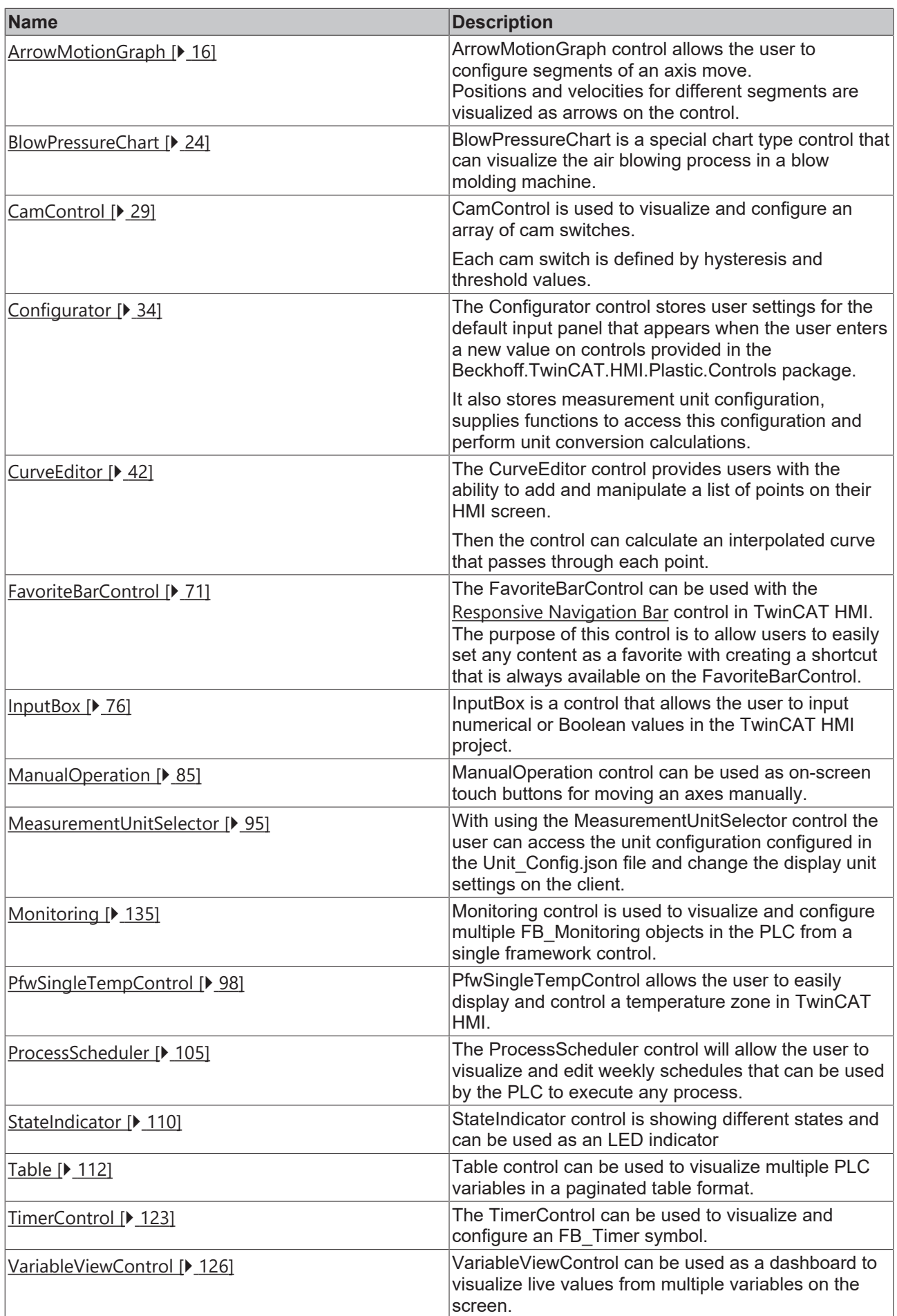

#### **NuGet package:** Beckhoff.TwinCAT.HMI.Plastic.Temperature

#### **Note:** Available since version 12.6.0

The NuGet package **Beckhoff.TwinCAT.HMI.Plastic.Temperature** can be installed in the TwinCAT HMI project via the package management system NuGet.

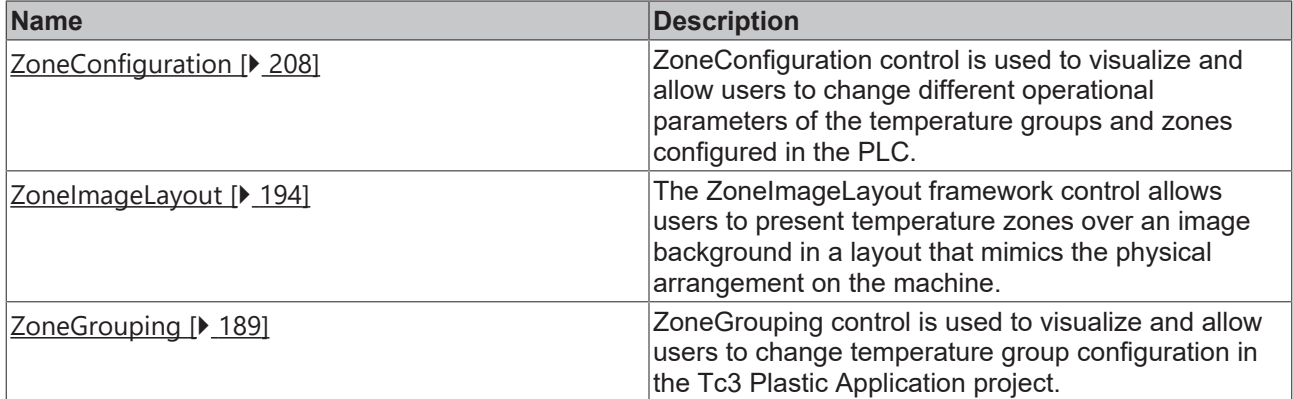

## <span id="page-15-0"></span>**4.1 ArrowMotionGraph**

**NuGet package:** Beckhoff.TwinCAT.HMI.Plastic.Controls

**Available:** since version 12.6.0

With the ArrowMotionGraph control users can access configurations of different segments of axis moves. Positions and velocities for different segments in every move are visualized as arrows on the control; the width of every arrow is proportional to the velocity of its segment.

## **ActivateConfig action**

Any new changes to the control must be activated using the  $\Delta$ ctivateConfig  $[$  [22\]](#page-21-1) action to set new values to the PLC.

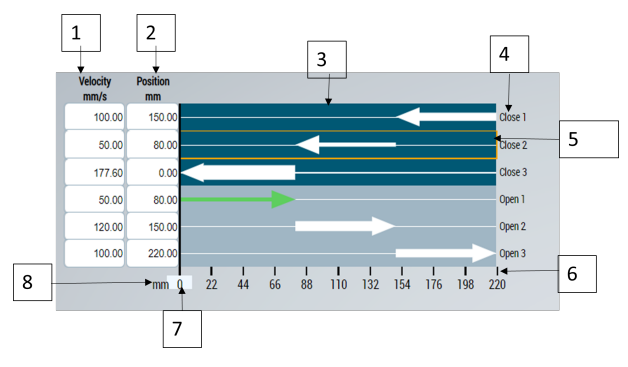

- 1. Sets the velocity for the axis segments
- 2. Sets the position for the axis segments
- 3. Axis movements segments visualization
- 4. Segment names
- 5. Selected segment highlighted
- 6. Linear scale
- 7. Actual axis position
- 8. Scale unit

## <span id="page-15-1"></span>**4.1.1 Attributes**

#### **Category: Configuration**

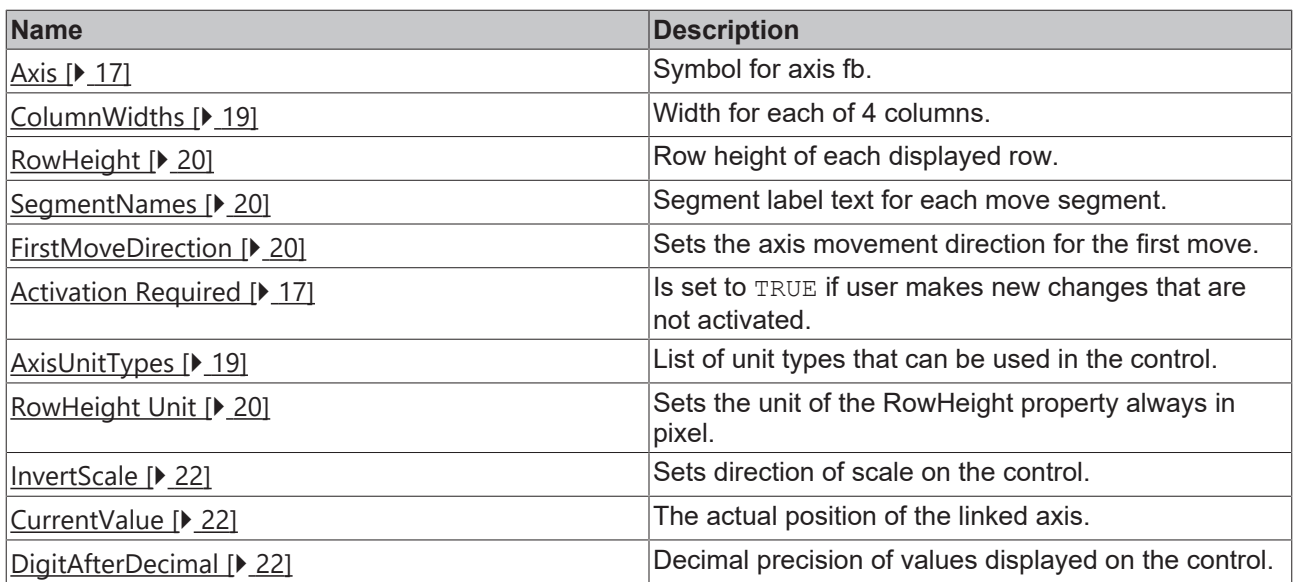

### **Category: Selection**

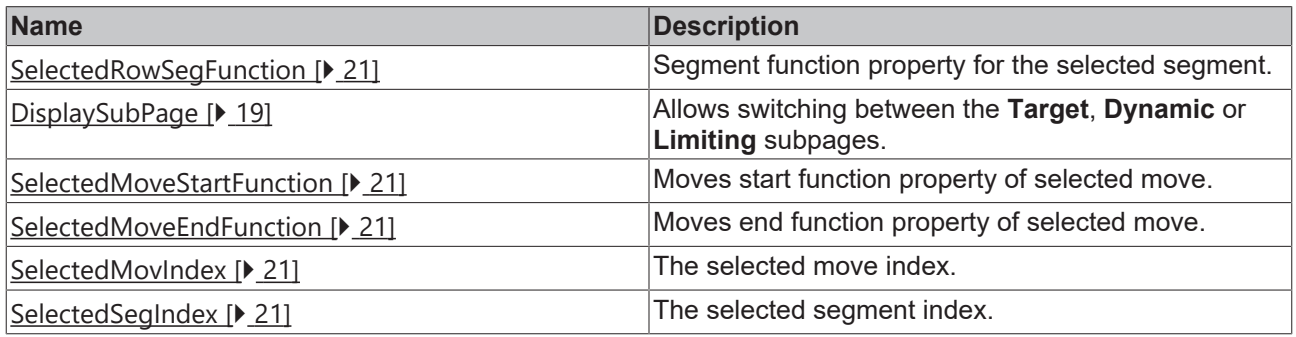

## <span id="page-16-1"></span>**4.1.1.1 Activation Required**

Is set to TRUE if user makes new changes that are not activated.

**Schema:** tchmi:general#/definitions/Boolean

**Attribute getter:** getActivationRequired

<span id="page-16-0"></span>Available since version 12.6.0

## **4.1.1.2 Axis**

Symbol of fbAxis that will be displayed and configured using this control. The axis symbol binding at this attribute must have a variable structure as explained below.

**The top level structure must have the properties listed below:**

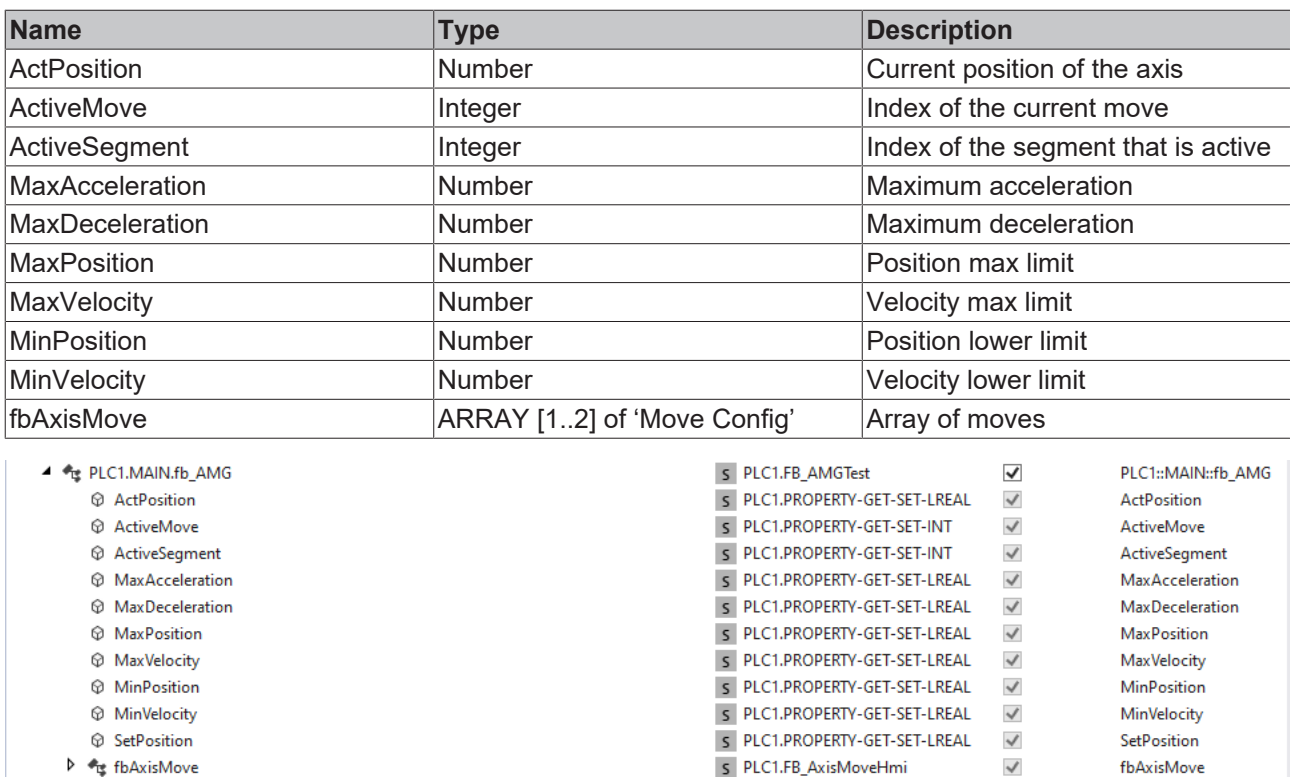

#### **Each move configuration structure or function block must have the properties listed below:**

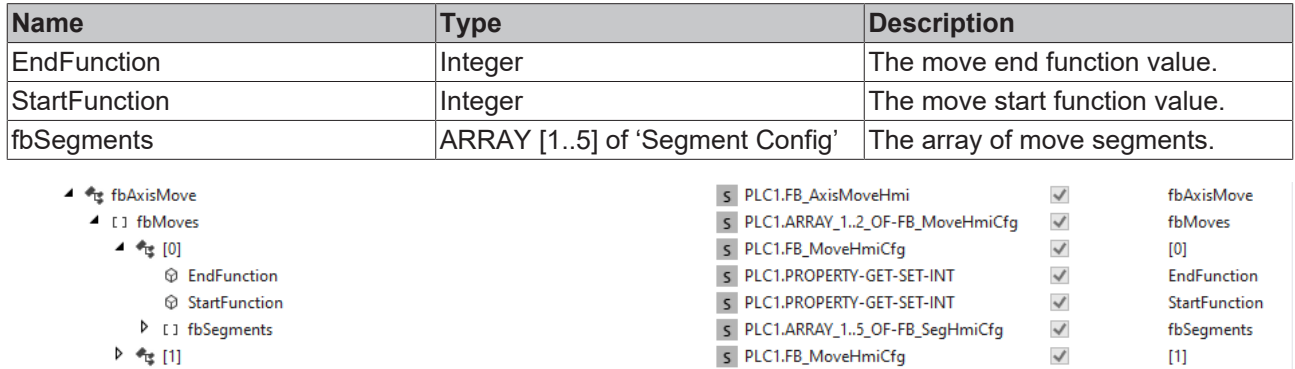

#### **Each segment configuration structure or function block must have the properties listed below:**

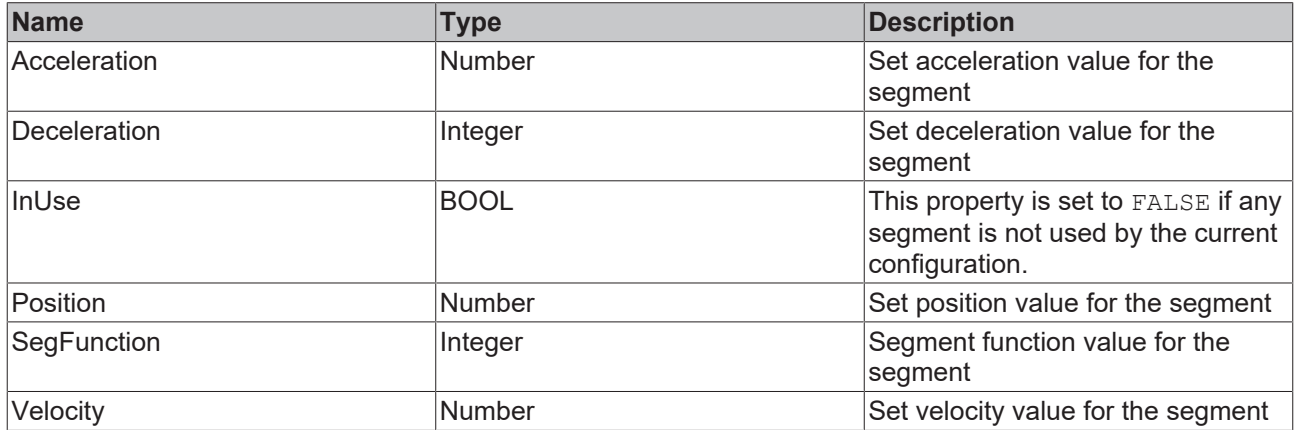

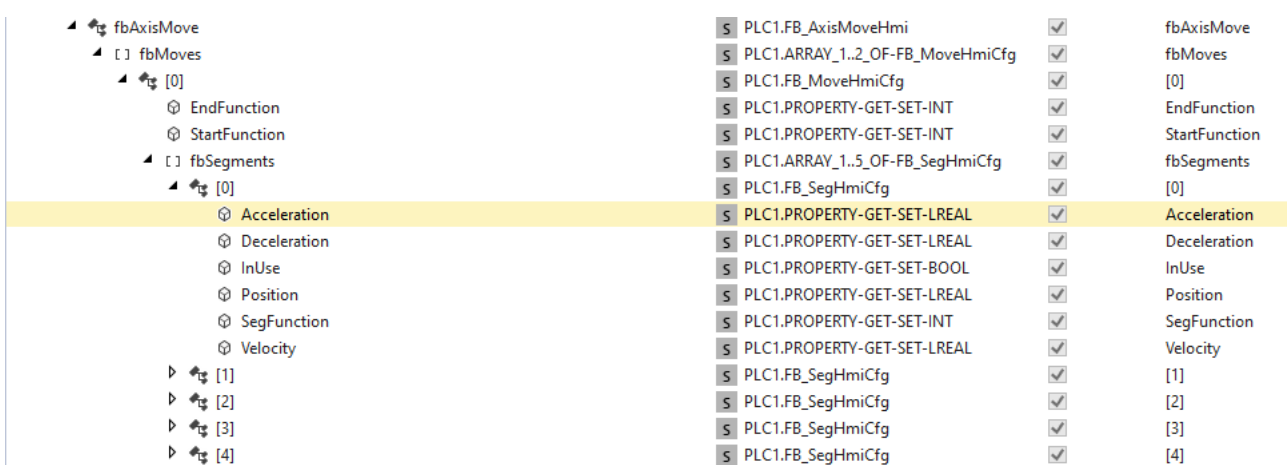

**Schema:** tchmi:framework#/definitions/Symbol

**Attribute getter:** getAxis

**Attribute setter:** setAxis

<span id="page-18-1"></span>Available since version 12.6.0

## **4.1.1.3 AxisUnitTypes**

List of unit types that can be used in the control.

**Schema:** tchmi:framework#/definitions/AMGAxisUnits

**Attribute getter:** getAxisUnitTypes

**Attribute setter:** setAxisUnitTypes

<span id="page-18-0"></span>Available since version 12.6.0

## **4.1.1.4 ColumnWidths**

Width for each of the 4 columns. The widths can be set in pixels or percent unit.

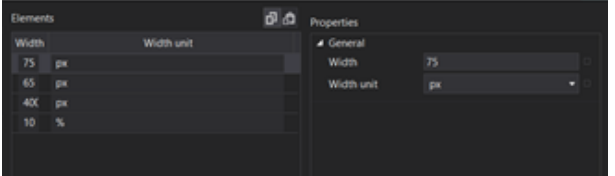

**Schema:** tchmi: framework#/definitions/AMG\_ColWidthList

**Attribute getter:** getColumnWidths

**Attribute setter:** setColumnWidths

<span id="page-18-2"></span>Available since version 12.6.0

## **4.1.1.5 DisplaySubPage**

This attribute allows the user to switch between the **Target**, **Dynamic** or **Limiting** subpage of the control.

- The **Target** subpage shows velocity and position values.
- The **Dynamic** subpage shows acceleration and deceleration values for each segment.
- In **Limiting** subpage user can see jerk and limiting values for each segment.

**Schema:** tchmi:general#/definitions/DisplaySubPage

#### **Attribute getter:** getDisplaySubPage

#### **Attribute setter:** setDisplaySubPage

<span id="page-19-2"></span>Available since version 12.6.0

### **4.1.1.6 FirstMoveDirection**

This attribute sets the direction of the first move on the control. There are two directions that can be set in this attribute:

- In the direction **TowardsZero**, the first move arrows will start from the higher limit of the axis.
- In the direction **AwayFromZero**, the first move arrows will start from the minimum value and point towards the higher limit of the axis.

**Schema:** tchmi:framework#/definitions/AMGMoveDirection

**Attribute getter:** getFirstMoveDirection

**Attribute setter:** setFirstMoveDirection

<span id="page-19-0"></span>Available since version 12.6.0

#### **4.1.1.7 RowHeight**

Row height of each displayed row.

**Schema:** tchmi:general#/definitions/MeasurementValue

**Attribute getter:** getRowHeight

**Attribute setter:** setRowHeight

<span id="page-19-3"></span>Available since version 12.6.0

### **4.1.1.8 RowHeight Unit**

Sets the unit of the RowHeight property always in pixel.

**Schema:** tchmi:framework#/definitions/PixelUnit

**Attribute getter:** getRowHeightUnit

**Attribute setter:** setRowHeightUnit

<span id="page-19-1"></span>Available since version 12.6.0

## **4.1.1.9 SegmentNames**

Segment label text for each move segment. The array or string can be configured with localization keys.

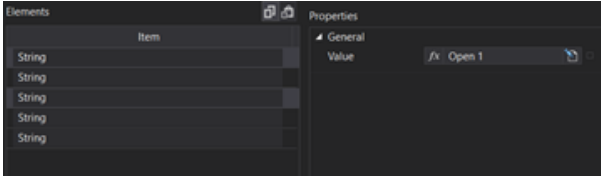

**Schema:** tchmi:framework#/definitions/SegNames

**Attribute getter:** getSegmentNames

**Attribute setter:** setSegmentNames

Available since version 12.6.0

## <span id="page-20-2"></span>**4.1.1.10 SelectedMoveEndFunction**

Shows the **EndFunction** property for the selected axis move.

If a non-zero value is set, a circular element is added at the end point of the move.

**Schema:** tchmi:general#/definitions/INT

**Attribute getter:** getSelectedMoveEndFunction

**Attribute setter:** setSelectedMoveEndFunction

<span id="page-20-1"></span>Available since version 12.6.0

### **4.1.1.11 SelectedMoveStartFunction**

Shows the **StartFunction** property for the selected axis move.

If a non-zero value is set, a circular element is added at the start of the move.

Close 1

**Schema:** tchmi:general#/definitions/INT

**Attribute getter:** getSelectedMoveStartFunction

**Attribute setter:** setSelectedMoveStartFunction

<span id="page-20-3"></span>Available since version 12.6.0

### **4.1.1.12 SelectedMovIndex**

The selected move index.

**Schema:** tchmi:general#/definitions/UINT

**Attribute getter:** getSelectedMovIndex

<span id="page-20-0"></span>Available since version 12.6.0

#### **4.1.1.13 SelectedRowSegFunction**

The segment function property for the selected move segment. The maximum value of the segment function is 10. A segment with a non-zero segment function value will show a square element at the segment position.

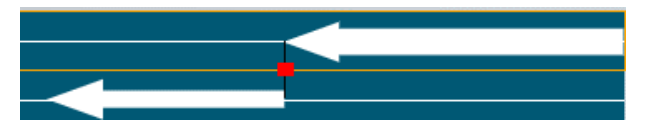

**Schema:** tchmi:general#/definitions/INT

**Attribute getter:** getSelectedRowSegFunction

**Attribute setter:** setSelectedRowSegFunction

<span id="page-20-4"></span>Available since version 12.6.0

## **4.1.1.14 SelectedSegIndex**

The selected segment index.

**Schema:** tchmi:general#/definitions/UINT

**Attribute getter:** getSelectedSegIndex

<span id="page-21-2"></span>Available since version 12.6.0

## **4.1.1.15 InvertScale**

Scale at the bottom of control will be inverted, it will show max position to the left end and minimum position will be shown at the right end.

**Schema:** tchmi:general#/definitions/Boolean

**Attribute getter: getInvertScale** 

**Attribute setter:** setInvertScale

<span id="page-21-4"></span>**Available:** since version 12.8.0

### **4.1.1.16 DigitAfterDecimal**

Decimal precision of all numeric values displayed on the control.

**Schema:** tchmi:general#/definitions/UINT

**Attribute getter:** getDigitsAfterDecimal

**Attribute setter:** setDigitsAfterDecimal

<span id="page-21-3"></span>**Available:** since version 12.8.0

### **4.1.1.17 CurrentValue**

Current position of the axis.

**Schema:** tchmi:general#/definitions/Number

**Attribute getter:** getCurrentValue

**Attribute setter:** setCurrentValue

<span id="page-21-0"></span>**Available:** since version 12.8.0

## **4.1.2 Functions**

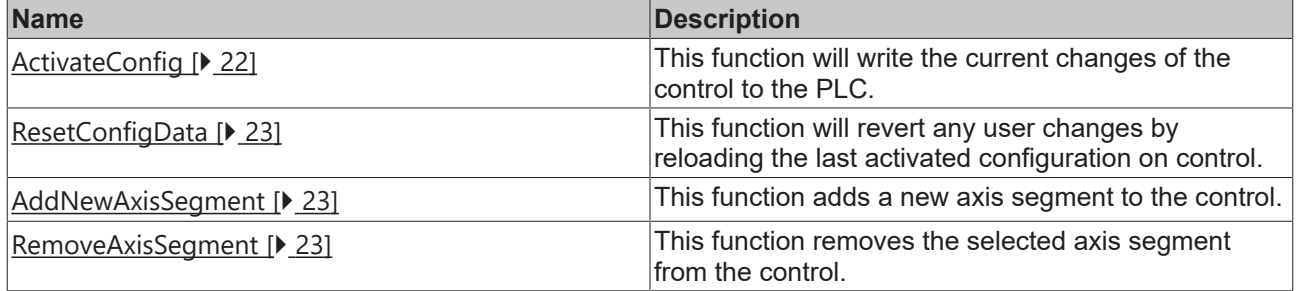

## <span id="page-21-1"></span>**4.1.2.1 ActivateConfig**

By calling this function all user changes will be activated and written to PLC symbols.

## **Parameter**

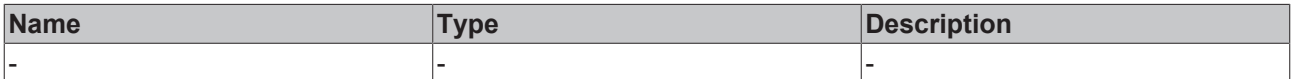

# **RECKHOFF**

## **Return value**

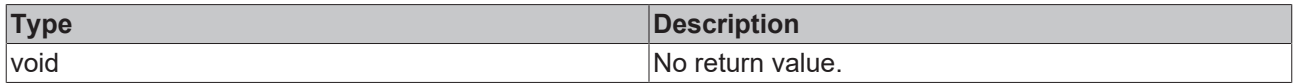

<span id="page-22-0"></span>**Available:** since version 12.6.0

## **4.1.2.2 ResetConfigData**

This function will revert any user changes by reloading the last activated configuration.

#### **Parameter**

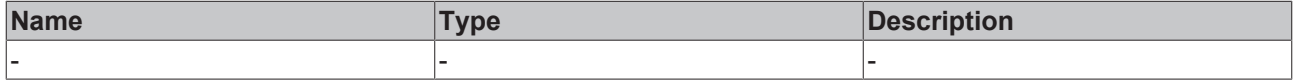

#### **Return value**

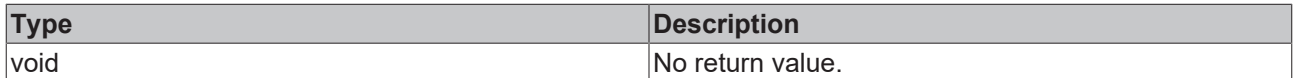

<span id="page-22-1"></span>Available since version 12.6.0

#### **4.1.2.3 AddNewAxisSegment**

This function adds a new axis segment to the control at the selected MoveIndex and selected SegmentIndex.

#### **Parameter**

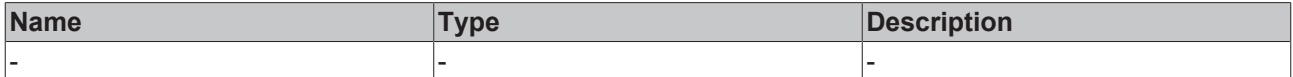

#### **Return value**

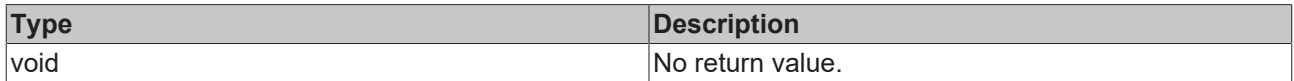

<span id="page-22-2"></span>Available since version 12.6.0

#### **4.1.2.4 RemoveAxisSegment**

This function removes the selected axis segment from the control. If a segment followed by other segments is removed, the segments after the removed segments are moved up one level so that there is no gap in the segment list.

#### **Parameter**

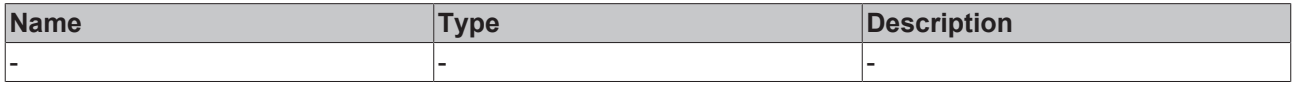

#### **Return value**

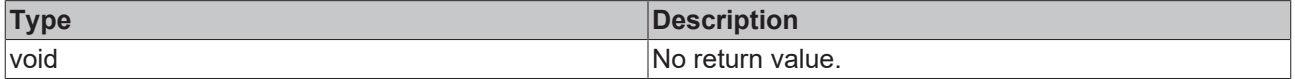

Available since version 12.6.0

## <span id="page-23-0"></span>**4.1.3 User Interactions**

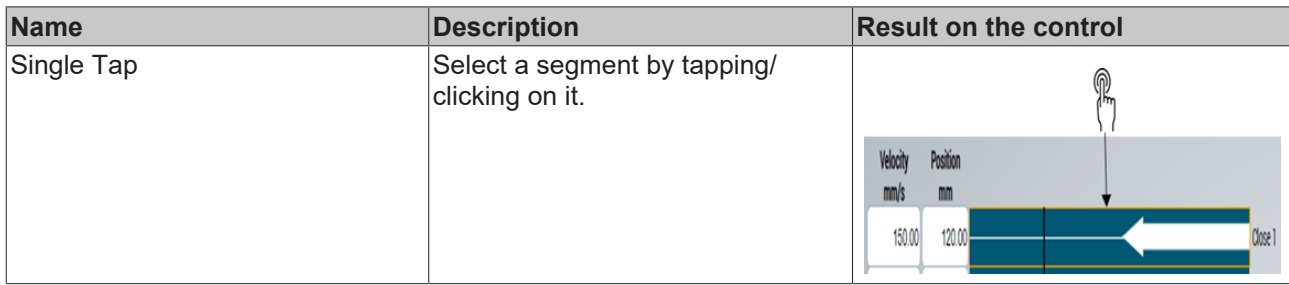

<span id="page-23-1"></span>Available since version 12.6.0

## **4.2 BlowPressureChart**

**NuGet package:** Beckhoff.TwinCAT.HMI.Plastic.Controls

**Available:** since version 12.6.0

BlowPressureChart is a special chart type framework control that can visualize the air blowing process in a blow molding machine.

Usually, the air blowing process is divided into different sections, each sections blows air for a fixed duration at a specific pressure.

The Pressure vs. Time chart of the BlowPressureChart allows the user to see the effects of different settings on the screen, a cursor line shows the current phase of process when it is active.

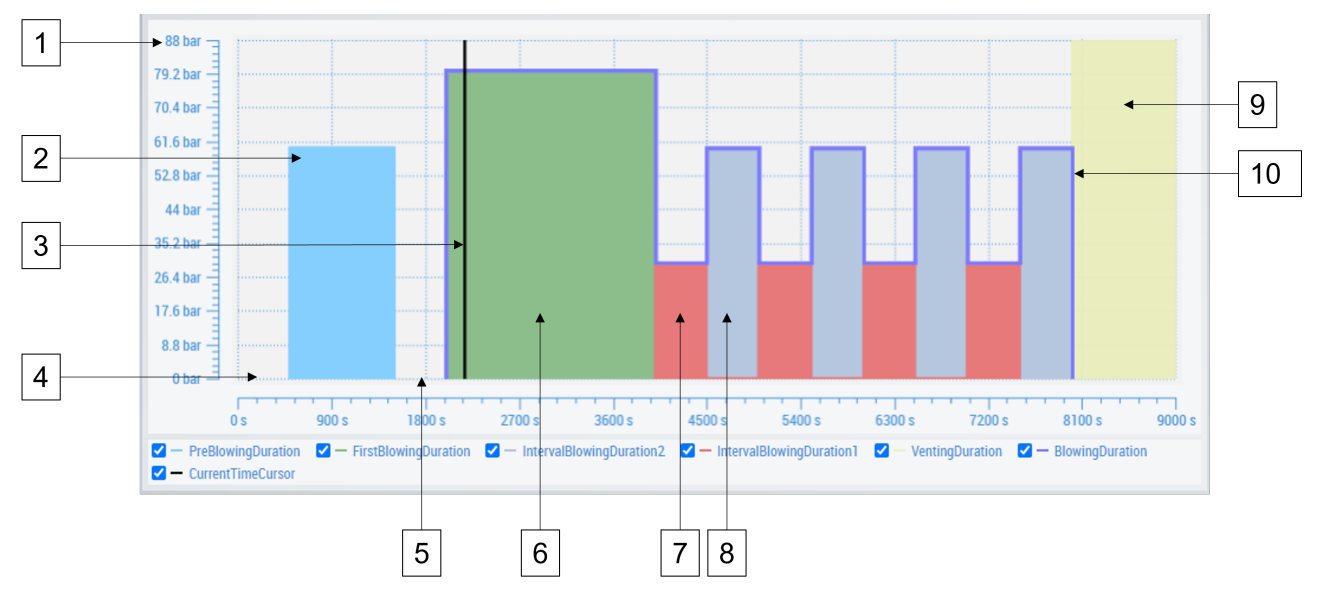

- 1. Pressure axis
- 2. Pre-blow duration and pressure
- 3. Current time cursor
- 4. Pre blow delay
- 5. Blow delay
- 6. First blowing duration and pressure
- 7. Interval blowing duration 1 and pressure
- 8. Interval blowing duration 2 and pressure
- 9. Venting duration
- 10. Total blowing duration.

## <span id="page-24-0"></span>**4.2.1 Attributes**

### **Category: Colors**

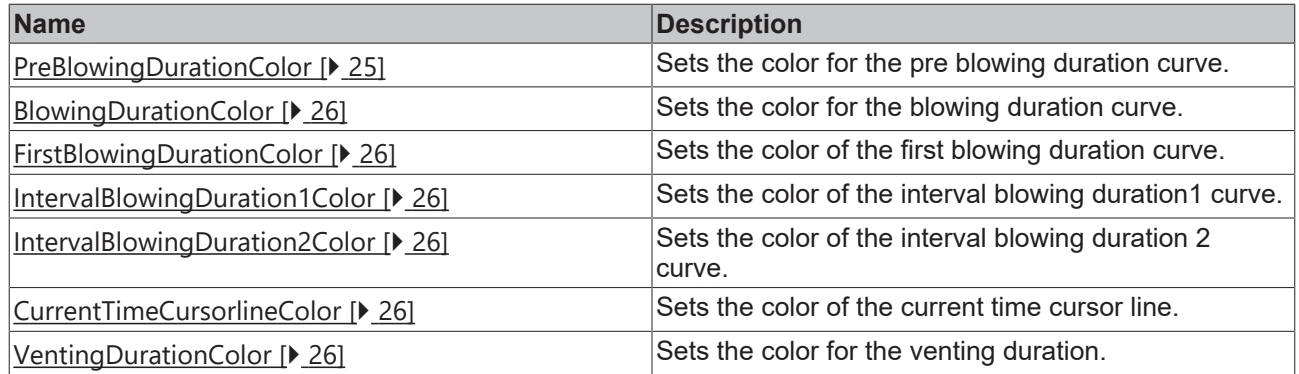

#### **Category: Time**

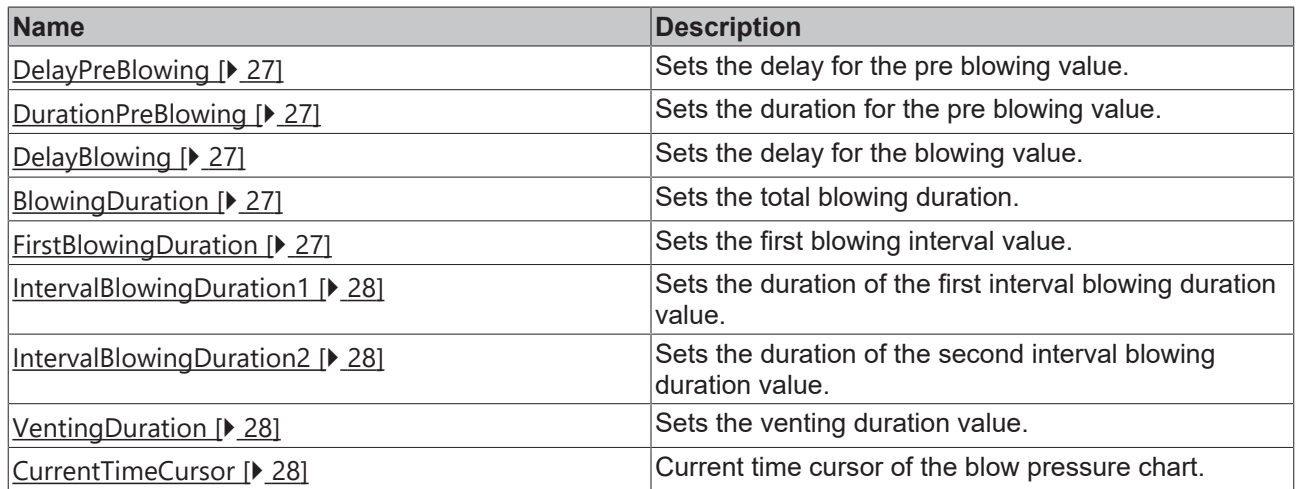

#### **Category: Pressure**

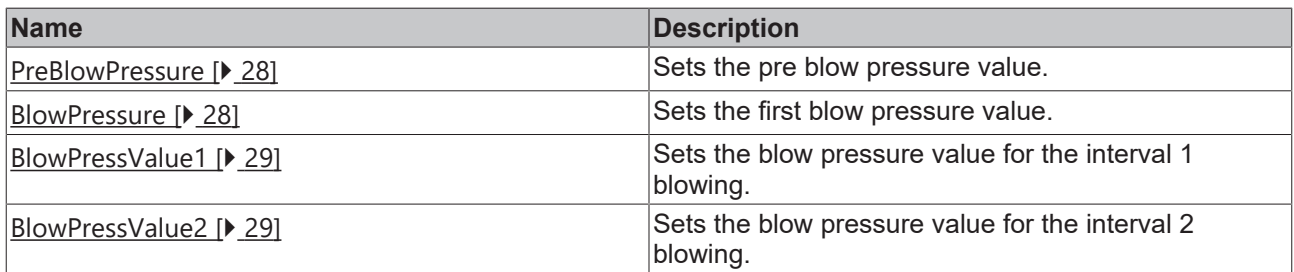

#### **Category: Common**

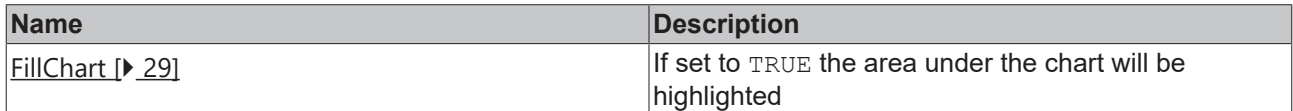

## <span id="page-24-1"></span>**4.2.1.1 PreBlowingDuration Color**

Sets the color for the pre blowing duration curve.

**Schema**: tchmi:framework#/definitions/Color

**Attribute getter**: getPreBlowingDurationColor

**Attribute setter**: setPreBlowingDurationColor

**Available:** since version 12.6.0

## <span id="page-25-0"></span>**4.2.1.2 BlowingDuration Color**

Sets the color for the blowing duration curve. **Schema**: tchmi:framework#/definitions/Color **Attribute getter**: getBlowingDurationColor **Attribute setter**: setBlowingDurationColor **Available:** since version 12.6.0

## <span id="page-25-1"></span>**4.2.1.3 FirstBlowingDuration Color**

Sets the color of the first blowing duration curve. **Schema**: tchmi:framework#/definitions/Color **Attribute getter**: getFirstBlowingDurationColor **Attribute setter**: setFirstBlowingDurationColor **Available:** since version 12.6.0

## <span id="page-25-2"></span>**4.2.1.4 IntervalBlowingDuration1 Color**

Sets the color of the interval blowing duration1 curve. **Schema**: tchmi:framework#/definitions/Color **Attribute getter**: getIntervalBlowingDuration1Color **Attribute setter**: setIntervalBlowingDuration1Color **Available:** since version 12.6.0

## <span id="page-25-3"></span>**4.2.1.5 IntervalBlowingDuration2 Color**

Sets the color of the interval blowing duration2 curve. **Schema**: tchmi:framework#/definitions/Color **Attribute getter**: getIntervalBlowingDuration2Color **Attribute setter**: setIntervalBlowingDuration2Color **Available:** since version 12.6.0

## <span id="page-25-4"></span>**4.2.1.6 CurrentTimeCursorline Color**

Sets the color of the current time cursor line. **Schema**: tchmi:framework#/definitions/Color **Attribute getter**: getCurrentTimeCursorlineColor **Attribute setter**: setCurrentTimeCursorlineColor **Available:** since version 12.6.0

## <span id="page-25-5"></span>**4.2.1.7 VentingDuration Color**

Sets the color for the venting duration. **Schema**: tchmi:framework#/definitions/Color

**Attribute getter**: getVentingDurationColor **Attribute setter**: setVentingDurationColor **Available:** since version 12.6.0

## <span id="page-26-0"></span>**4.2.1.8 DelayPreBlowing**

Sets the delay of the pre blowing value. **Schema**: tchmi:general#/definitions/Number **Attribute getter**: getDelayPreBlowing **Attribute setter**: setDelayPreBlowing **Available:** since version 12.6.0

## <span id="page-26-1"></span>**4.2.1.9 DurationPreBlowing**

Sets the duration for the pre blowing value. **Schema**: tchmi:general#/definitions/Number **Attribute getter**: getDurationPreBlowing **Attribute setter**: setDurationPreBlowing **Available:** since version 12.6.0

## <span id="page-26-2"></span>**4.2.1.10 DelayBlowing**

Sets the delay blowing value. **Schema**: tchmi:general#/definitions/Number **Attribute getter**: getDelayBlowing **Attribute setter**: setDelayBlowing **Available:** since version 12.6.0

## <span id="page-26-3"></span>**4.2.1.11 BlowingDuration**

Sets the total blowing duration. **Schema:** tchmi:general#/definitions/Number **Attribute getter**: getBlowingDuration **Attribute setter**: setBlowingDuration **Available:** since version 12.6.0

## <span id="page-26-4"></span>**4.2.1.12 FirstBlowingDuration**

Sets the first blowing interval value. **Schema:** tchmi:general#/definitions/Number **Attribute getter**: getFirstBlowingDuration **Attribute setter**: setFirstBlowingDuration **Available:** since version 12.6.0

## <span id="page-27-0"></span>**4.2.1.13 IntervalBlowingDuration1**

Sets the duration of the first interval blowing duration value. **Schema:** tchmi:general#/definitions/Number **Attribute getter**: getIntervalBlowingDuration1 **Attribute setter: setIntervalBlowingDuration1 Available:** since version 12.6.0

## <span id="page-27-1"></span>**4.2.1.14 IntervalBlowingDuration2**

Sets the duration of the second interval blowing duration value. **Schema:** tchmi:general#/definitions/Number **Attribute getter**: getIntervalBlowingDuration2 **Attribute setter: setIntervalBlowingDuration2 Available:** since version 12.6.0

## <span id="page-27-2"></span>**4.2.1.15 VentingDuration**

Sets the venting duration value. **Schema:** tchmi:general#/definitions/Number **Attribute getter**: setVentingDurationColor **Attribute setter**: getVentingDurationColor **Available:** since version 12.6.0

## <span id="page-27-3"></span>**4.2.1.16 CurrentTimeCursor**

Current time cursor of the blow pressure chart. **Schema:** tchmi:general#/definitions/Number **Attribute getter**: getCurrentTimeCursor **Attribute setter**: setCurrentTimeCursor **Available:** since version 12.6.0

## <span id="page-27-4"></span>**4.2.1.17 PreBlowPressure**

Sets the pre blow pressure value. **Schema:** tchmi:general#/definitions/Number **Attribute getter**: getPreBlowPressure **Attribute setter**: setPreBlowPressure

## <span id="page-27-5"></span>**4.2.1.18 BlowPressure**

Sets the first blow pressure value. **Schema:** tchmi:general#/definitions/Number **Attribute getter**: getBlowPressure

## **Attribute setter**: setBlowPressure

<span id="page-28-1"></span>**Available:** since version 12.6.0

## **4.2.1.19 BlowPressValue1**

Sets the blow pressure value for the interval 1 blowing. **Schema:** tchmi:general#/definitions/Number **Attribute getter**: setBlowPressValue1 **Attribute setter**: getBlowPressValue1 **Available:** since version 12.6.0

## <span id="page-28-2"></span>**4.2.1.20 BlowPressValue2**

Sets the blow pressure value for the interval 2 blowing. **Schema:** tchmi:general#/definitions/Number **Attribute getter**: getBlowPressValue2 **Attribute setter**: setBlowPressValue2 **Available:** since version 12.6.0

## <span id="page-28-3"></span>**4.2.1.21 FillChart**

If set to TRUE the area under the chart will be highlighted.

**Schema**: tchmi:general#/definitions/BOOL

**Attribute getter**: getFillChart

**Attribute setter**: setFillChart

<span id="page-28-0"></span>**Available:** since version 12.6.0

# **4.3 CamControl**

**NuGet package:** Beckhoff.TwinCAT.HMI.Plastic.Controls

**Available:** since version 12.6.0

CamControl is used to visualize and configure array of cam switches. Each cam switch is defined by hysteresis and threshold values.

**Threshold** defines position of the cam switch on an axis from zero.

**Hysteresis** is the length added and subtracted from threshold to mark a range on the axis. If the axis position is in this range, the related cam should be switched on.

## **Activate action**

Any new changes on the control must be activated using [ActivateConfig \[](#page-32-1)[}](#page-32-1) [33\]](#page-32-1) action to set new values to PLC.

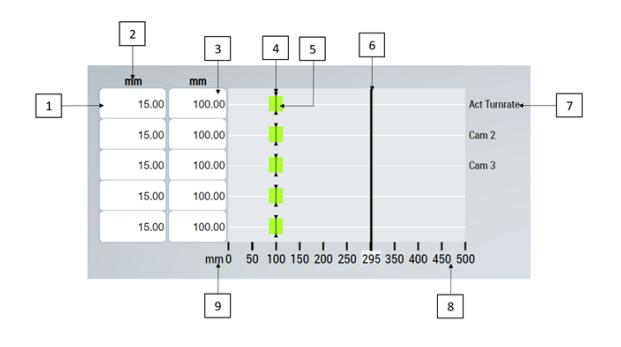

- 1. Hysteresis value
- 2. Display unit of values
- 3. Threshold value
- 4. Threshold value visualization
- 5. Hysteresis zone visualization
- 6. Current axis position
- 7. Descriptor text for each cam switch
- 8. Axis scale
- 9. Scale unit

## <span id="page-29-0"></span>**4.3.1 Attributes**

#### **Category: Configuration**

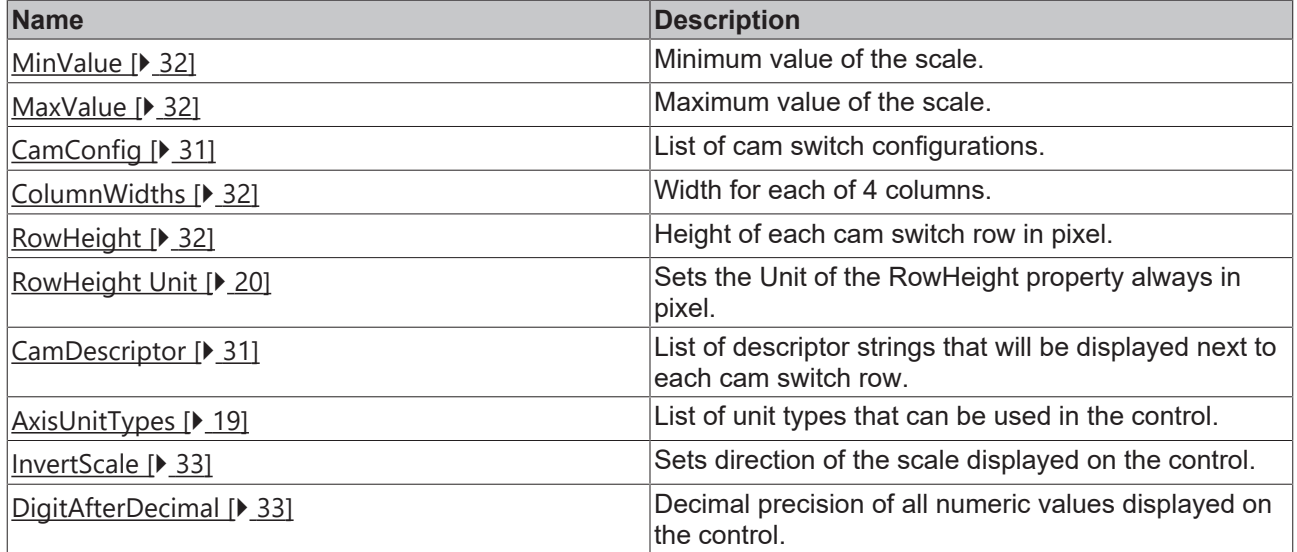

#### **Category: State**

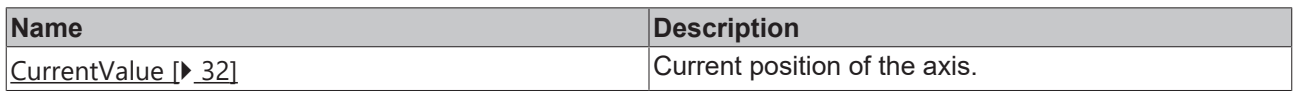

#### **Category: Common**

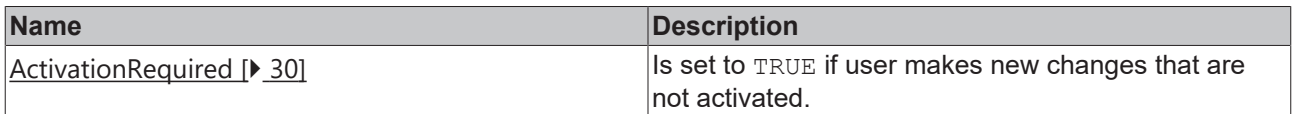

## <span id="page-29-1"></span>**4.3.1.1 ActivationRequired**

This read only attribute is set to TRUE, if a user makes new changes that are not activated.

This value can be used by other controls such as a TcHmiButton to change its appearance and inform the user that new changes must be activated.

**Schema:** tchmi:general#/definitions/Boolean

**Attribute getter:** getActivationRequired

**Available:** since version 12.6.0

## **4.3.1.2 AxisUnitTypes**

List of unit types that can be used in the control.

**Schema**: tchmi:framework#/definitions/AMGAxisUnits

**Attribute getter:** getAxisUnitTypes

**Attribute setter:** setAxisUnitTypes

<span id="page-30-0"></span>**Available:** since version 12.6.0

## **4.3.1.3 CamConfig**

This attribute should be linked to a server symbol that represents the array of cam configuration objects (structures or function blocks) in the PLC. The linked symbol must be of the type array with minimum length of 1 and maximum length of 5.

Each element in this array must have the following properties.

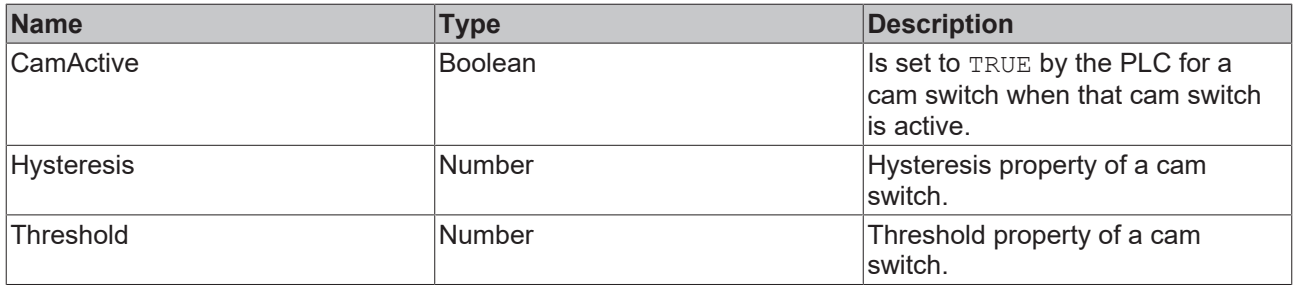

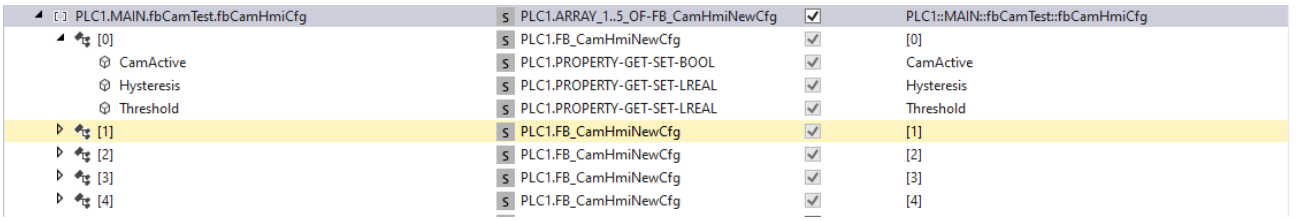

**Schema:** tchmi:framework#/definitions/Symbol

**Attribute getter:** getCamConfig

**Attribute setter:** setCamConfig

<span id="page-30-1"></span>**Available:** since version 12.6.0

## **4.3.1.4 CamDescriptor**

List of descriptor strings that will be displayed next to every cam switch row.

**Schema**: tchmi:framework#/definitions/CamNameList

**Attribute getter:** getCamDescriptor

**Attribute setter:** setCamDescriptor

**Available:** since version 12.6.0

## <span id="page-31-2"></span>**4.3.1.5 ColumnWidths**

The width of each column can be configured through this attribute.

**Schema:** tchmi:framework#/definitions/AMG\_ColWidthList

**Attribute getter:** getColumnWidths

**Attribute setter:** setColumnWidths

<span id="page-31-4"></span>**Available:** since version 12.6.0

## **4.3.1.6 CurrentValue**

Current position of the axis. **Schema:** tchmi:general#/definitions/Number **Attribute getter:** getCurrentValue **Attribute setter:** setCurrentValue **Available:** since version 12.6.0

## <span id="page-31-1"></span>**4.3.1.7 MaxValue**

It is the maximum value of the scale in system unit. **Schema:** tchmi:general#/definitions/Number **Attribute getter:** getMaxValue **Attribute setter:** setMaxValue **Available:** since version 12.6.0

## <span id="page-31-0"></span>**4.3.1.8 MinValue**

It is the minimum value of the scale in system unit. **Schema:** tchmi:general#/definitions/Number **Attribute getter:** getMinValue **Attribute setter:** setMinValue **Available:** since version 12.6.0

## <span id="page-31-3"></span>**4.3.1.9 RowHeight**

Height of each cam switch row in pixel. **Schema:** tchmi:framework#/definitions/MeasurementValue **Attribute getter:** getRowHeight **Attribute setter:** setRowHeight **Available:** since version 12.6.0

## **4.3.1.10 RowHeightUnit**

#### **Sets the unit of the RowHeight property always in pixel.**

**Schema:** tchmi:framework#/definitions/PixelUnit

**Attribute getter:** getRowHeightUnit

**Attribute setter:** setRowHeightUnit

<span id="page-32-3"></span>**Available:** since version 12.6.0

## **4.3.1.11 DigitAfterDecimal**

Decimal precision of all numeric values displayed on the control.

**Schema:** tchmi:general#/definitions/UINT

**Attribute getter:** getDigitsAfterDecimal

**Attribute setter:** setDigitsAfterDecimal

<span id="page-32-2"></span>**Available:** since version 12.8.0

## **4.3.1.12 InvertScale**

Scale at the bottom of control will be inverted, it will show max position to the left end and minimum position will be shown at the right end.

**Schema:** tchmi:general#/definitions/Boolean

**Attribute getter: getInvertScale** 

**Attribute setter:** setInvertScale

<span id="page-32-0"></span>**Available:** since version 12.8.0

## **4.3.2 Functions**

## **Category: Actions**

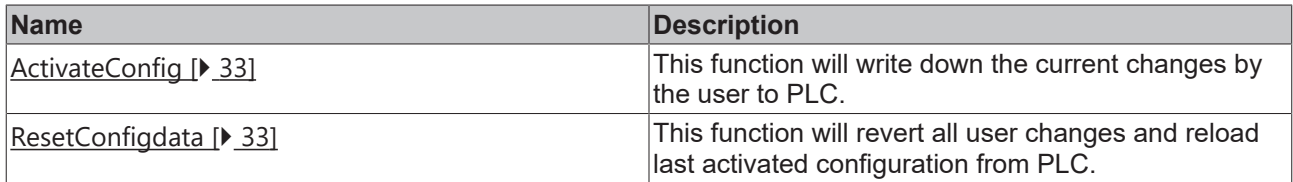

## <span id="page-32-1"></span>**4.3.2.1 ActivateConfig**

By calling this function all user changes will be activated and written to PLC symbols.

## **Parameter**

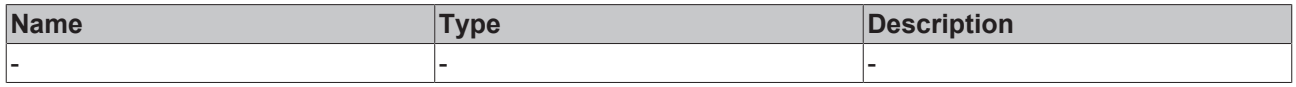

## **Return value**

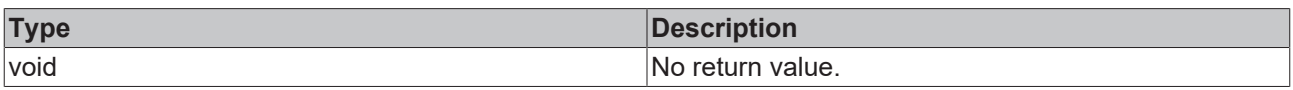

<span id="page-32-4"></span>**Available:** since version 12.6.0

## **4.3.2.2 ResetConfigdata**

This function will revert any user changes by reloading the last activated configuration.

#### **Parameter**

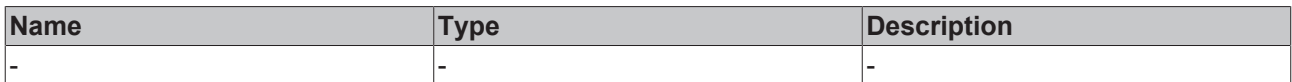

#### **Return value**

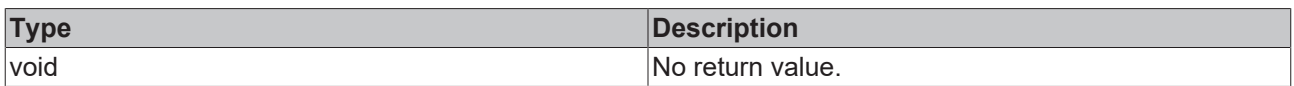

<span id="page-33-0"></span>**Available:** since version 12.6.0

## **4.3.3 Events**

#### **Category: Actions**

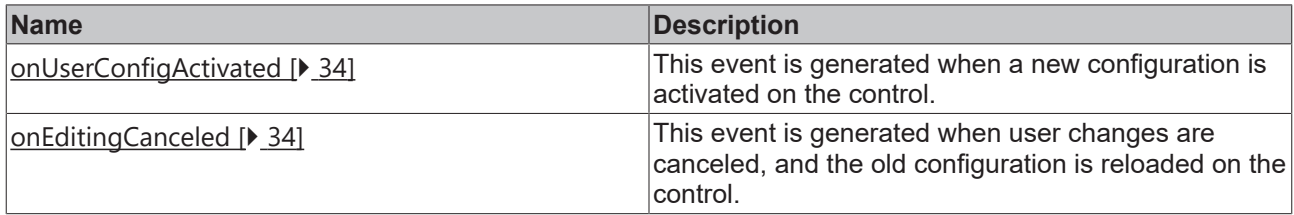

## <span id="page-33-2"></span>**4.3.3.1 onUserConfigActivated**

This event is generated when a new configuration is activated on the control.

<span id="page-33-3"></span>**Available:** since version 12.6.0

## **4.3.3.2 onEditingCanceled**

This event is generated when user changes are canceled and the old configuration is reloaded on the control.

<span id="page-33-1"></span>**Available:** since version 12.6.0

## **4.4 Configurator**

**NuGet package:** Beckhoff.TwinCAT.HMI.Plastic.Controls

**Available:** since version 12.6.0

The configurator control stores user settings for the default input panel that appears when the user enters new value on controls provided in Beckhoff.TwinCAT.HMI.Plastic.Controls package.

It also stores measurement unit configuration, supplies functions to access this configuration and perform unit conversion calculations.

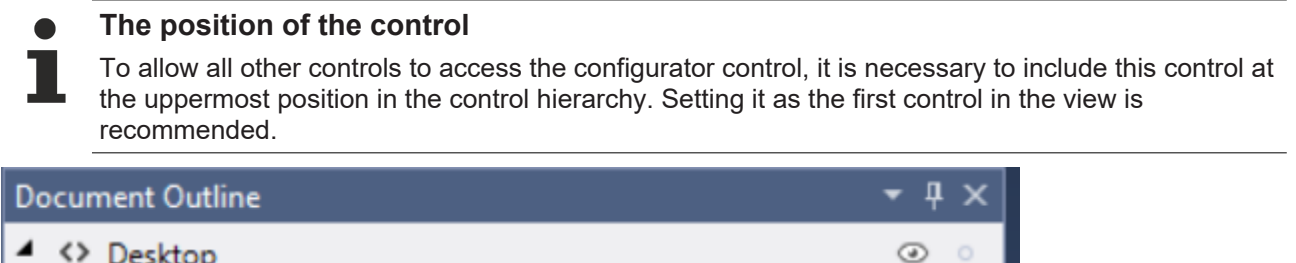

**@** TcHmi\_Controls\_Plastic\_Configurator

 $\circ$ 

## **Input Panel**

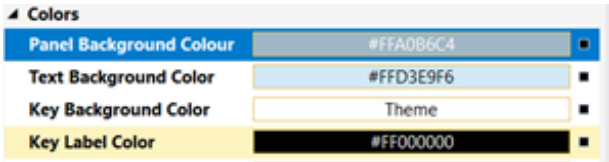

## **Attributes to configure the InputPanel:**

- 1. Panel Background Color
- 2. Text Background Color
- 3. Key Background Color
- 4. Key Label Color

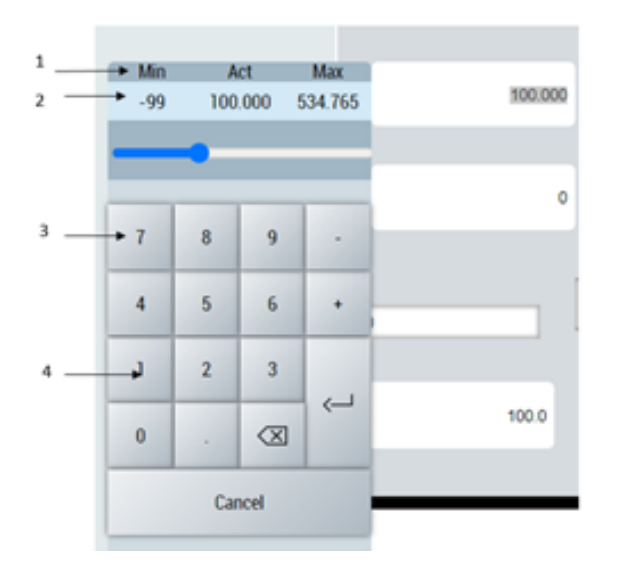

## <span id="page-34-0"></span>**4.4.1 Attributes**

### **Category: Colors**

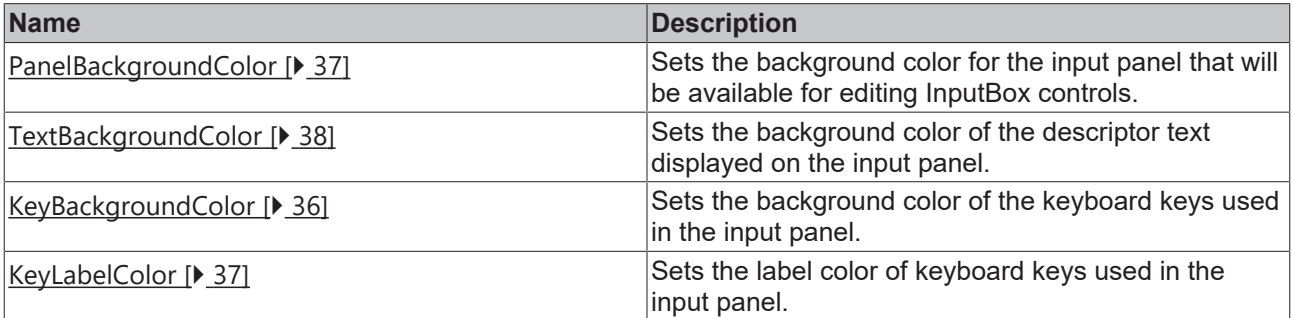

#### **Category: InputPanel**

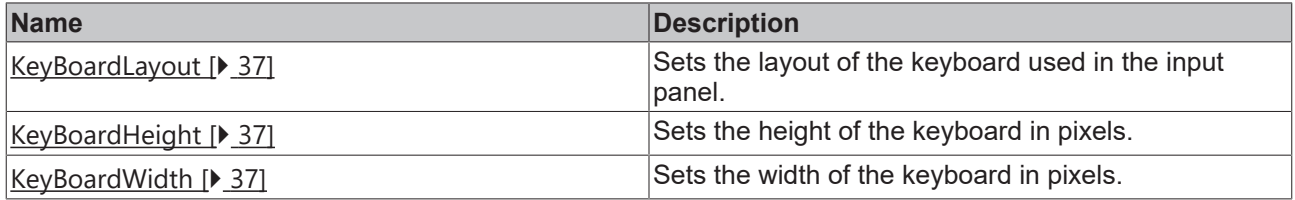

### **Category: Unit Conversion**

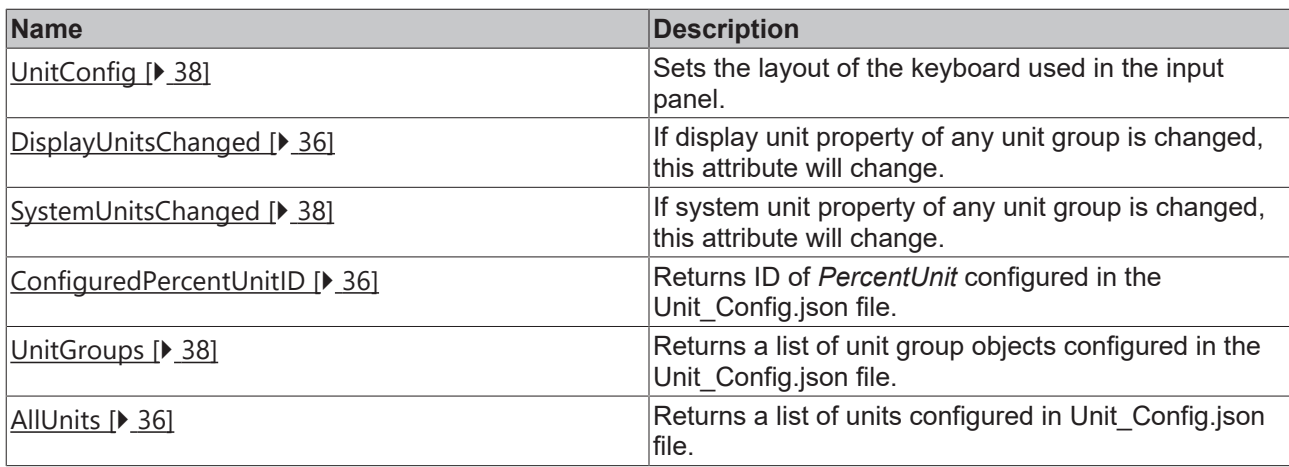

#### **Category: Navigation**

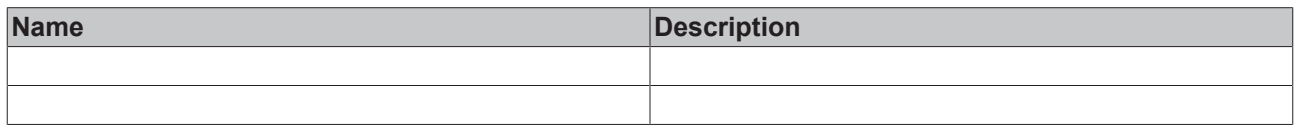

### <span id="page-35-3"></span>**4.4.1.1 AllUnits**

Returns a list of units configured in Unit Config.json [ $\blacktriangleright$  [40\]](#page-39-0) file.

**Schema:** tchmi:general#/definitions/Array

**Attribute getter:** getAllUnits

<span id="page-35-2"></span>**Available:** since version 12.6.0

## **4.4.1.2 ConfiguredPercentUnitID**

Returns the unit ID of [PercentUnit \[](#page-39-1) $\blacktriangleright$  [40\]](#page-39-1) configured in the JSON file.

**Schema:** tchmi:general#/definitions/String

**Attribute getter:** getConfiguredPercentUnitID

<span id="page-35-1"></span>**Available:** since version 12.6.0

## **4.4.1.3 DisplayUnitsChanged**

This attribute will change if any display unit property of any unit group is changed by a user in the client.

This attribute can be used as an event for other controls to recalculate unit-dependent properties in the project.

**Schema:** tchmi:general#/definitions/BOOL

**Attribute getter:** getDisplayUnitsChanged

<span id="page-35-0"></span>**Available:** since version 12.6.0

### **4.4.1.4 KeyBackgroundColor**

Sets the background color of the keyboard keys used in the input panel.

**Schema:** tchmi:framework#/definitions/Color

Attribute getter: getKeyBackground

Attribute setter: setKeyBackground
**Available:** since version 12.6.0

## **4.4.1.5 KeyBoardHeight**

Sets the height of the keyboard in pixels. **Schema:** tchmi:general#/definitions/Number **Attribute getter:** getKeyBoardHeight **Attribute setter:** setKeyBoardHeight **Available:** since version 12.6.0

## **4.4.1.6 KeyBoardLayout**

Sets the layout of the keyboard used in the input panel.

Default layout is a pre-configured numpad with escape key, user can choose a different layout to change it.

**Schema:** tchmi:framework#/definitions/TcHmi.Controls.Beckhoff.TcHmiKeyboard.ProjectKeyboardLayout

**Attribute getter:** getKeyBoardLayout

**Attribute setter:** setKeyBoardLayout

**Available:** since version 12.6.0

## **4.4.1.7 KeyBoardWidth**

Sets the width of the keyboard in pixels. **Schema:** tchmi:general#/definitions/Number **Attribute getter:** getKeyBoardWidth **Attribute setter:** setKeyBoardWidth **Available:** since version 12.6.0

## **4.4.1.8 KeyLabelColor**

Sets the label color of the keyboard keys used in the input panel. **Schema:** tchmi:framework#/definitions/Color **Attribute getter:** getKeyLabelColor **Attribute setter:** setKeyLabelColor **Available:** since version 12.6.0

## **4.4.1.9 PanelBackgroundColor**

Sets the background color for the input panel that will be available for editing InputBox controls.

**Schema:** tchmi:framework#/definitions/Color

**Attribute getter:** getPanelBackgroundColour

**Attribute setter:** setPanelBackgroundColour

# **4.4.1.10 SystemUnitsChanged**

If any system unit property of any unit group is changed, this attribute will change.

This attribute can be used as an event for other controls to recalculate unit-dependent properties in the project.

**Schema:** tchmi:general#/definitions/BOOL

**Attribute getter:** getSystemUnitsChanged

**Available:** since version 12.6.0

## **4.4.1.11 TextBackgroundColor**

Sets the background color of the descriptor text displayed on the input panel.

**Schema:** tchmi:framework#/definitions/Color

**Attribute getter:** getTextBackgroundColor

**Attribute setter:** setTextBackgroundColor

<span id="page-37-1"></span>**Available:** since version 12.6.0

## **4.4.1.12 UnitConfig**

Path to Unit\_Config.json file that configures different unit groups, units, and conversion functions.

Default Unit Config.json file included in the package and its path is set as attribute default.

To add any new unit groups, or to change existing units

- 1. User should create a copy of the default file from path: Beckhoff.TwinCAT.HMI.Plastic/ InputBox/Configuration/Unit\_Config.json into the project
- 2. Edit the new copy file
- 3. Set path of the new file as attribute value

**Schema:** tchmi:framework#/definitions/Path

**Attribute getter:** getUnitConfig

**Attribute setter:** setUnitConfig

**Available:** since version 12.6.0

### **4.4.1.13 UnitGroups**

Returns a list of unit group objects configured in the Unit\_Config.json file.

**Schema:** tchmi:general#/definitions/Array

**Attribute getter:** getUnitGroups

<span id="page-37-0"></span>**Available:** since version 12.6.0

## **4.4.1.14 NavigationConfig**

In Tc3\_PlasticAppHmi projects a TcHmiNavigationbar control from package Beckhoff.TwinCAT.HMI.ResponsiveNavigation is used to configure and allow users to navigate to different contents.

Every content displayed on the main region can have related settings content displayed in the slider region in this application.

# **RECKHOFF**

This attribute allows a user to configure the complete navigation tree and add information regarding any settings content needs to be displayed in the slider region when the target content is shown on the main region of the application. The configurator control watches any changes of content on the main region, and if configuration requires loads the slider content in the slider region.

More details on Navigation Bar Control and its MenuSrcData is available at [this](https://infosys.beckhoff.com/content/1033/te2000_tc3_hmi_engineering/11681279243.html?id=3902887257728227713) link.

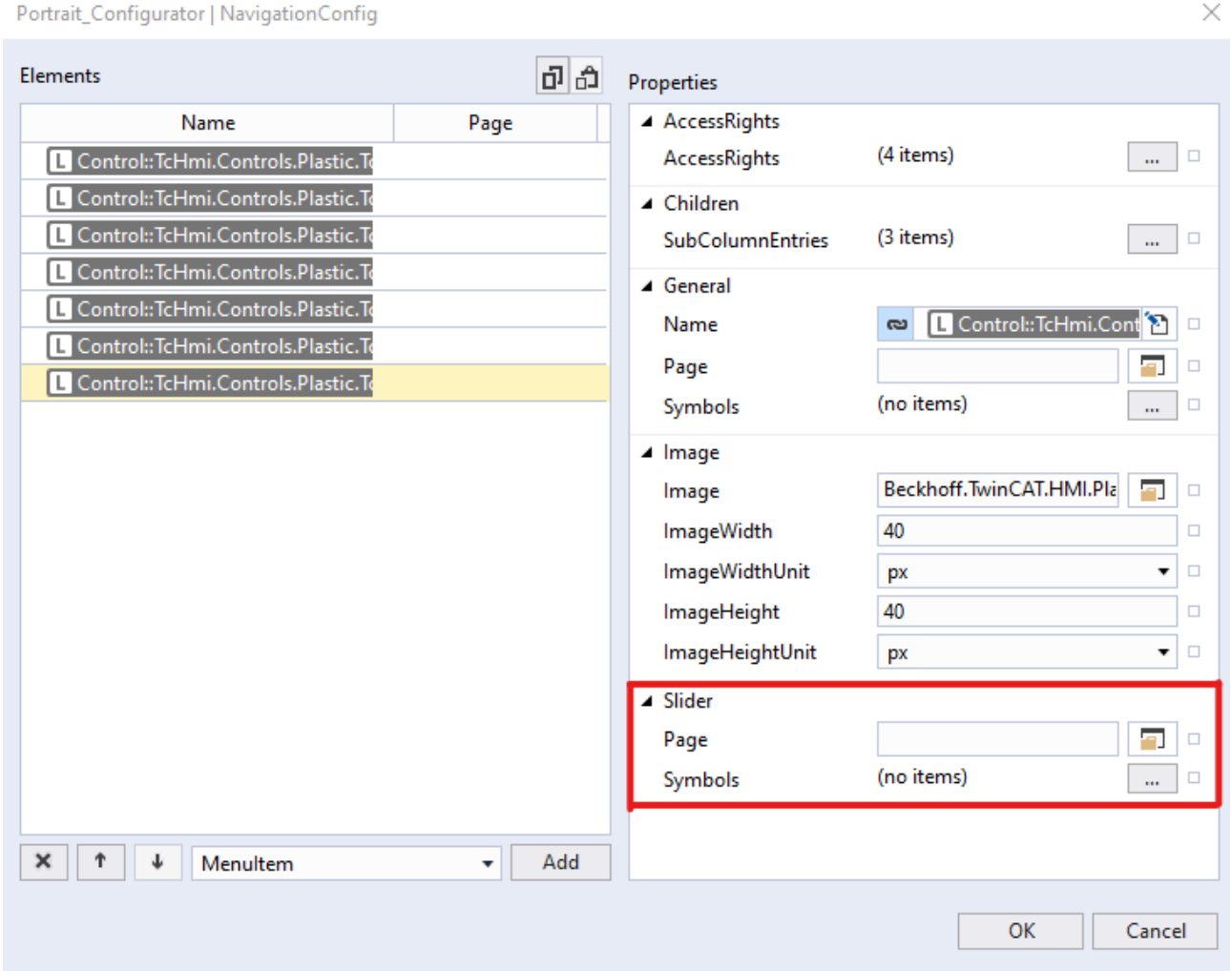

For every content that is configured with this attribute, two new properties are available in comparison to the [MenuSrcData](https://infosys.beckhoff.com/content/1033/te2000_tc3_hmi_engineering/11685321099.html?id=3287328886975262703) attribute of the Navigation Bar control.

- 1. Slider Content: This is the path of content that should be displayed in the slider region when the Page is displayed in the main region.
- 2. Slider Symbols: If the content displayed in slider area is 'Parameters\_Settings.content', the symbols property can be used to configure which parameters will be displayed on the content. A user can link a symbol of type 'fbParamHandle' to this property.

**Schema**: tchmi:framework#/definitions/PlasticNavigation

**Attribute getter**: getNavigationConfig

**Attribute setter**: setNavigationConfig

**Available:** since version 12.8.0

### **4.4.1.15 NavBarMenuData**

The navigation configuration configured with [NavigationConfig \[](#page-37-0)▶ [38\]](#page-37-0) attribute cannot be used directly with the TcHmiNavigationBar control.

NavBarMenuData attribute provides a derived navigation configuration that matches to the schema of MenuSrcData attribute of the TcHmiNavigationBar control.

This is an read only attribute, users should bind this to the MenuSrcData attribute of the TcHmiNavigationBar control.

**Schema**: tchmi:general#/definitions/Any

**Attribute getter**: getNavBarMenuData

<span id="page-39-2"></span>**Available:** since version 12.8.0

# **4.4.2 Unit\_Config.json**

With the Unit Config.json file, the user can configure which unit groups, unit IDs and unit conversion functions are used in any TwinCAT HMI project.

A default Unit\_Config.json file is included in the package and can be found at <PackageInstallPath>/ runtimes/native1.12-tchmi/InputBox/Configuration/Unit\_Config.json.

This file can be changed or a copy of it can be added to the project.

To set another file than the default Unit\_Config.json, use the [UnitConfig \[](#page-37-1)> [38\]](#page-37-1) attribute of the Configurator control.

Description of JSON structure of the Unit\_Config.json is explained below.

The mandatory properties are:

- [PercentUnit \[](#page-39-0) $\blacktriangleright$  [40\]](#page-39-0)
- [UnitGroups \[](#page-39-1) $\blacktriangleright$  [40\]](#page-39-1)
- [UnitConvTable \[](#page-40-0) [41\]](#page-40-0)

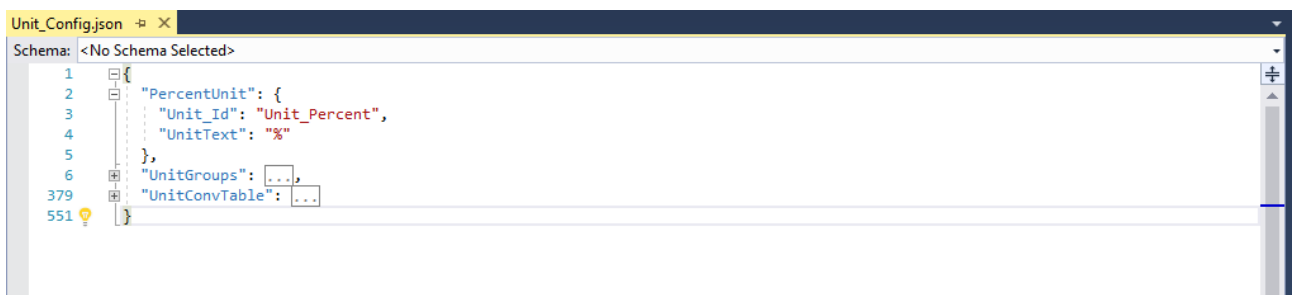

## <span id="page-39-0"></span>**4.4.2.1 PercentUnit**

There can be only one PercentUnit in a configuration and it can be used by all unit groups if the value is to be converted to/from percent.

```
  "PercentUnit": {
       "Unit_Id": "Unit_Percent",
       "UnitText": "%"
  },
```
# <span id="page-39-1"></span>**4.4.2.2 UnitGroups**

The UnitGroups property is a list of unit group objects. The name of each object can be used as the [UnitGroup \[](#page-80-0) $\triangleright$  [81\]](#page-80-0) attribute for the InputBox control.

Each unit group object should have below explained properties.

- **Mandatory properties:**
- Units: list of unit objects.
- SystemUnit: Id of the unit that acts as the default system unit for the unit group.
- DisplayUnit: Id of the unit that acts as the default display unit for the unit group.
- **Optional properties:**
- LocalizedKey: User can add localized keys to newly added unit group, the key can be a localized symbol in the project.
- LinkedDependentGroups: This is an array of unit groups that are linked to this unit group and follow this unit groups changes. Every unit group listed in the list must have this unit group identifier mentioned as LinkedSourceGroup property.
- LinkedSourceGroup: This is group identifier marks the unit group that is watched for changes, any changes in configuration of the LinkedSourceGroup will be followed by this group.

#### *Notice* **Any unit group can have only either of LinkedDependentGroups or LinkedSourceGroup property.**

For example, Length and Velocity UnitGroups are shown below.

```
  "UnitGroups": [
        {
\left\{ \begin{array}{c} \end{array} \right.      "Length": {
"DisplayUnit": "Unit_Length_mm",
"SystemUnit": "Unit_Length_mm",
"LinkedDependentGroups": [
"Velocity",
], 
"Units": [
{
"Unit_Id": "Unit_Length_mm",
"UnitText": "mm"
},
{
"Unit Id": "Unit Length inch",
"UnitText": "in"
}
] 
}
},
{
"Velocity": {
"DisplayUnit": "Unit_Velocity_mm_s",
"LinkedSourceGroup": "Length",
"SystemUnit": "Unit_Velocity_mm_s",
"Units": [
{
"LinkedSourceUnit": "Unit_Length_mm",
"Unit Id": "Unit Velocity mm s",
"UnitText": "mm/s"
},
{
"LinkedSourceUnit": "Unit_Length_inch",
"Unit Id": "Unit Velocity in s",
"UnitText": "in/s"
}
] 
}
}]
```
Each unit object in the units list should have the properties listed below:

- **Mandatory properties:**
- Unit Id: Unique ID of the unit.
- UnitText: Text to be displayed on the screen when that unit is set as the display unit of its group.
- **Optional properties:**
- LinkedSourceUnit: This property gives the unit id of the LinkedSourceGroup, that is linked to this unit. For more detail use of units and unit groups linking, please check the [Linking of Units \[](#page-41-0) $\blacktriangleright$  [42\]](#page-41-0).

# <span id="page-40-0"></span>**4.4.2.3 UnitConvTable**

The UnitConvTable property is a list of unit conversion objects.

Each unit conversion object must have three properties:

- SourceUnit Id: Id of the source unit for conversion.
- TargetUnit Id: Id of the target unit for conversion.
- ConvFunction: Conversion function that is applied to any value to convert it from source unit to target unit. It must be declared as a function in string format, where 'x' will be the input for the function, and it must return a value.

```
  "UnitConvTable": [
        {
      "SourceUnit_Id": "Unit_Length_mm",
      "TargetUnit_Id": "Unit_Length_inch",
      "ConvFunction": "function (x) {return x*0.03937;}"
        },
```
## <span id="page-41-0"></span>**4.4.2.4 Linking of unit groups**

If we look at the example unit groups and units configured in [Unit Groups \[](#page-39-1)[}](#page-39-1) [40\]](#page-39-1) chapter, the Length is a base unit and Velocity is derived from it.

Ideally, we want a behavior such that, when the user changes display unit of Length group from "mm" to "inch" the linked group of Velocity should also switch its display unit from "mm/s" to "inch/s".

To achieve this, in the configuration Velocity is marked as one of the LinkedDependentGroups of Length And similarly, Length group is set as the LinkedSourceGroup in the Velocity group.

With this configuration if the user makes any changes in Length group it will also trigger changes in Velocity group.

Now to identify which unit in the Velocity group should be set as DisplayUnit unit the LinkedSourceUnit property will be used. In this example if "inch" is set as display unit for Length group, it will also set "inch/s" as display unit for Velocity group. As Unit\_Length\_inch from the Length group is set as LinkedSourceUnit property for Unit\_Velocity\_in\_s unit in Velocity group.

Any changes done in a LinkedDependentGroups such as of Velocity will not trigger any changes in its LinkedSourceGroup that is the Length group. The linking is only one directional.

Feature of Linking of unit groups is available since version 12.8.0

# **4.5 CurveEditor**

**NuGet package:** Beckhoff.TwinCAT.HMI.Plastic.Controls

**Available:** since version 12.6.0

The CurveEditor control provides users with the ability to add and manipulate a list of points on their HMI screen. In this way, the control is able to generate an interpolated curve that passes through each of these fixed points.

Users can use a range of touch gestures and attributes to define the specific parameters of the interpolation process, allowing for a high degree of customization and control.

The CurveEditor control is particularly well-suited for applications such as parison wall thickness control in blow molding machines, where precise and consistent control of the thickness of the material being molded is critical to the quality and performance of the final product.

# **BECKHOFF**

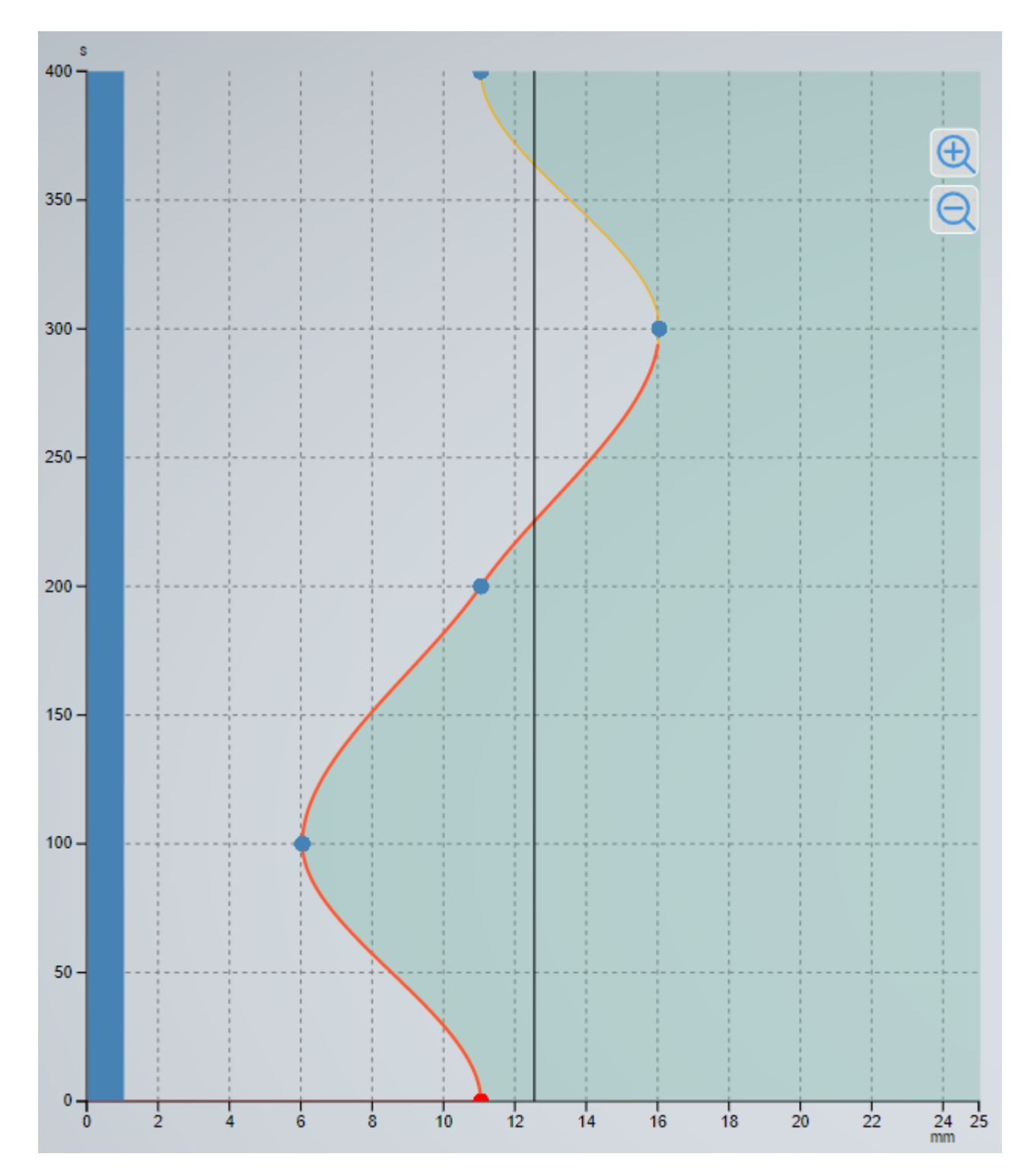

# **4.5.1 Attributes**

**Category: Curve Editor**

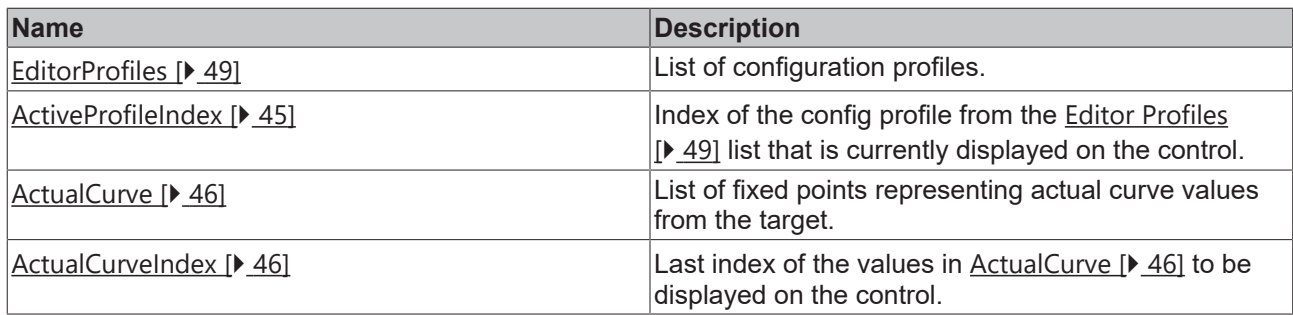

# **Category: Curve Data**

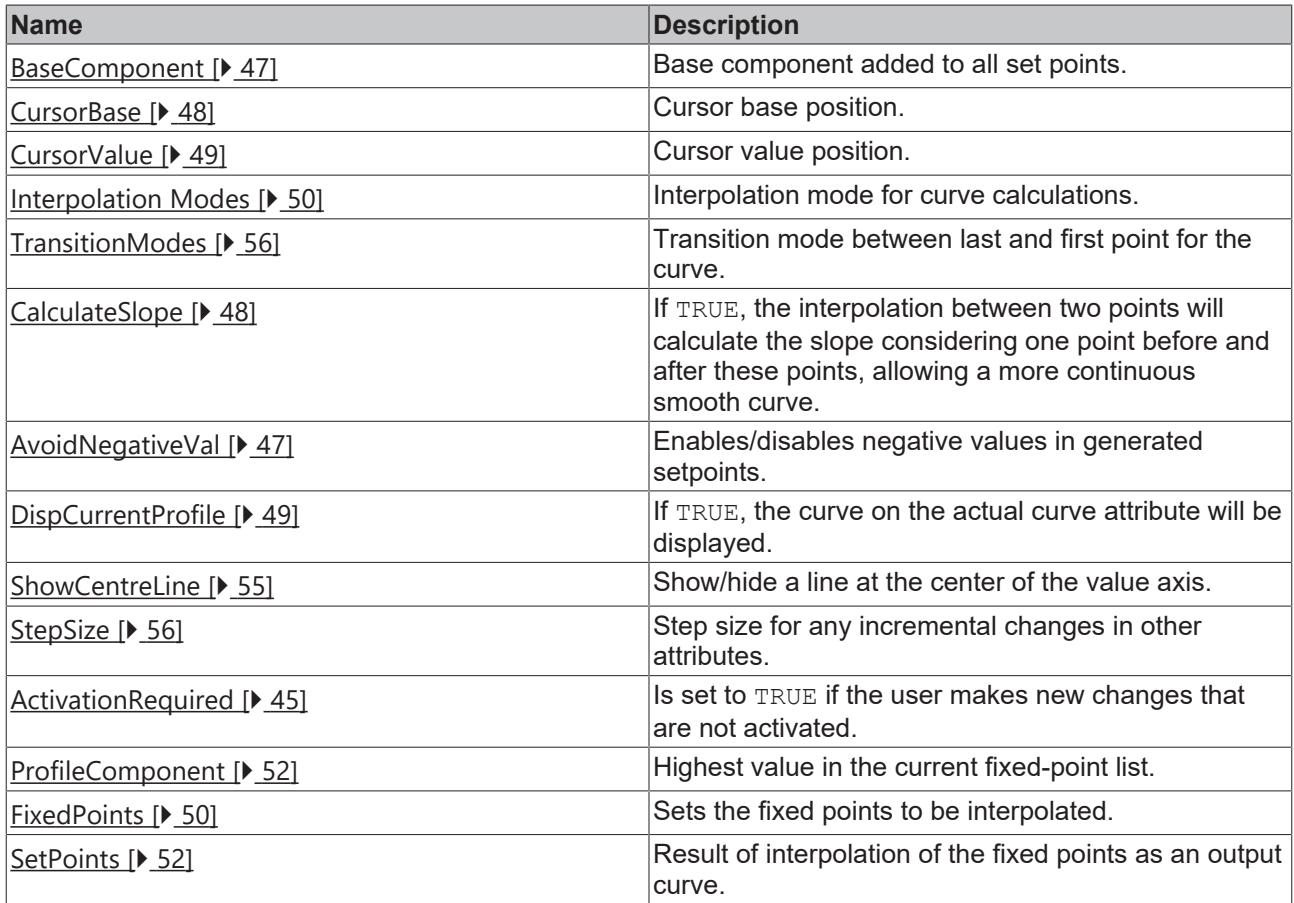

# **Category: Axes Data**

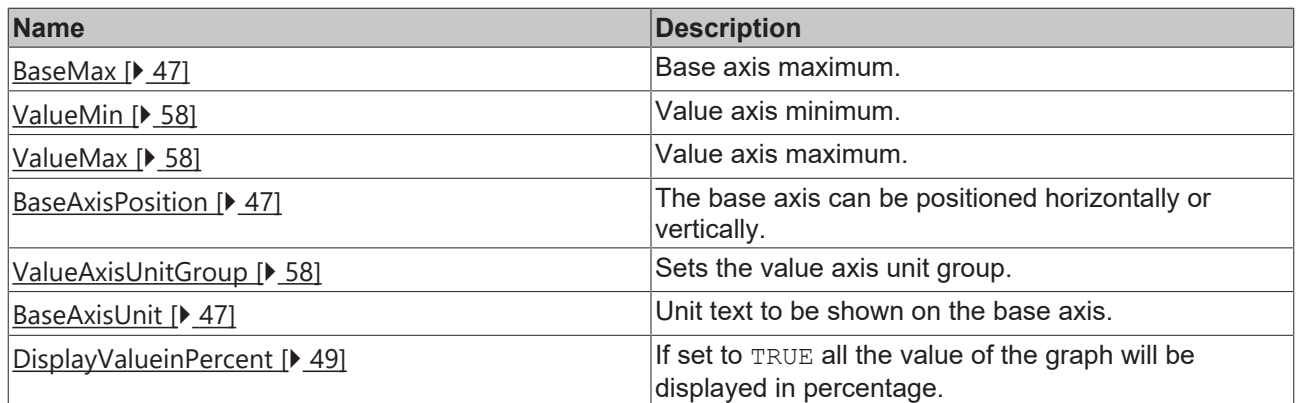

# **Category: Marker**

# **BECKHOFF**

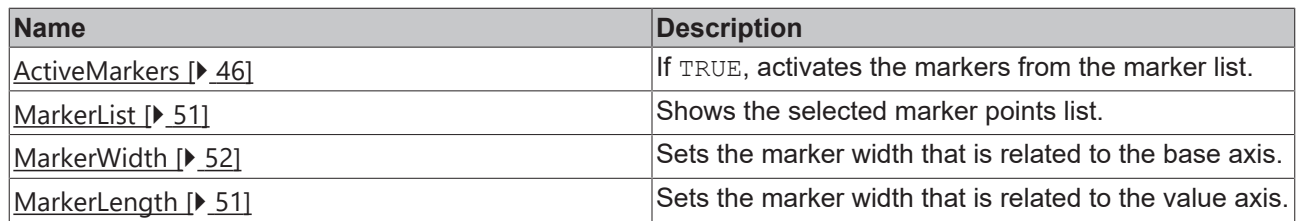

### **Category: Shift Mode**

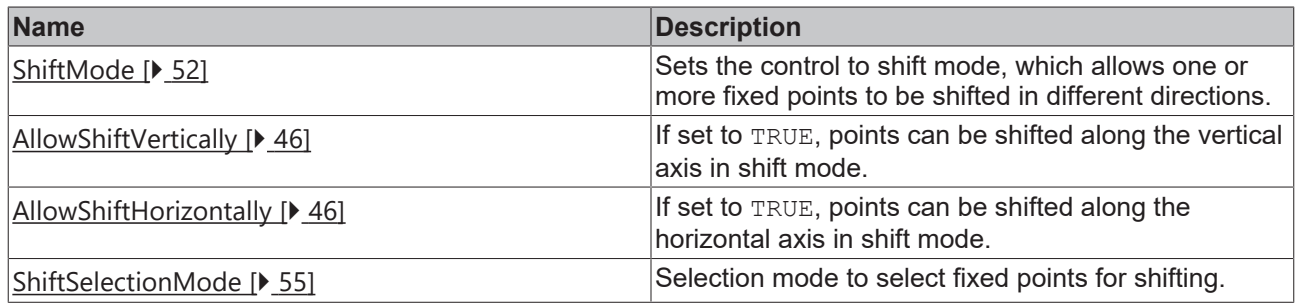

#### **Category: Layout**

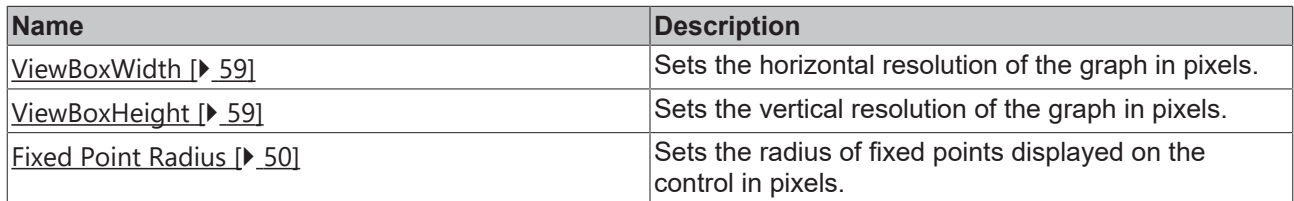

# <span id="page-44-1"></span>**4.5.1.1 ActivationRequired**

This read only attribute is set to TRUE, if a user makes new changes that are not activated.

This value can be used by other controls such as a TcHmiButton to change its appearance and inform the user that new changes must be activated.

**Schema:** tchmi:general#/definitions/Boolean

**Attribute getter:** getActivationRequired

<span id="page-44-0"></span>**Available:** since version 12.6.0

## **4.5.1.2 ActiveProfileIndex**

Index of the config profile from the editor profiles list that is currently displayed on the control.

By changing this index, the user can select different profiles from the editor profiles list to be displayed on the control. To activate the displayed profile, the  $\Delta$ ctivateConfig  $[\triangleright$  [63\]](#page-62-0) function must be called on the control.

On activation, the selected profile will be added to the top of the list, and the active profile index attribute will return 0.

**Schema:** tchmi:general#/definitions/Number

**Attribute getter:** getActiveProfileIndex

**Attribute setter:** setActiveProfileIndex

# <span id="page-45-2"></span>**4.5.1.3 ActiveMarkers**

If TRUE, markers will be displayed from the [Marker List \[](#page-50-0) $\blacktriangleright$  [51\]](#page-50-0) and generated setpoints will include marker bumps as per the marker profile set with the [Marker Length \[](#page-50-1) $\triangleright$  [51\]](#page-50-1) and [Marker Width \[](#page-51-2) $\triangleright$  [52\]](#page-51-2) attributes.

**Schema:** tchmi:general#/definitions/Boolean

**Attribute getter:** getActiveMarkers

**Attribute setter:** setActiveMarkers

<span id="page-45-0"></span>**Available:** since version 12.6.0

### **4.5.1.4 ActualCurve**

List of fixed points representing actual curve values from the target.

The user can compare the calculated set points curve with real values from the target by displaying the actual curve.

It is advisable to use binding interval of 50 milliseconds to match the animation transition time for the smooth display of a changing curve on the control.

**Schema:** tchmi:framework#/definitions/FixedPointList

**Attribute getter:** getActCurve

**Attribute setter:** setActCurve

<span id="page-45-1"></span>**Available:** since version 12.6.0

### **4.5.1.5 ActualCurveIndex**

Last index of the values in [ActualCurve \[](#page-45-0) $\blacktriangleright$  [46\]](#page-45-0) to be displayed on the control.

To display only a part of the actual curve on the control, set the index of the last valid point to this attribute.

To show the full curve, the total length of the curve array should be set.

**Schema:** tchmi:general#/definitions/Number

**Attribute getter:** getActCurveIndex

**Attribute setter:** setActCurveIndex

<span id="page-45-4"></span>**Available:** since version 12.6.0

## **4.5.1.6 AllowShiftHorizontally**

If set to TRUE fixed points can be shifted along the horizontal axis in shift mode.

**Schema:** tchmi:general#/definitions/Boolean

**Attribute getter:** getAllowShiftInHorizontalDirection

**Attribute setter:** setAllowShiftInHorizontalDirection

<span id="page-45-3"></span>**Available:** since version 12.6.0

### **4.5.1.7 AllowShiftVertically**

If set to TRUE, fixed points can be shifted along the vertical axis in shift mode.

**Schema:** tchmi:general#/definitions/Boolean

**Attribute getter:** getAllowShiftInVerticalDirection

#### **Attribute setter:** setAllowShiftInVerticalDirection

<span id="page-46-1"></span>**Available:** since version 12.6.0

## **4.5.1.8 AvoidNegativeVal**

Enables/disables negative values in generated setpoints. If set to TRUE, generated setpoints will be floored at minimum of 0, there will be no negative output.

**Schema:** tchmi:general#/definitions/Boolean

**Attribute getter:** getAvoidNegativeValues

**Attribute setter:** setAvoidNegativeValues

<span id="page-46-3"></span>**Available:** since version 12.6.0

## **4.5.1.9 BaseAxisPosition**

The base axis can be positioned horizontally or vertically. **Schema:** tchmi:framework#/definitions/BaseAxisPosition **Attribute getter:** getBaseAxisPosition **Attribute setter:** setBaseAxisPosition **Available:** since version 12.6.0

## <span id="page-46-4"></span>**4.5.1.10 BaseAxisUnit**

Unit text to be shown on the base axis.

**Schema:** tchmi:general#/definitions/String

**Attribute getter:** getBaseAxisUnit

**Attribute setter:** setBaseAxisUnit

<span id="page-46-0"></span>**Available:** since version 12.6.0

### **4.5.1.11 BaseComponent**

Base component added to all set points. It can be changed by setting this attribute to the required value.

It is also possible to increase or decrease the base component by executing the [IncreaseBaseComponent](#page-60-0) [\[](#page-60-0)[}](#page-60-0) [61\]](#page-60-0) or [DecreaseBaseComponent \[](#page-60-1)[}](#page-60-1) [61\]](#page-60-1) functions respectively.

**Schema:** tchmi:general#/definitions/Number

**Attribute getter:** getBaseComponent

**Attribute setter:** setBaseComponent

<span id="page-46-2"></span>**Available:** since version 12.6.0

## **4.5.1.12 BaseMax**

Base axis maximum.

**Schema:** tchmi:general#/definitions/Number

**Attribute getter:** getBaseMax

**Attribute setter:** setBaseMax

<span id="page-47-1"></span>**Available:** since version 12.6.0

# **4.5.1.13 CalculateSlope**

If the **PolynomialDegreeof3** interpolation is used, the curve interpolation can be calculated in two different ways using the Calculate Slope attribute:

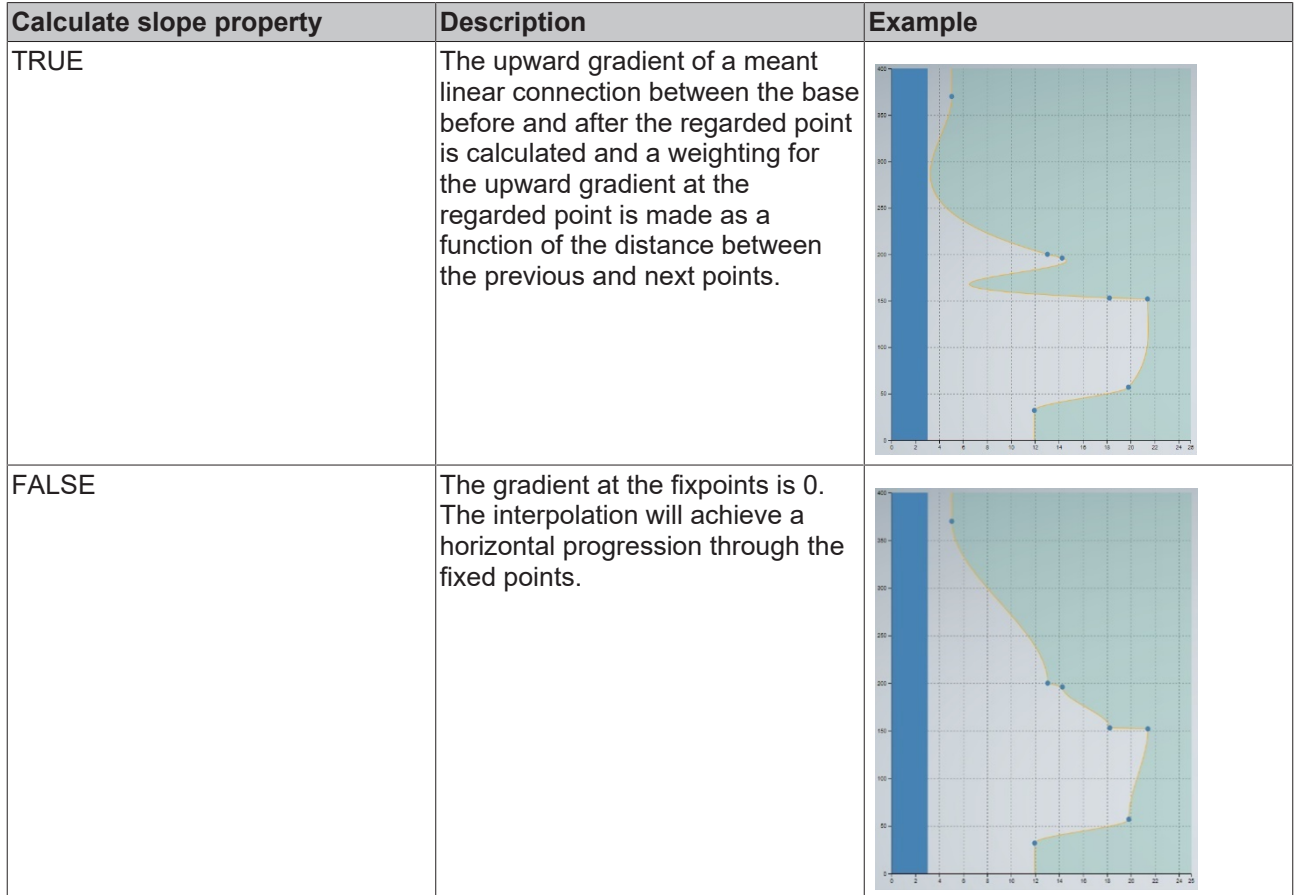

**Schema:** tchmi:general#/definitions/Boolean

**Attribute getter:** getCalculateSlopes

**Attribute setter:** setCalculateSlopes

<span id="page-47-0"></span>**Available:** since version 12.6.0

## **4.5.1.14 CursorBase**

This is the base property of the current set point selected by the cursor. It can be used both ways.

- 1. If the user changes the cursor position by interacting with the curve or using the [IncreaseCursorBase](#page-61-0) [\[](#page-61-0)[}](#page-61-0) [62\]](#page-61-0) or [DecreaseCursorBase \[](#page-61-1)[}](#page-61-1) [62\]](#page-61-1) functions, the updated cursor base can be read from this attribute.
- 2. If the user writes the desired cursor base to this attribute, the cursor will move to highlight the desired position.

**Schema:** tchmi:general#/definitions/Number

**Attribute getter:** getCursorBase

**Attribute setter:** setCursorBase

# <span id="page-48-1"></span>**4.5.1.15 CursorValue**

This is the value property of the point selected by the cursor.

- 1. If the user changes the cursor position or executes [IncreaseValueAtCursor \[](#page-62-1)[}](#page-62-1) [63\]](#page-62-1) or [DecreaseValueAtCursor \[](#page-62-2)[}](#page-62-2) [63\]](#page-62-2) functions, the updated Value property of the point currently selected by the cursor can be read from this attribute.
- 2. If the user writes the desired value to this attribute, the curve will create a new fixed point at the selected base position.
- 3. If the cursor is already pointing to an existing fixed point, it will result in a change of the value property of the fixed point.

**Schema:** tchmi:general#/definitions/Number

**Attribute getter:** getCursorValue

**Attribute setter:** setCursorValue

<span id="page-48-2"></span>**Available:** since version 12.6.0

#### **4.5.1.16 DispCurrentProfile**

If TRUE, the curve on [Actual Curve \[](#page-45-0) $\blacktriangleright$  [46\]](#page-45-0) attribute will be displayed.

**Schema:** tchmi:general#/definitions/Boolean

**Attribute getter:** getDisplayCurrentProfile

**Attribute setter:** setDisplayCurrentProfile

<span id="page-48-3"></span>**Available:** since version 12.6.0

#### **4.5.1.17 DisplayValueinPercent**

If set to TRUE, all the values of the graph will be displayed in percentage.

**Schema:** tchmi:general#/definitions/Boolean

**Attribute getter:** getDispValueInPercent

**Attribute setter:** setDispValueInPercent

<span id="page-48-0"></span>**Available:** since version 12.6.0

#### **4.5.1.18 EditorProfiles**

List of configuration profiles.

The user can iterate through the list of profiles using [ActiveProfileIndex \[](#page-44-0) $\blacktriangleright$  [45\]](#page-44-0) attribute and activate any profile from the list.

On activation, the latest profile will be added at the start of the profile list. A total of 10 profiles can be stored in this list. By canceling the editing with the [ResetConfigdata \[](#page-62-3) $\blacktriangleright$  [63\]](#page-62-3) function, the control will display the last activated profile.

**Schema:** tchmi:framework#/definitions/CurveEditorConfigList

**Attribute getter:** getEditorProfiles

**Attribute setter:** setEditorProfiles

# <span id="page-49-2"></span>**4.5.1.19 FixedPointRadius**

Set the radius of fixed points displayed on the control in pixels.

**Schema:** tchmi:general#/definitions/Number

**Attribute getter:** getFixedPointRadius

**Attribute setter:** setFixedPointRadius

<span id="page-49-1"></span>**Available:** since version 12.6.0

# **4.5.1.20 FixedPoints**

Sets the fixed points to be interpolated.

**Schema:** tchmi:framework#/definitions/FixedPointList

**Attribute getter:** getFixedPoints

**Attribute setter:** setFixedPoints

<span id="page-49-0"></span>**Available:** since version 12.6.0

# **4.5.1.21 InterpolationModes**

The interpolation mode for the set point curve can be set with this attribute.

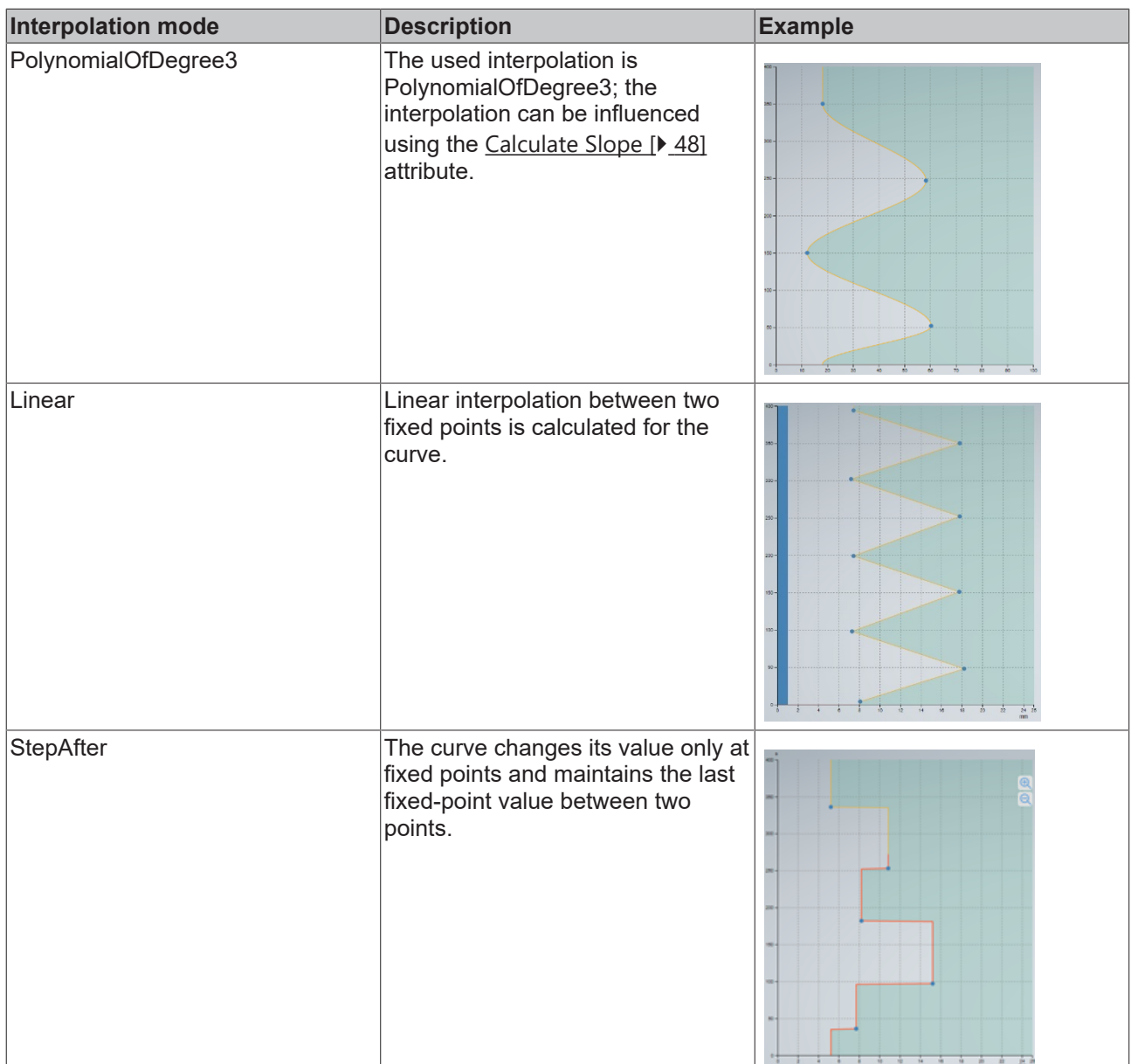

**Schema:** tchmi:framework#/definitions/InterpolationMode

**Attribute getter:** getInterpolationMode

**Attribute setter:** setInterpolationMode

<span id="page-50-1"></span>**Available:** since version 12.6.0

# **4.5.1.22 MarkerLength**

Sets the length of each marker bump related to the value axis.

**Schema:** tchmi:general#/definitions/Number

**Attribute getter:** getMarkerLength

**Attribute setter:** setMarkerLength

<span id="page-50-0"></span>**Available:** since version 12.6.0

# **4.5.1.23 MarkerList**

Shows the selected marker points list.

- 1. Place the cursor at the position where the marker point should be set/reset using single touch or by setting the cursor base attribute.
- 2. Click *AddNewMarker* or *RemoveSelectedMarker***.**
- $\Rightarrow$  A new marker point will be set or an active marker point will be deleted.

**Schema:** tchmi:framework#/definitions/FixedPointList

**Attribute getter:** getMarkerList

**Attribute setter:** setMarkerList

<span id="page-51-2"></span>**Available:** since version 12.6.0

# **4.5.1.24 MarkerWidth**

Sets the width of the marker bump that is related to the base axis.

**Schema:** tchmi:general#/definitions/Number

**Attribute getter:** getMarkerWidth

**Attribute setter:** setMarkerWidth

<span id="page-51-0"></span>**Available:** since version 12.6.0

# **4.5.1.25 ProfileComponent**

Highest value in the generated set points list.

**Schema:** tchmi:general#/definitions/Number

**Attribute getter:** getProfileComponent

**Attribute setter:** setProfileComponent

<span id="page-51-1"></span>**Available:** since version 12.6.0

# **4.5.1.26 SetPoints**

Result of interpolation of the fixed points as an output curve.

**Schema:** tchmi:framework#/definitions/FixedPointList

**Attribute getter:** getSetPoints

**Attribute setter:** setSetPoints

<span id="page-51-3"></span>**Available:** since version 12.6.0

# **4.5.1.27 ShiftMode**

Sets the control to shift mode, which allows one or more fixed points to be shifted in different directions.

Once the shift mode is activated, a red border will appear around the control to show that shift mode is active.

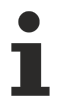

## **No user interactions**

During shift mode, the following user interactions are disabled: Two-finger zooming, dragging a single fixed point, double tap to add a new point and base component dragging.

In this mode, all the selected fixed points can be dragged in three directions:

• Drag in base direction

**RECKHO** 

- Drag in value axis direction
- Drag in both directions along the graph

The user can perform shift actions in shift mode using the buttons that appear in the top right corner.

# **BECKHOFF**

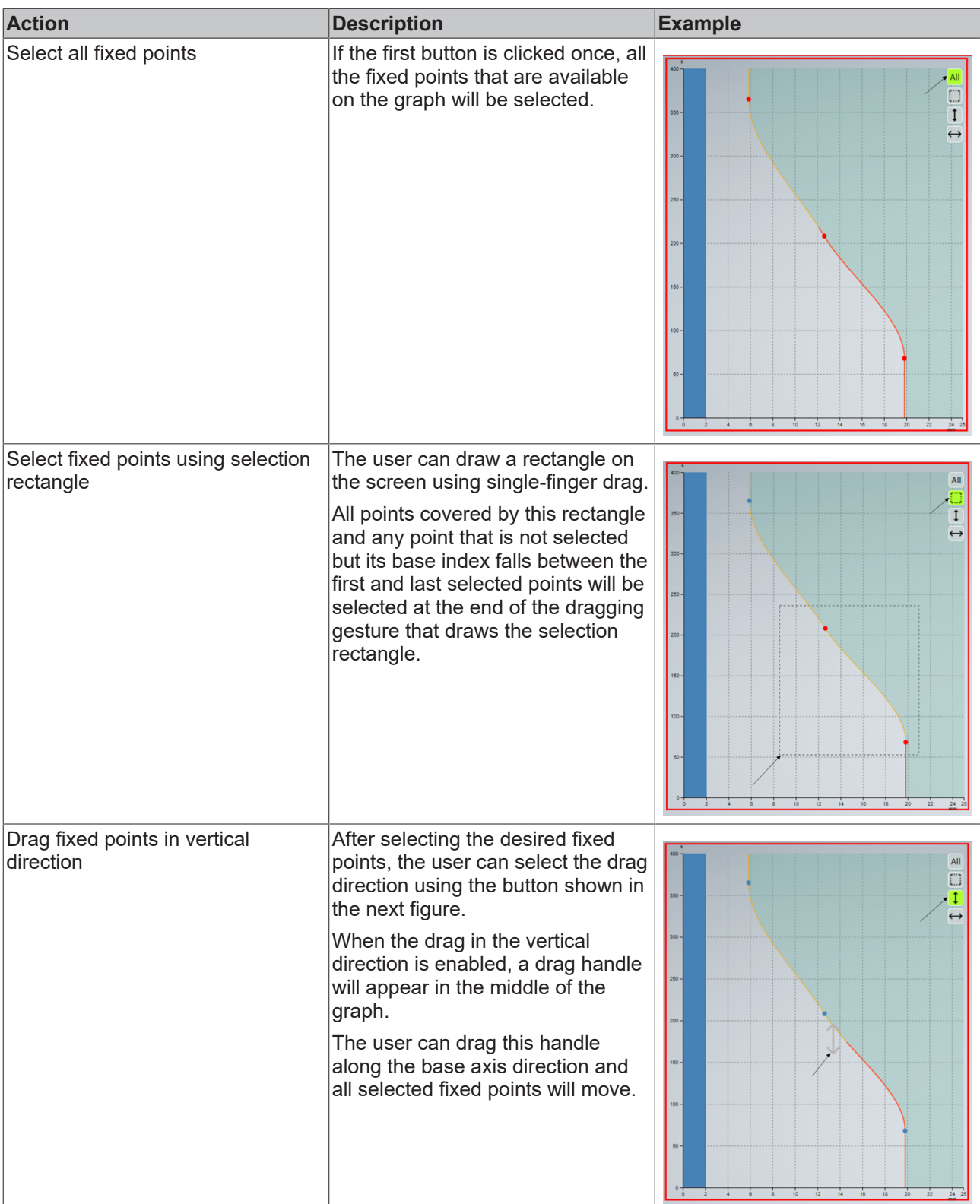

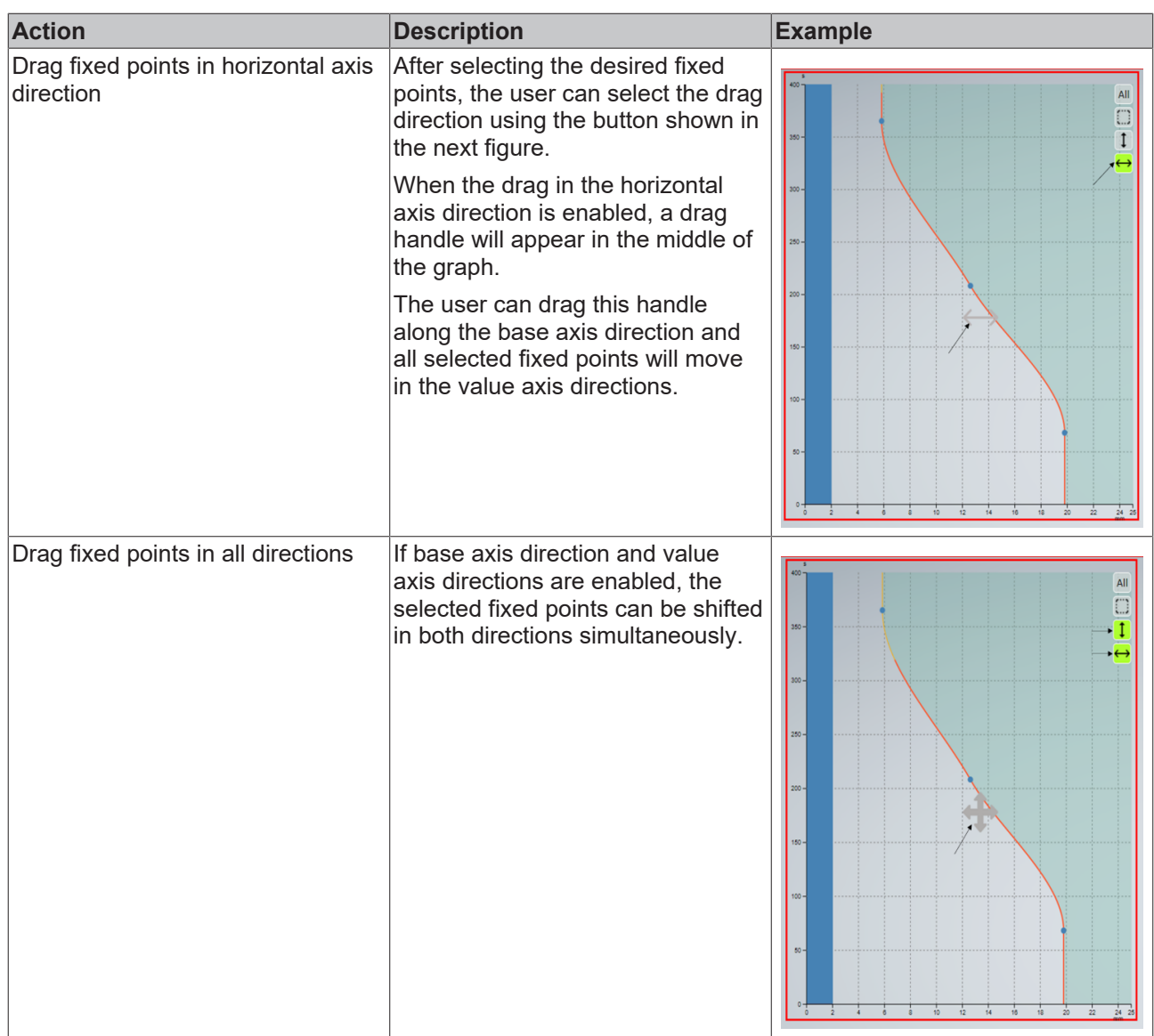

**Schema:** tchmi:general#/definitions/Boolean

**Attribute getter:** getShiftMode

**Attribute setter:** setShiftMode

<span id="page-54-1"></span>**Available:** since version 12.6.0

### **4.5.1.28 ShiftSelectionMode**

Selection mode to select fixed points for shifting in shift mode.

**Schema:** tchmi:framework#/definitions/ShiftSelectionMode

**Attribute getter:** getShiftSelectionMode

**Attribute setter:** setShiftSelectionMode

<span id="page-54-0"></span>**Available:** since version 12.6.0

## **4.5.1.29 ShowCentreLine**

Shows/hides a line at the center of the value axis.

**Schema:** tchmi:general#/definitions/Boolean

**Attribute getter:** getShowCentreLine

**Attribute setter:** setShowCentreLine

<span id="page-55-1"></span>**Available:** since version 12.6.0

## **4.5.1.30 StepSize**

Step size for any incremental changes in other attributes. This number attribute will affect the increment or decrement steps for the following functions:

- [IncreaseValueAtCursor \[](#page-62-1) $\blacktriangleright$  [63\]](#page-62-1)
- [DecreaseValueAtCursor \[](#page-62-2) $\triangleright$  [63\]](#page-62-2)
- [IncreaseBaseComponent \[](#page-60-0) $\triangleright$  [61\]](#page-60-0)
- [DecreaseBaseComponent \[](#page-60-1) $\triangleright$  [61\]](#page-60-1)
- [IncreaseProfileComponent \[](#page-60-2) $\triangleright$  [61\]](#page-60-2)
- [DecreaseProfileComponent \[](#page-61-2)> [62\]](#page-61-2)

**Schema:** tchmi:general#/definitions/Number

**Attribute getter:** getStepSize

**Attribute setter:** setStepSize

<span id="page-55-0"></span>**Available:** since version 12.6.0

### **4.5.1.31 TransitionModes**

Transition between the last and first points of the curve.

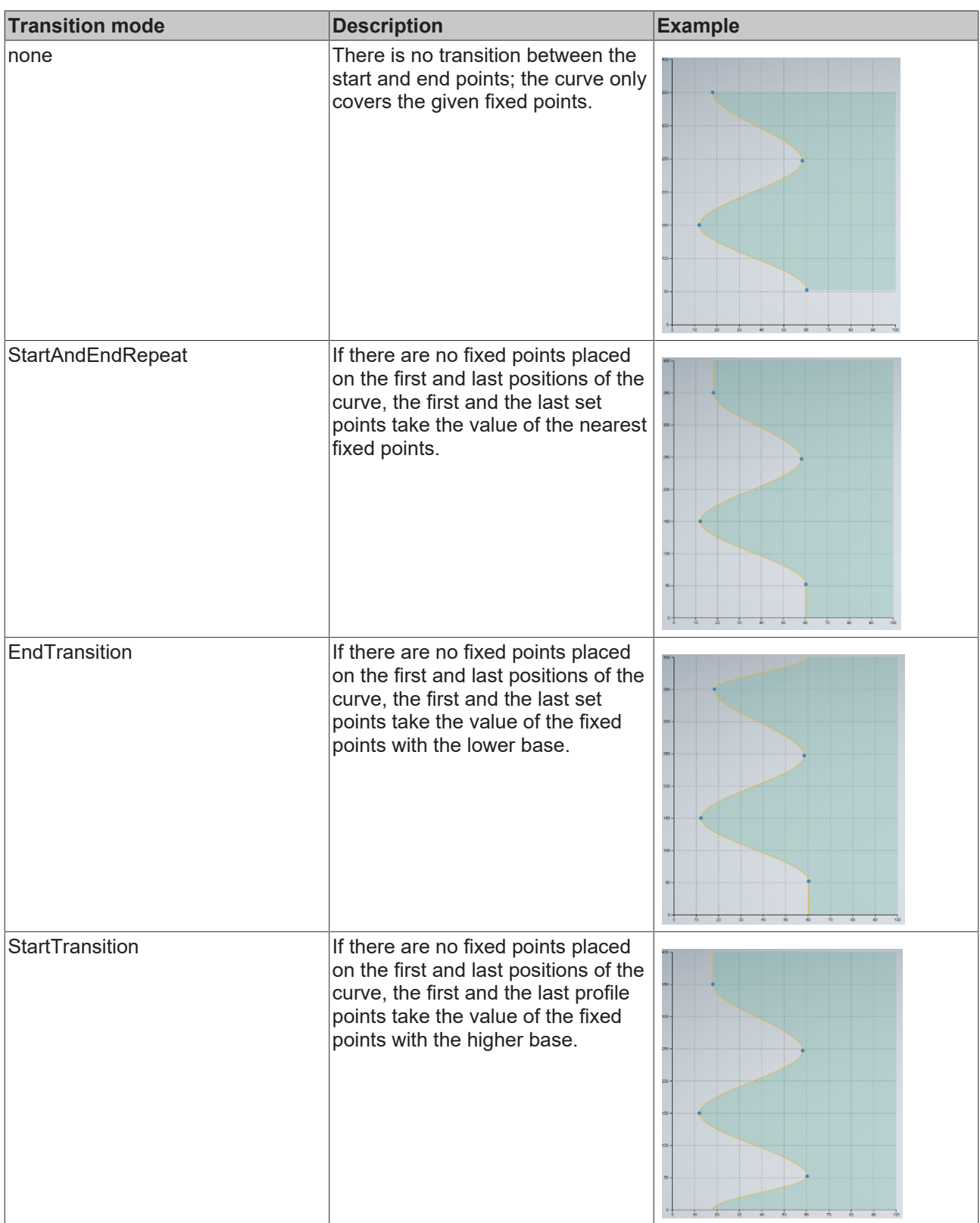

# **RECKHOFF**

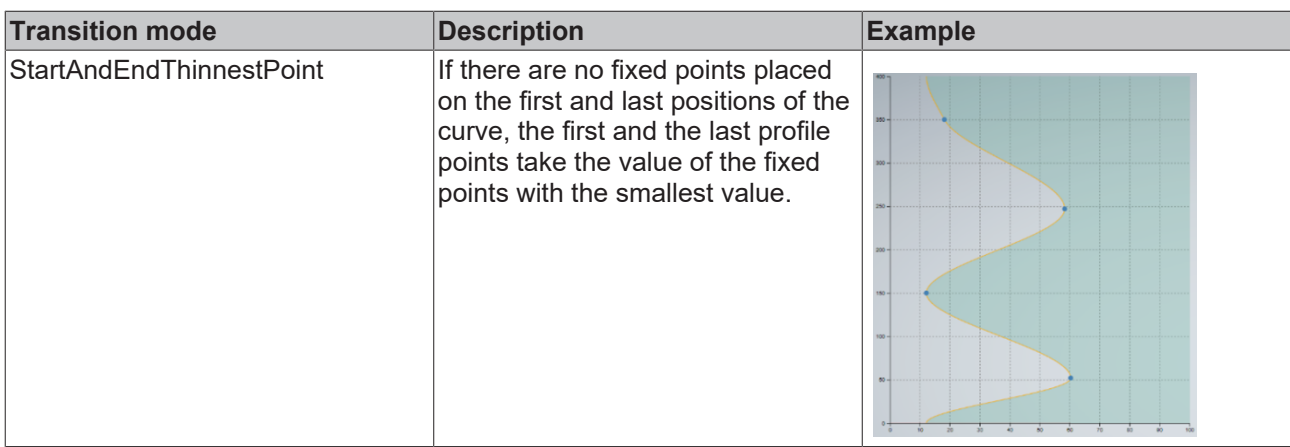

**Schema:** tchmi:framework#/definitions/TransitionMode

**Attribute getter:** getTransitionMode

**Attribute setter:** setTransitionMode

<span id="page-57-2"></span>**Available:** since version 12.6.0

## **4.5.1.32 ValueAxisUnitGroup**

The unit group of the value axis. This group must be configured beforehand in the unit config file  $[1 \ 40]$  $[1 \ 40]$  of the [Configurator \[](#page-33-0) $\blacktriangleright$  [34\]](#page-33-0) control in the project. The axis and values of the curve will be changed automatically by changing the display unit of the given group. The unit text of the display unit group will be displayed as the axis text.

**Schema:** tchmi:general#/definitions/String

**Attribute getter:** getValueAxisUnitGroup

**Attribute setter:** setValueAxisUnitGroup

<span id="page-57-1"></span>**Available:** since version 12.6.0

### **4.5.1.33 ValueMax**

Value axis maximum.

**Schema:** tchmi:general#/definitions/Number

**Attribute getter:** getValueMax

**Attribute setter:** setValueMax

<span id="page-57-0"></span>**Available:** since version 12.6.0

### **4.5.1.34 ValueMin**

Value axis minimum; it can be set to a negative value to allow curve values of less than 0 to be shown.

**Schema:** tchmi:general#/definitions/Number

**Attribute getter:** getValueMin

**Attribute setter:** setValueMin

# **BECKHOFF**

# <span id="page-58-1"></span>**4.5.1.35 ViewBoxHeight**

Sets the vertical resolution of the graph in pixels. **Schema:** tchmi:general#/definitions/Number **Attribute getter:** getViewBoxHeight **Attribute setter:** setViewBoxHeight **Available:** since version 12.6.0

# <span id="page-58-0"></span>**4.5.1.36 ViewBoxWidth**

Sets the horizontal resolution of the graph in pixels. **Schema:** tchmi:general#/definitions/Number **Attribute getter:** getViewBoxWidth **Attribute setter:** setViewBoxWidth **Available:** since version 12.6.0

# **4.5.2 Functions**

**Category: Actions**

# **BECKHOFF**

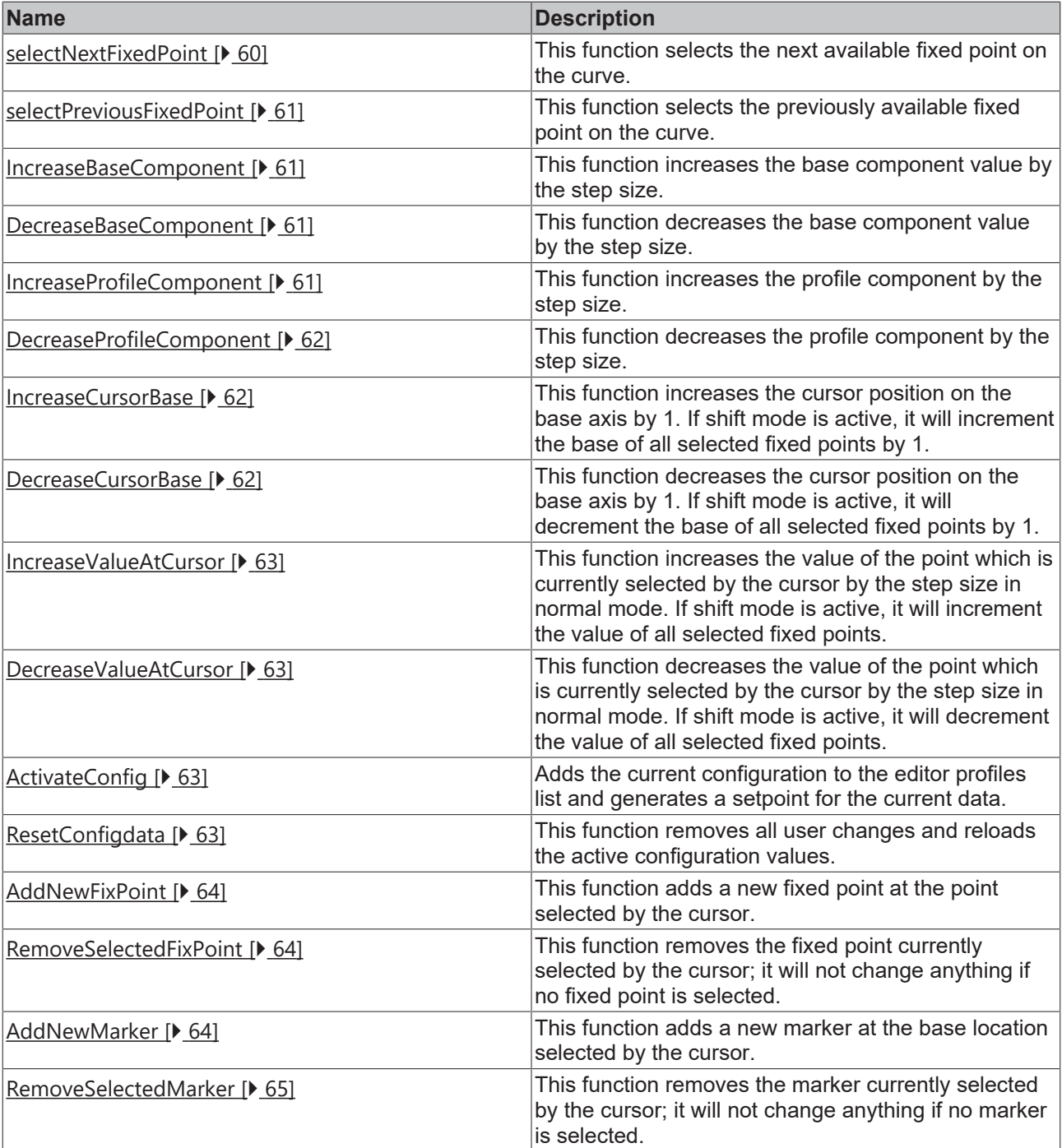

# <span id="page-59-0"></span>**4.5.2.1 selectNextFixedPoint**

This function selects the next available fixed point on the curve.

## **Parameter**

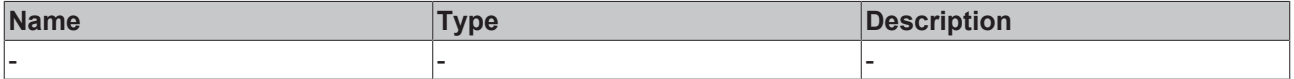

### **Return value**

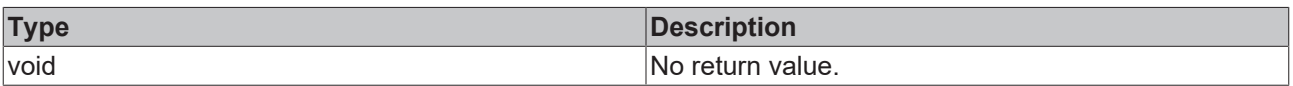

# <span id="page-60-3"></span>**4.5.2.2 selectPreviousFixedPoint**

This function selects the previously available fixed point on the curve.

#### **Parameter**

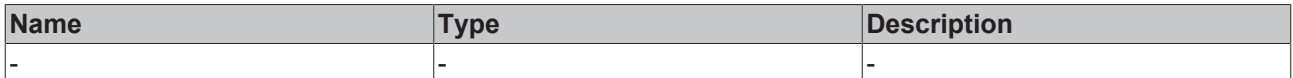

#### **Return value**

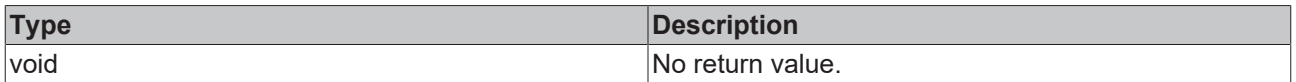

<span id="page-60-0"></span>**Available:** since version 12.6.0

### **4.5.2.3 IncreaseBaseComponent**

This function increases the base component value by the step size  $[$   $\blacktriangleright$  [56\]](#page-55-1).

#### **Parameter**

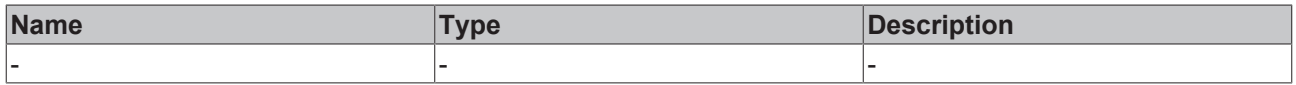

#### **Return value**

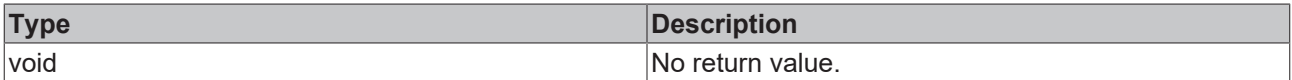

<span id="page-60-1"></span>**Available:** since version 12.6.0

#### **4.5.2.4 DecreaseBaseComponent**

This function decreases the base component value by the step size.

#### **Parameter**

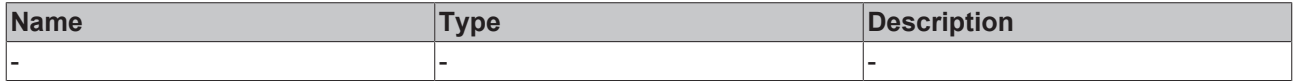

#### **Return value**

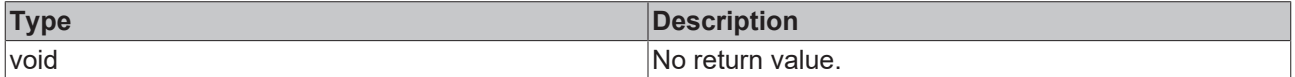

<span id="page-60-2"></span>**Available:** since version 12.6.0

### **4.5.2.5 IncreaseProfileComponent**

This function increases the profile component by the step size.

### **Parameter**

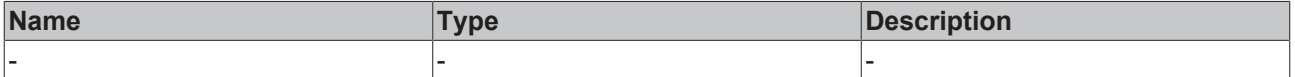

#### **Return value**

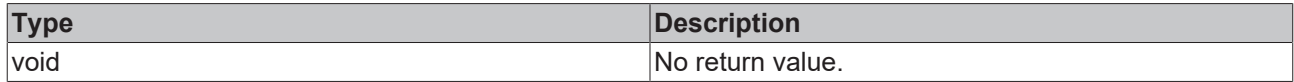

<span id="page-61-2"></span>**Available:** since version 12.6.0

## **4.5.2.6 DecreaseProfileComponent**

This function decreases the profile component by the step size.

#### **Parameter**

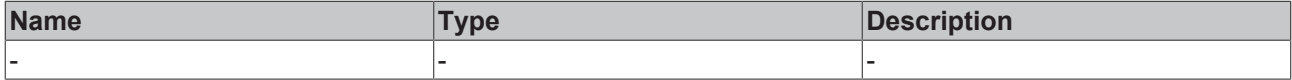

#### **Return value**

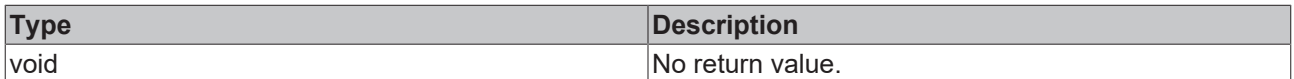

<span id="page-61-0"></span>**Available:** since version 12.6.0

### **4.5.2.7 IncreaseCursorBase**

This function increases the cursor position on the base axis by 1. If shift mode is active, it will increment the base of all selected fixed points by 1.

#### **Parameter**

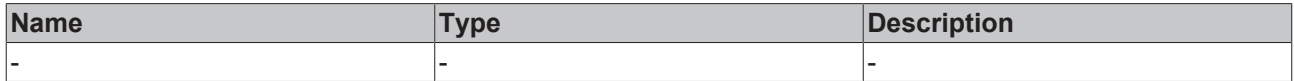

#### **Return value**

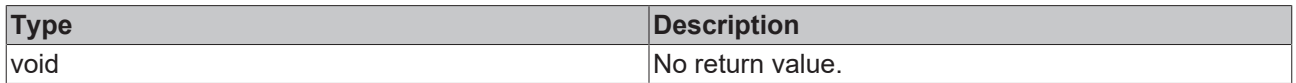

<span id="page-61-1"></span>**Available:** since version 12.6.0

### **4.5.2.8 DecreaseCursorBase**

This function decreases the cursor position on the base axis by 1. If shift mode is active, it will decrement the base of all selected fixed points by 1.

#### **Parameter**

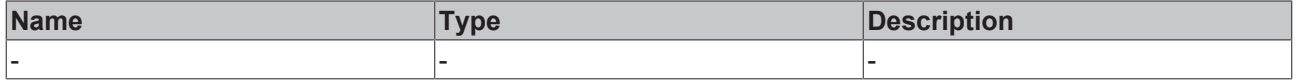

#### **Return value**

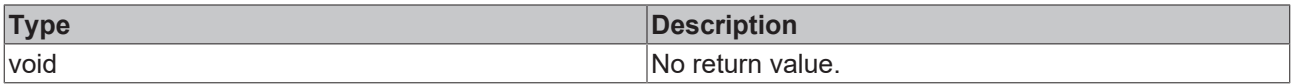

# <span id="page-62-1"></span>**4.5.2.9 IncreaseValueAtCursor**

This function increases the value of the point which is currently selected by the cursor by the step size in normal mode. If shift mode is turned on, this function increases the value of all selected fixed points by an amount equal to the set step size.

#### **Parameter**

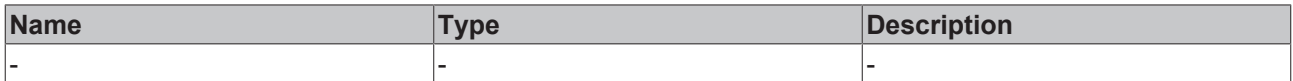

#### **Return value**

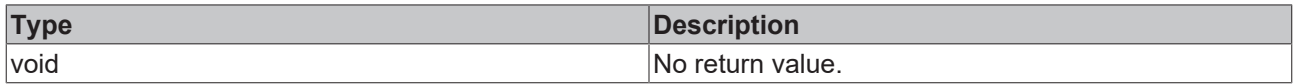

<span id="page-62-2"></span>**Available:** since version 12.6.0

#### **4.5.2.10 DecreaseValueAtCursor**

This function decreases the value of the point which is currently selected by the cursor by the step size.

If shift mode is turned on, this function decreases the value of all selected fixed points by an amount equal to the set step size.

#### **Parameter**

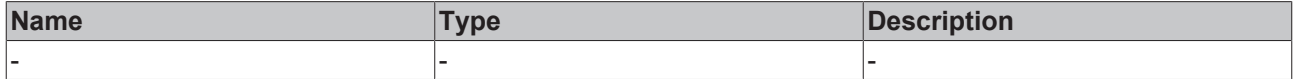

#### **Return value**

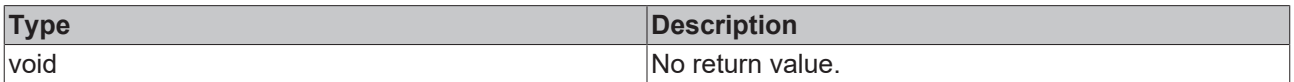

<span id="page-62-0"></span>**Available:** since version 12.6.0

## **4.5.2.11 ActivateConfig**

Adds the current configuration to the editor profiles list and generates a setpoint for the current data.

#### **Parameter**

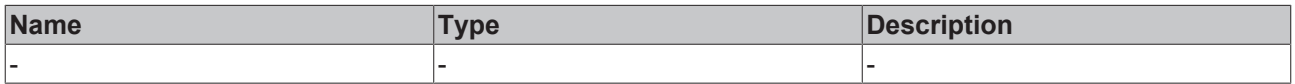

#### **Return value**

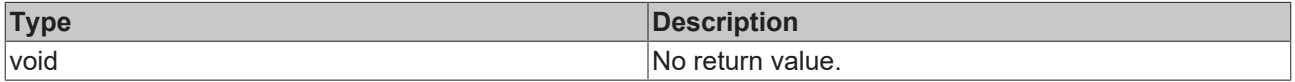

<span id="page-62-3"></span>**Available:** since version 12.6.0

### **4.5.2.12 ResetConfigdata**

This function will revert any user changes by reloading the last activated configuration.

#### **Parameter**

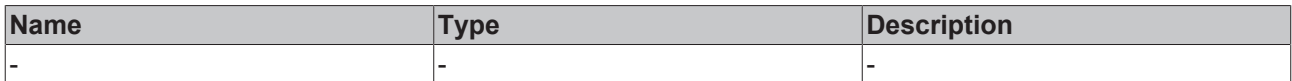

#### **Return value**

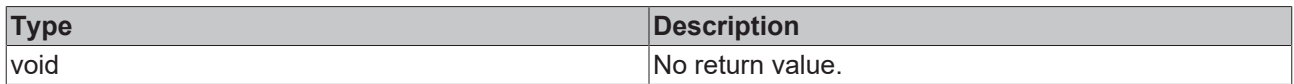

<span id="page-63-0"></span>**Available:** since version 12.6.0

## **4.5.2.13 AddNewFixPoint**

This function adds a new fix point at the point selected by the cursor.

#### **Parameter**

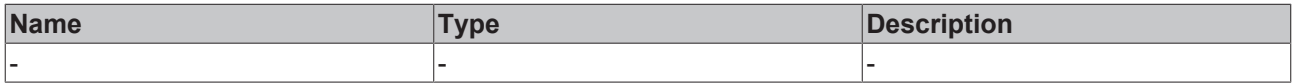

#### **Return value**

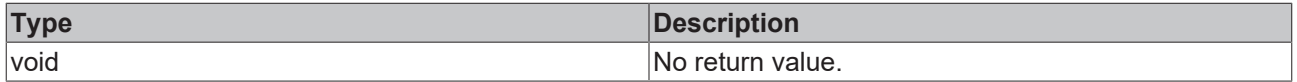

#### <span id="page-63-1"></span>**Available:** since version 12.6.0

### **4.5.2.14 RemoveSelectedFixPoint**

This function removes the fixed point which is currently selected by the cursor; it will not change anything if no fixed point is selected.

#### **Parameter**

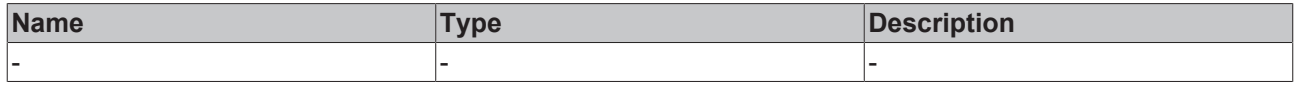

#### **Return value**

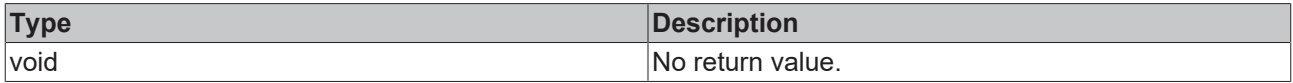

<span id="page-63-2"></span>**Available:** since version 12.6.0

### **4.5.2.15 AddNewMarker**

This function adds a new marker at the base location selected by the cursor.

#### **Parameter**

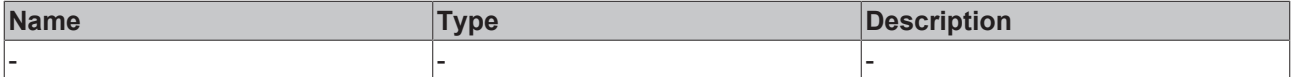

#### **Return value**

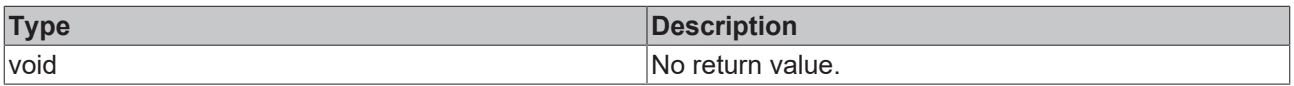

<span id="page-64-0"></span>**Available:** since version 12.6.0

## **4.5.2.16 RemoveSelectedMarker**

This function removes the marker selected by the cursor. User first needs to select the marker by touching on the screen area around it, and then call this function.

#### **Parameter**

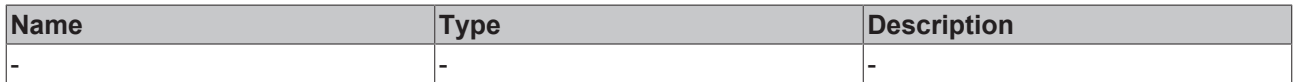

### **Return value**

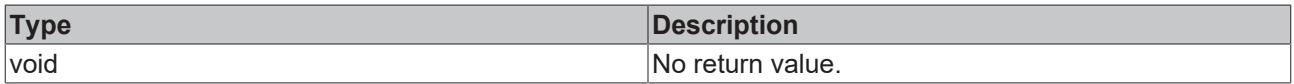

**Available:** since version 12.6.0

# **4.5.3 Events**

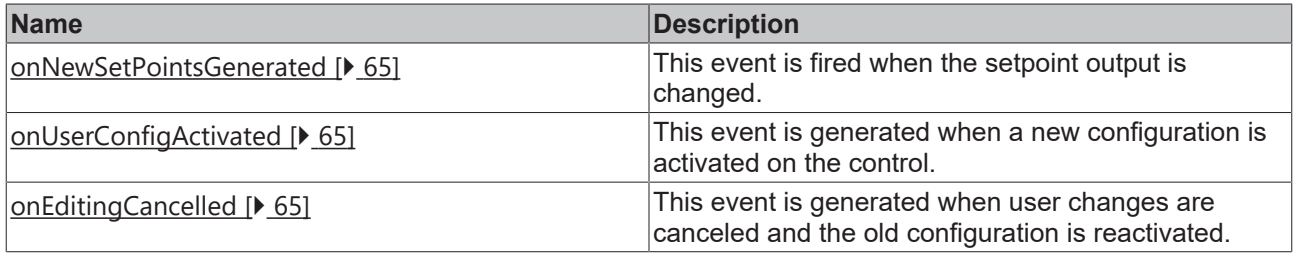

### <span id="page-64-1"></span>**4.5.3.1 onNewSetPointsGenerated**

This event is fired when the setpoint output is changed.

<span id="page-64-2"></span>**Available:** since version 12.6.0

## **4.5.3.2 onUserConfigActivated**

This event is generated when a new configuration is activated on the control.

<span id="page-64-3"></span>**Available:** since version 12.6.0

## **4.5.3.3 onEditingCancelled**

This event is generated when user changes are canceled and the old configuration is reactivated.

# **4.5.4 User Interactions**

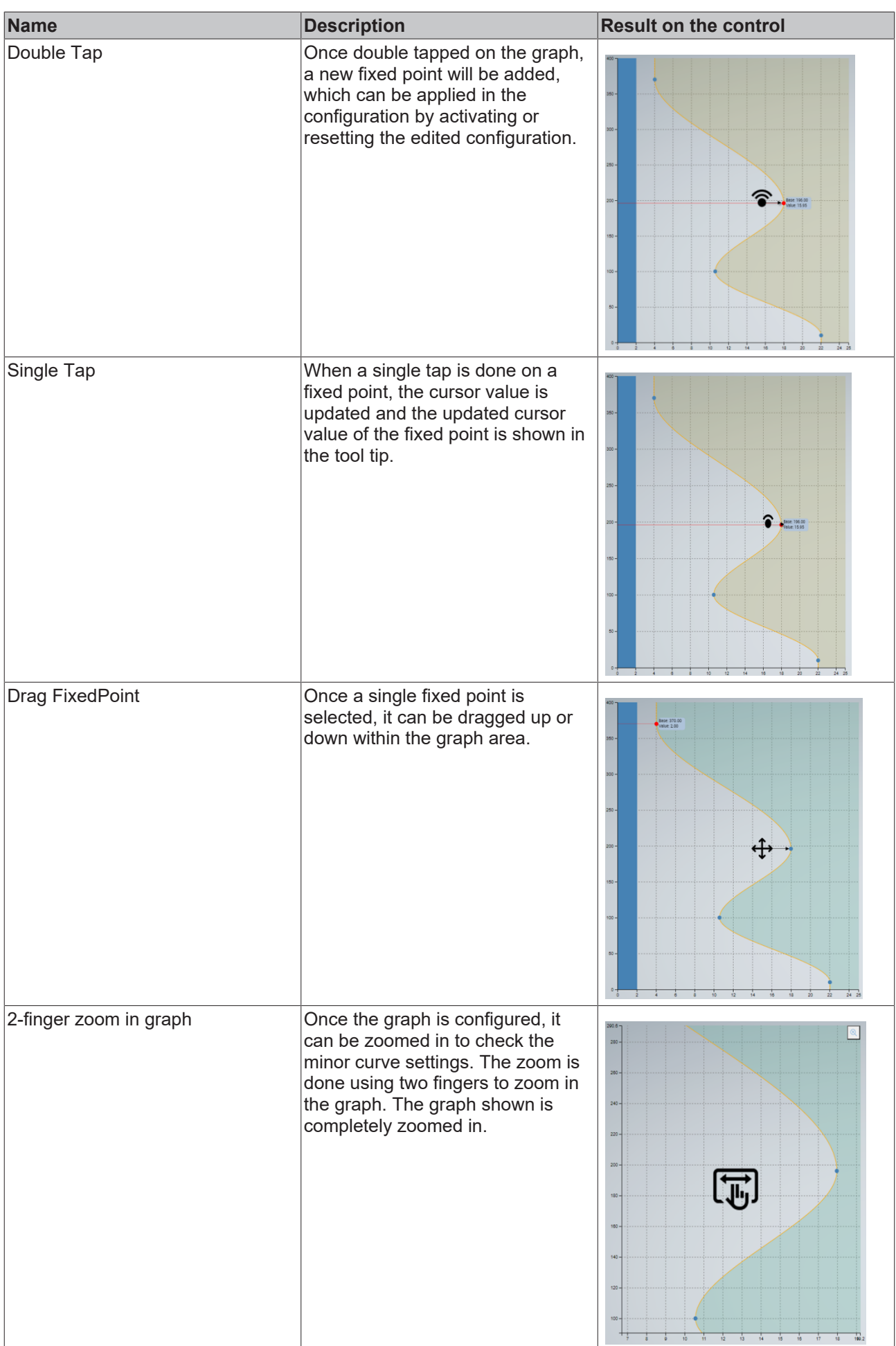

# **BECKHOFF**

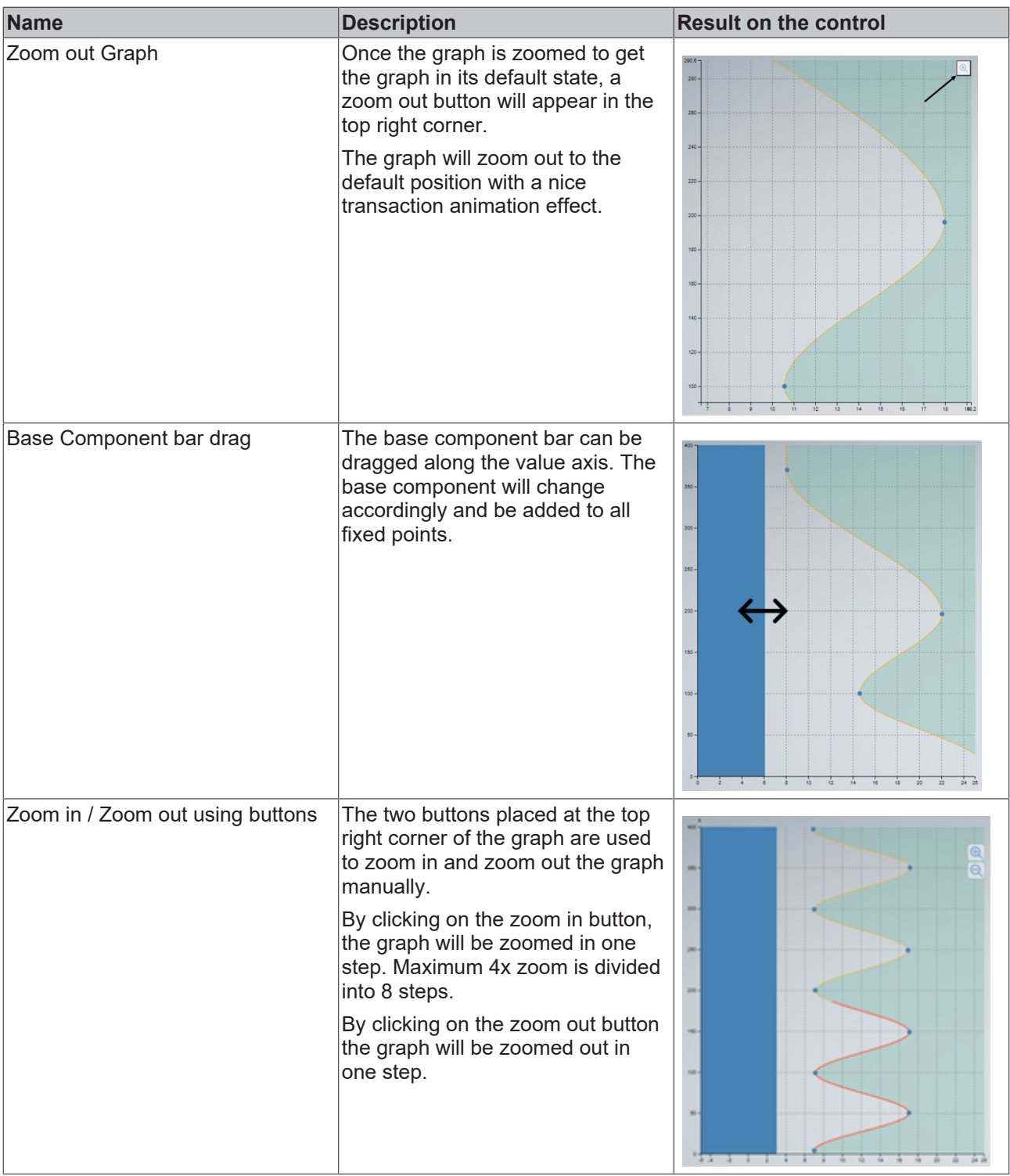

**Available:** since version 12.6.0

# **4.5.5 Step by step**

- 1. Drag and drop the curve editor control from the toolbox window to your content.
- 2. Setup the editor profiles attribute.
	- Editor profiles has the highest priority of all attributes, it will be loaded first when the control initializes.
	- The active profile will overwrite other attributes set in it when loaded.
	- Editor profiles is an array of profiles; at least one profile should be configured to use the control.
	- If you want the curve editor to start every time with a static profile, you can program the object in the TwinCAT HMI object editor window.

# ECKHOFF

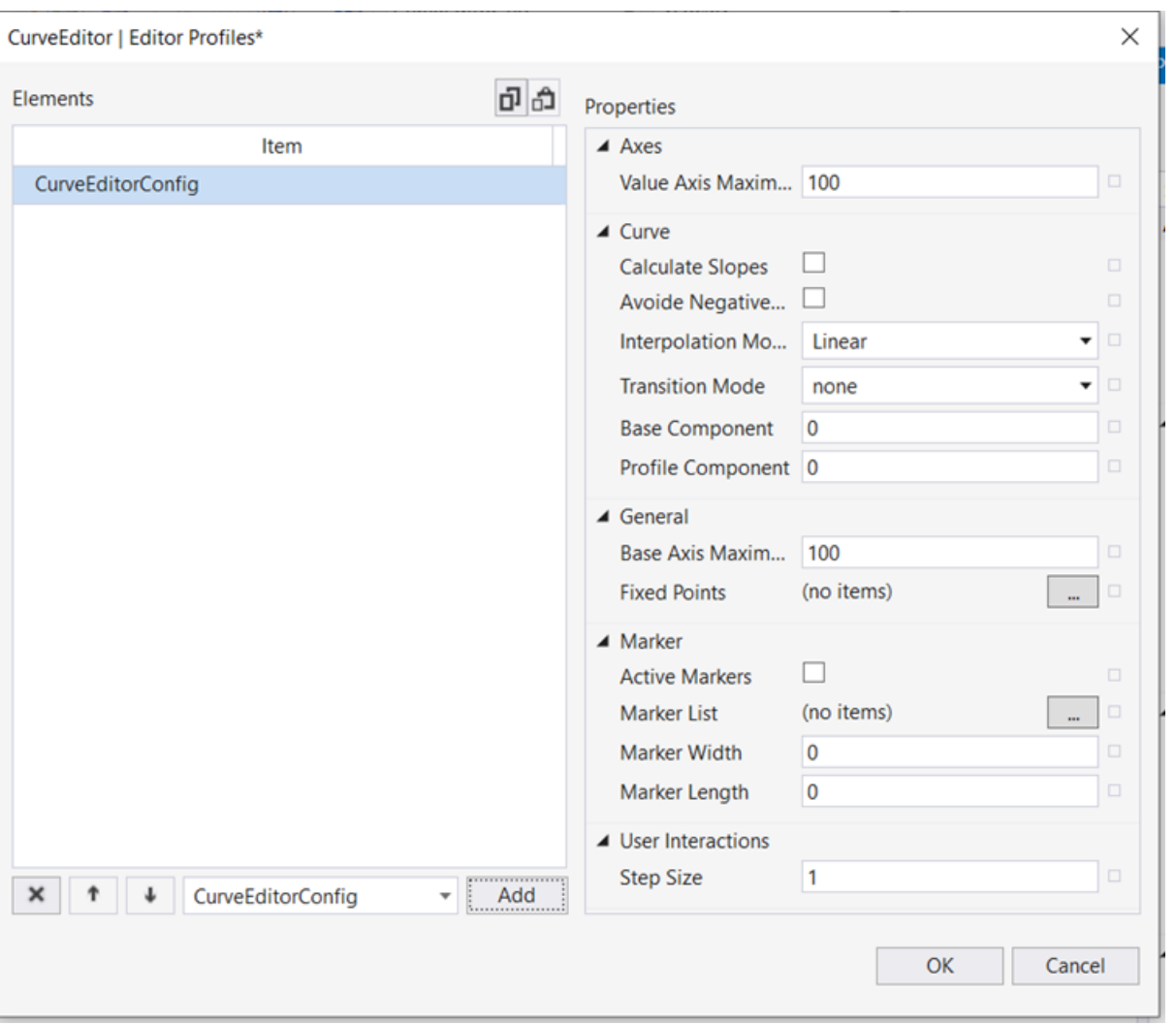

#### 3. Setting the base axis position.

- The base axis position attribute can be set to vertical or horizontal. This will define how the control looks and behaves.
- To provide unit conversion, display unit detection and to display unit text on the value axis, the curve editor control relies on unit conversion functions provided by the

Beckhoff.TwinCAT.HMI.Plastic.Controls packages and the configurator control.

#### 4. **Set value axis data type.**

- You can configure the unit config.json file to include the unit group in the file with the related display and system unit configuration.
- The configurator control must be instantiated with the default ID at uppermost level in the project. (First control in Desktop.view)

#### **It is possible to use the curve editor without the unit conversion provided by the Plastic package.**

Set an empty string as the value axis data type. This way the control will continue to function without any unit conversion.

5. **Set all other attributes or bind other attributes to other controls or server symbols.**

# **4.5.6 Using Recipe Management with the Curve Editor**

The curve editor allows multiple profiles to be saved to a list of profiles. This profile list can be stored in recipes.

The following steps should be taken to use the TwinCAT Recipe Management feature with the curve editor.

1. Create a server symbol, which will be used as the source of the editor profiles list for the controller. Each curve editor control will require one symbol of the type CurveEditorConfigList.

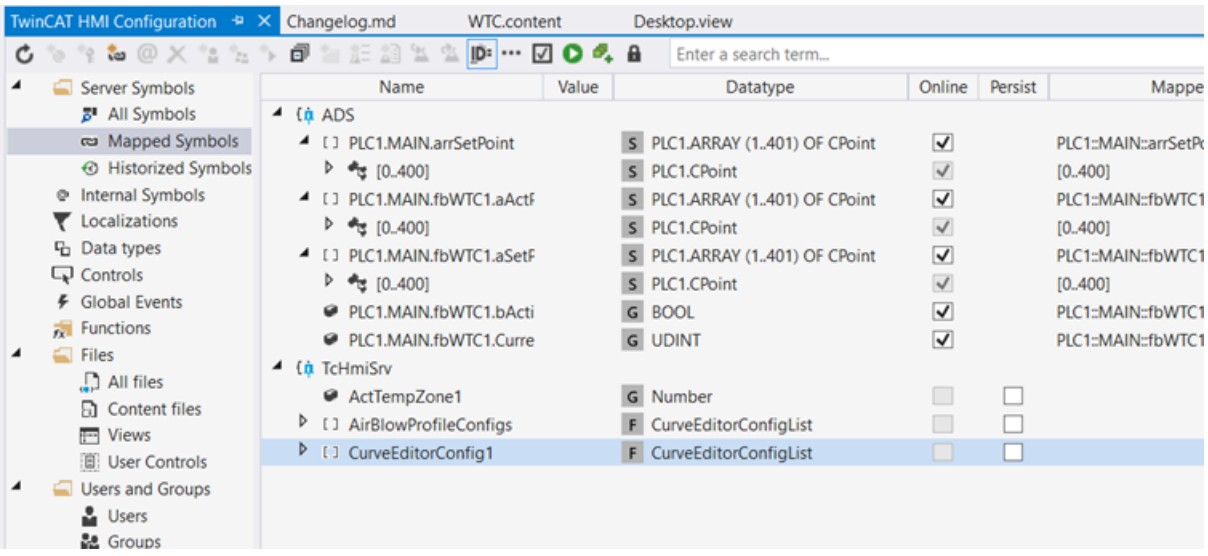

2. Add this server symbol to a recipe type. It can be an individual recipe type or grouped with other symbols in the product recipe type.

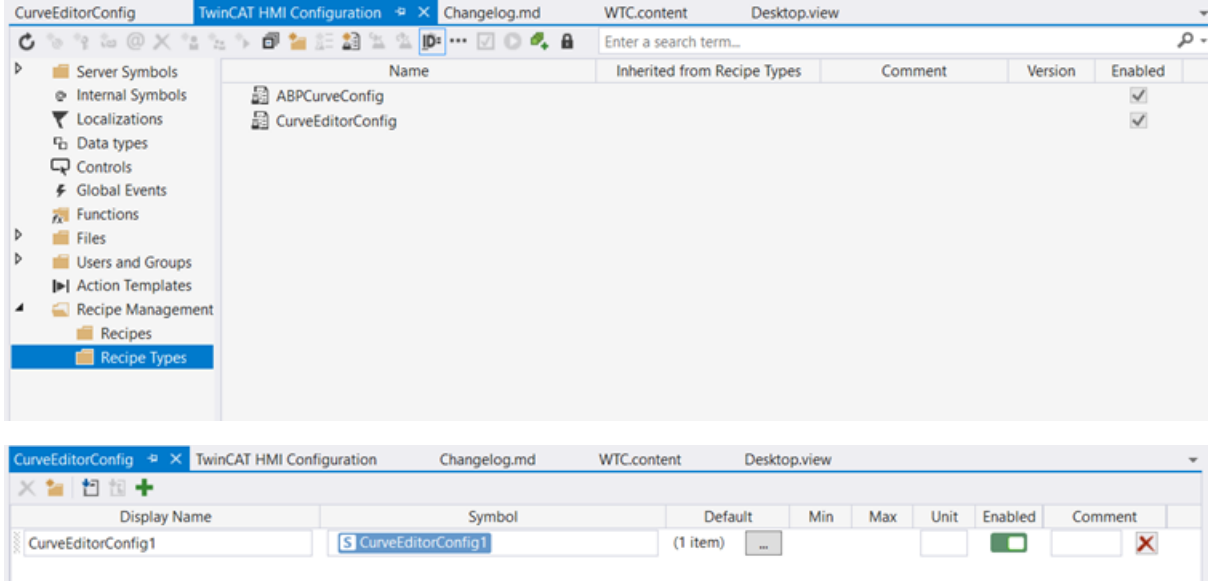

3. Use this server symbol as the configuration symbol for the **[Editor Profiles \[](#page-48-0)▶ [49\]](#page-48-0)** property. Having two-way binding is the easiest way to update the symbol if there is any change in the configuration list.

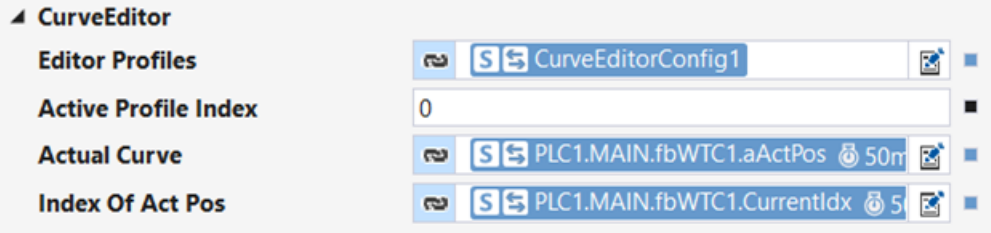

4. With two-way binding, the server symbol will be updated on every change. And the recipe teach function can be called on **.onUserConfigActivated** event.

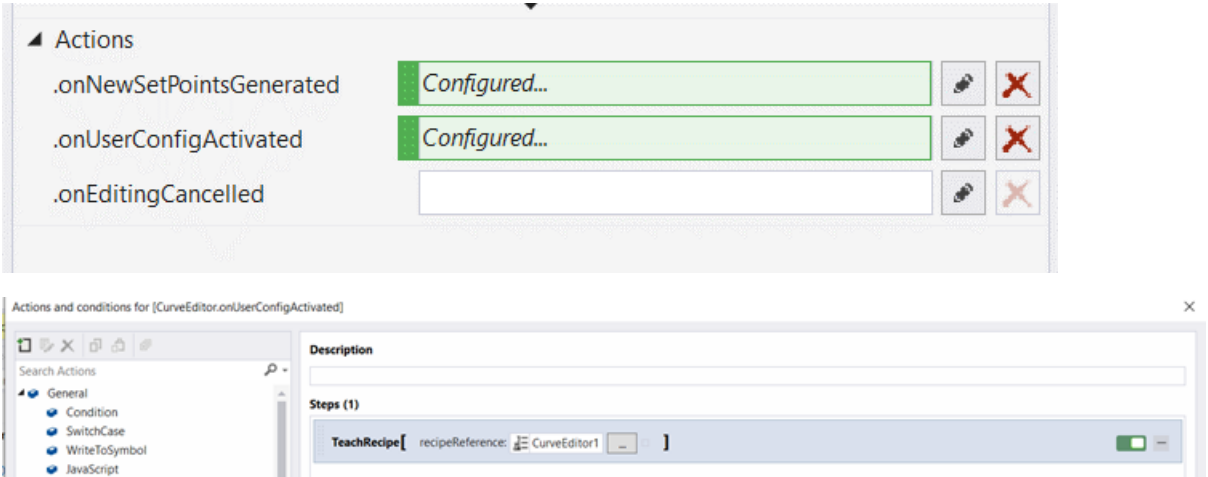

# **4.6 FavoriteBarControl**

**NuGet package:** Beckhoff.TwinCAT.HMI.Plastic.Controls

**Available:** since version 12.6.0

**ECKHOFF** 

The FavoriteBarControl can be used with the [Responsive Navigation Bar](https://infosys.beckhoff.com/content/1033/te2000_tc3_hmi_engineering/11681279243.html?id=3902887257728227713) control in TwinCAT HMI. The purpose of this control is to allow users to easily set any content as a favorite, creating a shortcut that is always available on the FavoriteBarControl.

The FavoriteBarControl will work by allowing users to select current content displayed on the target host as a favorite by clicking on the **Add to Favorites** button which is displayed with a star symbol. Once added, the content will appear as a shortcut on the FavoriteBarControl, allowing the user to quickly navigate to it at any time.

The FavoriteBarControl is highly customizable, with options to show detail paths or icons for each selected content.

It will help to improve the usability and accessibility of TwinCAT HMI, allowing users to easily access their favorite content and streamline their workflow.

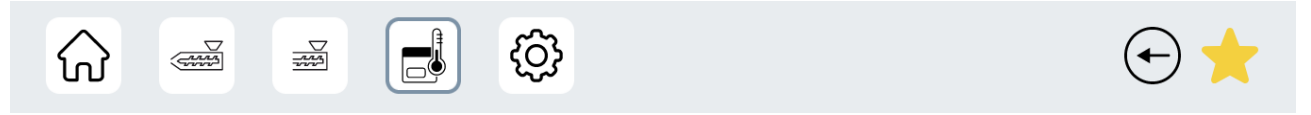

# **4.6.1 Attributes**

#### **Category: Common**

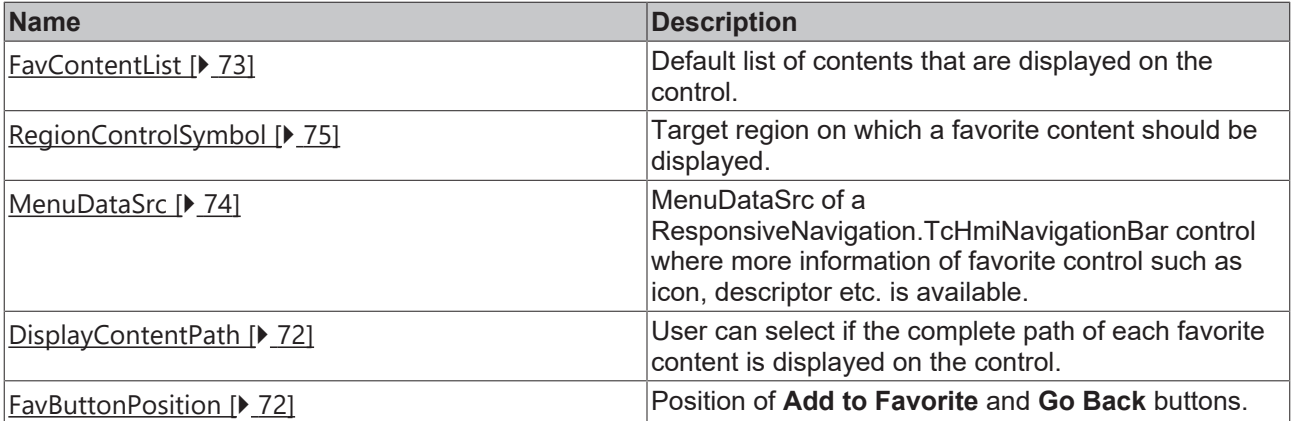

### **Category: Text**

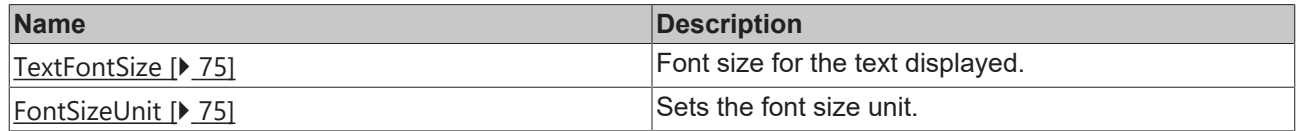

#### **Category: Image**

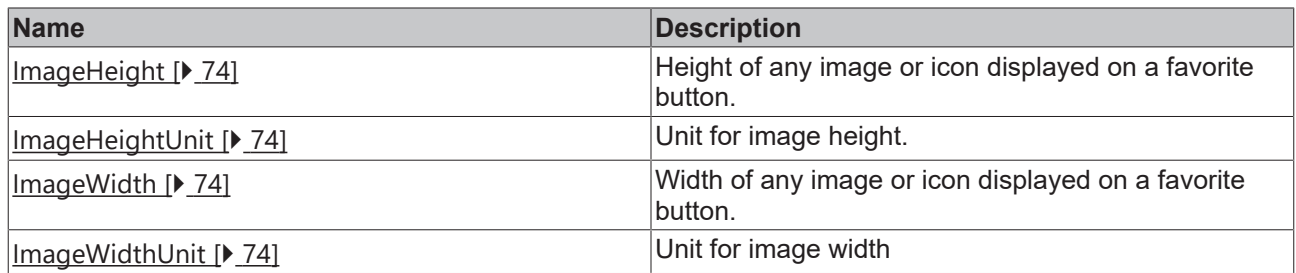

## <span id="page-71-0"></span>**4.6.1.1 DisplayContentPath**

When a user adds a new favorite item, the control can check if an image has been configured for that content in [MenuSrcData \[](#page-73-0)[}](#page-73-0) [74\]](#page-73-0). If an image is available, the control will display that image on the favorite button. If no image has been configured, the control will display two-letter initials to provide a visual representation of the content.

Additionally, the DisplayContentPath attribute is a useful option for users who want to see the complete path configured for their content in the [MenuSrcData \[](#page-73-0) $\triangleright$  [74\]](#page-73-0).

When this attribute is set to TRUE, the full path will be displayed on the favorite button alongside the icon or initials.

#### **Favorite buttons with DisplayContentPath set to TRUE:**

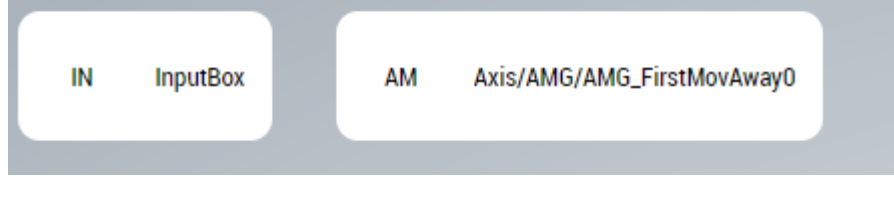

**Schema:** tchmi:framework#/definitions/

TcHmi.Controls.ResponsiveNavigation.TcHmiNavigationBar.MenuItemLitst

**Attribute setter:** setDisplayContentPath

**Attribute getter:** getDisplayContentPath

<span id="page-71-1"></span>**Available:** since version 12.6.0

## **4.6.1.2 FavButtonPosition**

User can select if the 'Add To Favorite' and 'Go Back; buttons are positioned to the left or the right end of the control.

**Schema:** tchmi:framework#/definitions/FavButtonPosition

**Attribute setter:** setFavButtonPosition

**Attribute getter:** getFavButtonPosition
# **4.6.1.3 FavContentList**

The FavContentList attribute will allow users to configure a default list of contents that will be displayed on the FavoriteBarControl. This means that when the HMI is launched, the user will see a pre-defined set of favorite shortcuts that they can use to quickly navigate to their most commonly accessed content.

#### **A dialog box can be used to configure default list of favorites:**

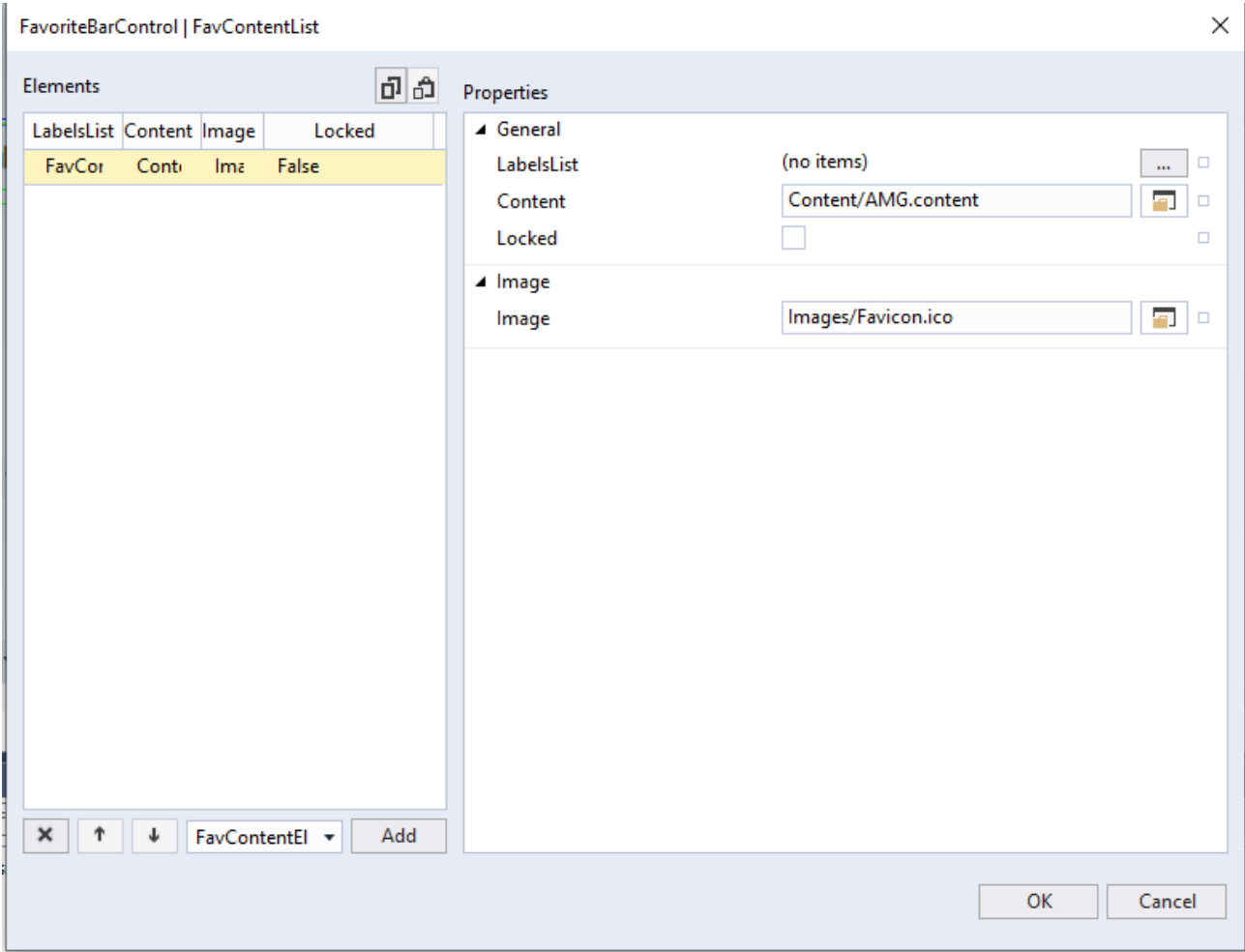

#### **Configuring each favorite element:**

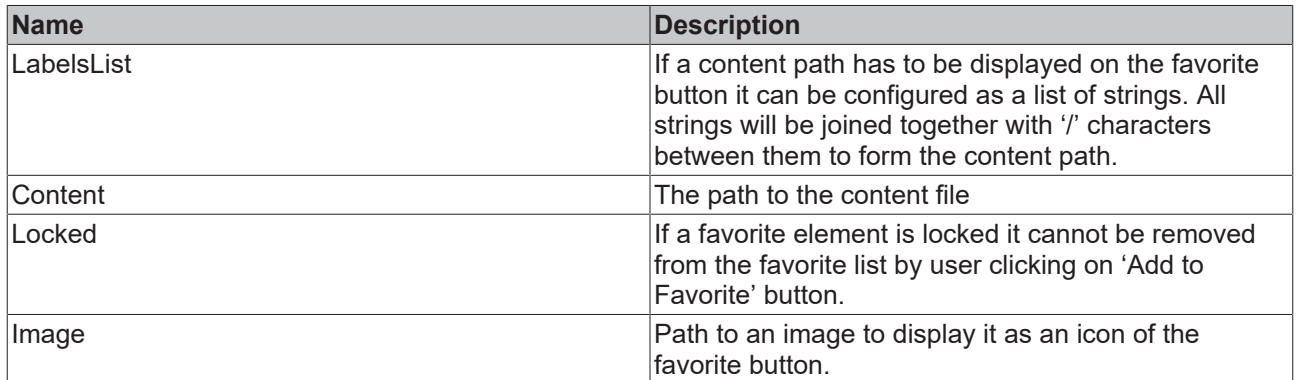

**Schema:** tchmi:framework#/definitions/FavContentElementList

**Attribute setter:** setFavContentList

**Attribute getter:** getFavContentList

## **4.6.1.4 ImageHeight**

The height of the images that are displayed on the favorite buttons is set with this attribute.

**Schema:** tchmi:framework#/definitions/MeasurementValue

**Attribute setter:** setImageHeight

**Attribute getter:** getImageHeight

**Available:** since version 12.6.0

## **4.6.1.5 ImageHeightUnit**

The unit of the height of the images that are displayed on the favorite buttons is set with this attribute.

**Schema:** tchmi:framework#/definitions/MeasurementValue

**Attribute setter:** setImageHeightUnit

**Attribute getter:** getImageHeightUnit

**Available:** since version 12.6.0

#### **4.6.1.6 ImageWidth**

The width of the images that are displayed on the favorite buttons is set with this attribute.

**Schema:** tchmi:framework#/definitions/MeasurementValue

**Attribute setter:** setImageWidth

**Attribute getter:** getImageWidth

**Available:** since version 12.6.0

#### **4.6.1.7 ImageWidthUnit**

The unit of the width of the images that are displayed on the favorite buttons is set with this attribute.

**Schema:** tchmi:framework#/definitions/MeasurementValueUnit

**Attribute setter:** setImageWidthUnit

**Attribute getter:** getImageWidthUnit

**Available:** since version 12.6.0

#### **4.6.1.8 MenuDataSrc**

If a user adds a new favorite content from the screen, the favorite bar needs more information about the content such as label descriptors, image path etc.

By linking the navigation bar's menu source to the favorite bar control, this information can be made available to the favorite bar control.

The benefit of this approach is that the user can configure all their navigation options in the TcHmiNavigationBar control, and the FavoriteBarControl can read that configuration when adding a new favorite content.

**Schema:** tchmi:framework#/definitions/ TcHmi.Controls.ResponsiveNavigation.TcHmiNavigationBar.MenuItemLitst

**Attribute setter:** setMenuDataSrc

**Attribute getter:** getMenuDataSrc

# **BECKHOFF**

**Available:** since version 12.6.0

# **4.6.1.9 RegionControlSymbol**

The control symbol of the target region where the selected content should be displayed.

**Schema:** tchmi:framework#/definitions/ TcHmi.Controls.ResponsiveNavigation.TcHmiNavigationBar.TargetRegionControlSymbol

**Attribute setter:** setFavContentList

**Attribute getter:** getFavContentList

**Available:** since version 12.6.0

## **4.6.1.10 TextFontSize**

Sets the font size of the text displayed.

**Schema:** tchmi:general#/definitions/UINT

**Attribute getter:** getTextFontSize

**Attribute setter:** setTextFontSize

**Available:** since version 12.6.0

## **4.6.1.11 FontSizeUnit**

Sets the font size unit.

**Schema:** tchmi:framework#/definitions/MeasurementUnit

**Attribute getter:** getFontSizeUnit

**Attribute setter:** setFontSizeUnit

**Available:** since version 12.6.0

# **4.6.2 User Interactions**

## **4.6.2.1 Add or remove a content as favorite on a favorite bar**

Once a user navigates to a content on the target region control, the same user can add this content to the favorite bar by clicking on the 'Add to Favorite' button which is shown as a star.

This will add the current content to the favorite bar and change the appearance of the **Add to Favorite** button from a white star to a yellow filled star.

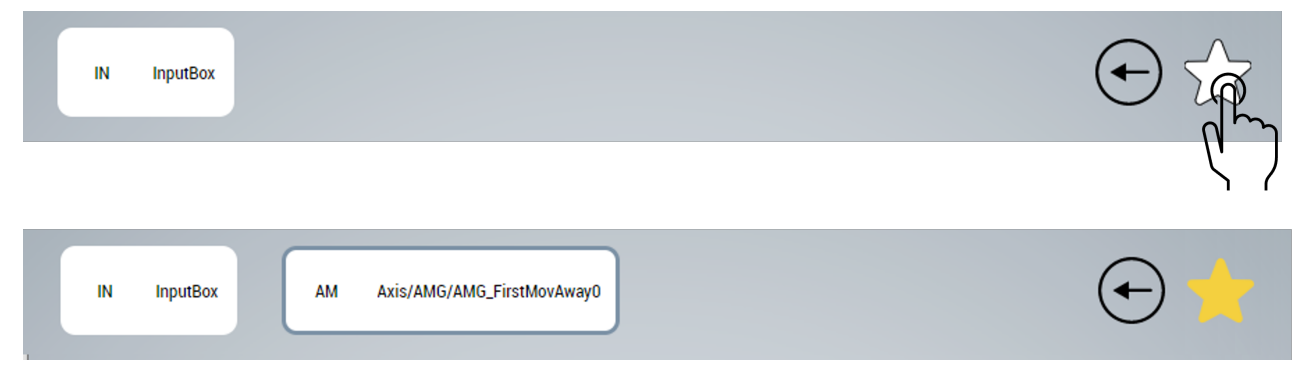

If a user adds a content as a favorite, every time the same user navigates to that content the **Add to Favorite** button will be displayed as a yellow filled star. With this feedback the user knows that the content is marked as a favorite.

The process to remove a content from the favorite bar is similar. If the user navigates to a content that was previously added to the favorite bar and clicks on the **Add to Favorite** button then this content will be removed from the favorite bar.

## **4.6.2.2 Go back to last content**

The FavoriteBarControl also provides the users the ability to reload the last visited contents. To go back to the last navigated content the user can click on **Go Back** button on the control.

The user can navigate back to up to 9 visited contents.

# **4.7 InputBox**

**NuGet package:** Beckhoff.TwinCAT.HMI.Plastic.Controls

#### **Available:** since version 12.6.0

InputBox is a control that allows the user to input numerical or boolean values in the TwinCAT HMI project.

#### **Key Features**

- Range validation
- Unit conversion of physical quantities
- Visualization according to data type (BOOL, INT, FLOAT)
- Input filter that only allows numerical input

#### **InputBox for FLOAT values:**

100.0  $mm$ 

**InputBox for BOOL values:**

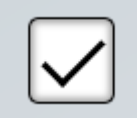

# **4.7.1 Attributes**

#### **Category: Colors**

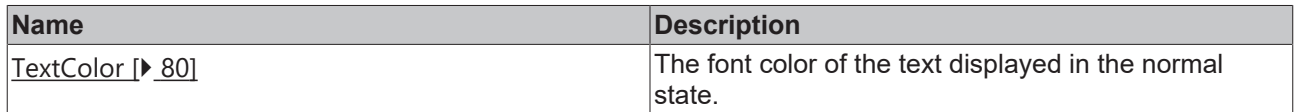

#### **Category: Common**

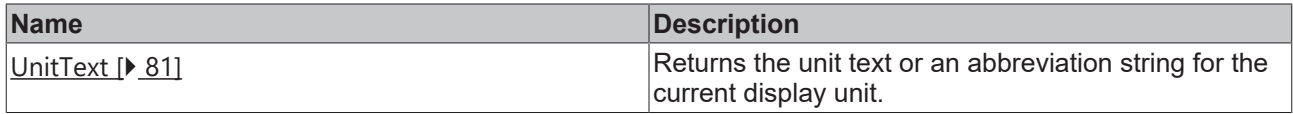

#### **Category: Inputbox**

# **BECKHOFF**

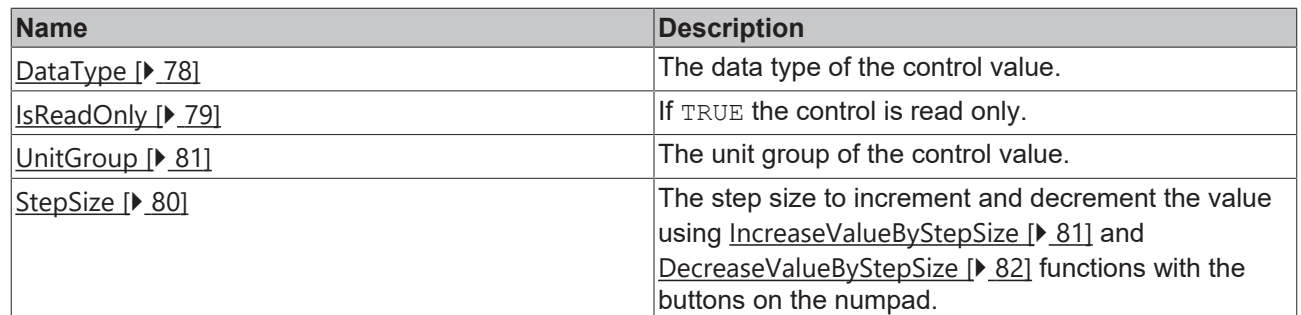

#### **Category: Text**

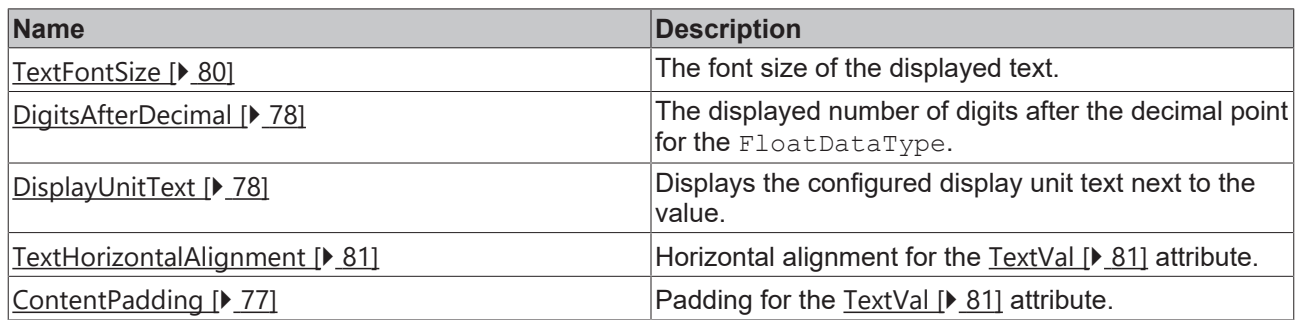

#### **Category: Recipe management**

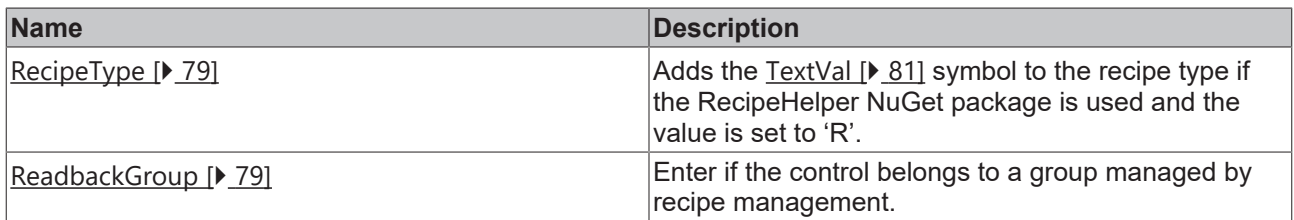

#### **Category: Common**

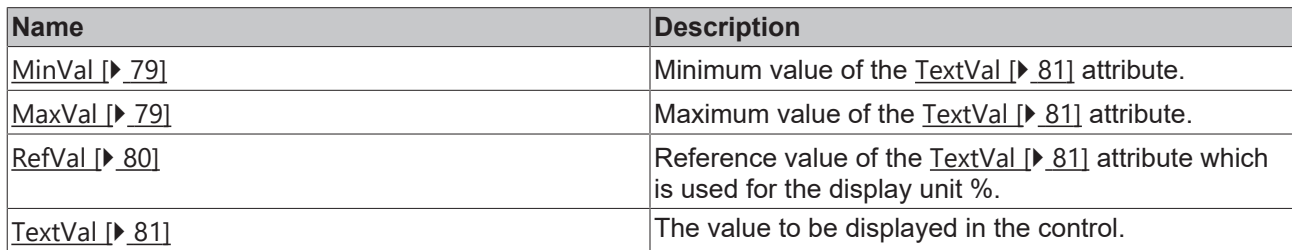

#### Category: Fixed-Units

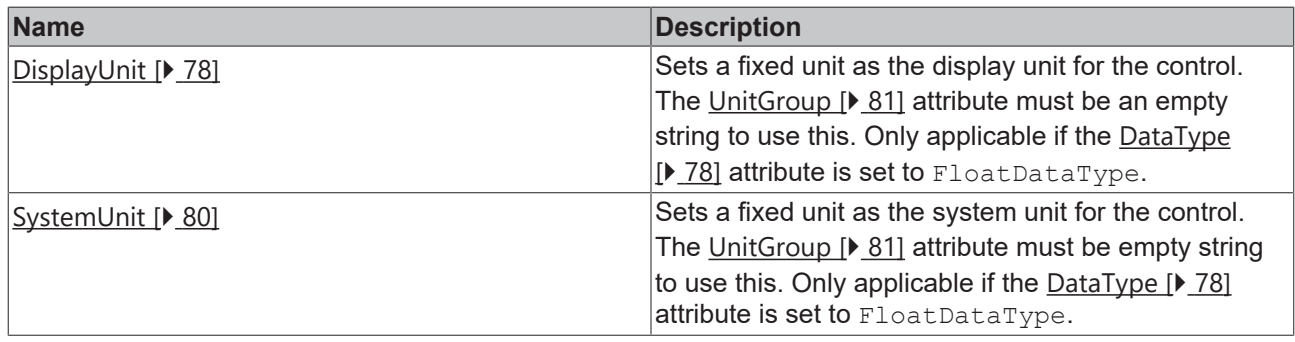

# <span id="page-76-0"></span>**4.7.1.1 ContentPadding**

This attribute sets the padding of the text value inside the input box. Padding is the distance from the text to the border, it can be set individually on all 4 sides of the text.

**Schema:** tchmi:framework#/definitions/Padding

#### **Attribute getter:** getContentPadding

**Attribute setter:** setContentPadding

<span id="page-77-0"></span>**Available:** since version 12.6.0

## **4.7.1.2 DataType**

The desired data type of the control: BoolDataType, IntDataType, FloatDataType or TimeDataType.

**Schema:** tchmi:framework#/definitions/FBValue\_Type

**Attribute getter:** getDataType

**Attribute setter:** setDataType

<span id="page-77-1"></span>**Available:** since version 12.6.0

## **4.7.1.3 DigitsAfterDecimal**

Number of digits displayed after the decimal point for the FloatDataType.

**Schema:** tchmi:general#/definitions/UINT

**Attribute getter:** getDigitsAfterDecimal

**Attribute setter:** setDigitsAfterDecimal

<span id="page-77-3"></span>**Available:** since version 12.6.0

## **4.7.1.4 DisplayUnit**

Sets a fixed unit as the display unit for the control. The [UnitGroup \[](#page-80-1) $\blacktriangleright$  [81\]](#page-80-1) attribute must be an empty string to use this. Only applicable if the DataType  $[| 978]$  $[| 978]$  attribute is set to FloatDataType.

**Schema:** tchmi:general#/definitions/String

**Attribute getter:** getDispUnit

**Attribute setter:** setDispUnit

<span id="page-77-2"></span>**Available:** since version 12.6.0

#### **4.7.1.5 DisplayUnitText**

If this attribute is set to TRUE, the unit text of the current variable unit will be displayed next to the input box.

**Schema:** tchmi:general#/definitions/BOOL

**Attribute getter:** getDisplayUnitText

**Attribute setter:** setDisplayUnitText

**Available:** since version 12.6.0

#### **4.7.1.6 FontSizeUnit**

Sets the font size unit.

**Schema:** tchmi:framework#/definitions/MeasurementUnit

**Attribute getter:** getFontSizeUnit

**Attribute setter:** setFontSizeUnit

# **RECKHOFF**

<span id="page-78-0"></span>**Available:** since version 12.6.0

# **4.7.1.7 IsReadOnly**

When TRUE, the control does not allow user interactions.

**Schema:** tchmi:general#/definitions/BOOL

**Attribute getter:** getReadOnly

**Attribute setter:** setReadOnly

<span id="page-78-4"></span>**Available:** since version 12.6.0

## **4.7.1.8 MaxVal**

The maximum limit of the text value that can be entered.

**Schema:** tchmi:framework#/definitions/ValueAttribute

**Attribute getter:** getMaxVal

**Attribute setter:** setMaxVal

<span id="page-78-3"></span>**Available:** since version 12.6.0

# **4.7.1.9 MinVal**

The minimum limit of the text value that can be entered. **Schema:** tchmi:framework#/definitions/ValueAttribute **Attribute getter:** getMinVal **Attribute setter:** setMinVal **Available:** since version 12.6.0

# <span id="page-78-2"></span>**4.7.1.10 ReadbackGroup**

Enter if the control belongs to a group managed by recipe management.

**Schema:** tchmi:general#/definitions/String

**Attribute getter:** getReadbackGroup

**Attribute setter:** setReadbackGroup

<span id="page-78-1"></span>**Available:** since version 12.6.0

# **4.7.1.11 RecipeType**

If this attribute is set to 'R', the text value symbol is added to the recipe type, when it is used in a project where the Beckhoff.TwinCAT.HMI.Plastic.RecipeHelper NuGet package is installed.

**Schema:** tchmi:framework#/definitions/RecipeType

**Attribute getter:** getRecipeType

**Attribute setter:** setRecipeType

# <span id="page-79-3"></span>**4.7.1.12 RefVal**

The reference value is required if the display unit is percent [%]. This attribute value will be used to calculate 100% reference.

**Schema:** tchmi:framework#/definitions/ValueAttribute

**Attribute getter:** getRefVal

**Attribute setter:** setRefVal

<span id="page-79-1"></span>**Available:** since version 12.6.0

## **4.7.1.13 StepSize**

The step size to increment and decrement the value using [IncreaseValueByStepSize \[](#page-80-2)[}](#page-80-2) [81\]](#page-80-2) and [DecreaseValueByStepSize \[](#page-81-0)▶ [82\]](#page-81-0) functions with the buttons on the numpad.

**Schema:** tchmi:general#/definitions/Number

**Attribute getter:** getStepSize

**Attribute setter:** setStepSize

<span id="page-79-4"></span>**Available:** since version 12.6.0

#### **4.7.1.14 SystemUnit**

Sets a fixed unit as the system unit for the control. The [UnitGroup \[](#page-80-1) $\triangleright$  [81\]](#page-80-1) attribute must be empty string to use this. Only applicable if the [DataType \[](#page-77-0) $\blacktriangleright$  [78\]](#page-77-0) attribute is set to FloatDataType.

**Schema:** tchmi:general#/definitions/String

**Attribute getter:** getSysUnit

**Attribute setter:** setSysUnit

<span id="page-79-0"></span>**Available:** since version 12.6.0

#### **4.7.1.15 TextColor**

The text color in the normal state of the text type control which does not affect the check type of the control.

**Schema**: tchmi:framework#/definitions/SolidColor

**Attribute getter:** getTextColor

**Attribute setter:** setTextColor

<span id="page-79-2"></span>**Available:** since version 12.6.0

#### **4.7.1.16 TextFontSize**

Sets the font size of the value. **Schema:** tchmi:general#/definitions/UINT **Attribute getter:** getTextFontSize **Attribute setter:** setTextFontSize **Available:** since version 12.6.0

# <span id="page-80-3"></span>**4.7.1.17 TextHorizontalAlignment**

This attribute sets the horizontal alignment of the value text. The text can be placed in the center, left or right within the input box.

**Schema:** tchmi:framework#/definitions/HorizontalAlignment

**Attribute getter:** getTextHorizontalAlignment

**Attribute setter:** setTextHorizontalAlignment

<span id="page-80-4"></span>**Available:** since version 12.6.0

## **4.7.1.18 TextVal**

The text value of a text type control and the checked state value for a bool type input control.

**Schema:** tchmi:framework#/definitions/ValueAttribute

**Attribute getter:** getTextVal

**Attribute setter:** setTextVal

<span id="page-80-0"></span>**Available:** since version 12.6.0

#### **4.7.1.19 UnitText**

This read only attribute returns a unit text or an abbreviation string for the current display unit of the control.

**Schema**: tchmi:general#/definitions/Any

**Attribute getter:** getUnitsText

<span id="page-80-1"></span>**Available:** since version 12.6.0

#### **4.7.1.20 UnitGroup**

The unit group of a FloatDataType value. The string value for the unit group must be configured in the Unit Config.json [ $\blacktriangleright$  [40\]](#page-39-0) file. The values will be displayed in the display unit and changes will be written to the PLC in the system unit.

**Schema:** tchmi:general#/definitions/String

**Attribute getter:** getUnitGroup

**Attribute setter:** setUnitGroup

**Available:** since version 12.6.0

# **4.7.2 Functions**

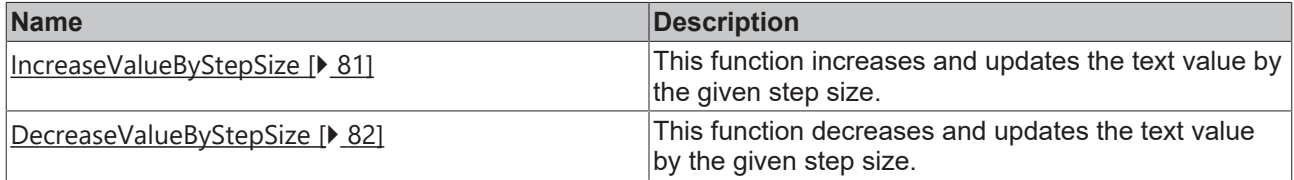

#### <span id="page-80-2"></span>**4.7.2.1 IncreaseValueByStepSize**

This function increases and updates the text value by the given step size.

#### **Parameter**

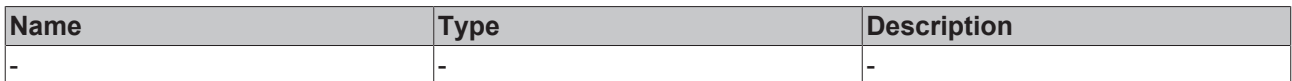

#### **Return value**

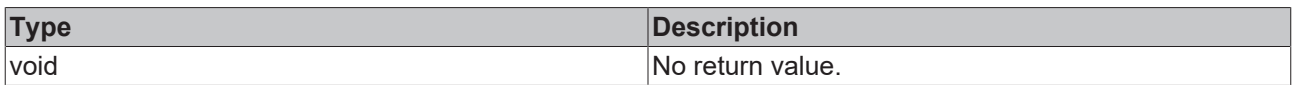

<span id="page-81-0"></span>**Available:** since version 12.6.0

## **4.7.2.2 DecreaseValueByStepSize**

This function decreases and updates the text value by the given step size.

#### **Parameter**

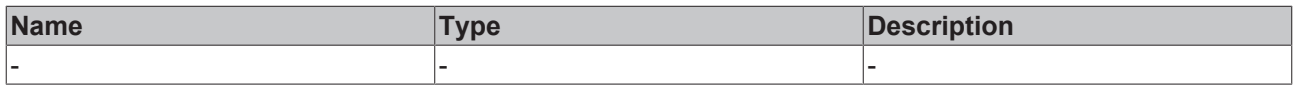

#### **Return value**

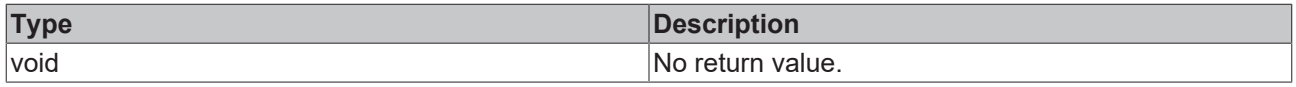

**Available:** since version 12.6.0

# **4.7.3 Events**

#### **Category: Control**

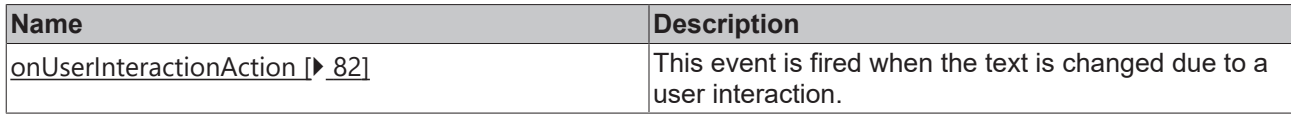

## <span id="page-81-1"></span>**4.7.3.1 onUserInteractionAction**

This event is fired when the  $TextVal[\blacktriangleright 81]$  $TextVal[\blacktriangleright 81]$  attribute is changed due to a user interaction.

# **4.7.4 Step by step**

1. Drag and drop the InputBox from the Toolbox window onto the content or view file.

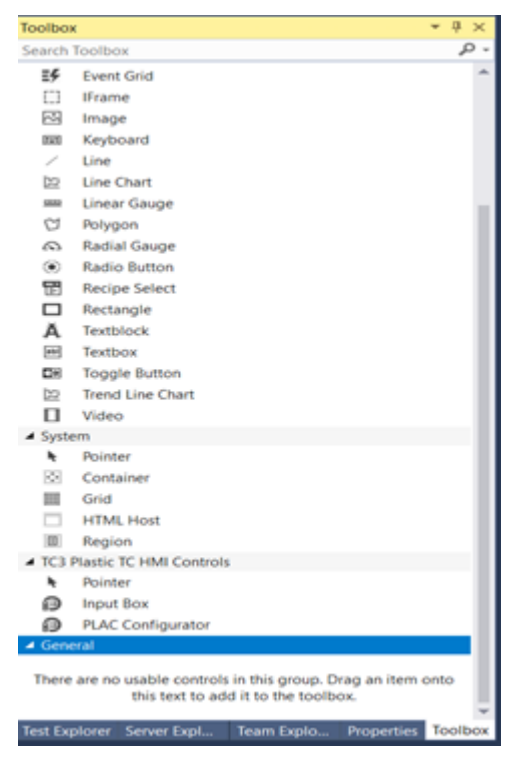

2. If the control [DataType \[](#page-77-0)▶ [78\]](#page-77-0) attribute is set to BoolDataType, its width and height must be equal for proper display.

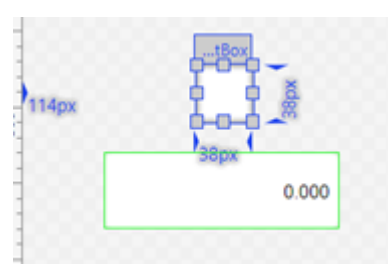

3. Set the DataType  $[1]$  [78\]](#page-77-0) attribute of the type FBValue DataType, it will set how the control looks and functions.

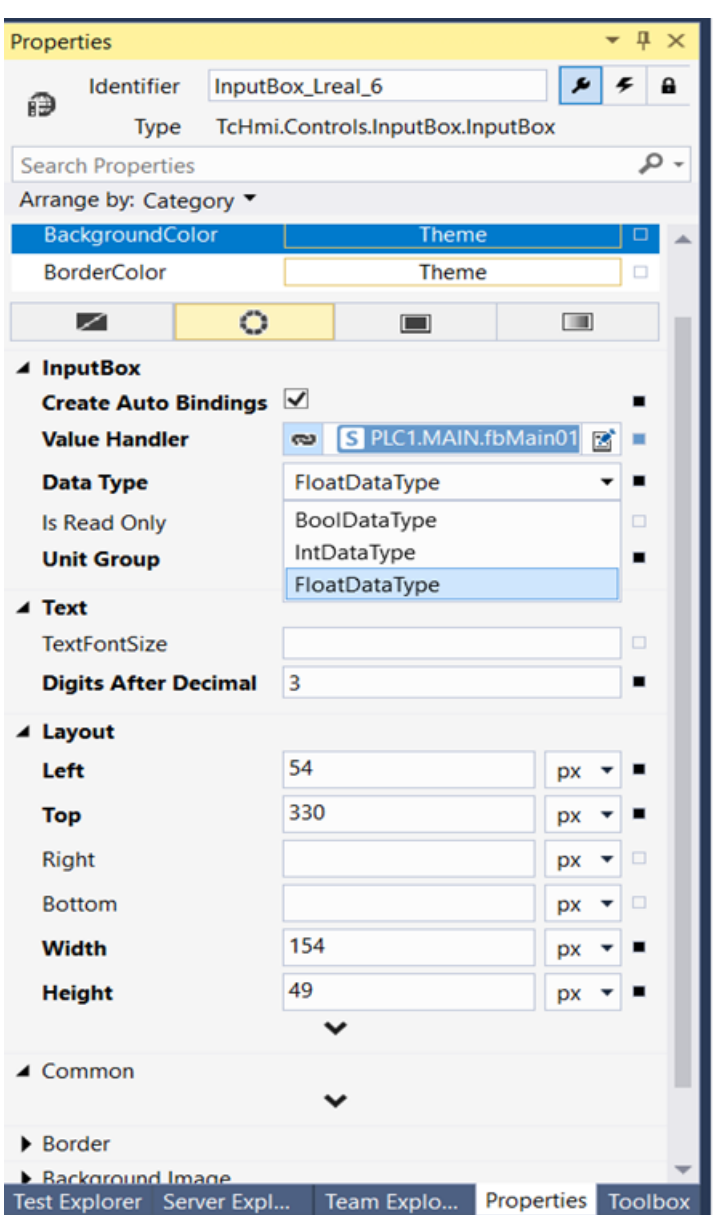

If the Data Type is BoolDataType the control will form a Checkbox, with a checkmark matching the boolean state of the related  $TextVal[\triangleright 81]$  $TextVal[\triangleright 81]$  attribute.

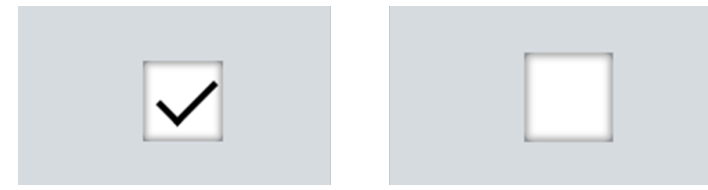

For IntDataType, FloatDataType or TimeDataType the control will show as a textbox, with numbers from its [TextVal \[](#page-80-4) $\blacktriangleright$  [81\]](#page-80-4) attribute displayed in decimal format. The InputPanel will appear when the user clicks/taps on the control.

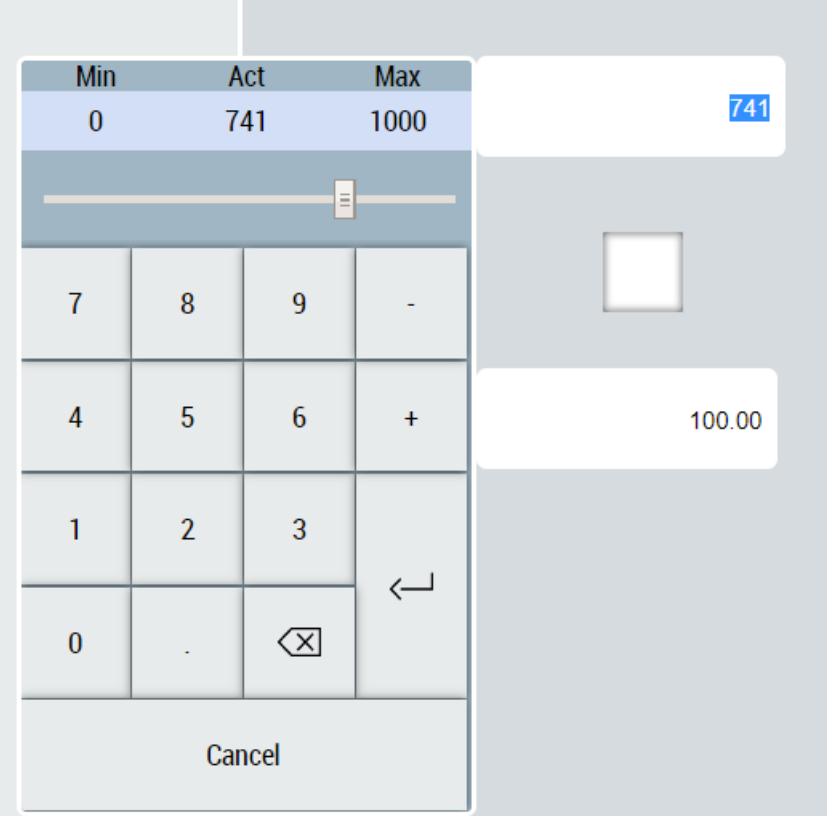

If data type is set as either FloatDataType or TimeDataType, numbers will be displayed in the display unit of the given data type.

The unit text is displayed next to the control if the [DisplayUnitText \[](#page-77-2) $\blacktriangleright$  [78\]](#page-77-2) attribute is set to TRUE.

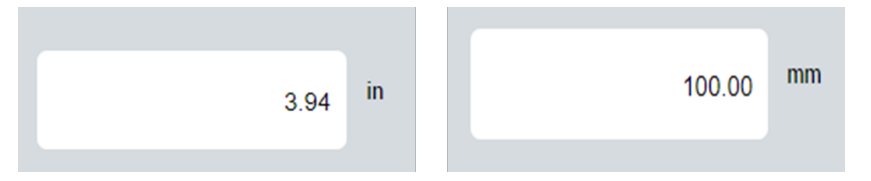

4. The attributes [TextVal \[](#page-80-4)▶ [81\]](#page-80-4), [RefVal \[](#page-79-3)▶ [80\]](#page-79-3), [MinVal \[](#page-78-3)▶ [79\]](#page-78-4) and [MaxVal \[](#page-78-4)▶ 79] can be mapped to any number or boolean symbol in the project.

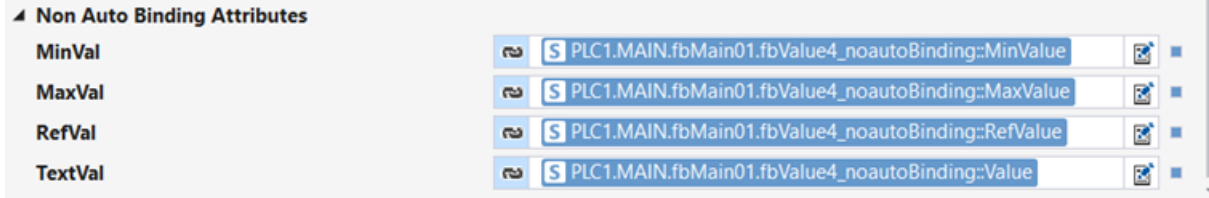

# **4.8 ManualOperation**

**NuGet package:** Beckhoff.TwinCAT.HMI.Plastic.Controls

**Available:** since version 12.6.0

ManualOperation control can be used as on-screen touch buttons for moving axes manually. The axes can be moved in two directions:

- Towards base position
- Towards work position

The control provides two sets of buttons and status indicators for each direction.

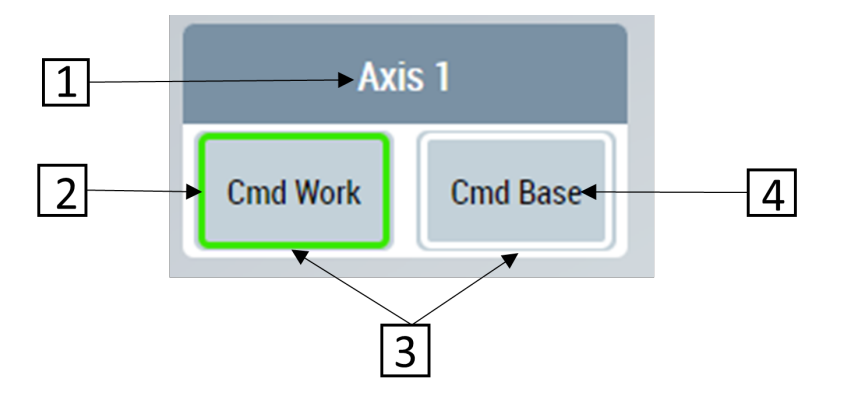

- 1. Name of the axis that can be configured using the attribute
- 2. The light ring around the button will illuminate in proper color
- 3. User can click on buttons to send command to move in either direction
- 4. Text displayed in each button

# **4.8.1 Attributes**

#### **Category: Parameters**

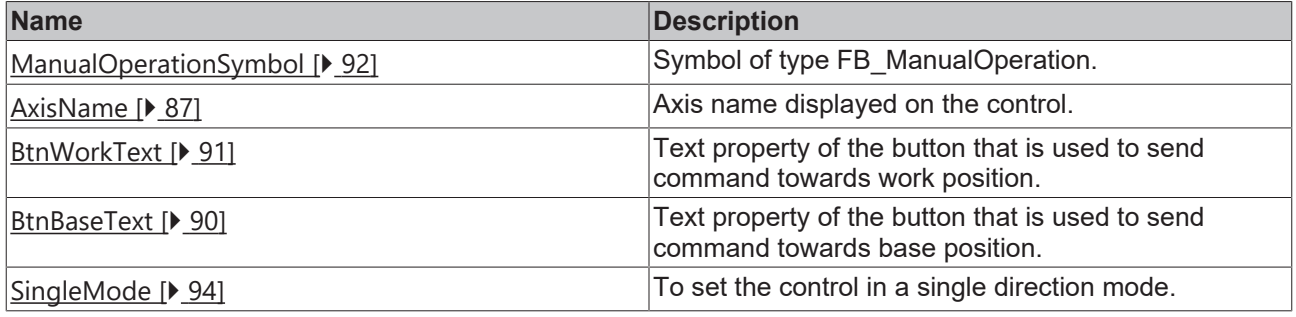

#### **Category: Button Configuration**

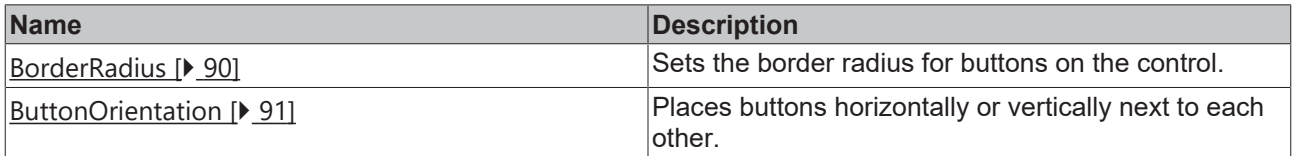

#### **Category: Button Work Background Image**

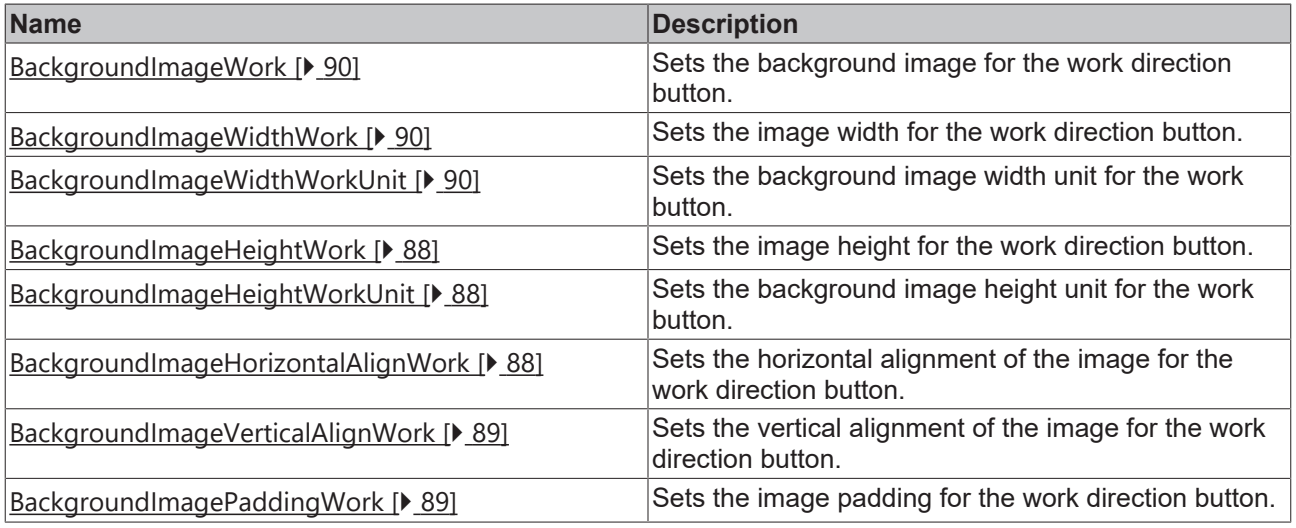

#### **Category: Button Base Background Image**

# **RECKHOFF**

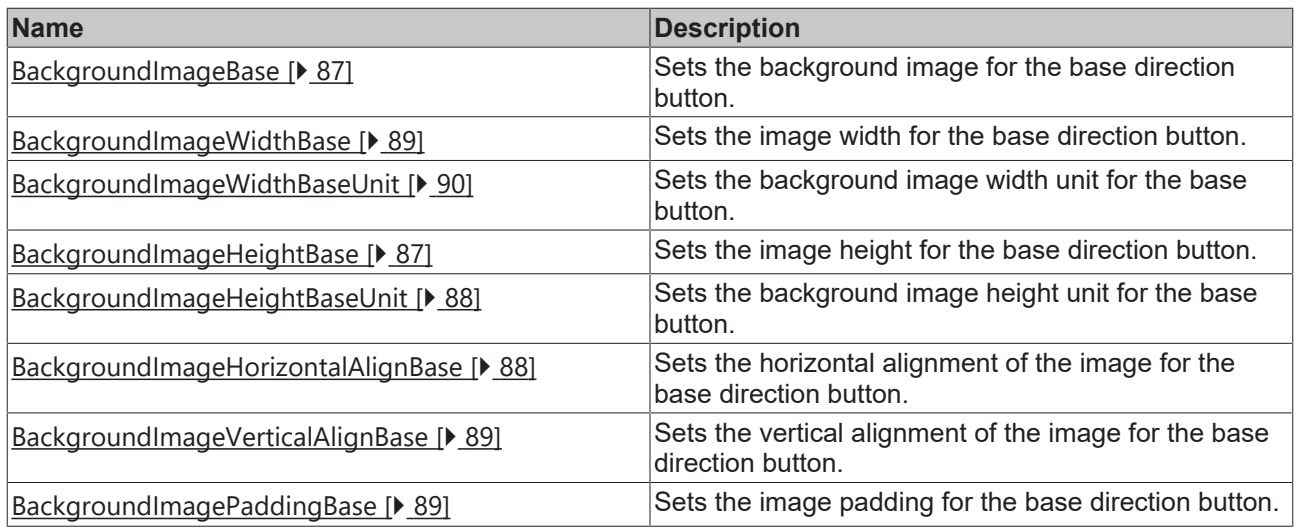

#### **Category: Colors**

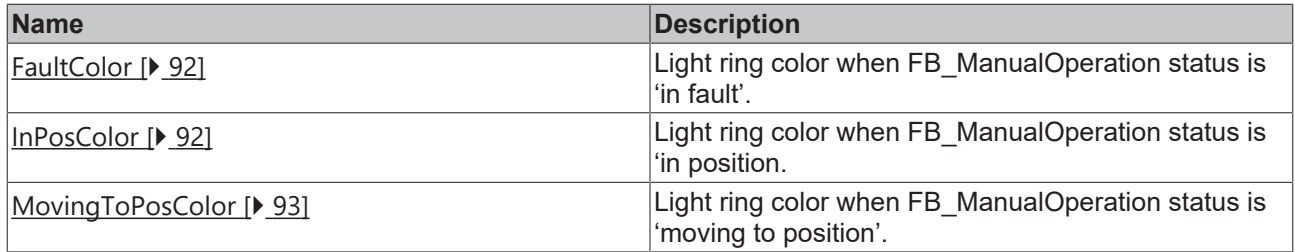

## <span id="page-86-0"></span>**4.8.1.1 AxisName**

This attribute sets the axis name to the control. **Schema:** tchmi:general#/definitions/String **Attribute getter:** getAxisName

**Attribute setter:** setAxisName

<span id="page-86-1"></span>**Available:** since version 12.6.0

## **4.8.1.2 BackgroundImageBase**

Path to an image to be set as a background image for a button to move the axis in the base direction.

**Schema:** tchmi:framework#/definitions/Path

**Attribute getter:** getBackgroundImageBase

**Attribute setter:** setBackgroundImageBase

<span id="page-86-2"></span>**Available:** since version 12.6.0

## **4.8.1.3 BackgroundImageHeightBase**

Definition of the height of the background image for a button to move the axis in the base direction.

**Schema:** tchmi:framework#/definitions/MeasurementValue

**Attribute getter:** getBackgroundImageHeightBase

**Attribute setter:** setBackgroundImageHeightBase

# <span id="page-87-3"></span>**4.8.1.4 BackgroundImageHeightBaseUnit**

Sets the background image height unit for the base button. **Schema:** tchmi:framework#/definitions/MeasurementUnit **Attribute getter:** getBackgroundImageHeightBaseUnit **Attribute setter:** setBackgroundImageHeightBaseUnit **Available:** since version 12.6.0

## <span id="page-87-0"></span>**4.8.1.5 BackgroundImageHeight Work**

Definition of the height of the background image for a button to move the axis in the work direction.

**Schema:** tchmi:framework#/definitions/MeasurementValue

**Attribute getter:** getBackgroundImageHeightWork

**Attribute setter:** setBackgroundImageHeightWork

<span id="page-87-1"></span>**Available:** since version 12.6.0

## **4.8.1.6 BackgroundImageHeightWorkUnit**

Sets the background image height unit for the work button.

**Schema:** tchmi:framework#/definitions/MeasurementUnit

**Attribute getter:** getBackgroundImageHeightWorkUnit

**Attribute setter:** setBackgroundImageHeightWorkUnit

<span id="page-87-4"></span>**Available:** since version 12.6.0

## **4.8.1.7 BackgroundImageHorizontalAlignBase**

Definition of the horizontal alignment of the background image for a button to move the axis in the base direction.

**Schema:** tchmi:framework#/definitions/HorizontalAlignment

**Attribute getter:** getBackgroundImageHorizontalAlgBase

**Attribute setter:** setBackgroundImageHorizontalAlgBase

<span id="page-87-2"></span>**Available:** since version 12.6.0

## **4.8.1.8 BackgroundImageHorizontalAlignWork**

Definition of the horizontal alignment of the background image for a button to move the axis in the work direction.

**Schema:** tchmi:framework#/definitions/HorizontalAlignment

**Attribute getter:** getBackgroundImageHorizontalAlgWork

**Attribute setter:** setBackgroundImageHorizontalAlgWork

# <span id="page-88-4"></span>**4.8.1.9 BackgroundImagePadding Base**

Definition of an additional distance between background image and the border of the button to move the axis in the base direction for the four sides.

**Schema:** tchmi:framework#/definitions/Padding

**Attribute getter:** getBackgroundImagePaddingBase

**Attribute setter:** setBackgroundImagePaddingBase

<span id="page-88-1"></span>**Available:** since version 12.6.0

# **4.8.1.10 BackgroundImagePadding Work**

Definition of an additional distance between background image and the border of the button to move the axis in the work direction for the four sides.

**Schema:** tchmi:framework#/definitions/Padding

**Attribute getter:** getBackgroundImagePaddingWork

**Attribute setter:** setBackgroundImagePaddingWork

<span id="page-88-3"></span>**Available:** since version 12.6.0

# **4.8.1.11 BackgroundImageVerticalAlignBase**

Definition of the vertical alignment of the background image for a button to move the axis in the base direction.

**Schema:** tchmi:framework#/definitions/VerticalAlignment

**Attribute getter:** getBackgroundImageVerticalAlgBase

**Attribute setter:** setBackgroundImageVerticalAlgBase

<span id="page-88-0"></span>**Available:** since version 12.6.0

# **4.8.1.12 BackgroundImageVerticalAlignWork**

Definition of the vertical alignment of the background image for a button to move the axis in the work direction.

**Schema:** tchmi:framework#/definitions/VerticalAlignment

**Attribute getter:** getBackgroundImageVerticalAlgWork

**Attribute setter:** setBackgroundImageVerticalAlgWork

<span id="page-88-2"></span>**Available:** since version 12.6.0

# **4.8.1.13 BackgroundImageWidthBase**

Definition of the width of the background image for a button to move the axis in the base direction.

**Schema:** tchmi:framework#/definitions/MeasurementValue

**Attribute getter:** getBackgroundImageWidthBase

**Attribute setter:** setBackgroundImageWidthBase

# <span id="page-89-5"></span>**4.8.1.14 BackgroundImageWidthBaseUnit**

Sets the background image width unit for the base button. **Schema:** tchmi:framework#/definitions/MeasurementUnit **Attribute getter:** getBackgroundImageWidthBaseUnit **Attribute setter:** setBackgroundImageWidthBaseUnit **Available:** since version 12.6.0

## <span id="page-89-3"></span>**4.8.1.15 BackgroundImageWidthWork**

Definition of the width of the background image for a button to move the axis in the work direction.

**Schema:** tchmi:framework#/definitions/MeasurementValue

**Attribute getter:** getBackgroundImageWidthWork

**Attribute setter:** setBackgroundImageWidthWork

<span id="page-89-4"></span>**Available:** since version 12.6.0

## **4.8.1.16 BackgroundImageWidthWorkUnit**

Sets the background image width unit for the work button. **Schema:** tchmi:framework#/definitions/MeasurementUnit **Attribute getter:** getBackgroundImageWidthWorkUnit **Attribute setter:** setBackgroundImageWidthWorkUnit **Available:** since version 12.6.0

## <span id="page-89-2"></span>**4.8.1.17 BackgroundImageWork**

Path to an image to be set as a background image for a button to move the axis in the work direction.

**Schema:** tchmi:framework#/definitions/Path

**Attribute getter:** getBackgroundImageWork

**Attribute setter:** setBackgroundImageWork

<span id="page-89-1"></span>**Available:** since version 12.6.0

## **4.8.1.18 BorderRadius**

This attribute sets the border radius of the buttons on the control.

**Schema:** tchmi:framework#/definitions/BorderRadius

**Attribute getter:** getBorderRadius

**Attribute setter:** setBorderRadius

<span id="page-89-0"></span>**Available:** since version 12.6.0

## **4.8.1.19 BtnBaseText**

This will set a text to the button for moving the axis in the base direction.

**Schema:** tchmi:general#/definitions/String

# **BECKHOFF**

## **Attribute getter:** getBtnBaseText

**Attribute setter:** setBtnBaseText

<span id="page-90-0"></span>**Available:** since version 12.6.0

# **4.8.1.20 BtnWorkText**

This will set a text to the button for moving the axis in the work direction.

**Schema:** tchmi:general#/definitions/String

**Attribute getter:** getBtnWorkText

**Attribute setter:** setBtnWorkText

<span id="page-90-1"></span>**Available:** since version 12.6.0

# **4.8.1.21 ButtonOrientation**

This attribute sets the orientation of the buttons to display them side by side or on top of each other. There are two orientations which can be used:

- Horizontal: Side by side
- Vertical: On top of each other

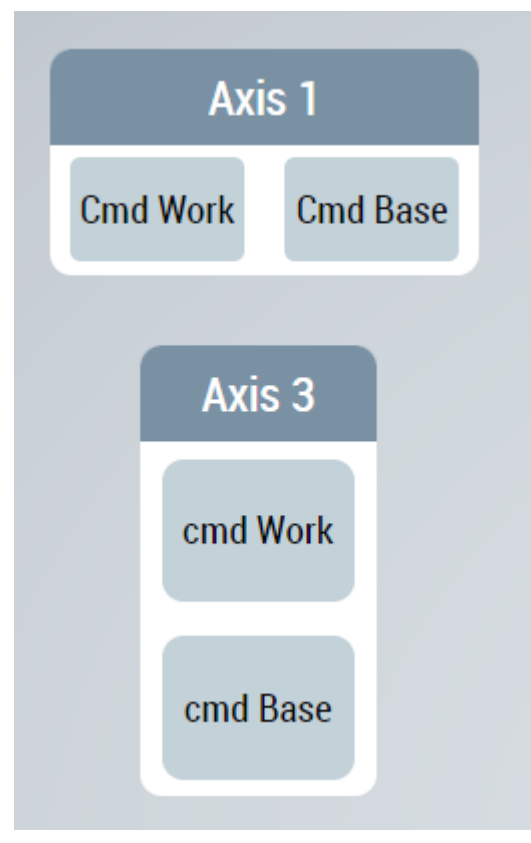

**Schema:** tchmi:framework#/definitions/AxisBtnOrientation

**Attribute getter:** getAxisBtnOrientation

**Attribute setter:** setAxisBtnOrientation

# <span id="page-91-1"></span>**4.8.1.22 FaultColor**

Color of the light ring around the buttons when the status of the configured FB\_ManualOperation symbol represent fault in the axis movement.

**Schema:** tchmi:framework#/definitions/Color

**Attribute getter:** getFaultColor

**Attribute setter:** setFaultColor

<span id="page-91-2"></span>**Available:** since version 12.6.0

## **4.8.1.23 InPosColor**

Color of the light ring around the buttons when the status of the configured FB\_ManualOperation symbol represent axis has finished the movement into the commanded direction.

**Schema:** tchmi:framework#/definitions/Color

**Attribute getter:** getInPosColor

**Attribute setter:** setInPosColor

<span id="page-91-0"></span>**Available:** since version 12.6.0

#### **4.8.1.24 ManualOperationSymbol**

Symbol of FB\_ManualOperation to which the control will write the commands and read the status from. The symbol binding at this attribute must have a variable structure.

The top-level structure must have following properties:

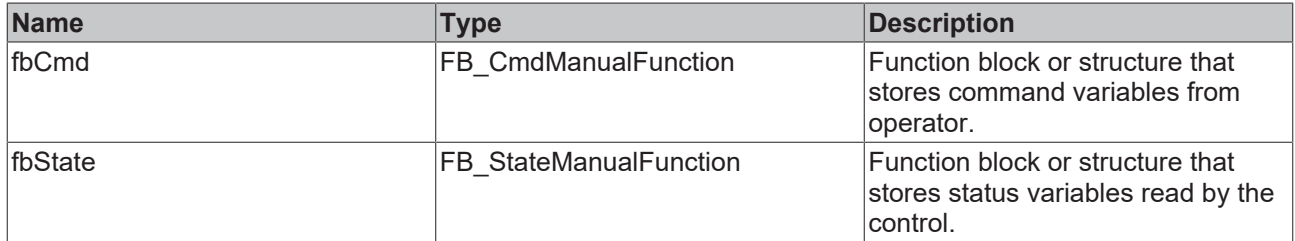

Each FB\_CmdManualFunction function block or structure type must have following properties:

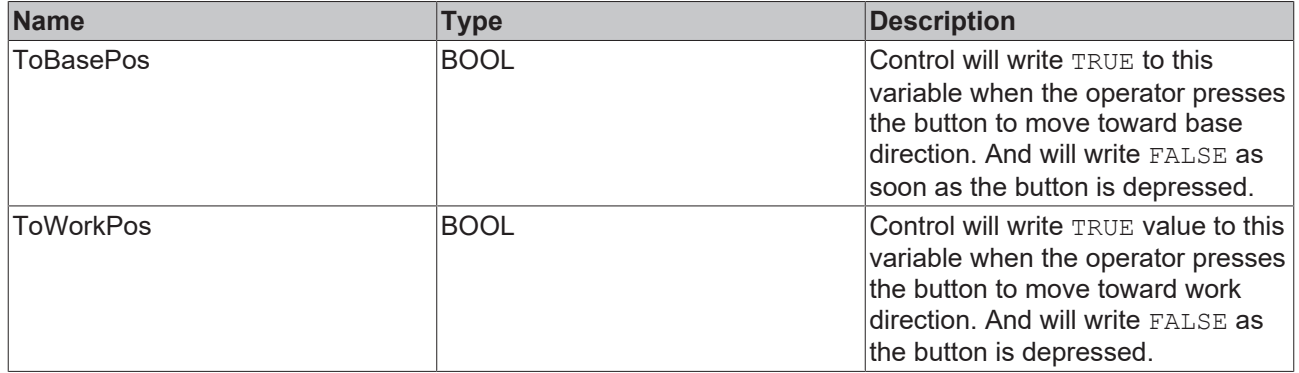

Each FB\_StateManualFunction function block or structure type must have following properties:

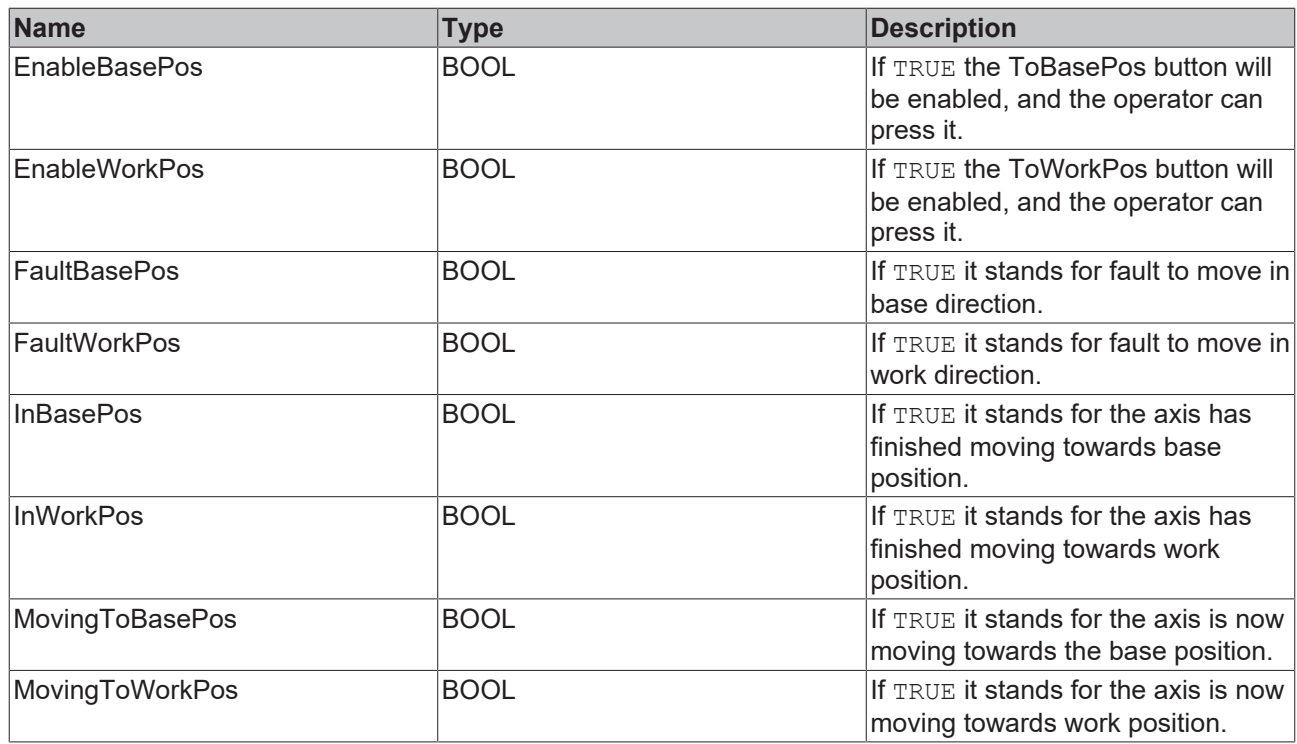

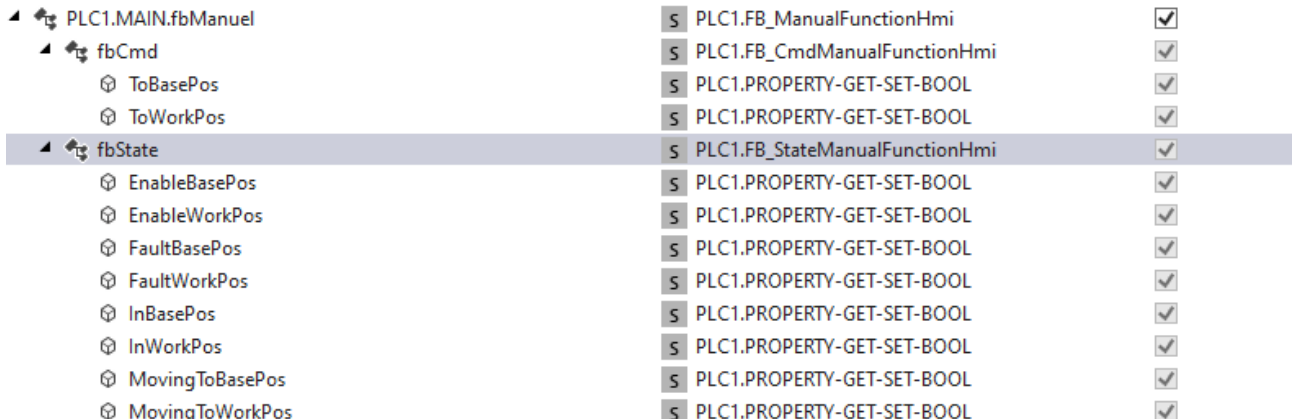

**Schema:** tchmi:framework#/definitions/Symbol

**Attribute getter:** getFB\_ManualOperation

**Attribute setter:** setFB\_ManualOperation

<span id="page-92-0"></span>**Available:** since version 12.6.0

## **4.8.1.25 MovingToPosColor**

Color of the light ring around the buttons when the status of the configured FB\_ManualOperation symbol represent that the axis is moving towards the commanded direction.

**Schema:** tchmi:framework#/definitions/Color

**Attribute getter:** getMovingToPosColor

**Attribute setter:** setMovingToPosColor

# <span id="page-93-0"></span>**4.8.1.26 SingleMode**

This attribute allows the control to be configured to work in the single mode. In single mode only the button towards the work direction will be available for the operator. This can be used for example for ON/OFF operations from HMI.

**Schema:** tchmi:general#/definitions/BOOL

**Attribute getter:** getSingleMode

**Attribute setter:** setSingleMode

**Available:** since version 12.6.0

## **4.8.1.27 HeaderBackgroundColor**

Definition of the background color of the header. **Schema:** tchmi:framework#/definitions/Color **Attribute getter:** getHeaderBackgroundColor **Attribute setter:** setHeaderBackgroundColor **Available:** since version 12.8.0

## **4.8.1.28 HeaderFontColor**

Definition of the text color of the header. **Schema:** tchmi:framework#/definitions/Color **Attribute getter:** getHeaderFontColor **Attribute setter:** setHeaderFontColor **Available:** since version 12.8.0

## **4.8.1.29 HeaderHeight**

Definition of the height of the header. **Schema:** tchmi:framework#/definitions/MeasurementValue **Attribute getter:** getHeaderHeight **Attribute setter:** setHeaderHeight **Available:** since version 12.8.0

## **4.8.1.30 HeaderHeightUnit**

Defines the unit of the height of the header:

- Pixels for an absolute size
- Percent for a relative size

**Schema**: tchmi:framework#/definitions/MeasurementUnit

**Attribute getter:** getHeaderHeightUnit

**Attribute setter:** setHeaderHeightUnit

## **4.8.1.31 HeaderFontSize**

The font size. If the percent is specified as the unit, this is relative to the font size of the parent element.

**Schema**: tchmi:framework#/definitions/MeasurementValue

**Attribute getter:** getHeaderFontSize

**Attribute setter:** setHeaderFontSize

**Available:** since version 12.8.0

## **4.8.1.32 HeaderFontSizeUnit**

Defines the unit of the height of the header:

- Pixels for an absolute size
- Percent for a relative size

**Schema**: tchmi:framework#/definitions/MeasurementUnit

**Attribute getter:** getHeaderHeightUnit

**Attribute setter:** setHeaderHeightUnit

**Available:** since version 12.8.0

# **4.9 MeasurementUnitSelector**

**NuGet package:** Beckhoff.TwinCAT.HMI.Plastic.Controls

**Available:** since version 12.6.0

With the MeasurementUnitSelector control the user can access the unit configuration configured in the Unit Config.json [ $\blacktriangleright$  [40\]](#page-39-0) file and change the display unit settings on the client.

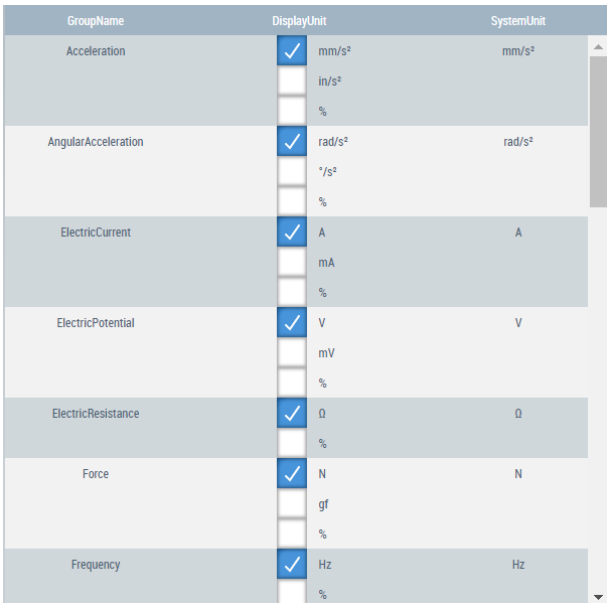

- Once the control is dragged from the toolbox and placed in the content, all the Unit Groups present in the configurator will be displayed
- There should be a Configurator  $[\triangleright] 34]$  $[\triangleright] 34]$  control added to the view to use this control

# **4.9.1 Attributes**

**Category: Common**

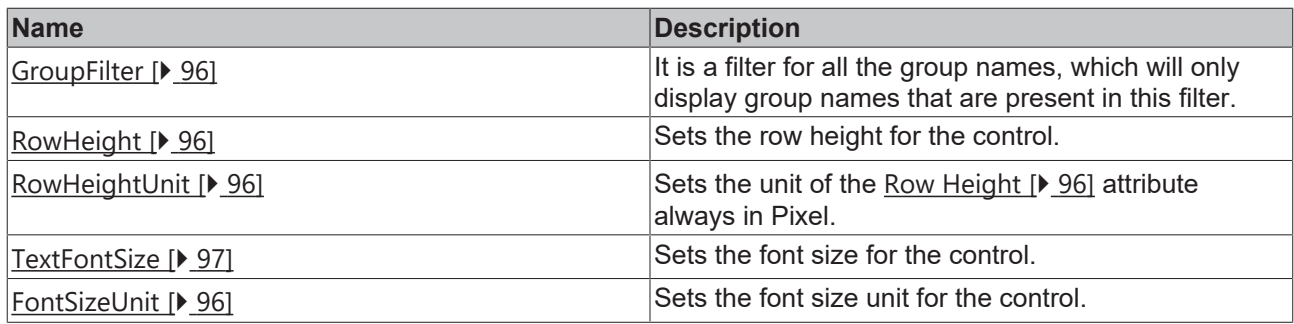

## <span id="page-95-3"></span>**4.9.1.1 FontSizeUnit**

Sets the font size unit for the control.

**Schema:** tchmi:framework#/definitions/MeasurementUnit

**Attribute getter:** getFontSizeUnit

**Attribute setter:** setFontSizeUnit

<span id="page-95-0"></span>**Available:** since version 12.6.0

## **4.9.1.2 GroupFilter**

This attribute allows filtering the groups listed on the control.

Once active only the groups that are listed in this list will be displayed. If the filter is set to empty or if no filter is added, all the unit groups configured in unit config.json [ $\blacktriangleright$  [40\]](#page-39-0) file are available on the control.

**Schema:** tchmi:framework#/definitions/GroupFilterList

**Attribute getter:** getGroupFilter

**Attribute setter:** setGroupFilter

<span id="page-95-1"></span>**Available:** since version 12.6.0

## **4.9.1.3 RowHeight**

Sets the row height for the control.

**Schema:** tchmi:framework#/definitions/MeasurementValue

**Attribute getter:** getRowHeight

**Attribute setter:** setRowHeight

<span id="page-95-2"></span>**Available:** since version 12.6.0

## **4.9.1.4 RowHeightUnit**

Sets the unit for the [Row Height \[](#page-95-1) $\blacktriangleright$  [96\]](#page-95-1) attribute always in Pixel.

**Schema:** tchmi:framework#/definitions/PixelUnit

**Attribute getter:** getRowHeightUnit

**Attribute setter:** setRowHeightUnit

# **BECKHOFF**

# <span id="page-96-0"></span>**4.9.1.5 TextFontSize**

Sets the font size for the control. **Schema:** tchmi:framework#/definitions/MeasurementValue **Attribute getter:** getFontSize **Attribute setter:** setFontSize **Available:** since version 12.6.0

# **4.9.1.6 HeaderBackgroundColor**

Definition of the background color of the header. **Schema:** tchmi:framework#/definitions/Color **Attribute getter:** getHeaderBackgroundColor **Attribute setter:** setHeaderBackgroundColor **Available:** since version 12.8.0

# **4.9.1.7 HeaderFontColor**

Definition of the text color of the header. **Schema:** tchmi:framework#/definitions/Color **Attribute getter:** getHeaderFontColor **Attribute setter:** setHeaderFontColor **Available:** since version 12.8.0

# **4.9.1.8 HeaderHeight**

Definition of the height of the header.

**Schema:** tchmi:framework#/definitions/MeasurementValue

**Attribute getter:** getHeaderHeight

**Attribute setter:** setHeaderHeight

**Available:** since version 12.8.0

# **4.9.1.9 HeaderHeightUnit**

Defines the unit of the height of the header:

- Pixels for an absolute size
- Percent for a relative size

**Schema**: tchmi:framework#/definitions/MeasurementUnit

**Attribute getter:** getHeaderHeightUnit

**Attribute setter:** setHeaderHeightUnit

**Available:** since version 12.8.0

# **4.9.1.10 HeaderFontSize**

The font size. If the percent is specified as the unit, this is relative to the font size of the parent element.

**Schema**: tchmi:framework#/definitions/MeasurementValue

**Attribute getter:** getHeaderFontSize

**Attribute setter:** setHeaderFontSize

**Available:** since version 12.8.0

## **4.9.1.11 HeaderFontSizeUnit**

Defines the unit of the height of the header:

- Pixels for an absolute size
- Percent for a relative size

**Schema**: tchmi:framework#/definitions/MeasurementUnit

**Attribute getter:** getHeaderHeightUnit

**Attribute setter:** setHeaderHeightUnit

**Available:** since version 12.8.0

# **4.9.2 User Interactions**

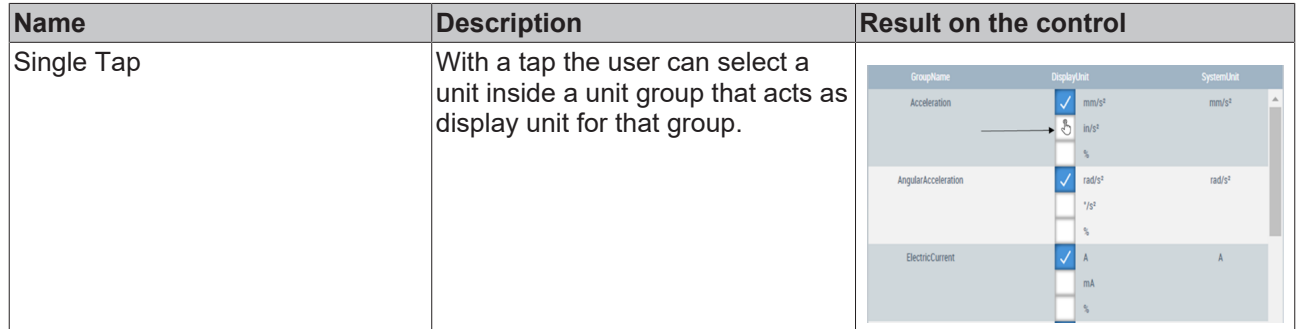

**Available:** since version 12.6.0

# **4.10 PfwSingleTempControl**

**NuGet package:** Beckhoff.TwinCAT.HMI.Plastic.Controls

**Available:** since version 12.6.0

PfwSingleTempControl allows user to easily display and control a temperature zone in TwinCAT HMI.

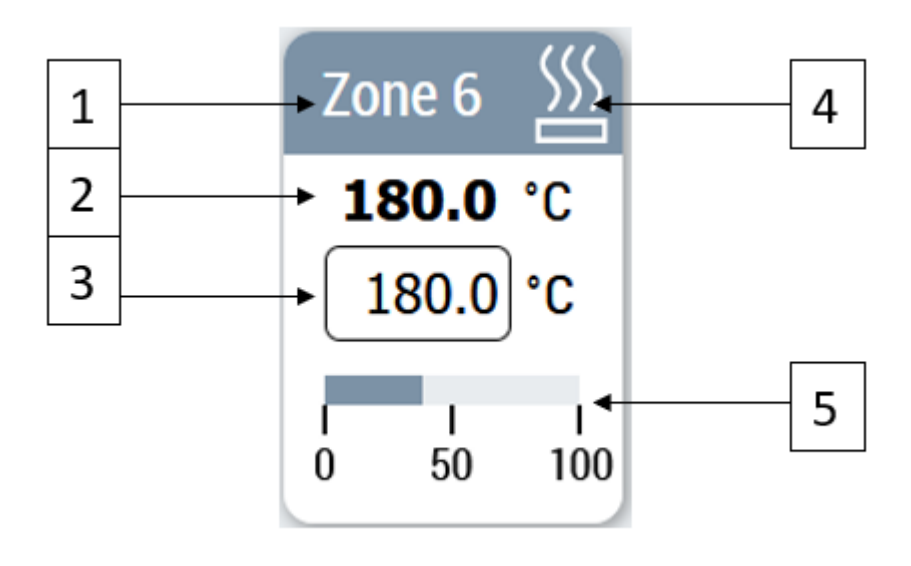

- 1. Zone name display
- 2. Actual temperature value of the zone
- 3. Set temperature value of the zone
- 4. Status icon that can show Cooling, Heating or Error state
- 5. Power level of the zone

# **4.10.1 Attributes**

#### **Category: Colors**

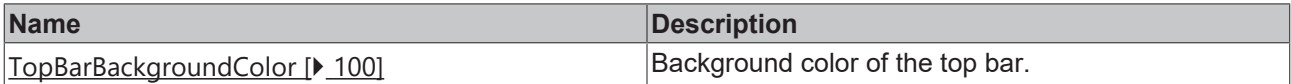

#### **Category: Common**

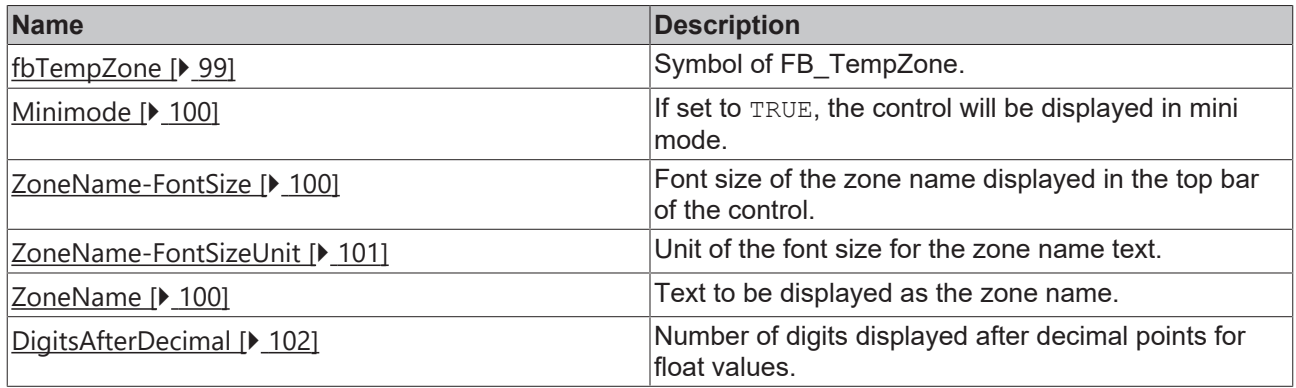

## <span id="page-98-0"></span>**4.10.1.1 fbTempZone**

Symbol of the type FB\_TempZone should be linked to this attribute. The control will resolve the individual variable paths inside the control and fetch necessary data.

## **The structure of FB\_TempZone:**

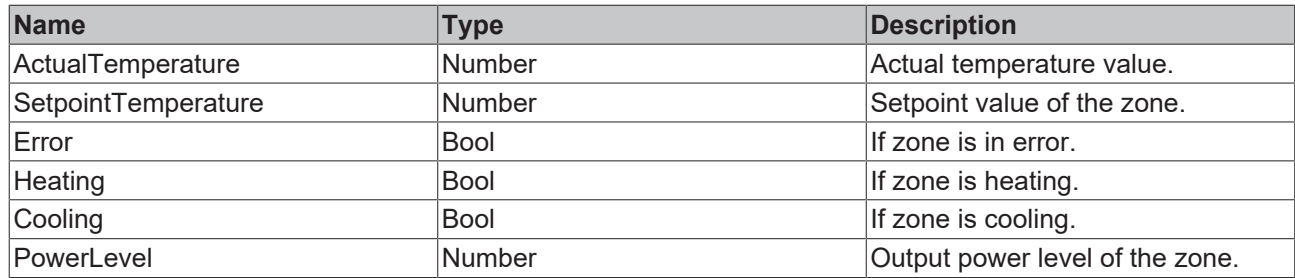

**Schema**: tchmi:framework#/definitions/Symbol

**Attribute setter**: setfbTempZone

**Attribute getter**: getfbTempZone

<span id="page-99-1"></span>**Available:** since version 12.6.0

#### **4.10.1.2 MiniMode**

With Mini Mode attribute the user can define if the control should be displayed in minimized mode that is more suitable for a smaller screen.

In mini mode the power level progress bar will not be displayed.

**Schema**: tchmi:general#/definitions/Bool

**Attribute setter**: setMiniMode

**Attribute getter**: getMiniMode

<span id="page-99-0"></span>**Available:** since version 12.6.0

#### **4.10.1.3 TopBarBackgroundColor**

Background color of the top bar area of the control. **Schema**: tchmi:framework#/definitions/Color **Attribute setter**: setTopBar\_BackgroundColour **Attribute getter**: getTopBar\_BackgroundColour **Available:** since version 12.6.0

#### <span id="page-99-3"></span>**4.10.1.4 ZoneName**

Text to be displayed as the zone name on the control. **Schema**: tchmi:general#/definitions/string **Attribute setter**: setZoneName **Attribute getter**: getZoneName **Available:** since version 12.6.0

#### <span id="page-99-2"></span>**4.10.1.5 ZoneName-FontSize**

Font size of the zone name text that is displayed on the control. **Schema**: tchmi:framework#/definitions/MeasurementValue **Attribute setter**: setZoneNameFontSize **Attribute getter**: getZoneNameFontSize

<span id="page-100-0"></span>**Available:** since version 12.6.0

## **4.10.1.6 ZoneName-FontSizeUnit**

Unit of the font size set through [ZoneName-FontSize \[](#page-99-2) $\blacktriangleright$  [100\]](#page-99-2) attribute. It can be 'px' or '%'. **Schema**: tchmi:framework#/definitions/ MeasurementUnit **Attribute setter**: setZoneNameFontSizeUnit **Attribute getter**: getZoneNameFontSizeUnit **Available:** since version 12.6.0

## **4.10.1.7 HeaderBackgroundColor**

Definition of the background color of the header. **Schema:** tchmi:framework#/definitions/Color **Attribute getter:** getHeaderBackgroundColor **Attribute setter:** setHeaderBackgroundColor **Available:** since version 12.8.0

#### **4.10.1.8 HeaderFontColor**

Definition of the text color of the header. **Schema:** tchmi:framework#/definitions/Color **Attribute getter:** getHeaderFontColor **Attribute setter:** setHeaderFontColor **Available:** since version 12.8.0

## **4.10.1.9 HeaderHeight**

Definition of the height of the header. **Schema:** tchmi:framework#/definitions/MeasurementValue **Attribute getter:** getHeaderHeight **Attribute setter:** setHeaderHeight **Available:** since version 12.8.0

## **4.10.1.10 HeaderHeightUnit**

Defines the unit of the height of the header:

- Pixels for an absolute size
- Percent for a relative size

**Schema**: tchmi:framework#/definitions/MeasurementUnit

**Attribute getter:** getHeaderHeightUnit

**Attribute setter:** setHeaderHeightUnit

## **4.10.1.11 HeaderFontSize**

The font size. If the percent is specified as the unit, this is relative to the font size of the parent element.

**Schema**: tchmi:framework#/definitions/MeasurementValue

**Attribute getter:** getHeaderFontSize

**Attribute setter:** setHeaderFontSize

**Available:** since version 12.8.0

## **4.10.1.12 HeaderFontSizeUnit**

Defines the unit of the height of the header:

- Pixels for an absolute size
- Percent for a relative size

**Schema**: tchmi:framework#/definitions/MeasurementUnit

**Attribute getter:** getHeaderHeightUnit

**Attribute setter:** setHeaderHeightUnit

<span id="page-101-0"></span>**Available:** since version 12.8.0

## **4.10.1.13 DigitsAfterDecimal**

The resolution of individual number values displayed on the control can be updated with this attribute.

**Schema:** tchmi:general#/definitions/Number

**Attribute getter:** getDigitsAfterDecimal

**Attribute setter:** setDigitsAfterDecimal

**Available:** since version 12.8.0

# **4.11 PfwTempParameters**

**NuGet package:** Beckhoff.TwinCAT.HMI.Plastic.Temperature

**Available:** in version 12.6.0

PfwTempParameters control is used to visualize and allow users to change different operational parameters of temperature groups and zones configured in the PLC.

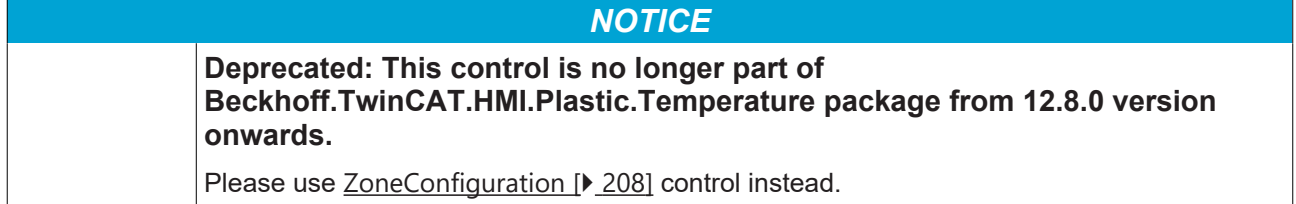

# **BECKHOFF**

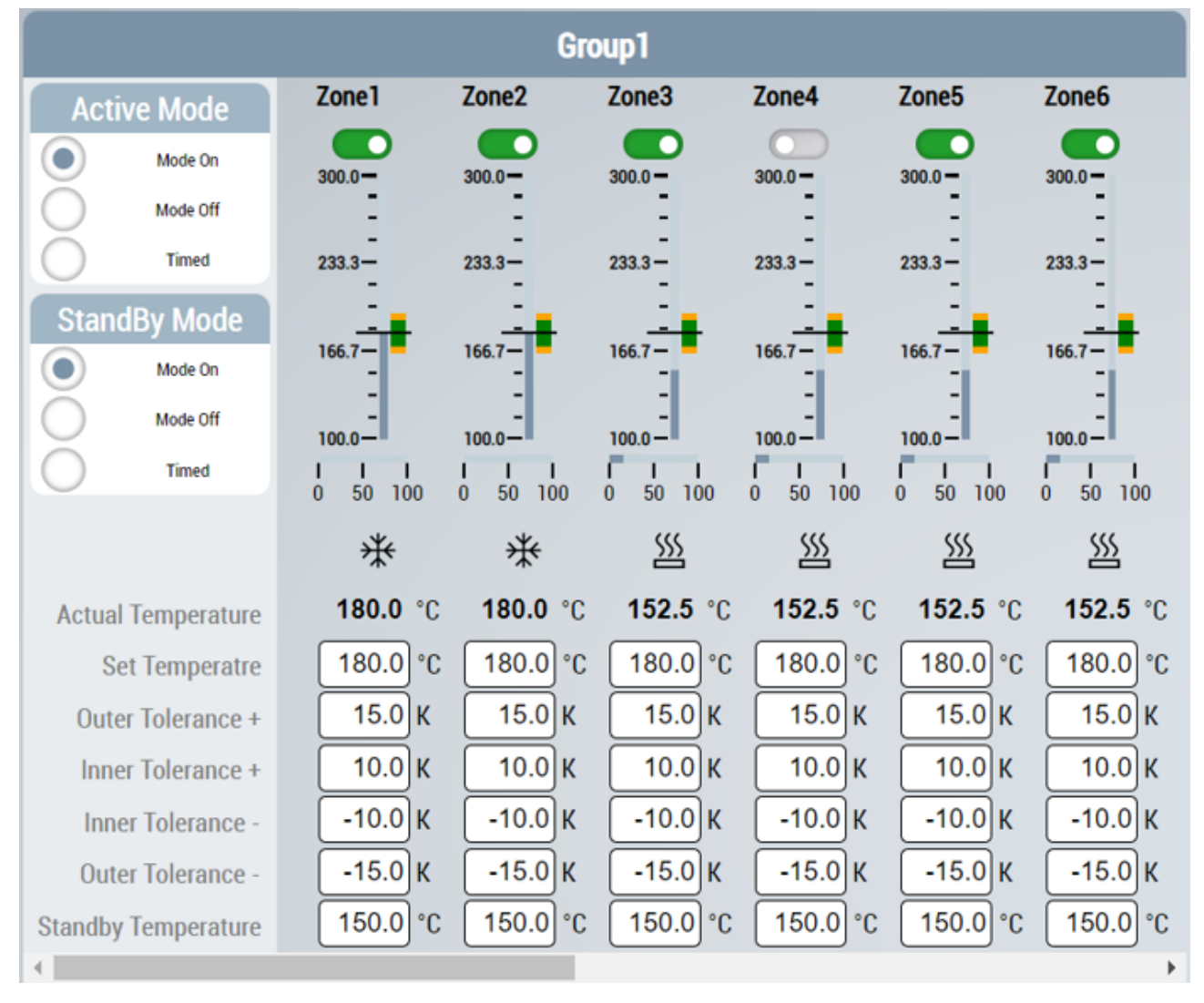

Every temperature zone in the selected temperature zone group is visualized using different input and graphical controls.

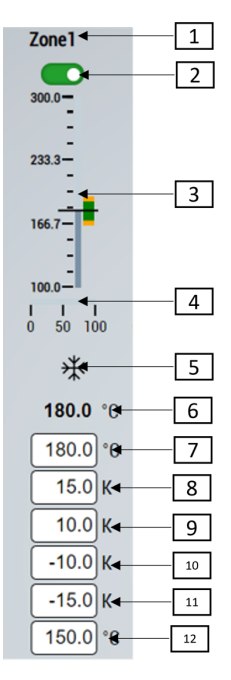

- 1. Temperature zones ZoneName property
- 2. User can enable/disable a zone with this control.
- 3. A linear gauge will visualize the actual temperature, the set temperature, and the inner and outer tolerance bands on a scale.
- 4. A gauge will display the power level property of the zone.
- 5. Temperature zones cooling/heating status will be displayed with an appropriate icon.
- 6. Actual temperature of the zone
- 7. User can enter the set temperature for the given zone.
- 8. Outer tolerance in positive direction
- 9. Inner tolerance in positive direction
- 10. Inner tolerance in negative direction
- 11. Outer tolerance in negative direction
- 12. Standby temperature of the zone

# **4.11.1 Attributes**

#### **Category: Config**

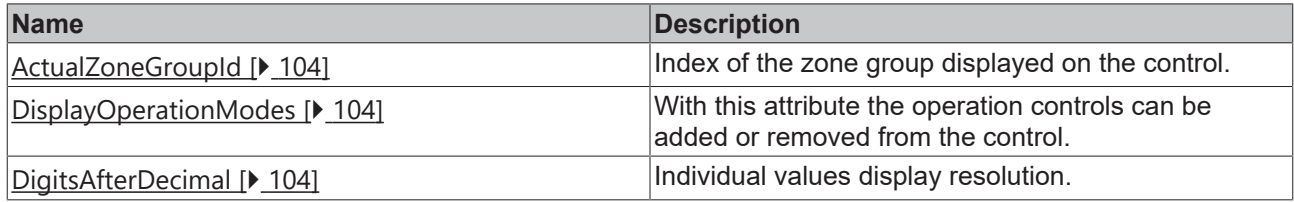

## <span id="page-103-0"></span>**4.11.1.1 ActualZoneGroupId**

With this attribute the user can change the index of the configured temperature zone group index that is displayed on the control. By changing this value the user can visualize and edit all possible temperature zone groups in the project.

**Schema:** tchmi:general#/definitions/Number

**Attribute getter:** getActualZoneGroupId

**Attribute setter:** setActualZoneGroupId

<span id="page-103-2"></span>**Available:** since version 12.6.0

## **4.11.1.2 DigitsAfterDecimal**

The resolution of individual number values displayed on the control can be updated with this attribute.

**Schema:** tchmi:general#/definitions/Number

**Attribute getter:** getDigitsAfterDecimal

**Attribute setter:** setDigitsAfterDecimal

<span id="page-103-1"></span>**Available:** since version 12.6.0

## **4.11.1.3 DisplayOperationModes**

By default, the operation controls that set the active mode and standby mode of the selected temperature zone group are not displayed on the control. With this attribute the controls can be made available for the user.

**Schema:** tchmi:general#/definitions/Boolean

**Attribute getter:** getDisplayOperationModes

**Attribute setter:** setDisplayOperationModes

**Available:** since version 12.6.0

# **4.12 ProcessScheduler**

**NuGet package:** Beckhoff.TwinCAT.HMI.Plastic.Controls

#### **Available:** since version 12.6.0

The ProcessScheduler control will allow user to visualize and edit weekly schedules that can be used by the PLC to execute any process.

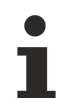

## **Activate action**

Any new changes on the control must be activated using [ActivateConfig \[](#page-106-0) $\blacktriangleright$  [107\]](#page-106-0) action to set new values to the PLC.

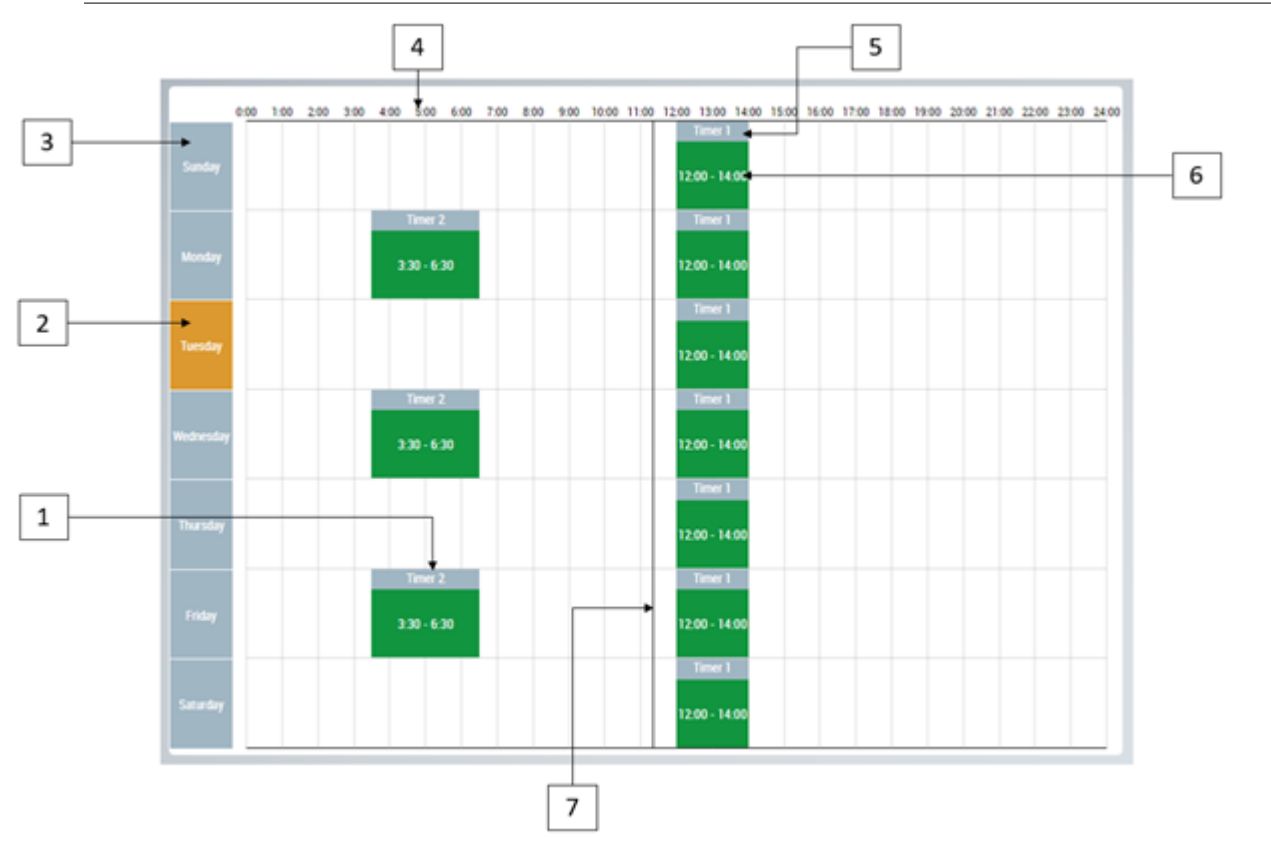

- 1. Single schedule object
- 2. Current day of the week
- 3. Weekdays
- 4. Hours
- 5. Title of the schedule
- 6. Time duration of the schedule
- 7. Current time indicator

# **4.12.1 Attributes**

#### **Category: Scheduler**

# RECKHO

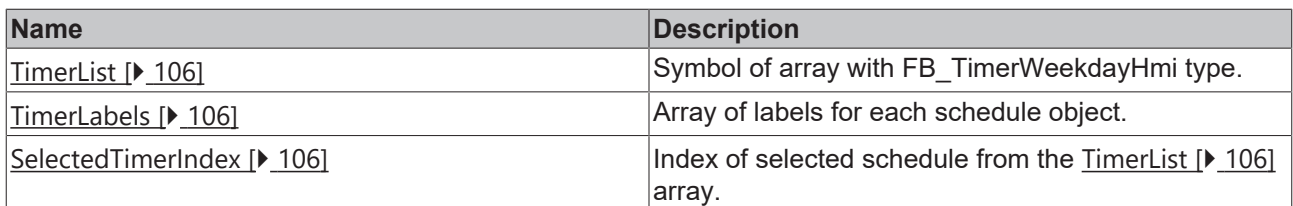

#### **Category: Common**

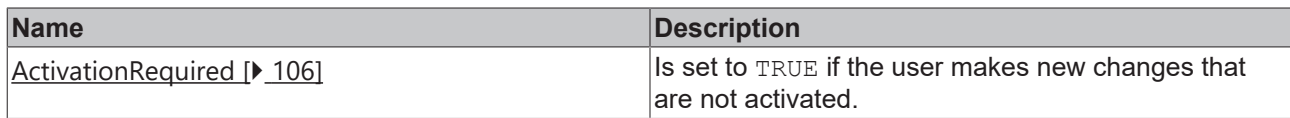

## <span id="page-105-3"></span>**4.12.1.1 ActivationRequired**

This read only attribute is set to TRUE, if a user makes new changes that are not activated.

This value can be used by other controls such as a TcHmiButton to change its appearance and inform the user that new changes must be activated.

**Schema:** tchmi:general#/definitions/Boolean

**Attribute getter:** getActivationRequired

<span id="page-105-2"></span>**Available:** since version 12.6.0

## **4.12.1.2 SelectedTimerIndex**

This attribute will reflect the array index of the schedule that the user has selected on the screen. By selecting a schedule object the user can edit or remove that schedule from the array.

**Schema:** tchmi:general#/definitions/Number

**Attribute getter:** getSelectedTimerIndex

**Attribute setter:** setSelectedTimerIndex

<span id="page-105-1"></span>**Available:** since version 12.6.0

## **4.12.1.3 TimerLabels**

Set of TimerLabels which is an array of labels. User can give a simple text or use localization symbols to set the title for the schedules.

**Schema:** tchmi:framework#/definitions/TimerLabelList

**Attribute getter:** getTimerLabels

**Attribute setter:** setTimerLabels

<span id="page-105-0"></span>**Available:** since version 12.6.0

## **4.12.1.4 TimerList**

This attribute should be bind to an array symbol on the PLC where each element stores the configuration of one schedule.

#### **Properties of each element in this array:**

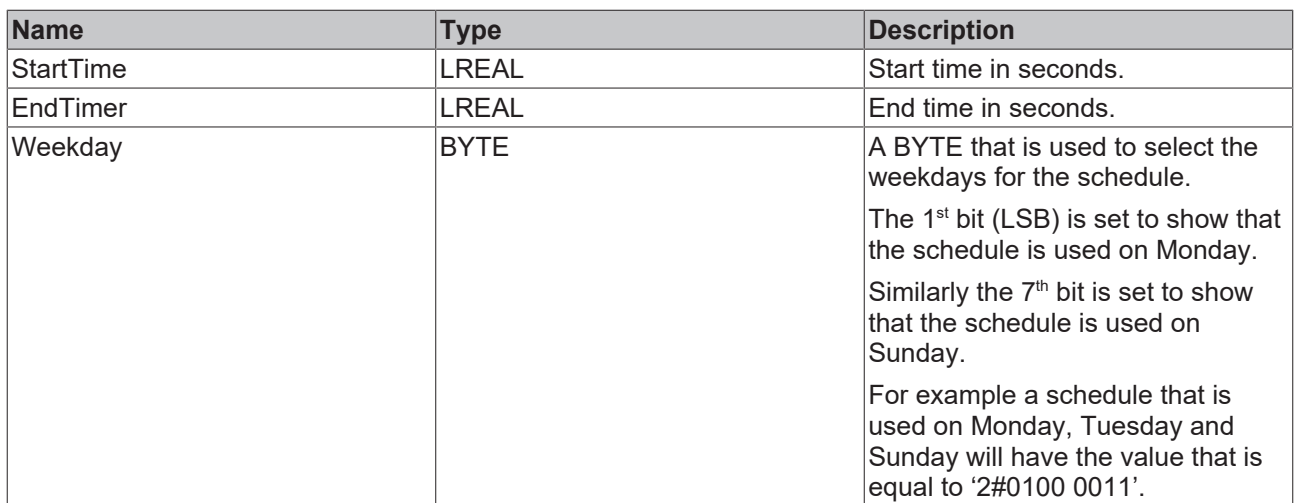

**Schema:** tchmi:general#/definitions/Symbol

**Attribute getter:** getTimerList

**Attribute setter:** setTimerList

**Available:** since version 12.6.0

# **4.12.2 Functions**

#### **Category: Actions**

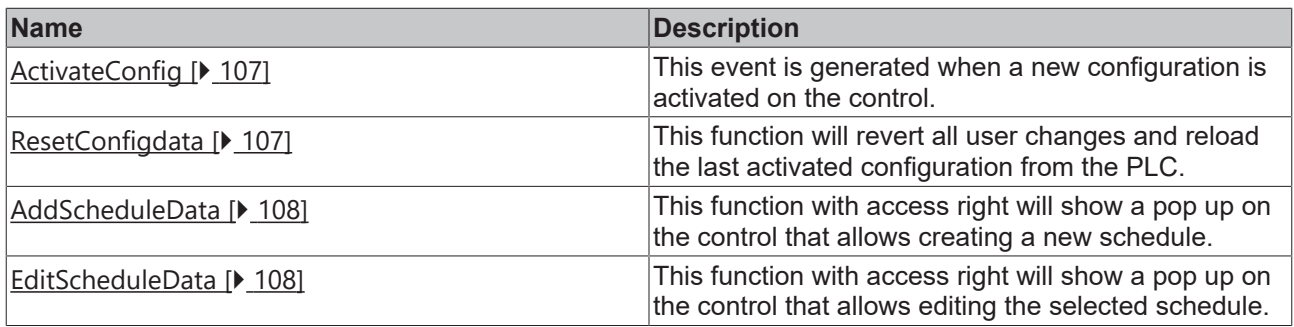

## <span id="page-106-0"></span>**4.12.2.1 ActivateConfig**

By calling this function all user changes will be activated and written to PLC symbols.

#### **Parameter**

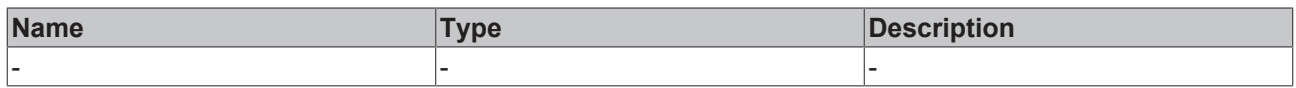

#### **Return value**

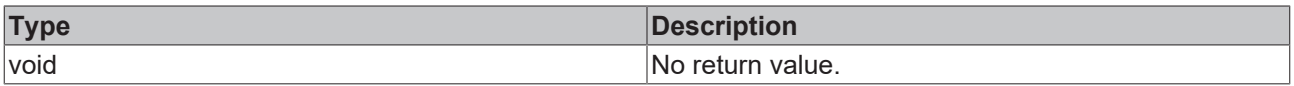

<span id="page-106-1"></span>**Available:** since version 12.6.0

## **4.12.2.2 ResetConfigdata**

This function will revert any user changes by reloading the last activated configuration.

#### **Parameter**

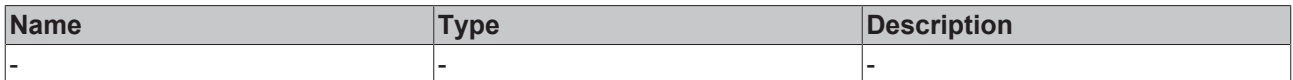

#### **Return value**

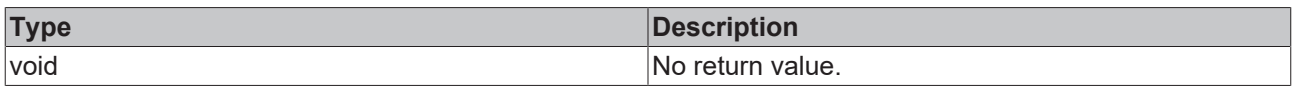

<span id="page-107-0"></span>**Available:** since version 12.6.0

## **4.12.2.3 AddScheduleData**

This function will show a pop up on the control that allows creating a new schedule.

User needs the **Operate** access right to call this function.

#### **Parameter**

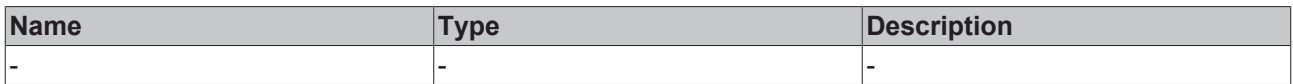

#### **Return value**

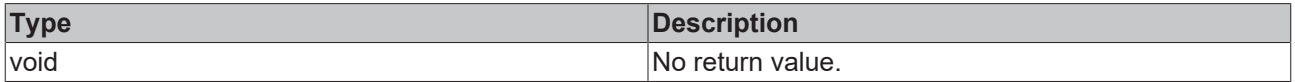

<span id="page-107-1"></span>**Available:** since version 12.6.0

#### **4.12.2.4 EditScheduleData**

This function will show a pop up on the control that allows editing the selected schedule. The user must first select an existing schedule on the control and then call this function.

User needs the **Operate** access to execute this function.

#### **Parameter**

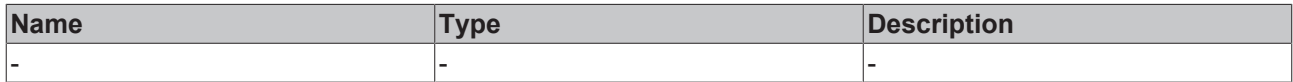

#### **Return value**

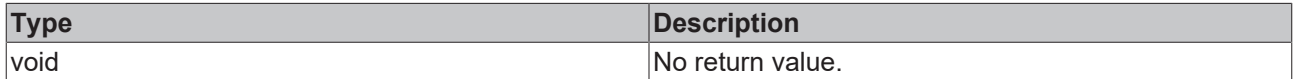

**Available:** since version 12.6.0

## **4.12.3 Events**

#### **Category: Actions**

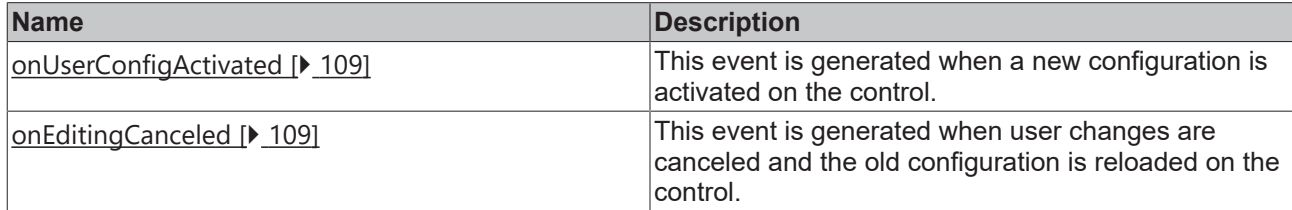
## **4.12.3.1 onUserConfigActivated**

This event is generated when a new configuration is activated on the control.

**Available:** since version 12.6.0

### **4.12.3.2 onEditingCanceled**

This event is generated when user changes are canceled and the old configuration is reloaded on the control.

**Available:** since version 12.6.0

## **4.12.4 Dialogs**

### **4.12.4.1 Add new schedule**

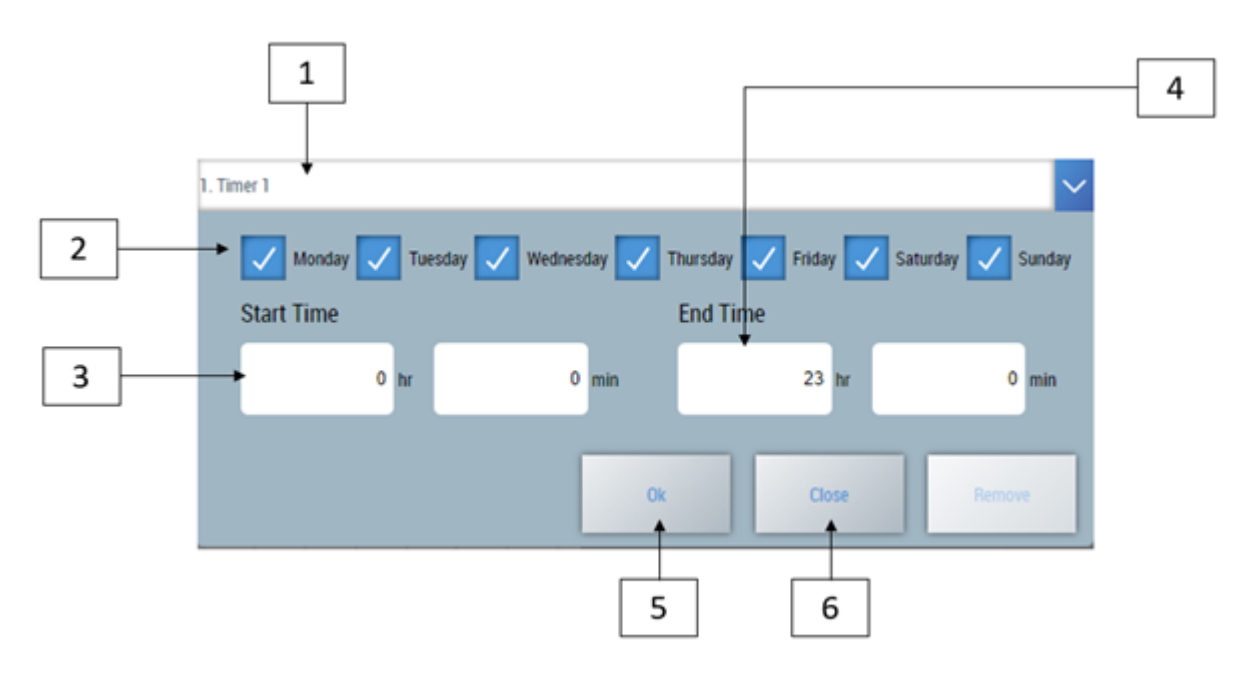

- 1. Select the array index of the schedule to be added.
- 2. According to the checkboxes, the schedule will be configured with the selected days.
- 3. Select the start time of the schedule.
- 4. Select the end time of the schedule.
- 5. Add a new schedule and close the dialog.
- 6. Cancel changes and close the dialog.
- 7. New configuration must be activated by executing [ActivateConfig \[](#page-106-0) $\blacktriangleright$  [107\]](#page-106-0) function.

**Available:** since version 12.6.0

#### **4.12.4.2 Edit or remove a schedule** Monday Tuesday Wednesday Thursdav Friday Saturdav Sundav **Start Time Fnd Time**  $8<sub>hr</sub>$  $11$  hr  $0$  min  $\mathbf{0}$ min  $Qk$ Close Remove

- 1. By tapping or clicking on it select a schedule to be edited..
- 2. Call the [EditScheduleData \[](#page-107-0)▶ [108\]](#page-107-0) function, to see the editing dialog
- 3. Change parameters or click on the remove button to remove a schedule from the list.
- 4. New configuration must be activated by executing the [ActivateConfig \[](#page-106-0) $\blacktriangleright$  [107\]](#page-106-0) function.

**Available:** since version 12.6.0

## **4.13 StateIndicator**

**NuGet package:** Beckhoff.TwinCAT.HMI.Plastic.Controls

**Available:** since version 12.6.0

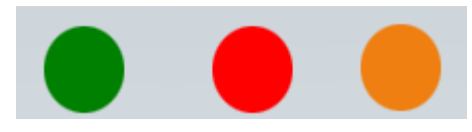

StateIndicator control is showing different states and can be used as an LED indicator in TwinCAT HMI projects.

Its fill color will toggle between three possible colors based on the current state.

The state can be one of three possible states "Error state", "Warning state" or "Normal state" and can be changed using attributes.

## **4.13.1 Attributes**

#### **Category: Indicator State**

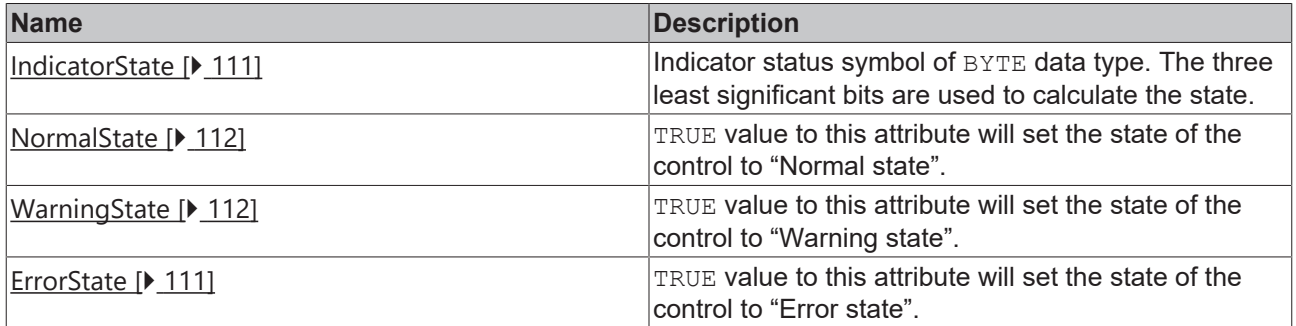

#### **Category: Colors**

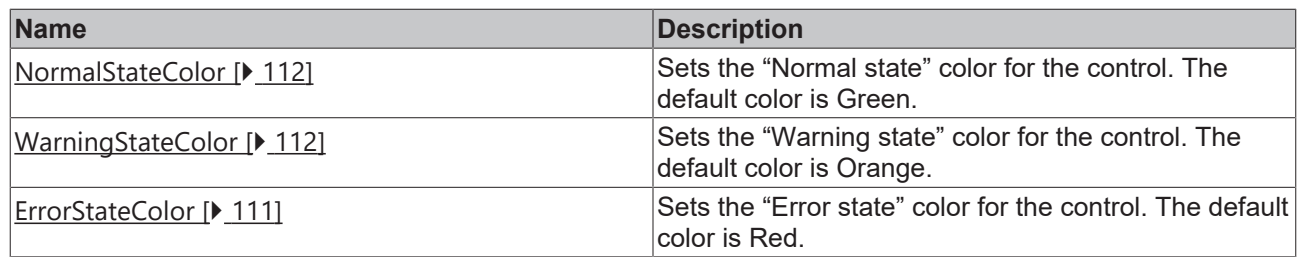

#### <span id="page-110-1"></span>**4.13.1.1 ErrorState**

TRUE value to this attribute will set state of the control to "Error state", and the control will be filled with the "Error state" color.

**Schema:** tchmi:general#/definitions/Boolean

**Attribute getter:** getErrorState

**Attribute setter:** setErrorState

<span id="page-110-2"></span>**Available:** since version 12.6.0

#### **4.13.1.2 ErrorStateColor**

Sets the "Error state" color for the control. The default color is Red.

**Schema:** tchmi:framework#/definitions/Color

**Attribute getter:** getErrorStateColor

**Attribute setter:** setErrorStateColor

<span id="page-110-0"></span>**Available:** since version 12.6.0

#### **4.13.1.3 IndicatorState**

Indicator status symbol of BYTE data type. The three least significant bits are used to calculate the state. The table below explains bit positions and their meaning for the control.

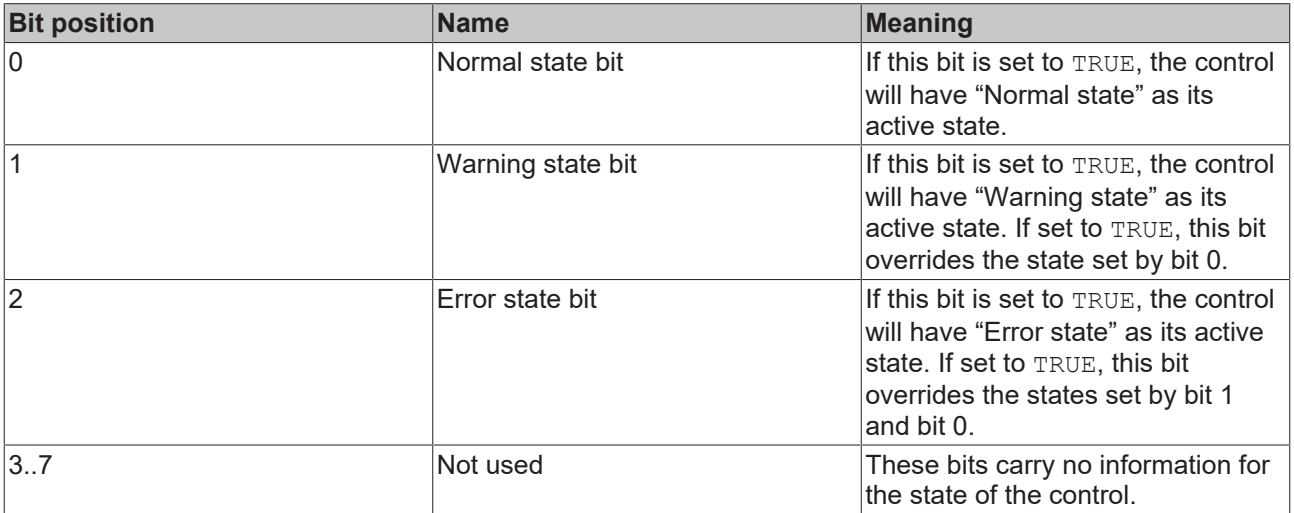

**Schema:** tchmi:general#/definitions/BYTE

**Attribute getter:** getIndicatorState

**Attribute setter:** setIndicatorState

**Available:** since version 12.6.0

### <span id="page-111-0"></span>**4.13.1.4 NormalState**

TRUE value to this attribute will set the state of the control to "Normal state", and the control will be filled with the "Normal state" color.

**Schema:** tchmi:general#/definitions/Boolean

**Attribute getter:** getNormalState

**Attribute setter:** setNormalState

<span id="page-111-2"></span>**Available:** since version 12.6.0

#### **4.13.1.5 NormalStateColor**

Sets the "Normal state" color for the control. The default color is Green.

**Schema:** tchmi:framework#/definitions/Color

**Attribute getter:** getNormalStateColor

**Attribute setter:** setNormalStateColor

<span id="page-111-1"></span>**Available:** since version 12.6.0

#### **4.13.1.6 WarningState**

TRUE value to this attribute will set the state of the control to "Warning state", and the control will be filled with the "Warning state" color.

**Schema:** tchmi:general#/definitions/Boolean

**Attribute getter:** getWarningState

**Attribute setter:** setWarningState

<span id="page-111-3"></span>**Available:** since version 12.6.0

#### **4.13.1.7 WarningStateColor**

Sets the "Warning state" color for the control. The default color is Orange.

**Schema:** tchmi:framework#/definitions/Color

**Attribute getter:** getWarningStateColor

**Attribute setter:** setWarningStateColor

**Available:** since version 12.6.0

## **4.14 Table**

**NuGet package:** Beckhoff.TwinCAT.HMI.Plastic.Controls

**Available:** since version 12.6.0

Table control can be used to visualize multiple PLC variables in paginated table format. Details about the configuration can be found in the configuration chapter.

 $\boxed{3}$ 

 $\sqrt{8}$ 

# **BECKHOFF**

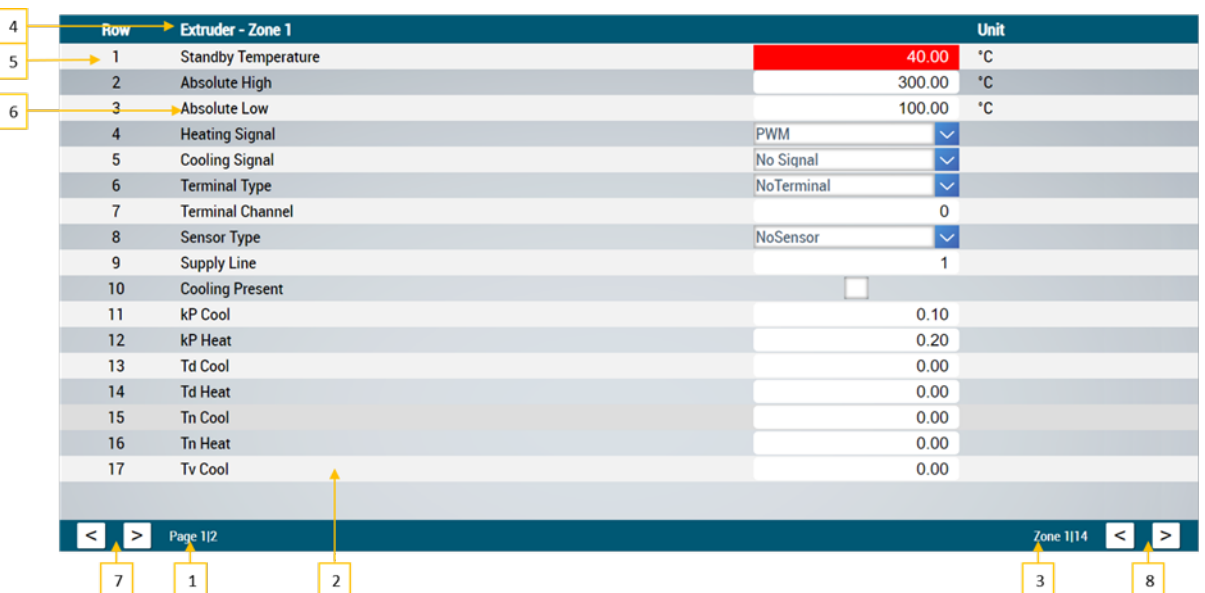

- 1. Text displayed at the subpage selector
- 2. Number of rows to be displayed on each sub page
- 3. Text displayed at the table selector
- 4. Table title

 $\sqrt{7}$ 

 $\boxed{1}$ 

- 5. Row number
- 6. Row description
- 7. Buttons to navigate between subpages of a table
- 8. Buttons to navigate between different tables

### **4.14.1 Attributes**

#### **Category: Table Config**

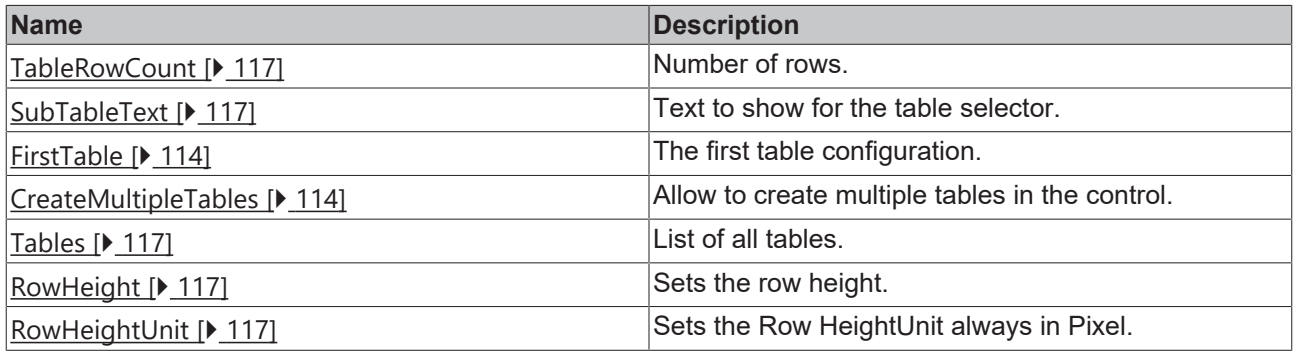

#### **Category: Selection**

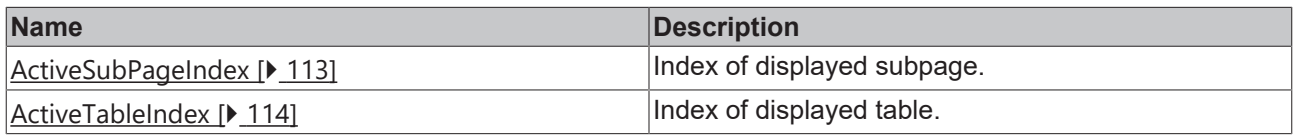

#### <span id="page-112-0"></span>**4.14.1.1 ActiveSubPageIndex**

Sets the index of the active subpage that is displayed on the control.

If the index is set out of range, it will be reset to default value (0).

**Schema:** tchmi:general#/definitions/INT

**Attribute getter:** getActSubPage

#### **Attribute setter:** setActSubPage

<span id="page-113-2"></span>**Available:** since version 12.6.0

#### **4.14.1.2 ActiveTableIndex**

Sets the index of the sub-table that is displayed on the control. If the index is set out of range, it will be reset to default value (0). **Schema:** tchmi:general#/definitions/INT **Attribute getter:** getActSubTable **Attribute setter:** setActSubTable **Available:** since version 12.6.0

#### <span id="page-113-1"></span>**4.14.1.3 CreateMutipleTables**

If set to TRUE, multiple tables as per [Tables \[](#page-116-2) $\blacktriangleright$  [117\]](#page-116-2) attribute are created. **Schema:** tchmi:general#/definitions/BOOL **Attribute getter:** getCreateMultipleTables **Attribute setter:** setCreateMultipleTables **Available:** since version 12.6.0

#### <span id="page-113-0"></span>**4.14.1.4 FirstTable**

The first table row elements are configured with attribute.

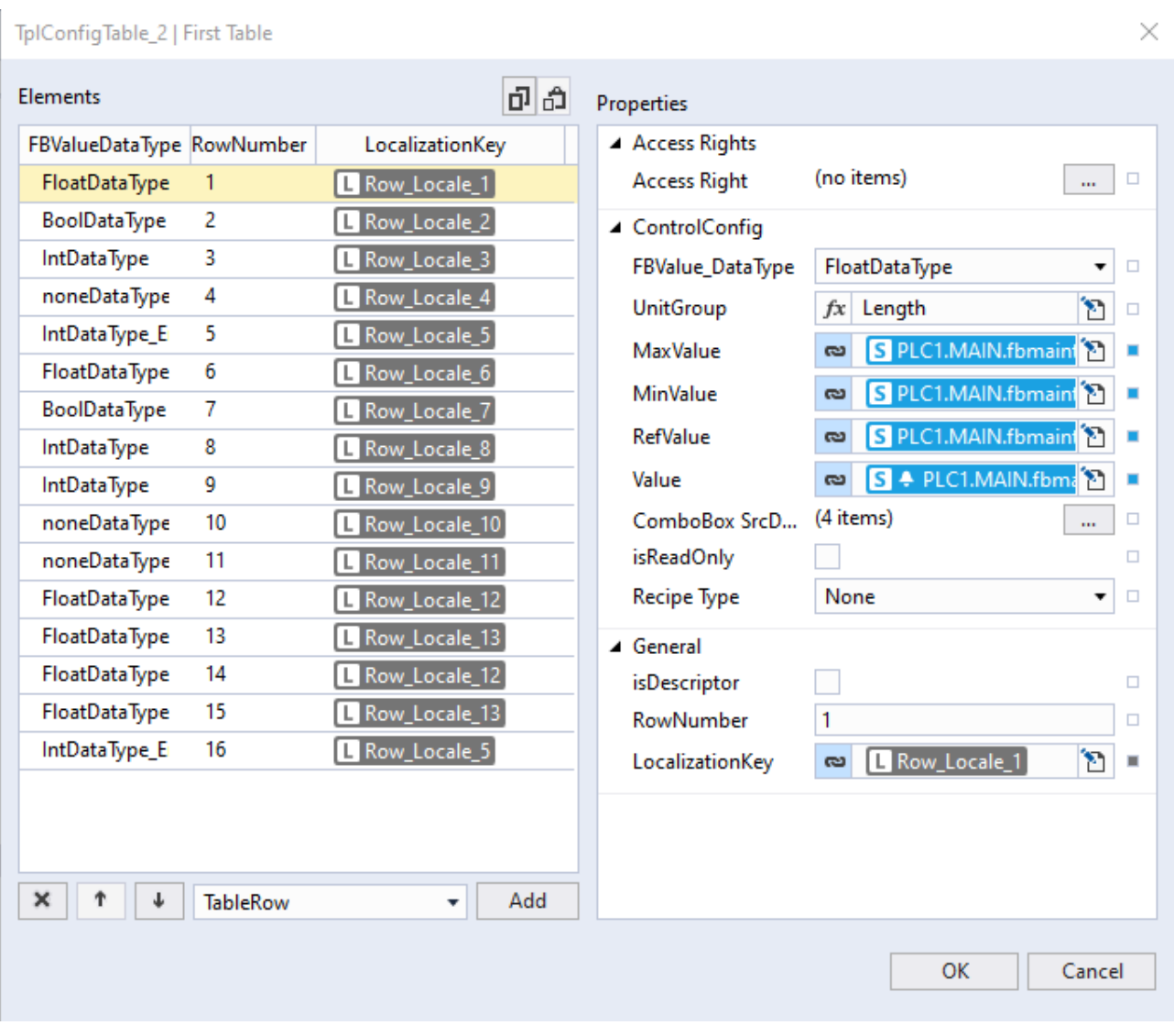

First Table array element properties:

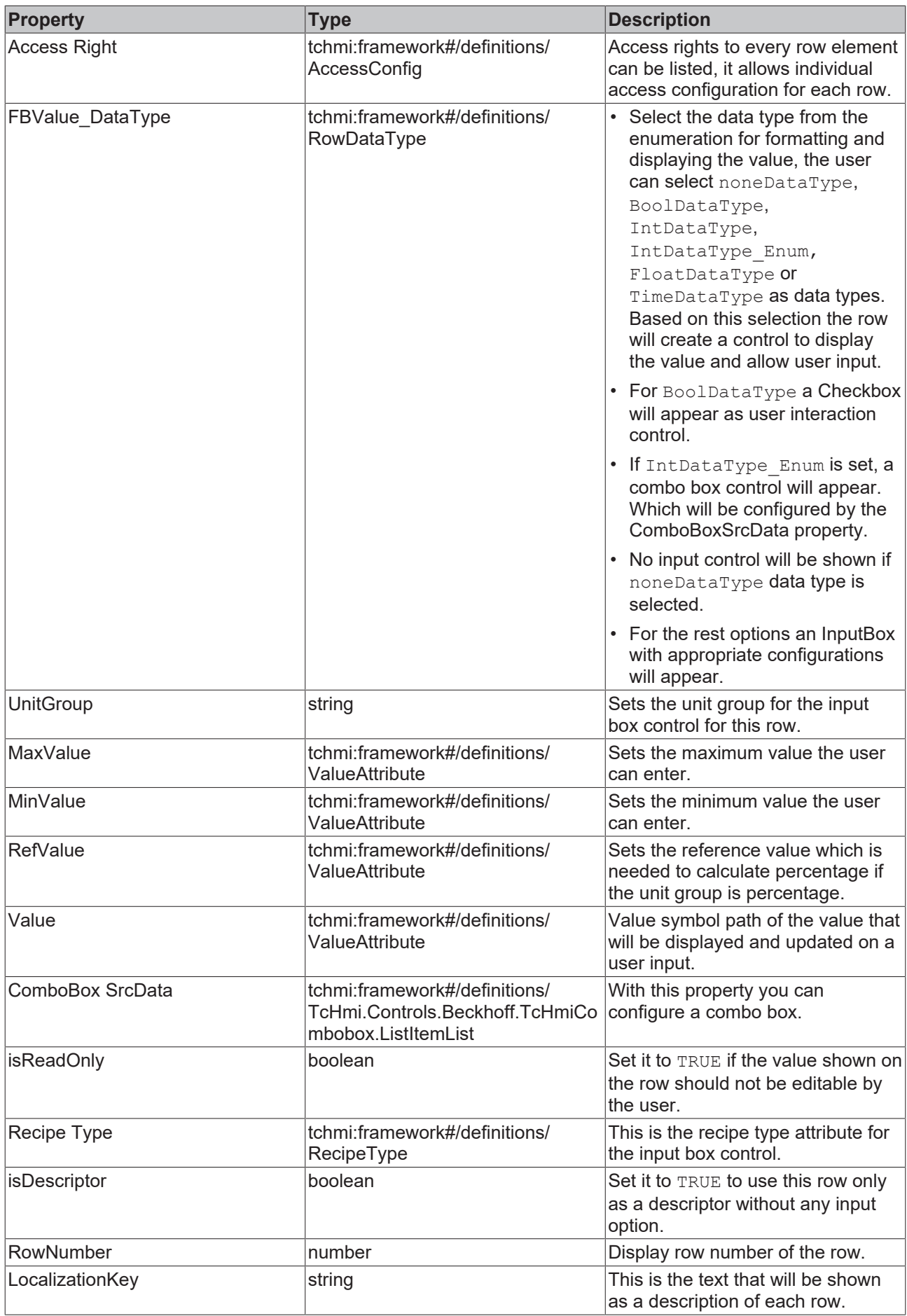

**Schema:** tchmi:framework#/definitions/TableRowsList

# **RECKHOFF**

**Attribute getter:** getReftable **Attribute setter:** setReftable **Available:** since version 12.6.0

## <span id="page-116-3"></span>**4.14.1.5 RowHeight**

Sets the height for each row in the control. **Schema:** tchmi:framework#/definitions/MeasurementValue **Attribute getter:** getRowHeight **Attribute setter:** setRowHeight **Available:** since version 12.6.0

### <span id="page-116-4"></span>**4.14.1.6 RowHeightUnit**

Sets the unit of the row height always in pixel. **Schema:** tchmi:framework#/definitions/PixelUnit **Attribute getter:** getRowHeightUnit **Attribute setter:** setRowHeightUnit **Available:** since version 12.6.0

## <span id="page-116-1"></span>**4.14.1.7 SubTableText**

The text that is displayed at the table selector. **Schema:** tchmi:general#/definitions/String **Attribute getter:** getSubTableText **Attribute setter:** setSubTableText **Available:** since version 12.6.0

## <span id="page-116-0"></span>**4.14.1.8 TableRowCount**

Number of rows displayed on one page. Total rows in each table will be divided by this attribute to create subpages.

**Schema:** tchmi:general#/definitions/Number

**Attribute getter:** getTableRowCount

**Attribute setter:** setTableRowCount

<span id="page-116-2"></span>**Available:** since version 12.6.0

## **4.14.1.9 Tables**

After configuring the first table, it is possible to add more similar tables to the control.

# **BECKHO**

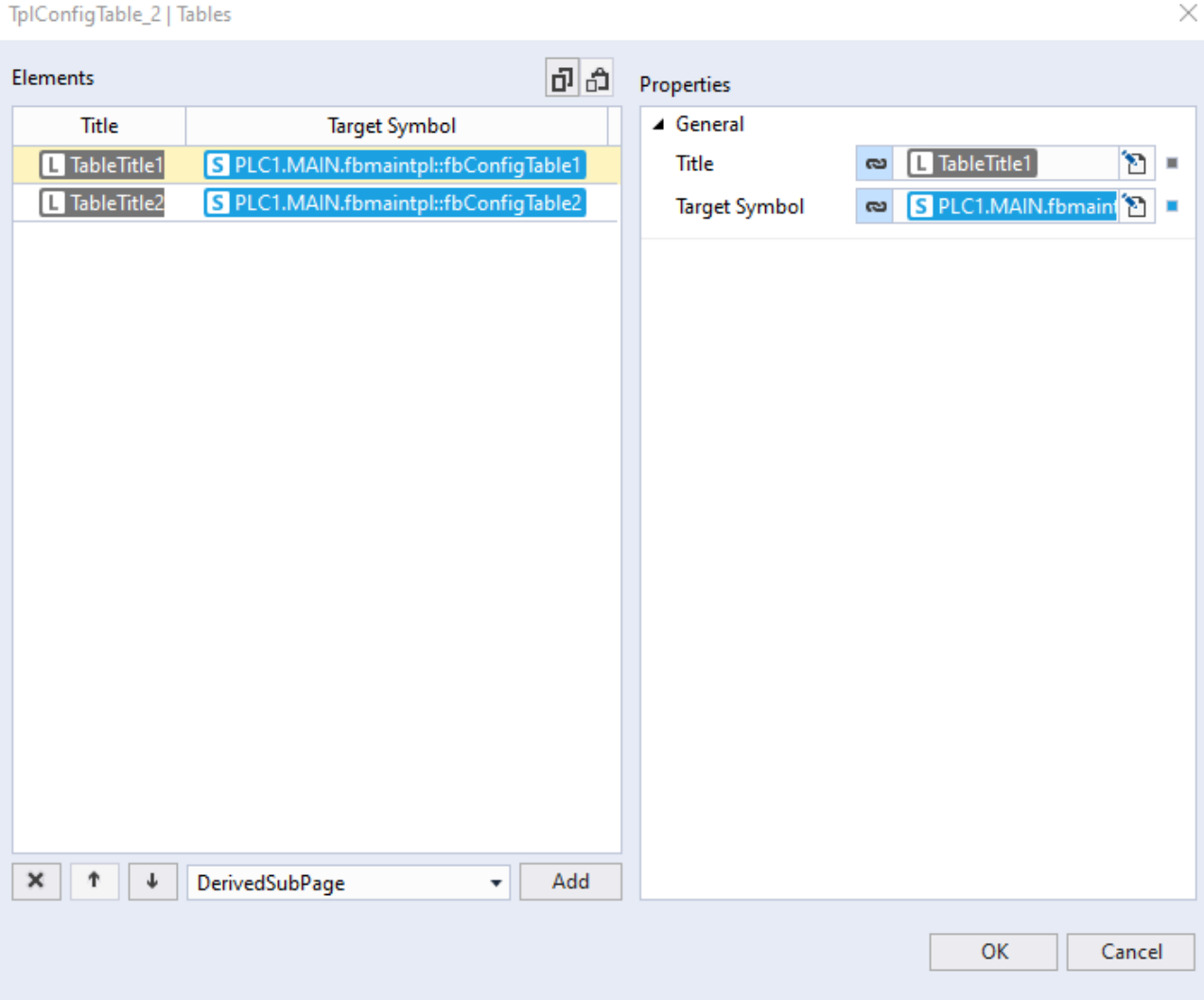

Properties of the table elements:

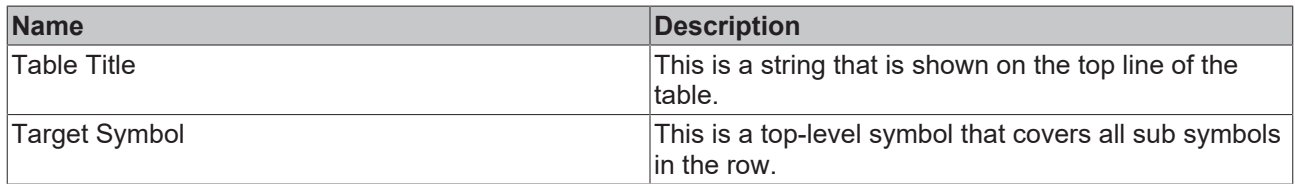

There must be at least one element in the table list, and the first element must have the target symbol of the FB whose direct children are configured in all first table rows.

Please check out step by step quide [ $\blacktriangleright$  [120\]](#page-119-0) to get more information about configuring tables attribute to show multiple sub tables on the control.

**Schema:** tchmi:framework#/definitions/DerivedSubPageList

**Attribute getter:** getTableList

**Attribute setter:** setTableList

**Available:** since version 12.6.0

#### **4.14.1.10 HeaderBackgroundColor**

Definition of the background color of the header.

**Schema:** tchmi:framework#/definitions/Color

**Attribute getter:** getHeaderBackgroundColor **Attribute setter:** setHeaderBackgroundColor **Available:** since version 12.8.0

#### **4.14.1.11 HeaderFontColor**

Definition of the text color of the header. **Schema:** tchmi:framework#/definitions/Color **Attribute getter:** getHeaderFontColor **Attribute setter:** setHeaderFontColor **Available:** since version 12.8.0

#### **4.14.1.12 HeaderHeight**

Definition of the height of the header. **Schema:** tchmi:framework#/definitions/MeasurementValue **Attribute getter:** getHeaderHeight **Attribute setter:** setHeaderHeight **Available:** since version 12.8.0

#### **4.14.1.13 HeaderHeightUnit**

Defines the unit of the height of the header:

- Pixels for an absolute size
- Percent for a relative size

**Schema**: tchmi:framework#/definitions/MeasurementUnit

**Attribute getter:** getHeaderHeightUnit

**Attribute setter:** setHeaderHeightUnit

**Available:** since version 12.8.0

#### **4.14.1.14 HeaderFontSize**

The font size. If the percent is specified as the unit, this is relative to the font size of the parent element.

**Schema**: tchmi:framework#/definitions/MeasurementValue

**Attribute getter:** getHeaderFontSize

**Attribute setter:** setHeaderFontSize

**Available:** since version 12.8.0

#### **4.14.1.15 HeaderFontSizeUnit**

Defines the unit of the height of the header:

- Pixels for an absolute size
- Percent for a relative size

**Schema**: tchmi:framework#/definitions/MeasurementUnit

**Attribute getter:** getHeaderHeightUnit

**Attribute setter:** setHeaderHeightUnit

**Available:** since version 12.8.0

### **4.14.2 Events**

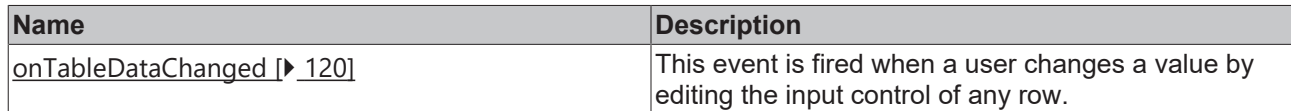

#### <span id="page-119-1"></span>**4.14.2.1 onTableDataChanged**

This event is raised, when a user changes a value by editing the input control of any row.

<span id="page-119-0"></span>**Available:** since version 12.6.0

### **4.14.3 Step by step**

#### **4.14.3.1 Configure table control to show single table**

- 1. Drag and drop a table control from the toolbox to the content.
- 2. Set FALSE value to [CreateMutipleTables \[](#page-113-1)[}](#page-113-1) [114\]](#page-113-1) attribute.
- 3. Edit the [First Table \[](#page-113-0)[}](#page-113-0) [114\]](#page-113-0) attribute with the object editor dialog that appears when clicked on the edit button.
- 4. Add as many numbers of rows you need, edit each row configuration and making appropriate binding to the PLC symbols.

#### **4.14.3.2 Configure Table control to show multiple tables**

Table control can be used to show multiple tables, multiple similar function blocks can be listed as sub tables and the user can navigate through each sub table using on control navigation buttons.

The instructions explain how a user can visualize multiple function blocks of the same type with an example to configure many temperature zone function blocks, by configuring  $First Table [b 114]$  $First Table [b 114]$  $First Table [b 114]$  and Tables  $[b 117]$  $[b 117]$ attributes.

#### **Structure of a temperature zone function block:**

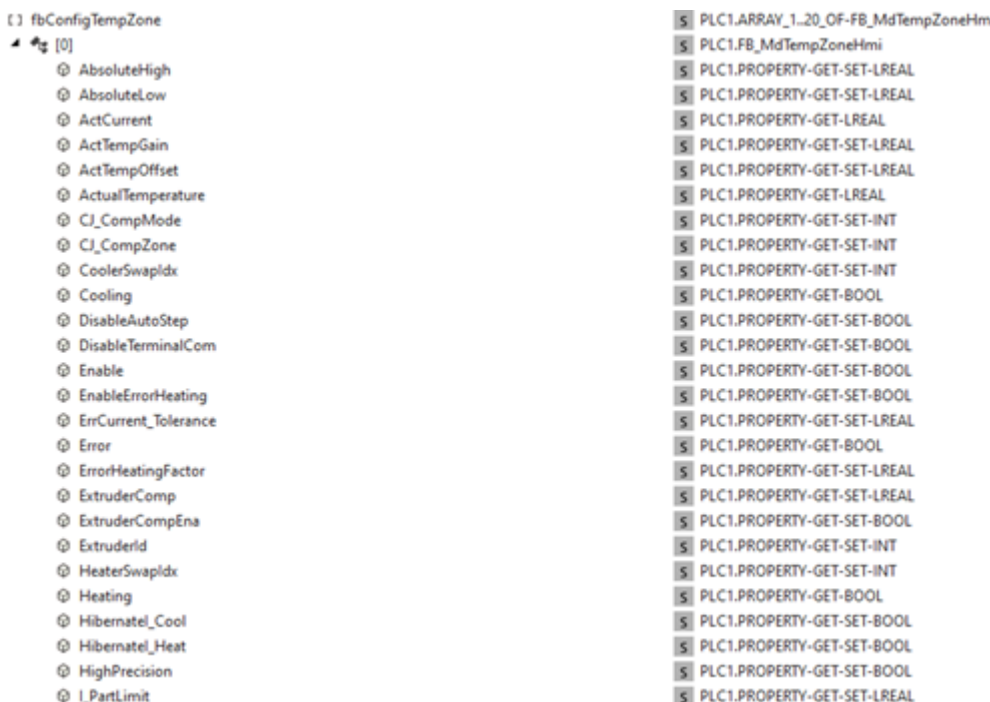

Each property in this function block should be accessible to the user on the table control as a row variable. [First Table \[](#page-113-0) $\blacktriangleright$  [114\]](#page-113-0) attribute can be configured for this purpose.

There are multiple instances of same temperature zone's function block in the project, and they can be added to the table control using **Tables** attribute.

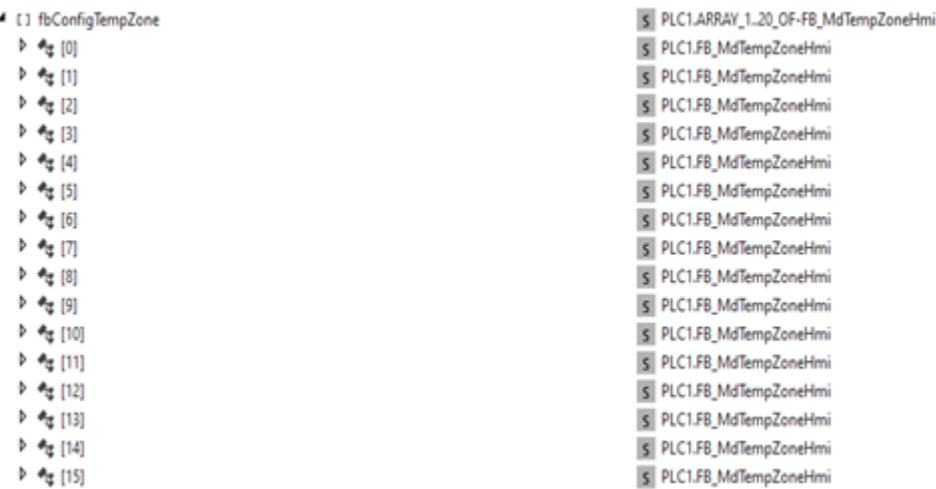

#### **Follow these steps to configure the Table control:**

1. Drag and drop table control from tools to content.

- 2. Configure the [First Table \[](#page-113-0)[}](#page-113-0) [114\]](#page-113-0) attribute to list properties of fbConfigTempZone[0] symbol for each row.
	- Add required number of rows in the object editor dialogue that appears when you edit the attribute.
	- Each row will have appropriate configuration regarding Data Type, Unit group, Max value, Min value etc.
	- Every row value property is bound to a first level variable in fbConfigTempZone[0] for example in this case AbsoluteHigh, AbsoluteLow etc.
	- Now fbConfigTempZone[0] will act as the reference symbol and each row is bound to the first level variable inside the fbConfigTempZone[0].
- 3. Set [CreateMultipleTables \[](#page-113-1)[}](#page-113-1) [114\]](#page-113-1) attribute to TRUE.
- 4. Configure tables attribute to list number of function blocks instances that have exactly same variables structure as the reference symbol used while configuring the [FirstTable \[](#page-113-0) $\blacktriangleright$  [114\]](#page-113-0) attribute.
- Add multiple table elements in the editor array.
- Configure the first element in the array, the **Title** property should be set to appropriate string value.
- The Target Symbol property of the first element must be bound to the reference symbol whose first child variables are configured for each row of **[FirstTable \[](#page-113-0)** $\blacktriangleright$  [114\]](#page-113-0) attribute. In this example this property will be bound to the symbol fbConfigTempZone[0].

**The Target Symbol property of the first element in the** [Tables \[](#page-116-2)[}](#page-116-2) [117\]](#page-116-2) **array must be bound to the** same symbol whose sub-symbols are configured as a value for every row in [First Table \[](#page-113-0) $\blacktriangleright$  [114\]](#page-113-0) **array.**

• Set the required title for each table and set the target symbol to its respective function block symbol.

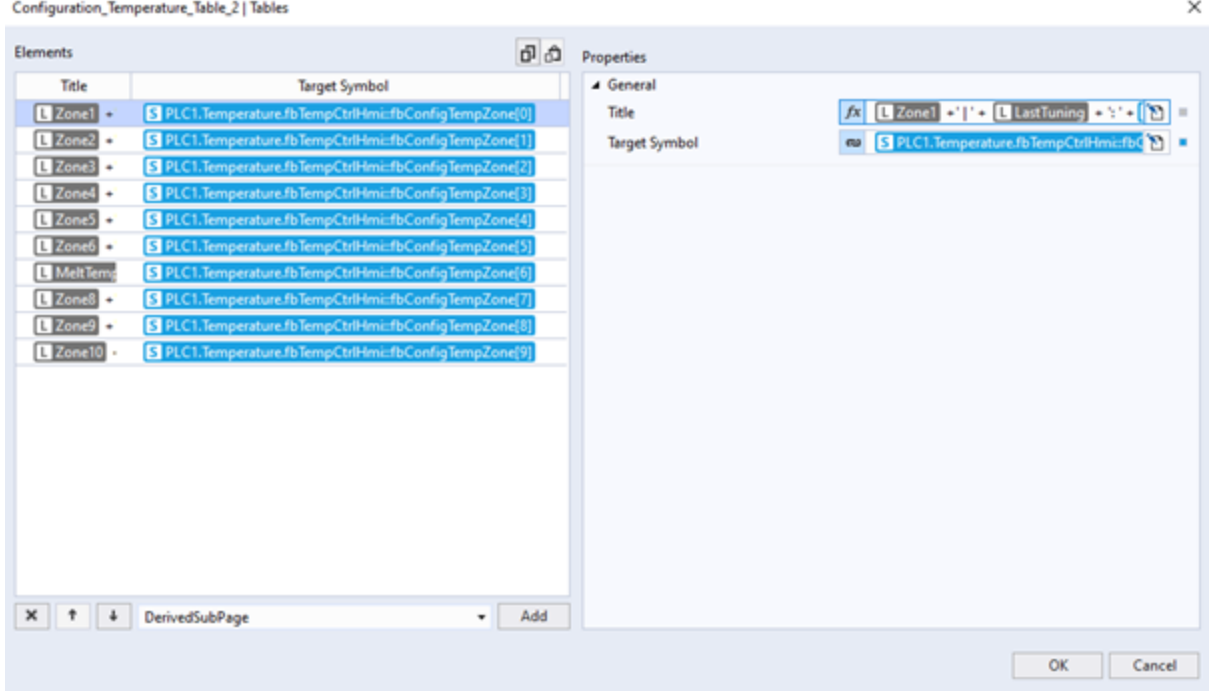

5. As a result, all 10 temperature zones are available on the control and the user can navigate to the related zone with using the sub-table navigation buttons.

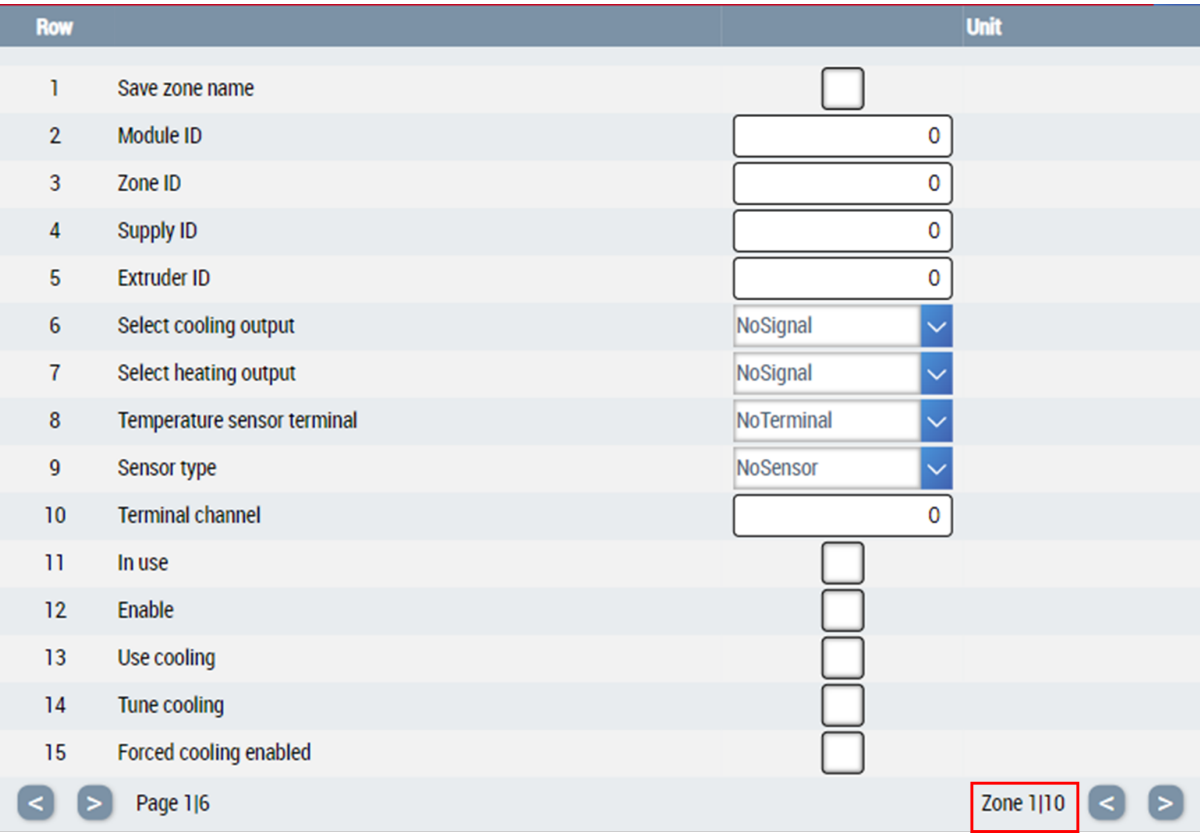

## **4.15 TimerControl**

**NuGet package:** Beckhoff.TwinCAT.HMI.Plastic.Controls

**Available:** since version 12.6.0

The TimerControl can be used to visualize and configure an FB\_Timer symbol. This symbol resembles the operation of a timer in the PLC.

On the control we can see various numerical and graphical components providing more information about actual status. User can enter SetValue property of the timer function block from the control.

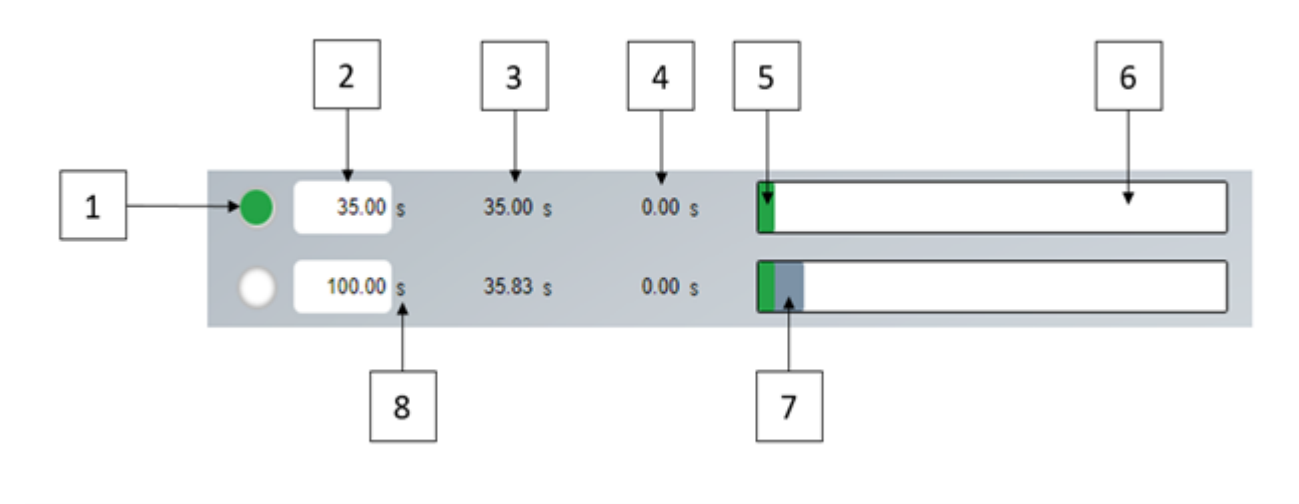

- 1. Elapsed indication
- 2. Threshold InputBox
- 3. Current time (read only)
- 4. Latched time (read only)
- 5. Current value progress
- 6. Maximum duration
- 7. Threshold value progress
- 8. Unit text

## **4.15.1 Attributes**

#### **Category: Colors**

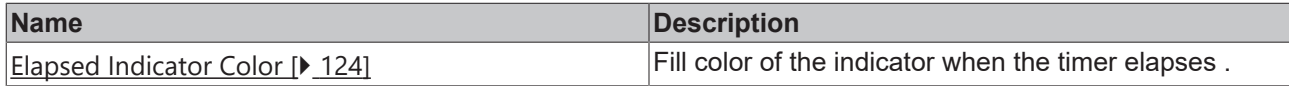

#### **Category: Common**

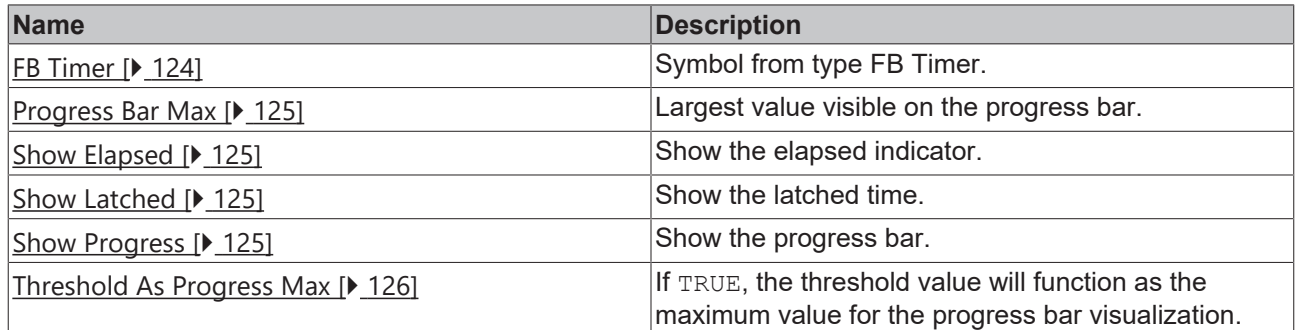

#### **Category: Time Unit Group**

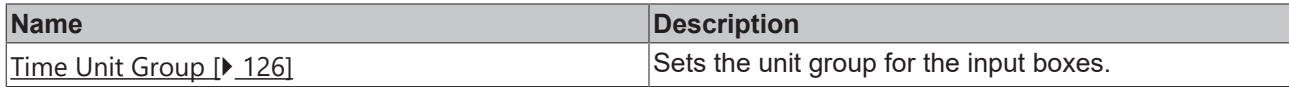

#### <span id="page-123-0"></span>**4.15.1.1 ElapsedIndicatorColor**

Fill color of indicator when timer elapses.

**Schema:** tchmi:framework#/definitions/Color

**Attribute getter:** getElapsedInidcatorColor

**Attribute setter:** setElapsedInidcatorColor

<span id="page-123-1"></span>**Available:** since version 12.6.0

#### **4.15.1.2 FBTimer**

This attribute should be linked to a server symbol (function block or structure) that has member properties as explained below.

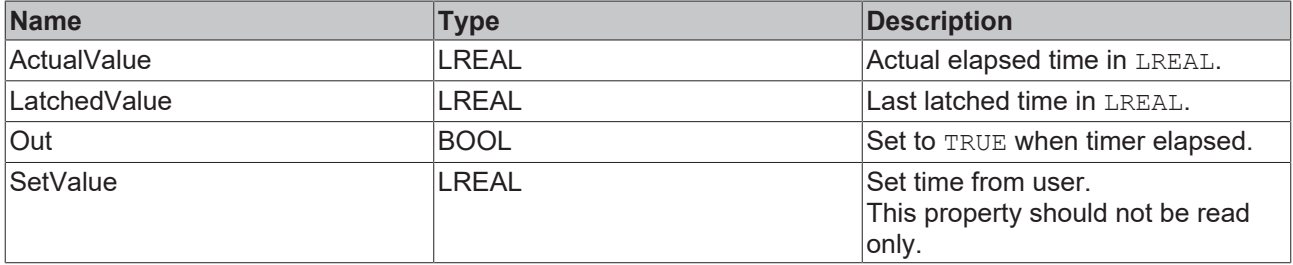

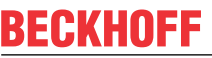

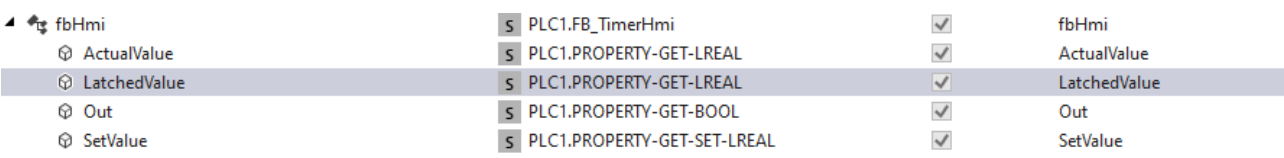

**Schema:** tchmi:framework#/definitions/Symbol

**Attribute getter:** getTimer

**Attribute setter:** setTimer

<span id="page-124-0"></span>**Available:** since version 12.6.0

#### **4.15.1.3 ProgressBarMax**

This will define the maximum threshold value a user can enter.

It will also function as the progress bar maximum limit if [ThresholdAsProgressMax \[](#page-125-0)[}](#page-125-0) [126\]](#page-125-0) attribute is set to FALSE.

**Schema:** tchmi:general#/definitions/Number

**Attribute getter:** getProgressBarMax

**Attribute setter:** setProgressBarMax

<span id="page-124-1"></span>**Available:** since version 12.6.0

#### **4.15.1.4 ShowElapsed**

The elapsed indicator will be displayed on the control.

**Schema:** tchmi:general#/definitions/BOOL

**Attribute getter:** getShowElapsed

**Attribute setter:** setShowElapsed

<span id="page-124-2"></span>**Available:** since version 12.6.0

#### **4.15.1.5 ShowLatched**

The latched time value will be displayed on the control. **Schema:** tchmi:general#/definitions/BOOL **Attribute getter:** getShowLatched **Attribute setter:** setShowLatched **Available:** since version 12.6.0

#### <span id="page-124-3"></span>**4.15.1.6 ShowProgress**

A progress bar showing the current and the set time will be displayed.

**Schema:** tchmi:general#/definitions/BOOL

**Attribute getter:** getShowProgress

**Attribute setter:** setShowProgress

**Available:** since version 12.6.0

### <span id="page-125-0"></span>**4.15.1.7 ThresholdAsProgressMax**

If TRUE, the threshold value will function as the maximum value for the progress bar visualization:

**Schema:** tchmi:general#/definitions/BOOL

**Attribute getter:** getThresholdAsProgressMax

**Attribute setter:** setThresholdAsProgressMax

<span id="page-125-1"></span>**Available:** since version 12.6.0

#### **4.15.1.8 TimeUnitGroup**

The unit group for the input boxes.

**Schema:** tchmi:general#/definitions/String

**Attribute getter:** getTimeUnitGroup

**Attribute setter:** setTimeUnitGroup

**Available:** since version 12.6.0

## **4.16 VariableViewControl**

**NuGet package:** Beckhoff.TwinCAT.HMI.Plastic.Controls

**Available:** since version 12.6.0

The VariableViewControl can be used as a dashboard to visualize live values from multiple variables on the screen.

User can change the configuration during live session directly on the client screen and decide which variables will be displayed.

It also allows individual positioning of each value to allow better organizing variables in groups.

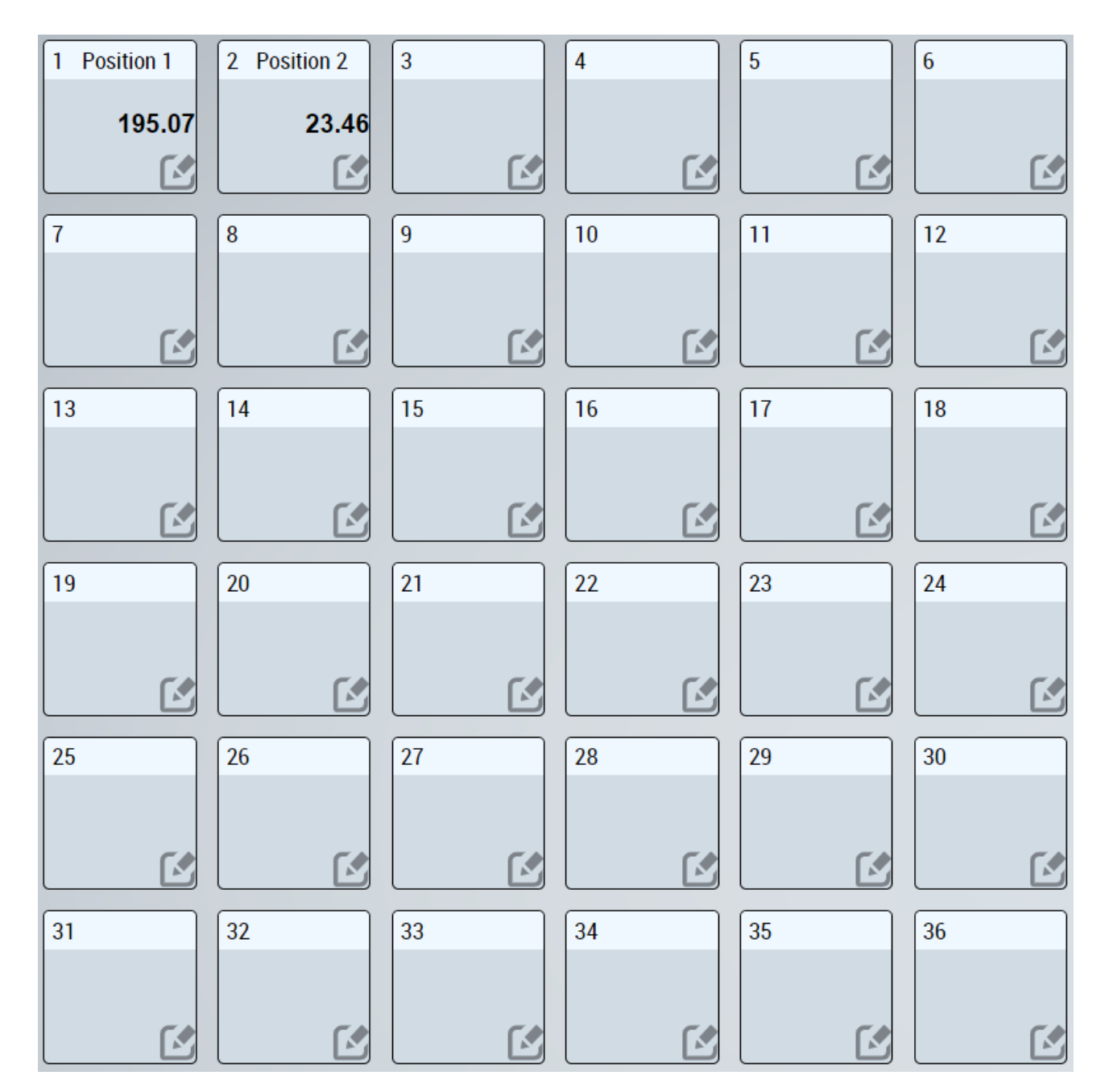

## **4.16.1 Attributes**

### **Category: Colors**

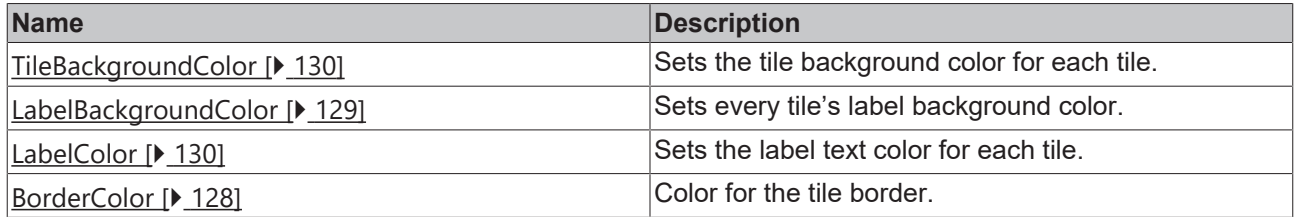

#### **Category: TileDesign**

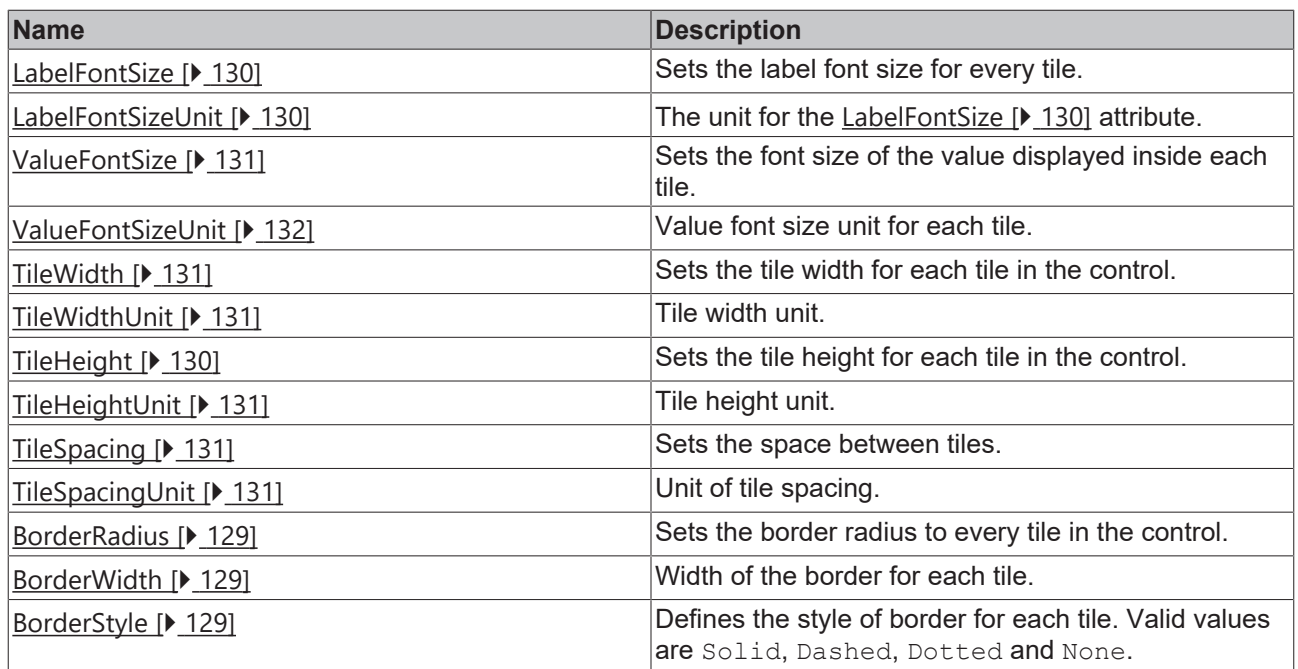

#### **Category: ConfigPopupDesign**

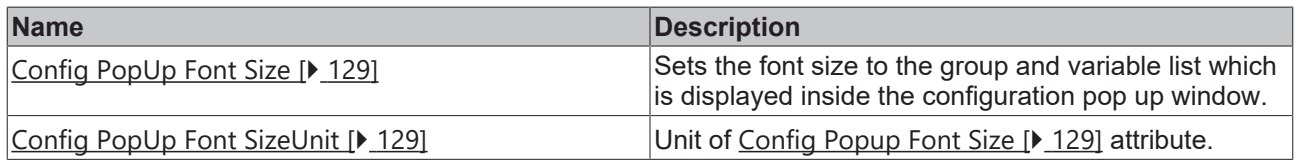

#### **Category: Common**

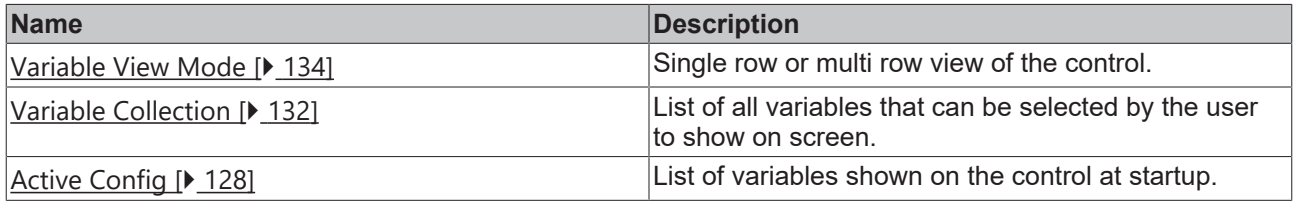

#### <span id="page-127-1"></span>**4.16.1.1 ActiveConfig**

List of variables shown on the control at startup.

**Schema:** tchmi:framework#/definitions/VariableConfigList

**Attribute getter**: getActiveConfig

**Attribute setter**: setActiveConfig

<span id="page-127-0"></span>**Available:** since version 12.6.0

#### **4.16.1.2 BorderColor**

Color for the tile border.

**Schema:** tchmi:framework#/definitions/Color

**Attribute getter:** getBorderColor

**Attribute setter:** setBorderColor

**Available:** since version 12.6.0

## <span id="page-128-3"></span>**4.16.1.3 BorderStyle**

Defines the style of the border for each tile. Valid values are Solid, Dashed, Dotted and None.

**Schema:** tchmi:framework#/definitions/BorderStyle

**Attribute getter:** getBorderStyle

**Attribute setter:** setBorderStyle

<span id="page-128-1"></span>**Available:** since version 12.6.0

### **4.16.1.4 BorderRadius**

Sets the border radius to every tile in the control. **Schema:** tchmi:framework#/definitions/BorderRadius **Attribute getter:** getBorderRadius **Attribute setter:** setBorderRadius **Available:** since version 12.6.0

### <span id="page-128-2"></span>**4.16.1.5 BorderWidth**

Width of the border for each tile.

**Schema:** tchmi:framework#/definitions/BorderWidth

**Attribute getter:** getBorderWidth

**Attribute setter:** setBorderWidth

<span id="page-128-4"></span>**Available:** since version 12.6.0

## **4.16.1.6 ConfigPopUpFontSize**

Sets the font size to the group and variable list which is displayed inside the configuration pop up window.

**Schema:** tchmi:framework#/definitions/MeasurementValue

**Attribute getter:** getConfigPopUpFontSize

**Attribute setter:** setConfigPopUpFontSize

<span id="page-128-5"></span>**Available:** since version 12.6.0

## **4.16.1.7 ConfigPopUpFontSizeUnit**

Unit of the font size for the configuration pop up window. **Schema:** tchmi:framework#/definitions/MeasurementUnit **Attribute getter**: getConfigPopUpFontSizeUnit **Attribute setter**: setConfigPopUpFontSizeUnit **Available:** since version 12.6.0

## <span id="page-128-0"></span>**4.16.1.8 LabelBackgroundColor**

Sets every tile's label background color. **Schema:** tchmi:framework#/definitions/Color **Attribute getter**: getLabelBackgroundColor **Attribute setter**: setLabelBackgroundColor **Available:** since version 12.6.0

#### <span id="page-129-1"></span>**4.16.1.9 LabelColor**

Sets the label text color for each tile. **Schema:** tchmi:framework#/definitions/Color **Attribute getter**: getLabelColor **Attribute setter**: setLabelColor **Available:** since version 12.6.0

#### <span id="page-129-2"></span>**4.16.1.10 LabelFontSize**

Sets the label font size for every tile. **Schema:** tchmi:framework#/definitions/MeasurementValue **Attribute getter**: getLabelFontSize **Attribute setter**: setLabelFontSize **Available:** since version 12.6.0

#### <span id="page-129-3"></span>**4.16.1.11 LabelFontSizeUnit**

The unit for the label font size. **Schema:** tchmi:framework#/definitions/MeasurementUnit **Attribute getter**: getLabelFontSizeUnit **Attribute setter**: setLabelFontSizeUnit **Available:** since version 12.6.0

#### <span id="page-129-0"></span>**4.16.1.12 TileBackgroundColor**

Sets the tile background color for each tile. **Schema:** tchmi:framework#/definitions/Color **Attribute getter**: getTileBackgroundColor **Attribute setter**: setTileBackgroundColor **Available:** since version 12.6.0

#### <span id="page-129-4"></span>**4.16.1.13 TileHeight**

Sets the tile height for each tile in the control. **Schema:** tchmi:framework#/definitions/MeasurementValue **Attribute getter**: getTileHeight **Attribute setter**: setTileHeight **Available:** since version 12.6.0

## <span id="page-130-3"></span>**4.16.1.14 TileHeightUnit**

Tile height unit.

**Schema:** tchmi:framework#/definitions/MeasurementUnit

**Attribute getter**: getTileHeightUnit

**Attribute setter**: setTileHeightUnit

<span id="page-130-4"></span>**Available:** since version 12.6.0

## **4.16.1.15 TileSpacing**

Sets the space between the tiles. **Schema:** tchmi:framework#/definitions/MeasurementValue **Attribute getter**: getTileSpacing **Attribute setter**: setTileSpacing **Available:** since version 12.6.0

## <span id="page-130-5"></span>**4.16.1.16 TileSpacingUnit**

Unit of the tile spacing.

**Schema:** tchmi:framework#/definitions/MeasurementUnit

**Attribute getter**: getTileSpacingUnit

**Attribute setter**: setTileSpacingUnit

<span id="page-130-1"></span>**Available:** since version 12.6.0

### **4.16.1.17 TileWidth**

Sets the tile width for each tile in the control. **Schema:** tchmi:framework#/definitions/MeasurementValue **Attribute getter**: getTileWidth **Attribute setter**: setTileWidth **Available:** since version 12.6.0

## <span id="page-130-2"></span>**4.16.1.18 TileWidthUnit**

Tile width unit.

**Schema:** tchmi:framework#/definitions/MeasurementUnit

**Attribute getter**: getTileWidthUnit

**Attribute setter**: setTileWidthUnit

<span id="page-130-0"></span>**Available:** since version 12.6.0

## **4.16.1.19 ValueFont Size**

Sets the font size of the value displayed inside of each tile. **Schema:** tchmi:framework#/definitions/MeasurementValue **Attribute getter**: getValueFontSize

**Attribute setter**: setValueFontSize

<span id="page-131-0"></span>**Available:** since version 12.6.0

#### **4.16.1.20 ValueFontSizeUnit**

Value font size unit for each tile.

**Schema:** tchmi:framework#/definitions/MeasurementUnit

**Attribute getter**: getValueFontSizeUnit

**Attribute setter**: setValueFontSizeUnit

<span id="page-131-1"></span>**Available:** since version 12.6.0

#### **4.16.1.21 VariableCollection**

If a user wants to add a new variable to be monitored on the VariableViewControl, the control needs the following information for the new variable:

- Path of the symbol to read the value.
- Label text which can be a localized symbol or a function binding.
- Unit group of that variable to allow unit conversion for proper display of values.

This information can be prepared using the Variable Collection attribute.

Variable Collection attribute is also used by the configuration dialog that appears on the control.

To make it easier for user to select an appropriate variable, all the variables are divided into multiple groups.

The name for each group is configured using the GroupLabel attribute in the object editor dialog in engineering environment by the user.

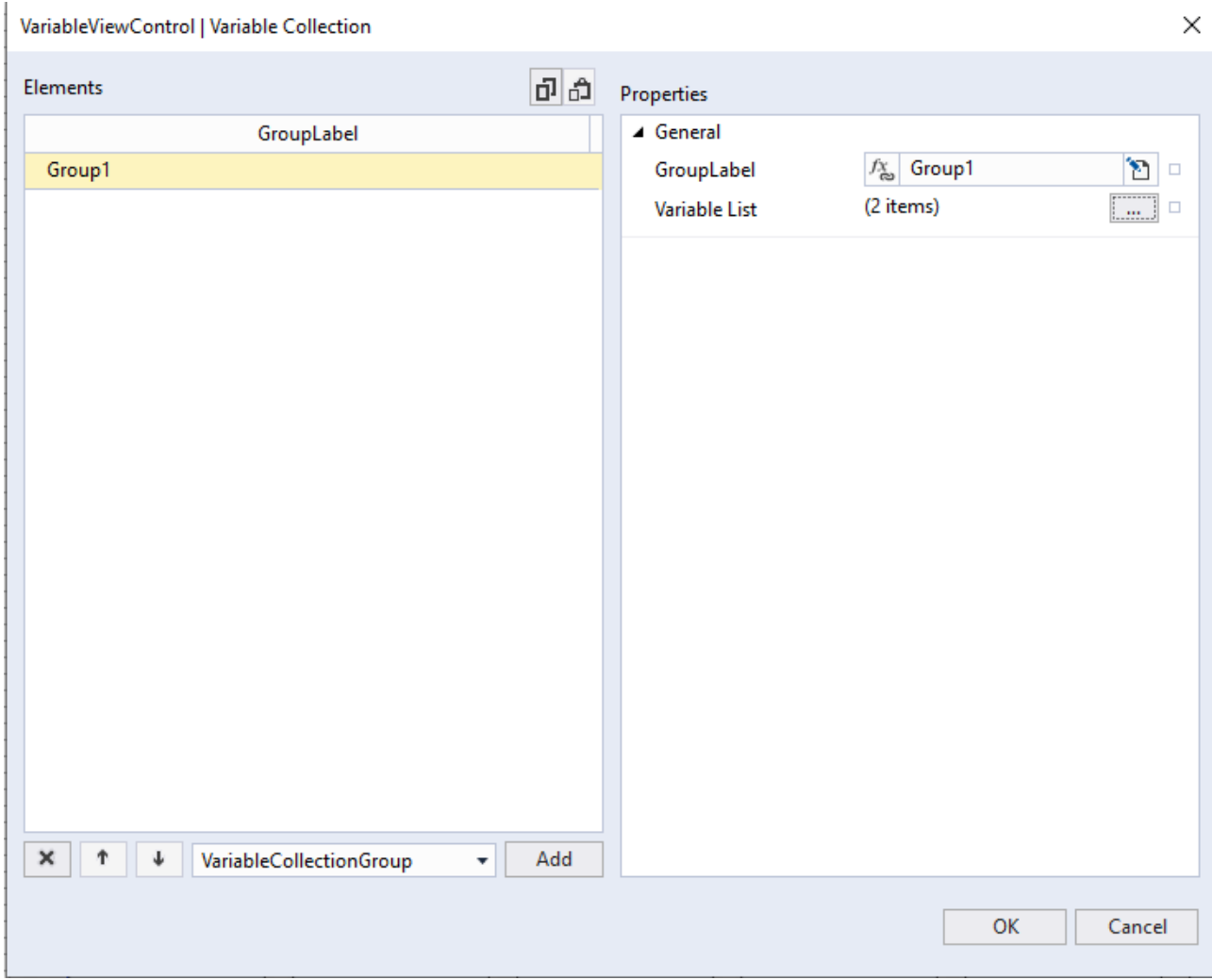

Every group of variables will have Group Label and Variable List.

# **RECKHOFF**

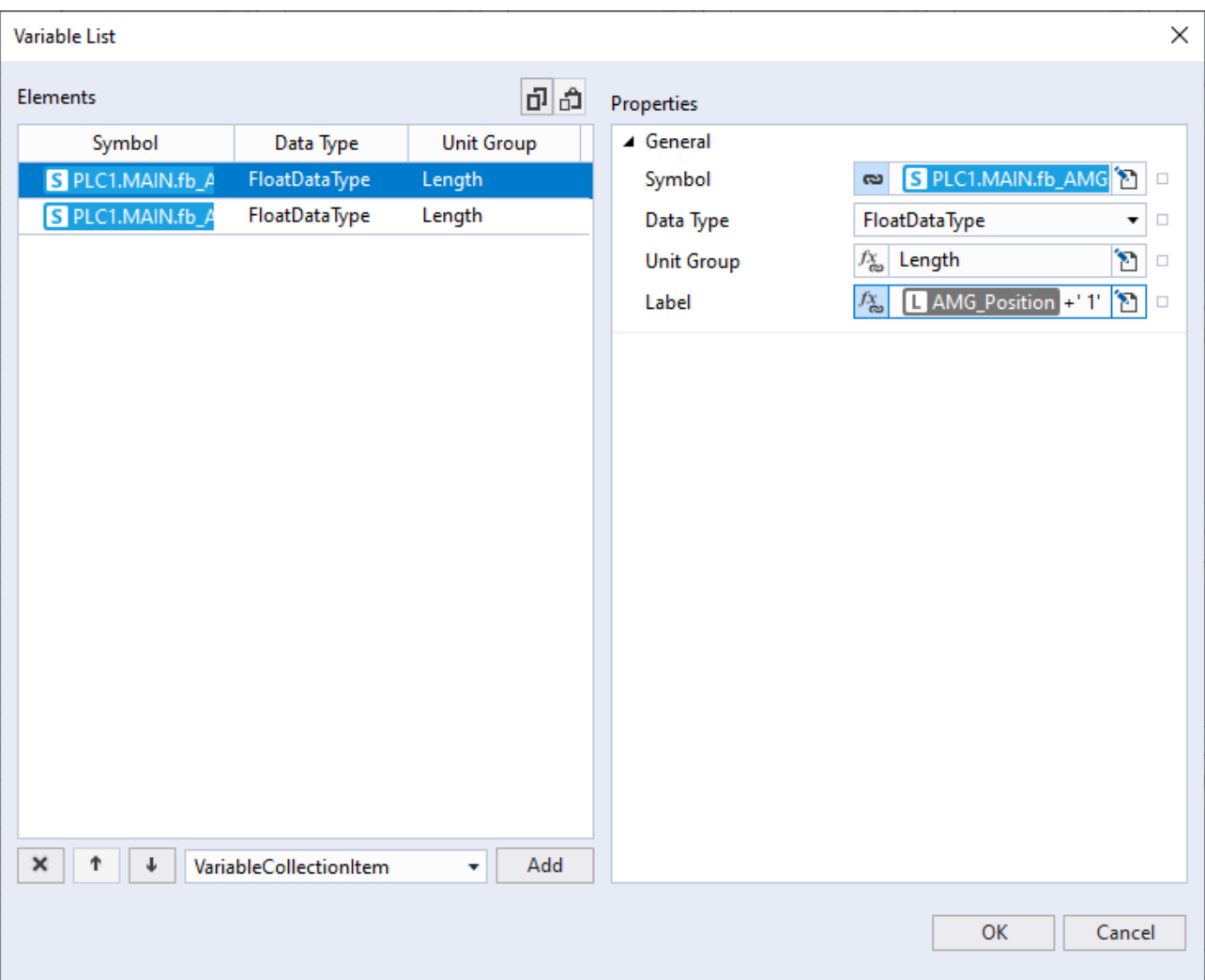

Every variable list can have multiple variables, each variable has below properties:

- Symbol: Binding path to the symbol to display on screen.
- Data Type: For a better display the user can define the data type as FloatDataType, IntDataType or BoolDataType.
- Unit Group: Unit group of the displayed symbol.
- Label: Text to be displayed as tile identifier.

List of all variables that can be selected by the user to show on screen.

**Schema:** tchmi:framework#/definitions/VariableCollection

**Attribute getter**: getVariableCollection

**Attribute setter**: setVariableCollection

<span id="page-133-0"></span>**Available:** since version 12.6.0

#### **4.16.1.22 VariableViewMode**

Single row or multi row view of the control.

**Schema:** tchmi:framework#/definitions/VariableViewMode

**Attribute getter**: getVariableViewMode

**Attribute setter**: setVariableViewMode

**Available:** since version 12.6.0

## **4.16.2 Dialogs**

### **4.16.2.1 Change displayed variable of a tile**

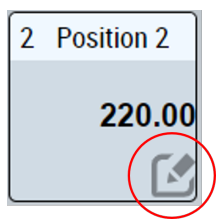

By clicking on the edit button on any of the tile of the control, the user can trigger a configuration pop up. On this pop up the user can change the variable to be displayed on the selected tile.

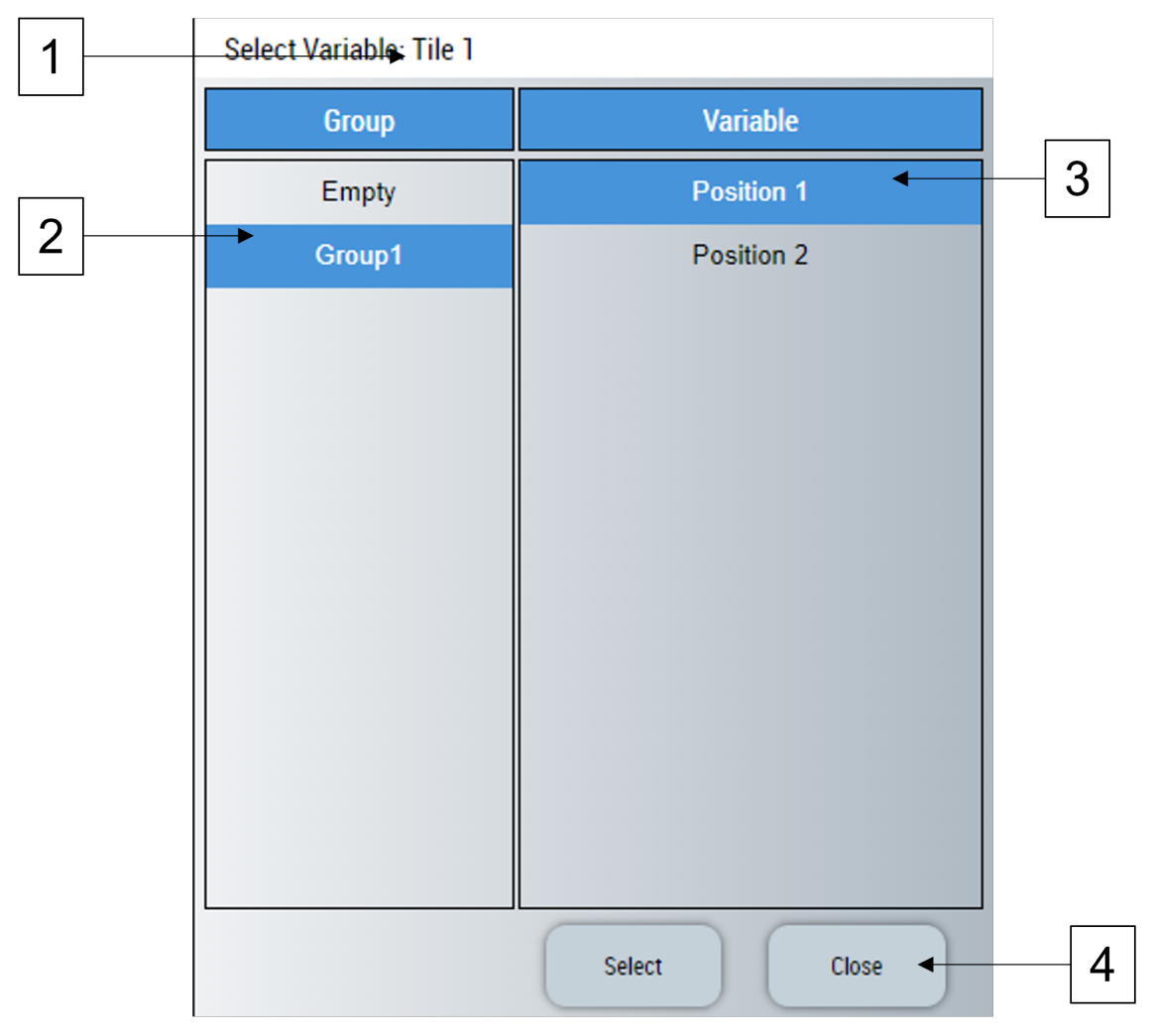

- 1. The tile number of the tile which is configured.
- 2. Group can be selected as per configurated in the [Variable Collection \[](#page-131-1)[}](#page-131-1) [132\]](#page-131-1) attribute.
- 3. Symbol can be selected by selecting the descriptor text associated with the symbol.
- 4. User can click on select or cancel buttons to confirm or cancel changes.

## **4.17 Monitoring**

Monitoring control is used to visualize and configure multiple FB\_Monitoring objects in the PLC from a single framework control.

The image shows how seven different instances of FB\_Monitoring are visualized on this control.

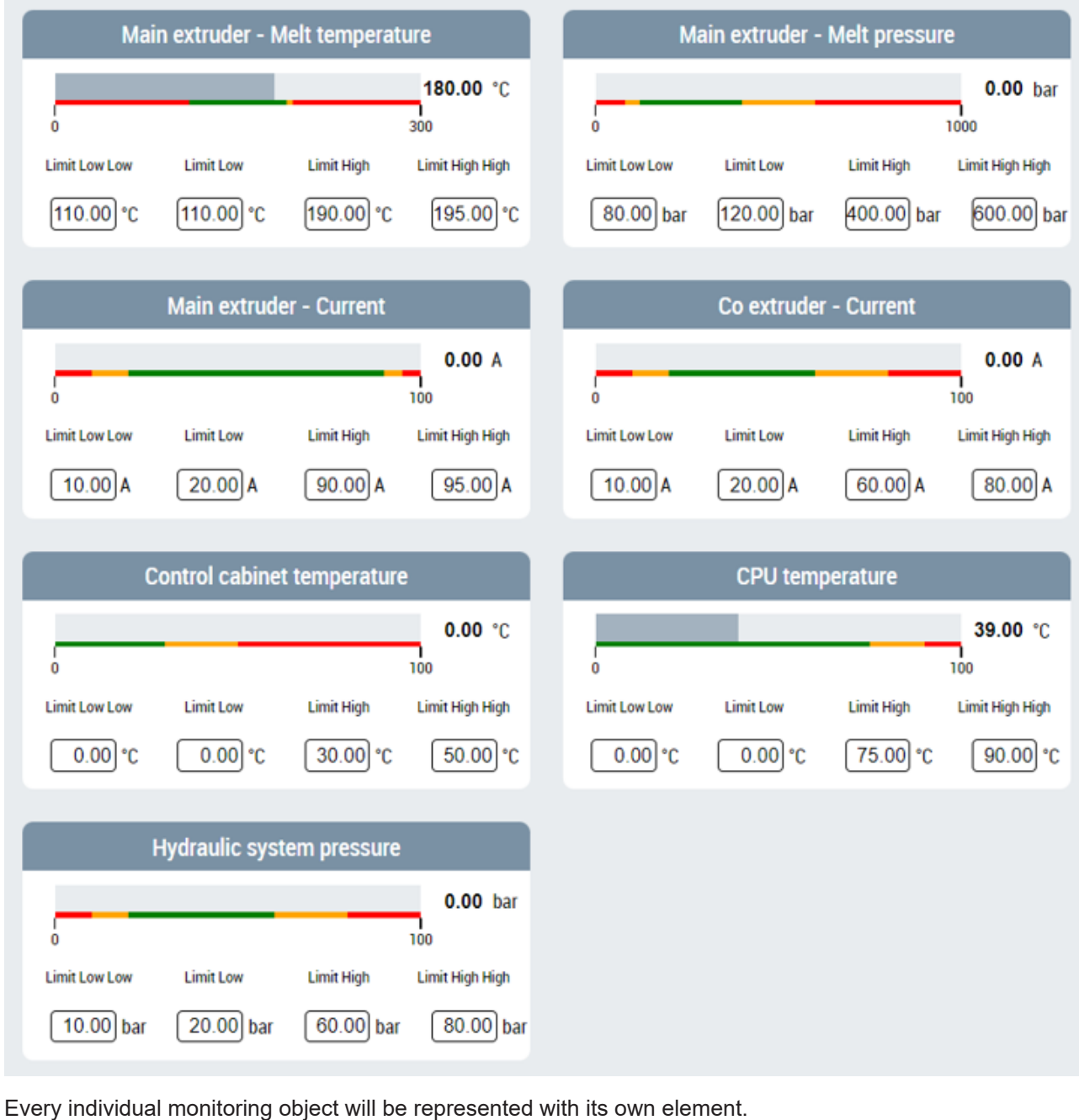

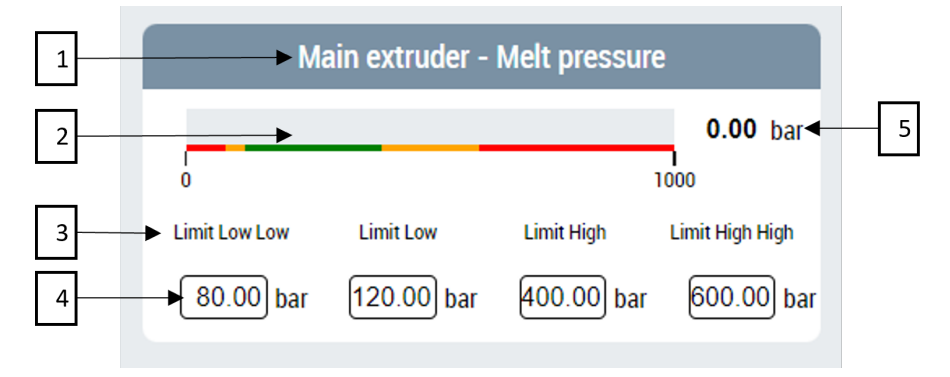

Components of every monitoring element:

- 1. Header text or label
- 2. A linear gauge showing the actual value against colored ranges that highlight different limits.
- 3. Descriptor text for each input field.
- 4. Input controls allowing user to enter Limit Low Low, Limit Low, Limit High and Limit High High settings.

5. Value being monitored in digits.

**Available**: since version 12.8.0

## **4.17.1 Attributes**

#### **4.17.1.1 Configuration**

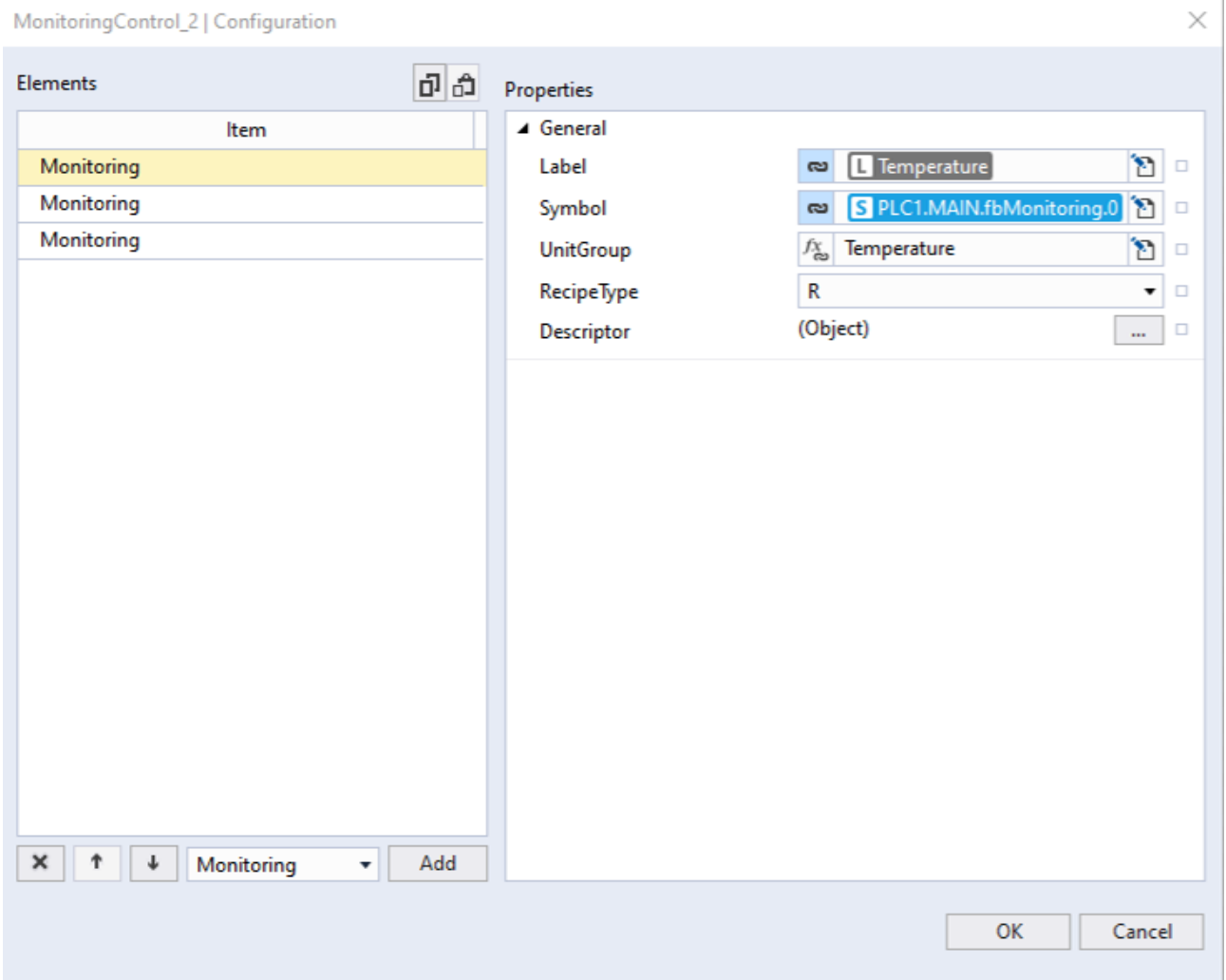

Configuration is an array of objects. Every property in these objects is explained below.

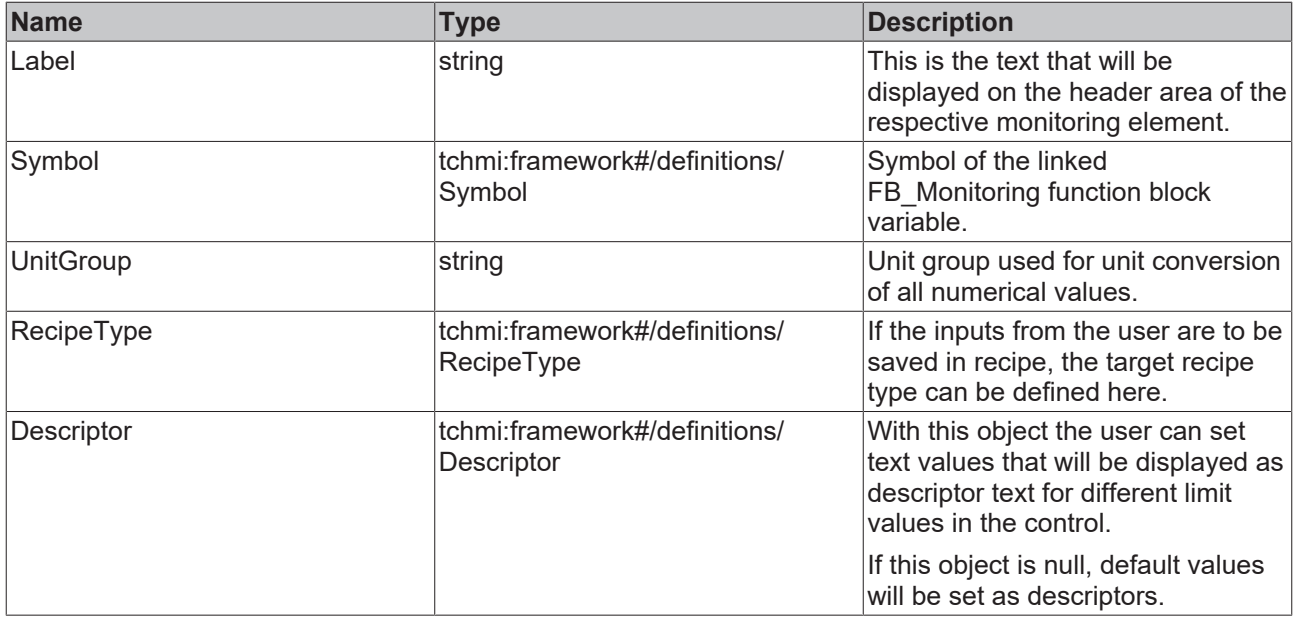

Every FB\_Monitoring object in PLC must have properties as explained below:

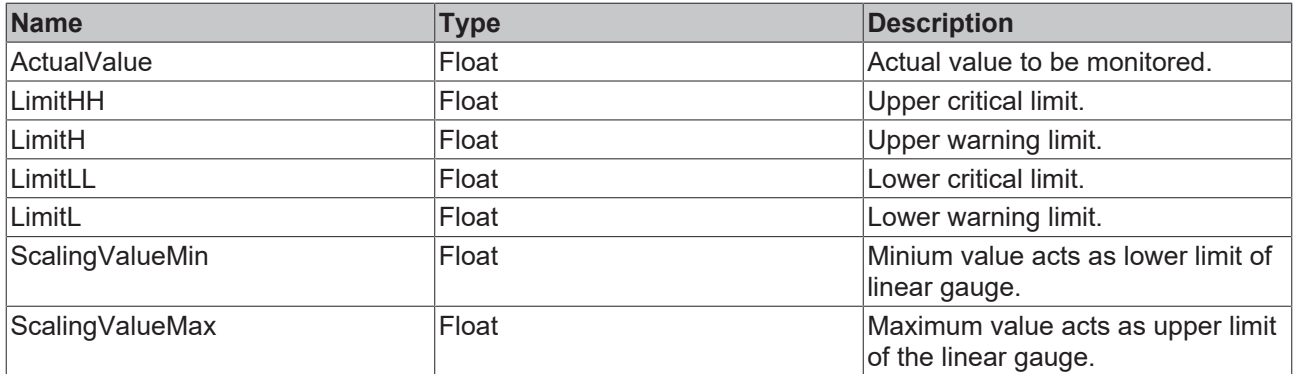

**Schema:** tchmi:framework#/definitions/MonitoringConfig

**Attribute getter: getConfiguration** 

**Attribute setter**: setConfiguration

**Available:** since version 12.8.0

#### **4.17.1.2 Orientation**

With monitoring control the user can visualize multiple monitoring objects in one control. The Orientation attribute can be used to select the direction in which these multiple monitoring elements will be arranged on the screen.

Two possible values of this attribute are:

Horizontal: In horizontal orientation all the elements will be arranged horizontally next to each other.

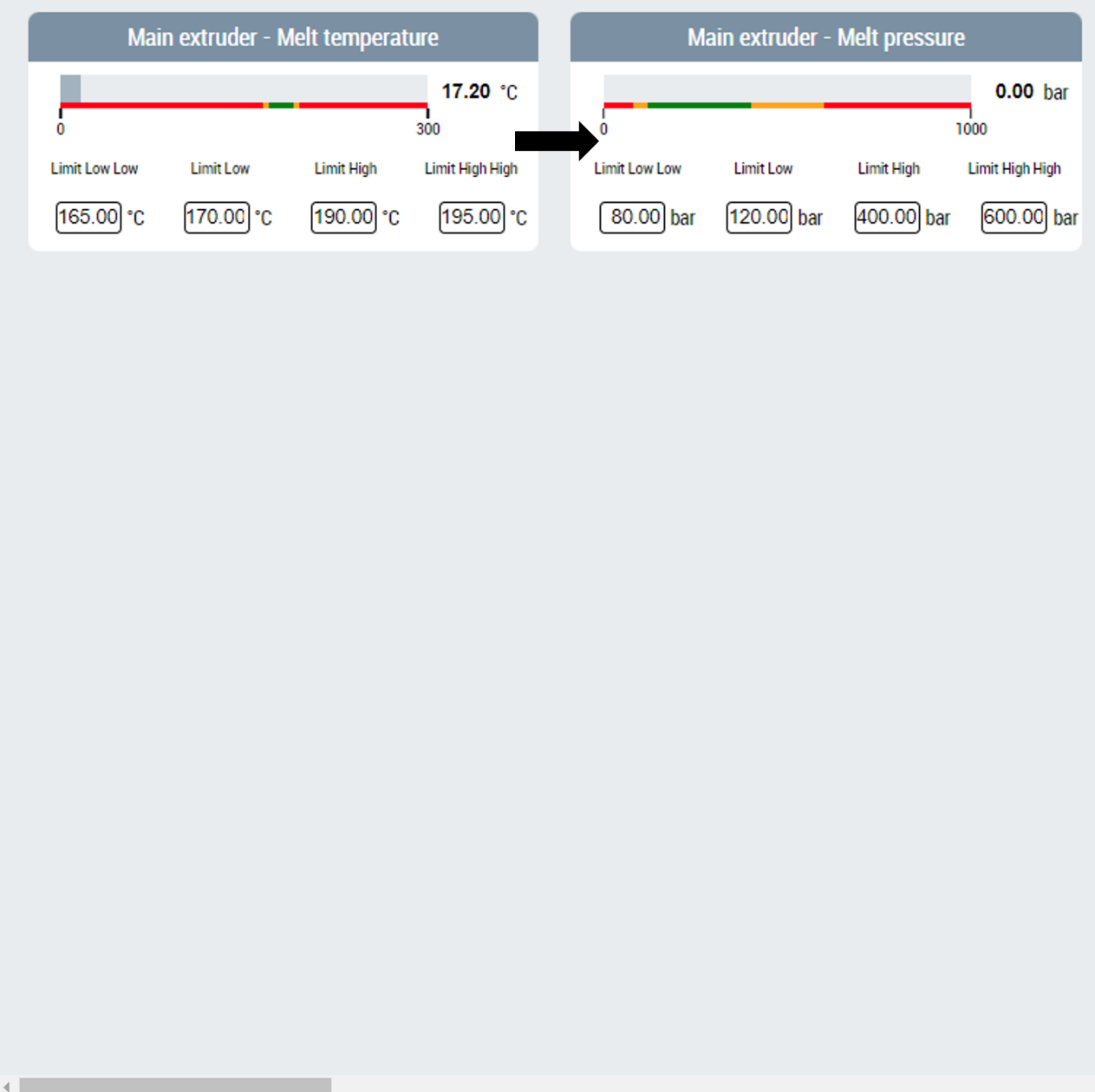

Vertical: In vertical orientation elements will be arranged vertically to each other.

 $\mathbf{r}$ 

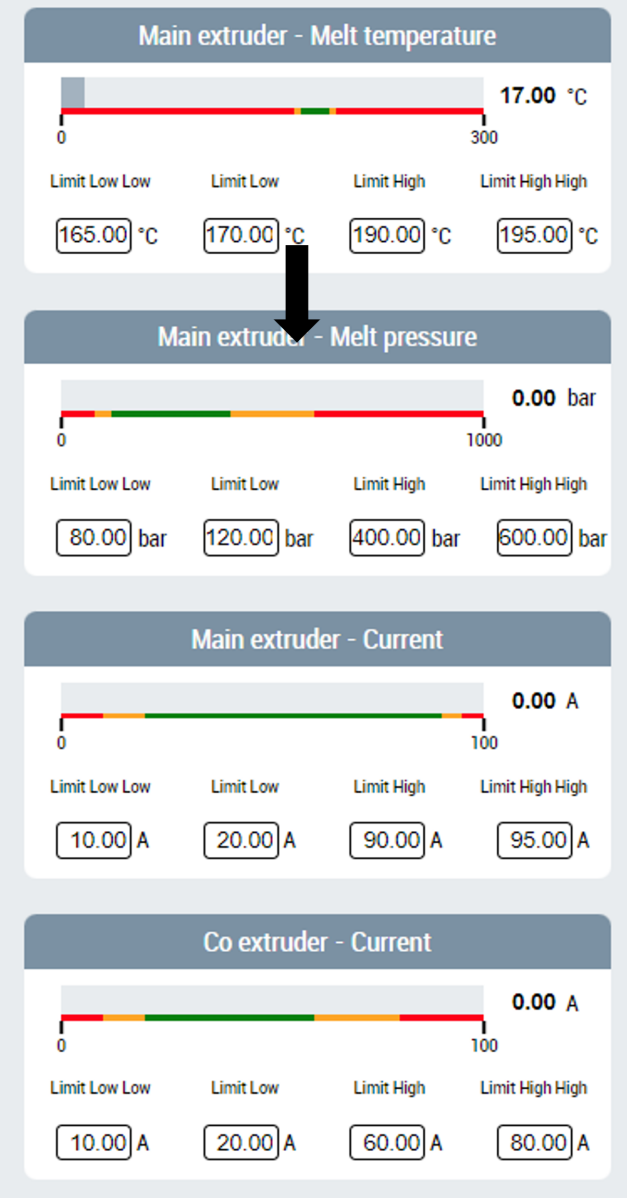

**Schema:** tchmi:framework#/definitions/Orientation

**Attribute getter**: getOrientation

**Attribute setter**: setOrientation

**Available:** since version 12.8.0

#### **4.17.1.3 Wrap**

With wrap attribute the user could choose if the elements organized on the control should be wrapped.

In horizontal orientation wrapping will wrap new elements into next rows.

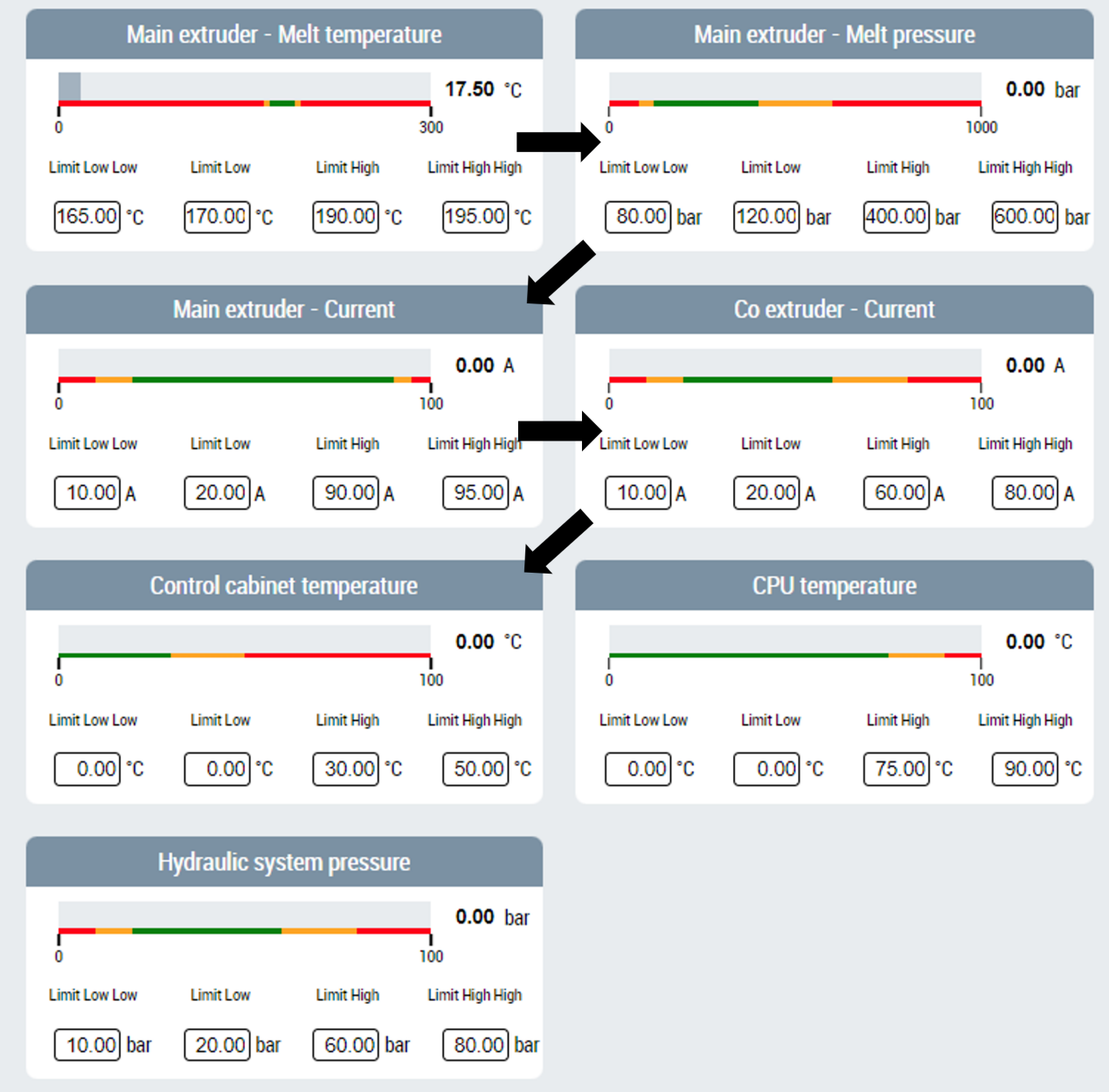

In vertical orientation wrapping will add new elements into next column.

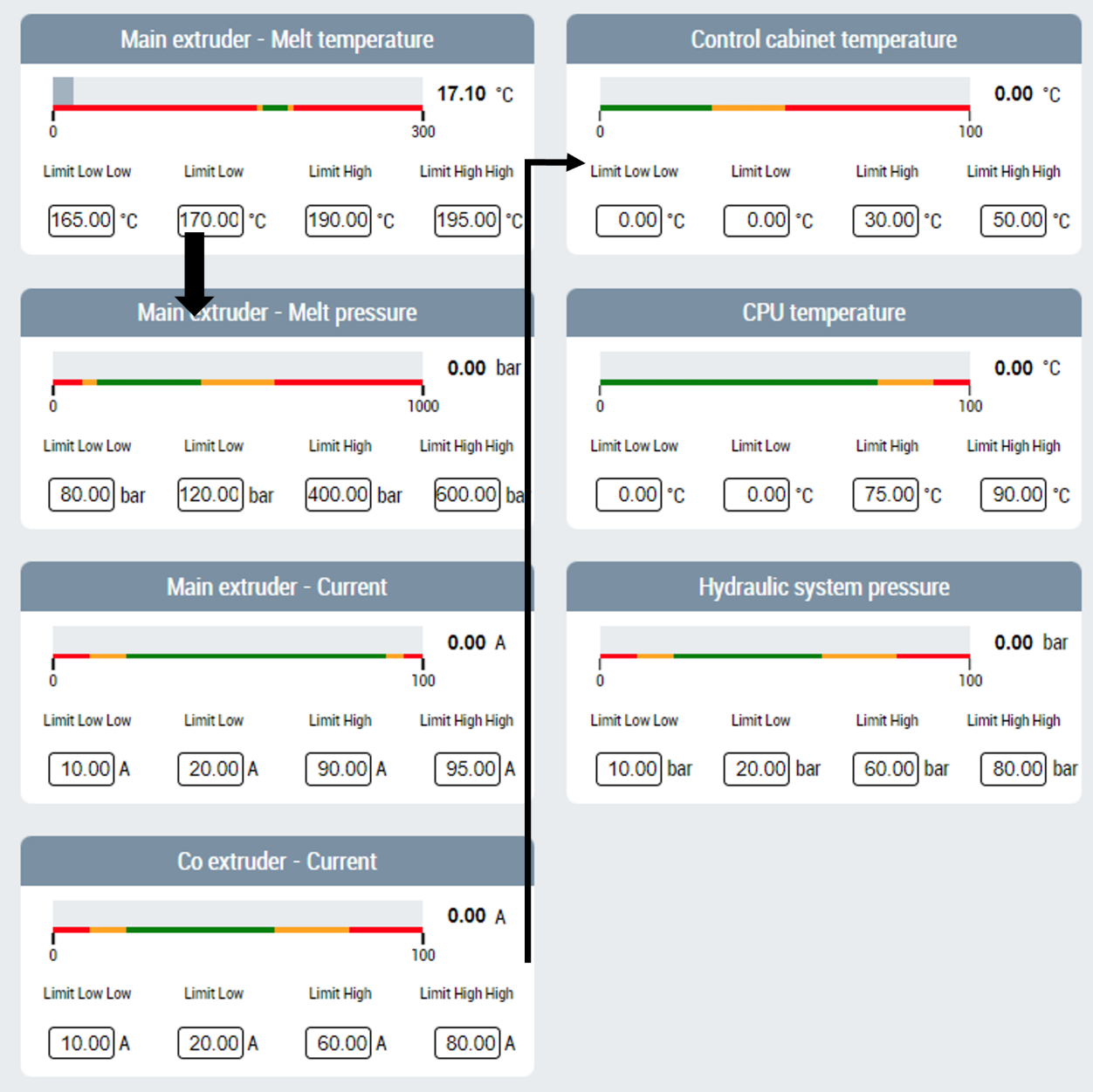

**Schema:** tchmi:general#/definitions/Boolean

**Attribute getter**: getWrap

**Attribute setter**: setWrap

**Available:** since version 12.8.0

#### **4.17.1.4 RowGap**

Row gap is the vertical gap between two monitoring elements.

**Schema:** tchmi:framework#/definitions/MeasurementValue

**Attribute getter**: getRowGap

**Attribute setter**: setRowGap

**Available:** since version 12.8.0

## **4.17.1.5 RowGapUnit**

Unit for the row gap attribute.

**Schema:** tchmi:framework#/definitions/MeasurementValue

**Attribute getter**: getRowGapUnit

**Attribute setter**: setRowGapUnit

**Available:** since version 12.8.0

### **4.17.1.6 ColumnGap**

Column gap is the horizontal gap between two monitoring elements.

**Schema:** tchmi:framework#/definitions/MeasurementValue

**Attribute getter**: getColumnGap

**Attribute setter**: setColumnGap

**Available:** since version 12.8.0

## **4.17.1.7 ColumnGapUnit**

Unit for column gap attribute.

**Schema:** tchmi:framework#/definitions/MeasurementValue

**Attribute getter**: getColumnGapUnit

**Attribute setter**: setColumnGapUnit

**Available:** since version 12.8.0

## **4.18 Functions**

## **4.18.1 UnitConversion**

## **4.18.1.1 ConvToDisplayUnit**

function ConvToDisplayUnit(GroupID: string, SrcVal: number, RefVal: number): number

Converts given SrcVal value in system unit to right display unit value, using provided group ID and reference value.

#### **Parameter**

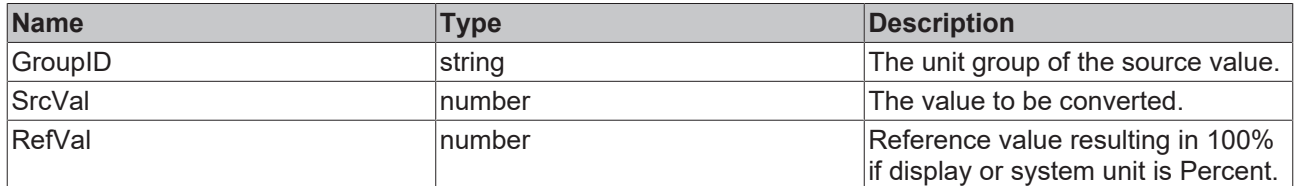

#### **Return value**

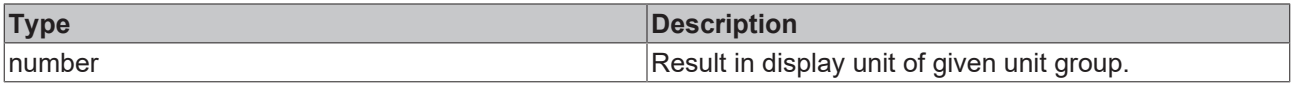

**NuGet package:** Beckhoff.TwinCAT.HMI.Plastic.Controls

#### **Available:** since version 12.6.0

### **4.18.1.2 ConvToSystemUnit**

function ConvToSystemUnit(GroupID: string, SrcVal: number, RefVal: number): number

Converts given value in display unit to appropriate system unit value, using provided GroupID and RefVal parameters.

#### **Parameter**

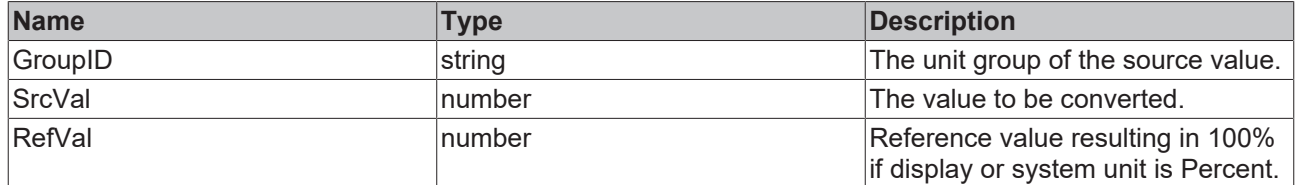

#### **Return value**

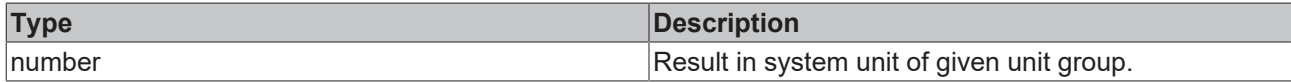

**NuGet package:** Beckhoff.TwinCAT.HMI.Plastic.Controls

**Available:** since version 12.6.0

#### **4.18.1.3 GetConfiguredPercentUnitID**

```
GetConfiguredPercentUnitID(): string
```
Returns configured PercentUnit ID.

#### **Parameter**

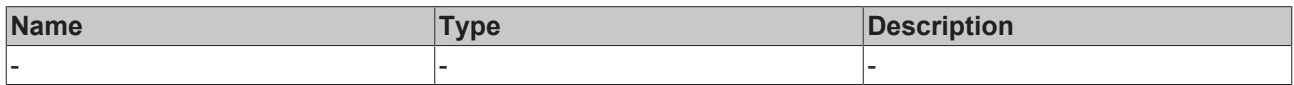

#### **Return Value**

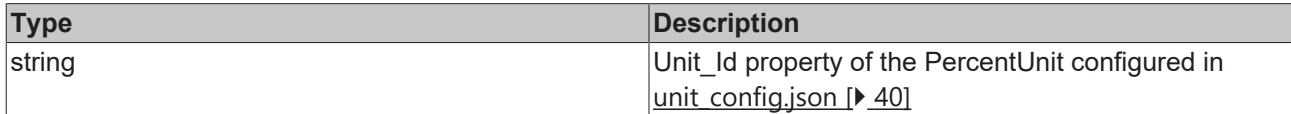

**NuGet package:** Beckhoff.TwinCAT.HMI.Plastic.Controls

**Available:** since version 12.6.0

#### **4.18.1.4 GetDisplayUnitForUnitGroup**

function GetDisplayUnitForUnitGroup(ctx: Context, GroupID: string)

Gets configured display unit ID for given unit group, waits for Configurator control to load unit config from JSON file.
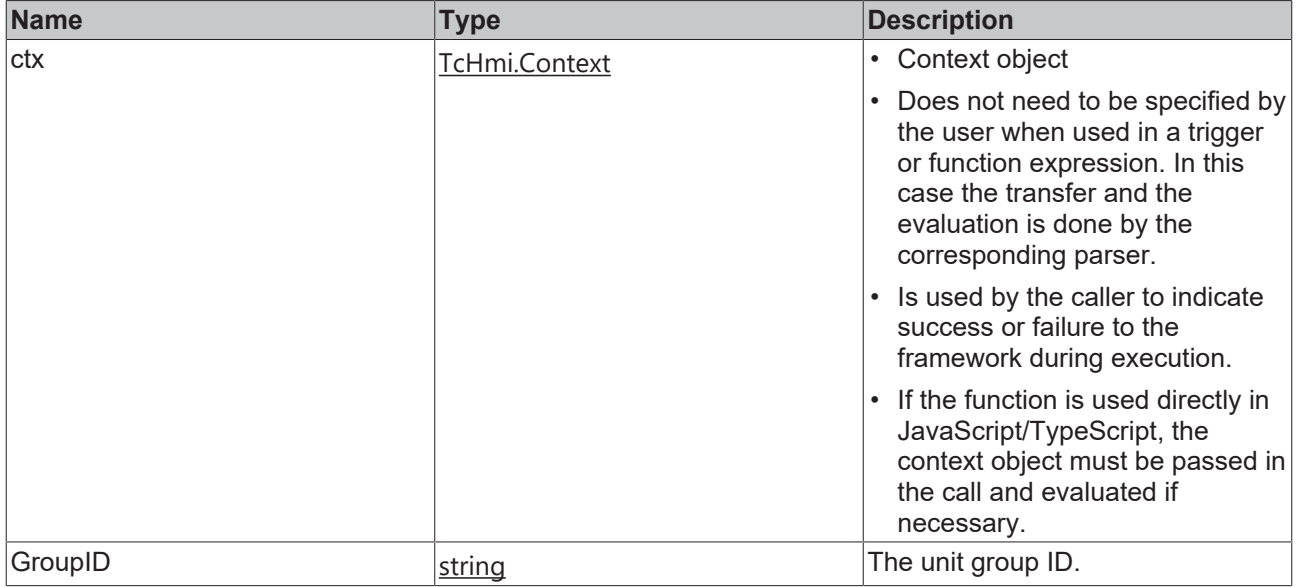

#### **Return value**

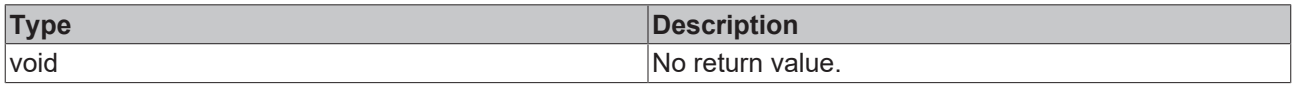

**NuGet package:** Beckhoff.TwinCAT.HMI.Plastic.Controls

**Available:** since version 12.6.0

#### **4.18.1.5 GetDispUnitText**

function GetDispUnitText(GroupID: string): string

Returns UnitText property of the unit that is configured as display unit for given unit group parameter.

#### **Parameter**

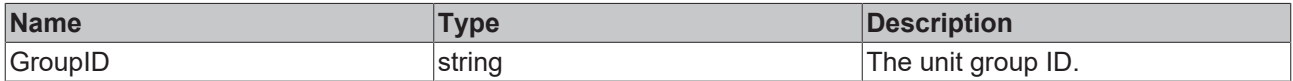

#### **Return value**

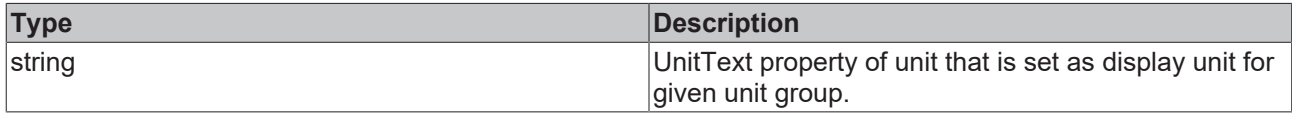

**NuGet package:** Beckhoff.TwinCAT.HMI.Plastic.Controls

**Available:** since version 12.6.0

#### **4.18.1.6 GetSystemUnitForUnitGroup**

function GetSystemUnitForUnitGroup (ctx: Context, GroupID: string)

Gets configured system unit ID for given unit group, waits for Configurator control to load unit config from JSON file.

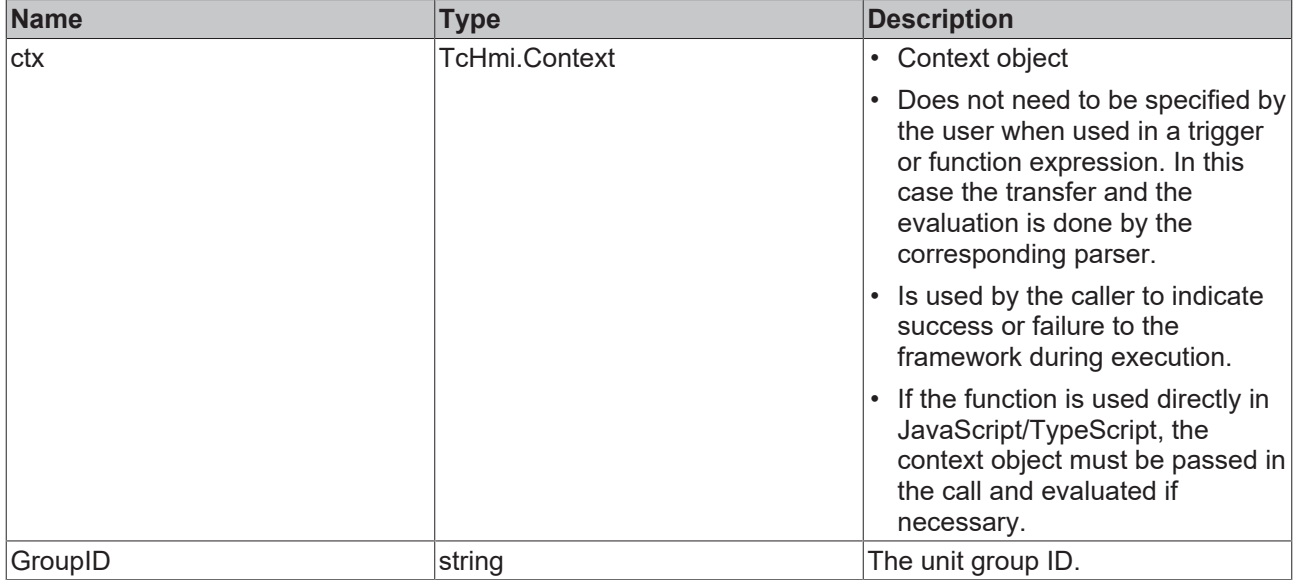

#### **Return value**

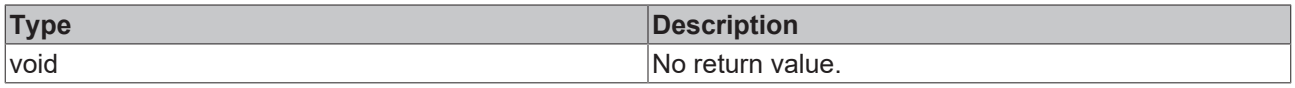

**NuGet package:** Beckhoff.TwinCAT.HMI.Plastic.Controls

**Available:** since version 12.6.0

#### **4.18.1.7 GetUnitConverted**

```
function GetUnitConverted(SrcVal: number, SrcUnitID: string, TargetUnitID: string, RefVal: number):
number
```
Converts value in source measurement unit to target measurement unit. If no valid conversion formula is configured in [unit\\_config.json \[](#page-39-0) $\blacktriangleright$  [40\]](#page-39-0), the function will return source value without changing it.

#### **Parameter**

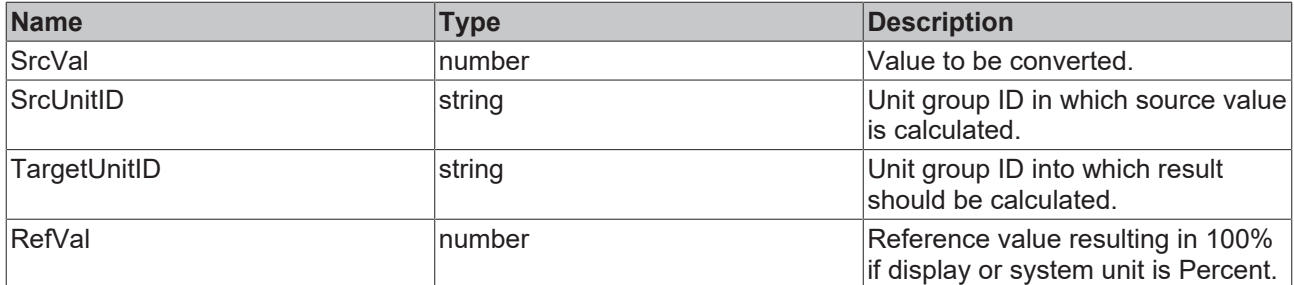

#### **Return value**

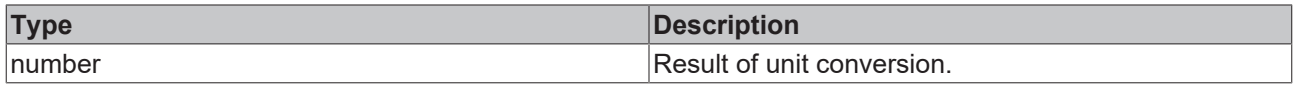

**NuGet package:** Beckhoff.TwinCAT.HMI.Plastic.Controls

**Available:** since version 12.6.0

#### **4.18.1.8 GetUnitTextForUnit**

function GetUnitTextForUnit(ctx: Context, UnitID: string)

# **BECKHOFF**

Gets unit text property of unit identified by UnitID parameter, waits for Configurator control to load unit config from [unit\\_config.json \[](#page-39-0) $\blacktriangleright$  [40\]](#page-39-0) file.

#### **Parameter**

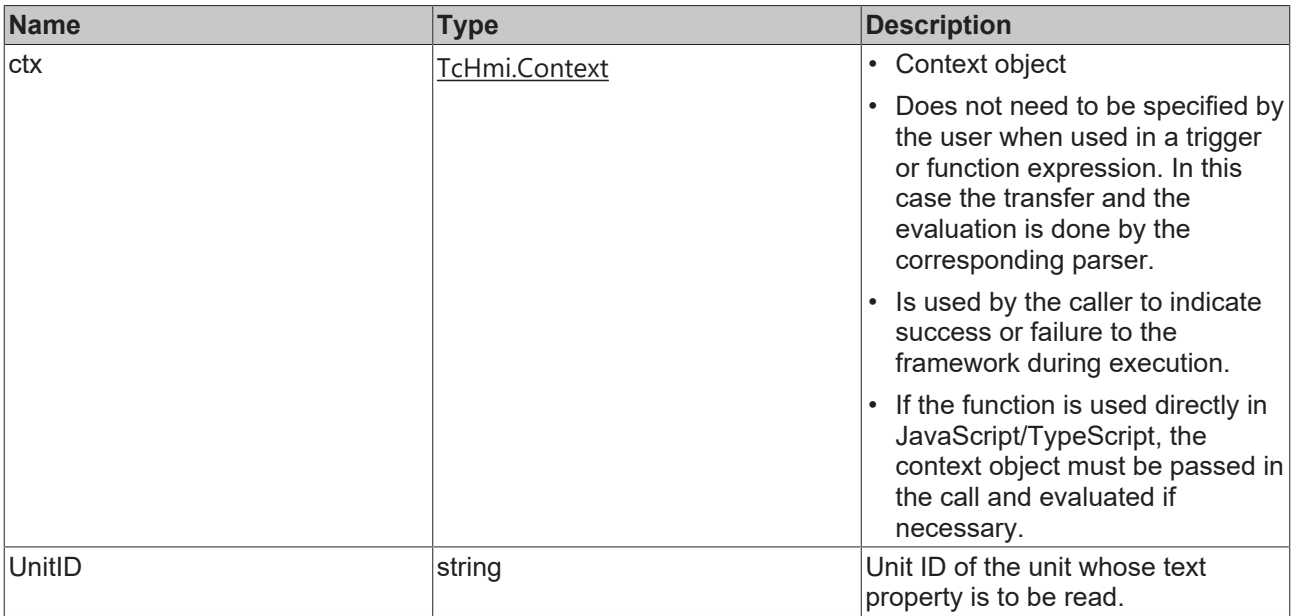

#### **Return value**

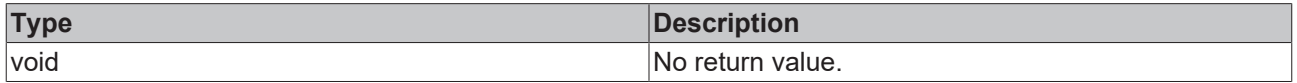

**NuGet package:** Beckhoff.TwinCAT.HMI.Plastic.Controls

**Available:** since version 12.6.0

#### **4.18.1.9 SetDisplayUnitForUnitGroup**

SetDisplayUnitForUnitGroup(ctx: Context | null, GroupID: string, UnitID: string)

Sets unit identified by UnitID as display unit for unit group identified by GroupID.

#### **Parameter**

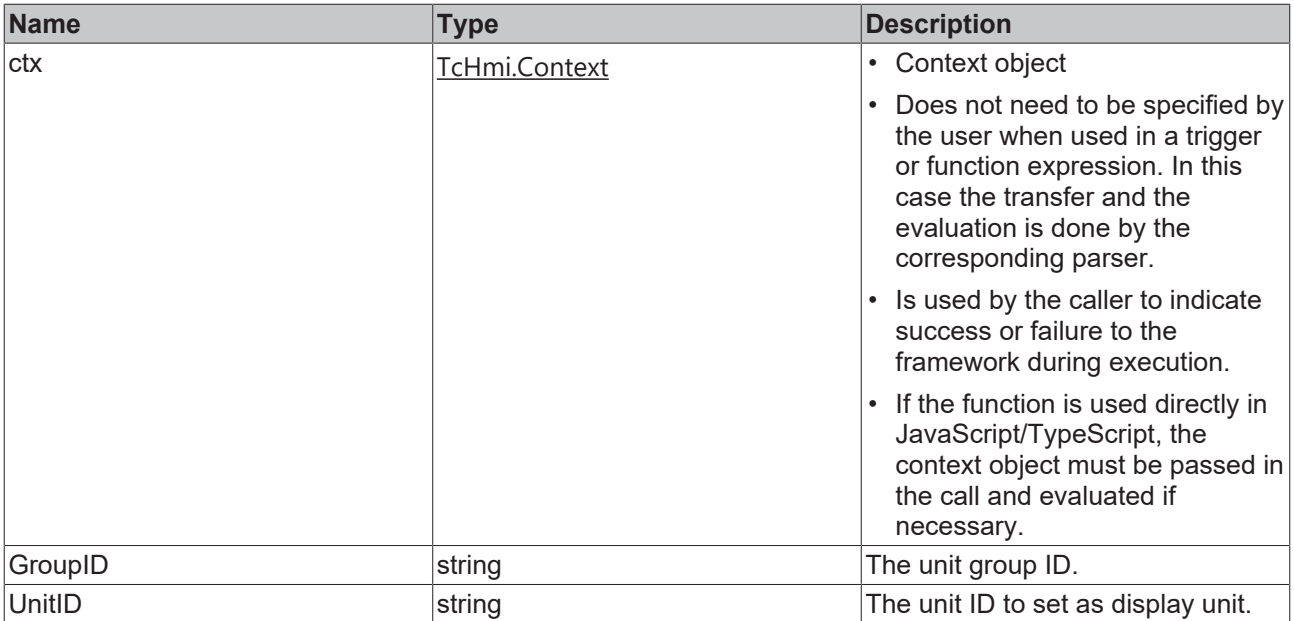

#### **Return value**

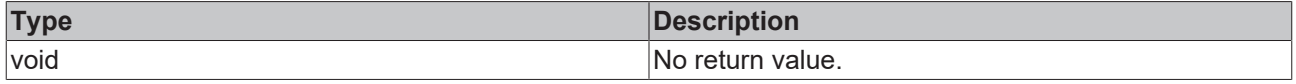

#### **NuGet package:** Beckhoff.TwinCAT.HMI.Plastic.Controls

**Available:** since version 12.6.0

### **4.18.1.10 SetSystemUnitForUnitGroup**

SetSystemUnitForUnitGroup (ctx: Context | null, GroupID: string, UnitID: string)

Sets given unit identified by parameter UnitID as system unit for unit group identified by parameter GroupID.

#### **Parameter**

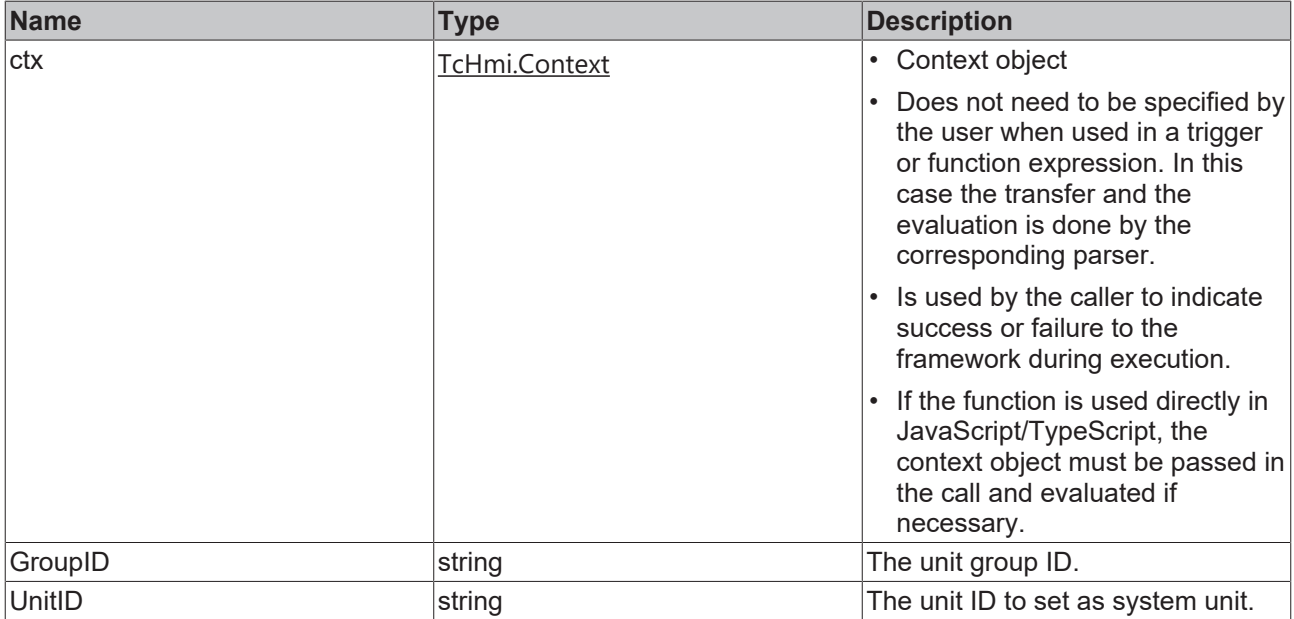

#### **Return value**

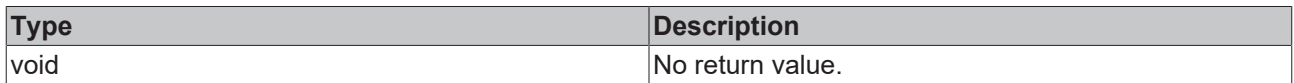

**NuGet package:** Beckhoff.TwinCAT.HMI.Plastic.Controls

**Available:** since version 12.6.0

# **5 RecipeHelper**

**NuGet package:** Beckhoff.TwinCAT.HMI.Plastic.RecipeHelper

**Available:** from version 12.6.0

**Beckhoff.TwinCAT.HMI.Plastic.RecipeHelper** is a NuGet package that can be used in a TwinCAT HMI project in addition with Beckhoff.TwinCAT.HMI.Plastic.Controls package. The RecipeHelper package adds additional functionalities to TwinCAT HMI Recipe Management Extension such as

- Easy setup of recipe structure for application.
- Automatically adding set value symbols to recipes that are used with Plastic controls.
- Temporary recipe storage and allowing option to undo any changes to original recipe.
- PLC handshake for safely changing recipe on a machine.
- Handshake with PLC to reactivate the last recipe on a startup.

The RecipeHelper package provides a set of JavaScript functions that works with the existing TwinCAT HMI Recipe Management Extension, please check more information at: [Twincat HMI recipe management.](https://infosys.beckhoff.com/english.php?content=../content/1033/te2000_tc3_hmi_engineering/53218196597888701067.html&id=)

#### **Access to recipe config**

If user authentication is active, you must explicitly enable the access to the recipe configuration for the desired user groups. Please check the [link](https://infosys.beckhoff.com/content/1033/te2000_tc3_hmi_engineering/5737065995.html?id=2212045170541946122) for more information about user access to RecipeManagement.Config.

Without read-write access to the RecipeManagement.Config symbol the RecipeHelper functions will not work as expected.

# **5.1 Concept**

### **5.1.1 Generated recipe types and recipes**

When the RecipeHelper NuGet package is included in a TwinCAT HMI project during the first initialization it will automatically create objects such as recipe types, recipes and server symbols that are needed in the project for its functions.

The newly added objects are listed below.

#### **Server symbols:**

- 1. LastActivatedRecipe: This is a server symbol of type String, it will store the name of the recipe that was last activated on the server.
- 2. RecipeLastUpdatedTime: This symbol stores date and time in a string format when any recipe is changed, this symbol will be added to each product recipe.
- 3. UnsavedChangesInActRecipe: This boolean symbol will be TRUE if there are latest changes in the active temporary recipe that are still not saved in the original recipe.
- 4. PLC HMI Handshake State: This integer symbol will be updated when the RecipeHelper state machine is processing the handshake communication with the PLC. The state of communication is essential the information to avoid any wrong data entered to the recipe during an invalid state.

#### **Recipe types and recipes:**

- 1. ActRcpDataType: This is the recipe type for default product recipes. At the time of creation of this recipe type it will only have one variable i.e. RecipeLastUpdatedTime as its member.
- 2. The RecipeHelper will also create one recipe instance of this type named ActRcpData, this will function as the recipe that will always work as the current recipe and store all the changes to the original recipe.

# **5.1.2 Temporary recipes**

The concept of using a temporary recipe is to have a single recipe that is always active on the control. Any latest changes are stored in this active temporary recipe until the user explicitly calls the SaveActiveRecipe function to save the recipe. This gives the user an opportunity to reload the original recipe to undo any latest changes.

Since the active temporary changes are stored in a recipe, those changes are available on the controller even after a restart.

Different recipe operations performed in this configuration are explained below.

**Recipe Structure**: One autogenerated recipe ActRcpData will function as an active recipe, and there can be several recipes defined by users.

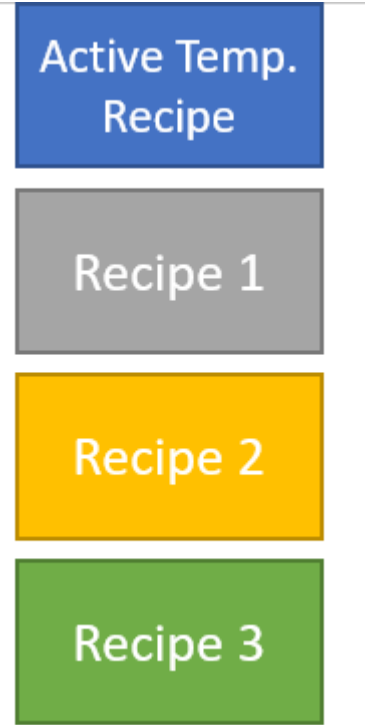

**Activating a recipe**: The function LoadProductRecipe needs to be called to load and activate a recipe. The recipe will first copy all the recipe information into the temporary recipe ActRcpData and after that this temporary recipe will be activated.

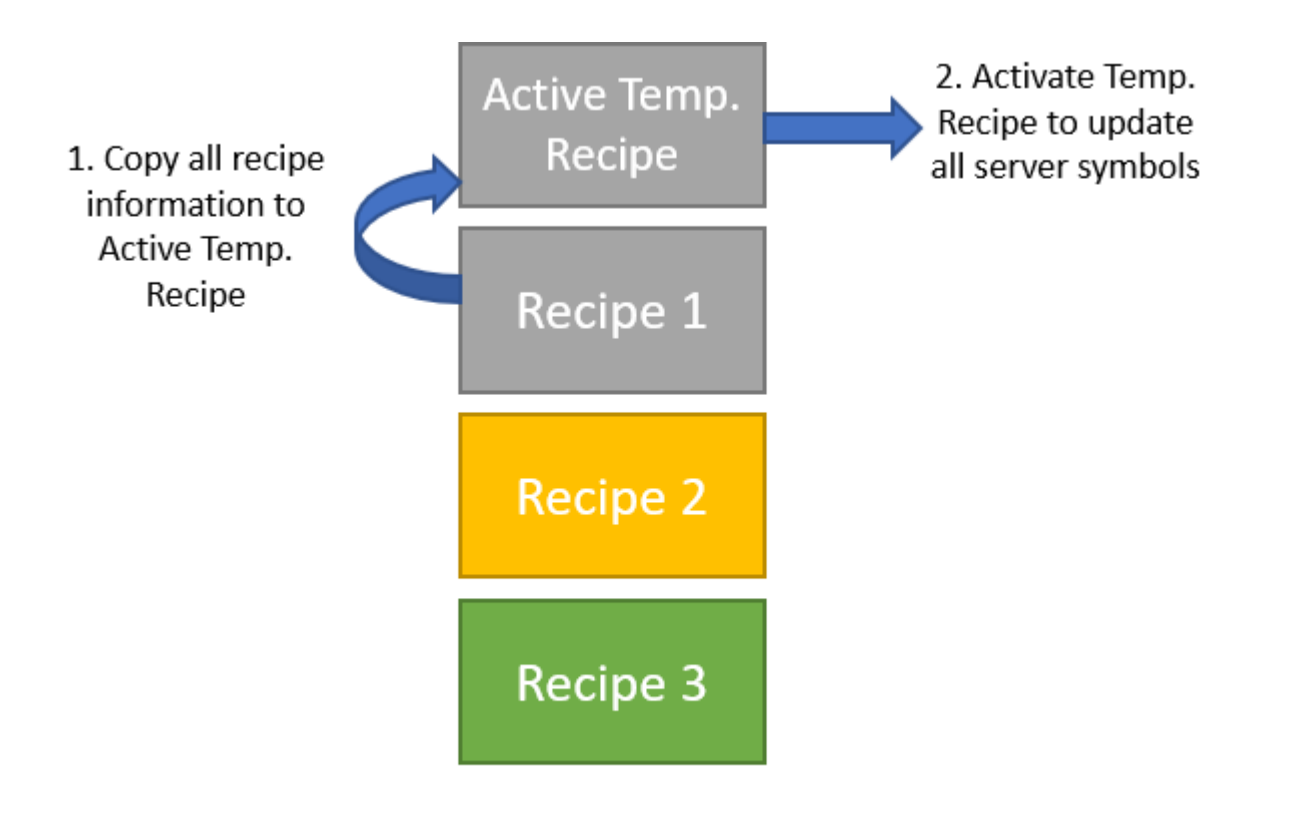

**New changes by the user**: All the new changes made on the controls provided in

Beckhoff.TwinCAT.HMI.Plastic package will be automatically saved in the active temporary recipe without affecting the original recipe.

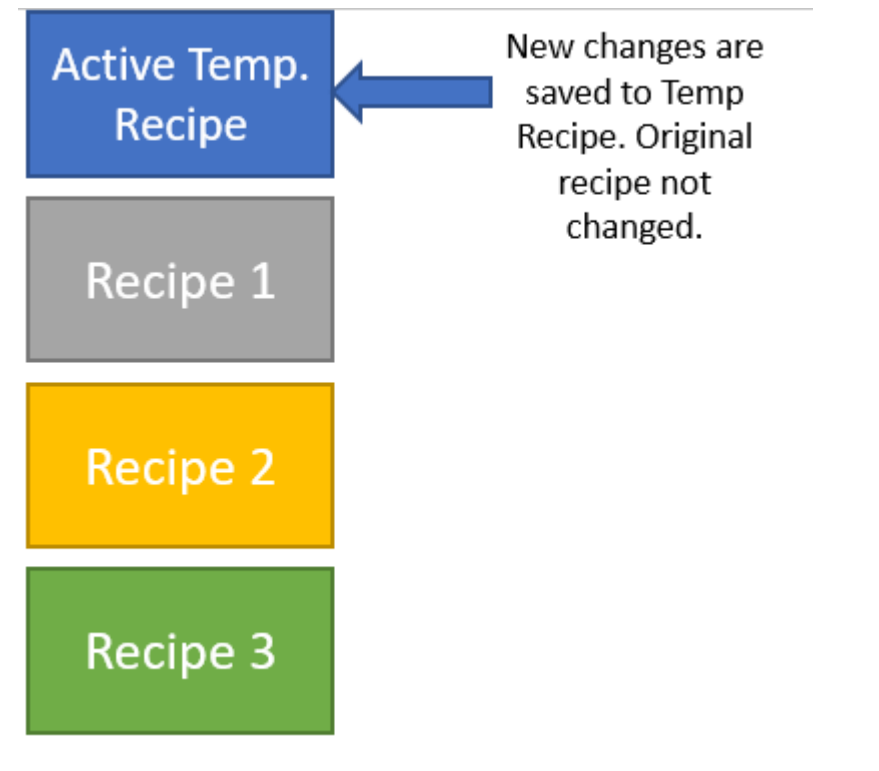

**Saving a recipe**: By calling the SaveActiveRecipe function with the target name same as the last activated recipe name the user can save all the content from active temporary recipe into its original recipe.

**BECKHOFF** 

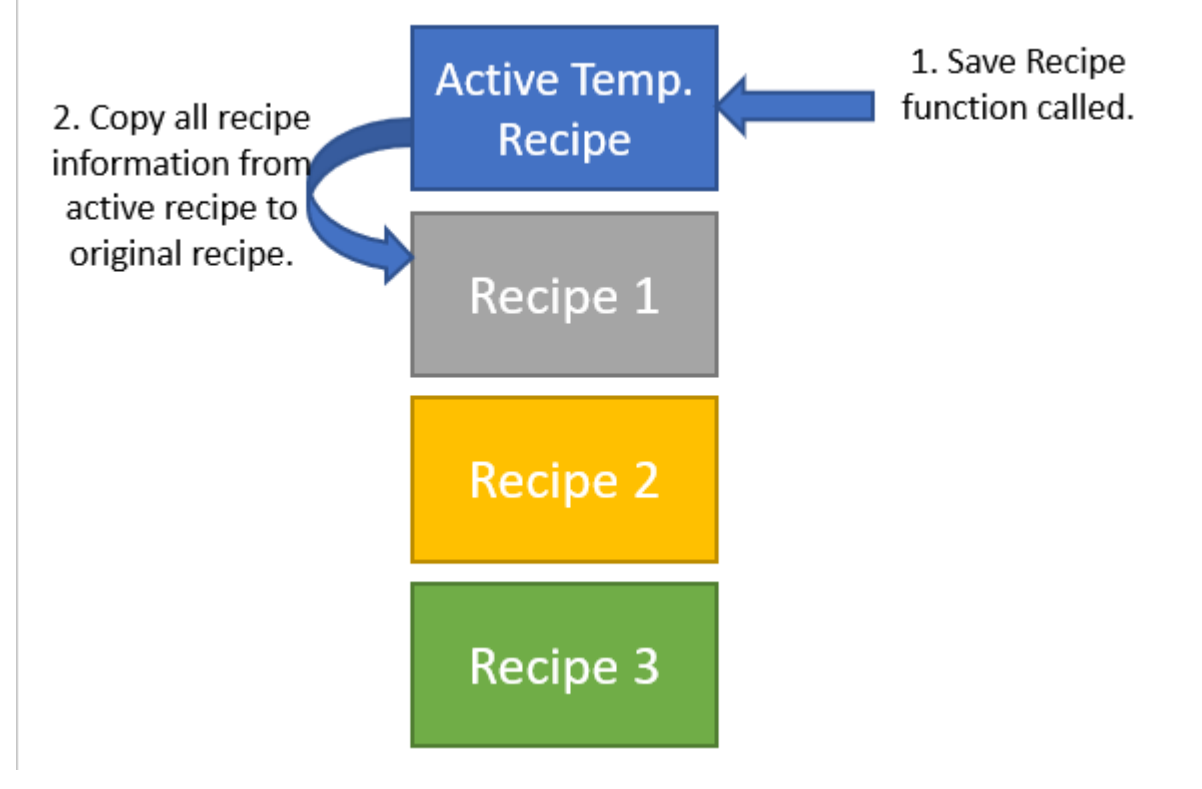

**Undoing current changes and reloading original recipe**: By calling LoadProductRecipe with the name of the recipe that was last activated the user can overwrite the active temporary recipe with undoing all the unsaved changes.

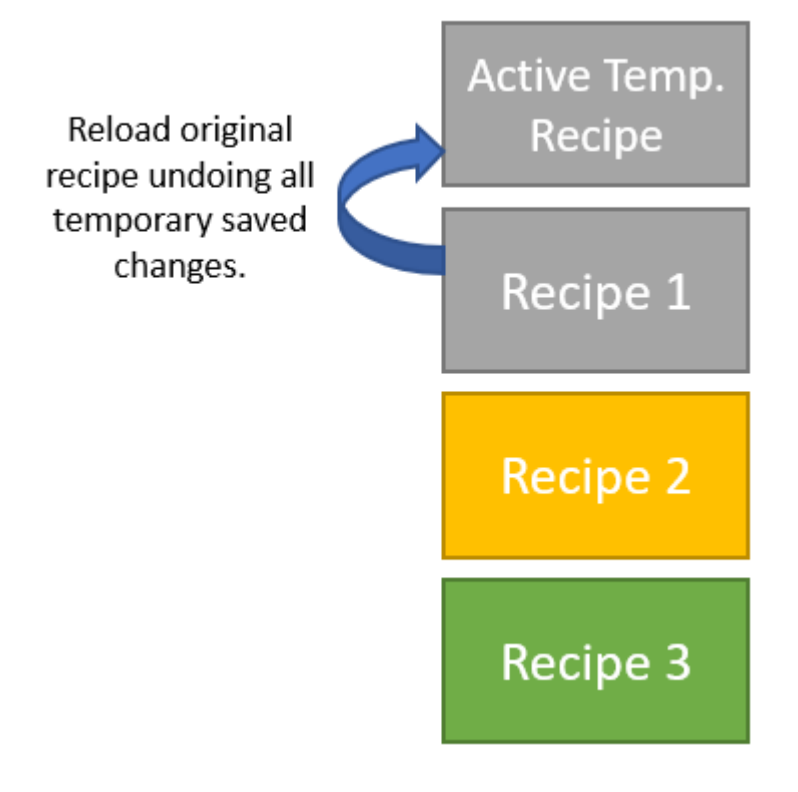

**Saving current changes as a new recipe**: Using SaveActiveRecipe with a new target recipe name all the active temporary recipe will be saved as a new recipe, without affecting the original recipe that was loaded before.

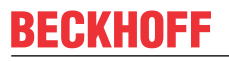

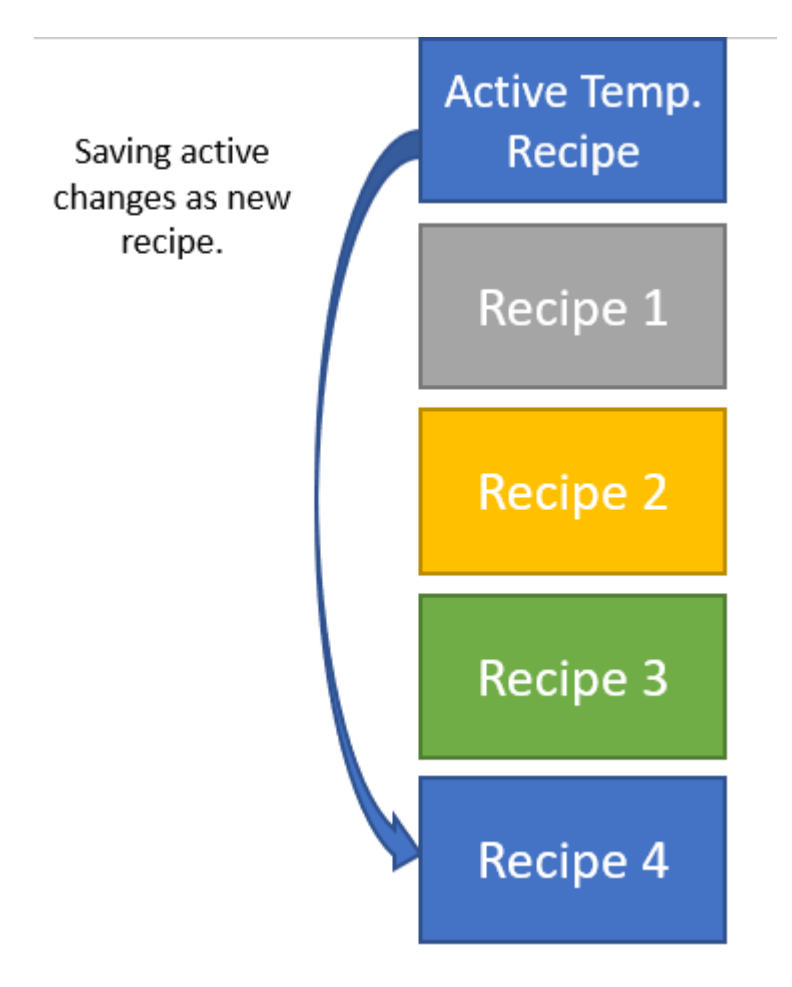

# **5.1.3 Automatic mapping of symbols and adding to recipe types**

As the recipe type ActRcpDataType is created by the RecipeHelper package, it does not have any member variables. The user can add the members of the recipe type. Some controls provided by the Beckhoff.TwinCAT.HMI.Plastic package can automatically add symbols to this recipe type and recipes that are based on this type with using the JavaScript API functions.

For example, if a FB\_Axis symbol for PTP motion is bound to a FB\_Axis attribute of an ArrowMotionGraph control, the control on initialization will add all user configurable variables under given FB  $Axi$ s symbol to the ActRcpDataType type. Any changes by the user on the control from a browser will automatically be updated and saved into the active temporary recipe.

Adding new symbols to recipe types is only possible in the engineering environment, i.e. while editing contents and in live view.

If any content has not initialized in live view or any member symbol of the recipe is changed or removed in the PLC this must be checked in engineering before publishing the project.

After publishing the project to the target device the package will not add new symbols to the recipe. If any of the recipe symbols are not found on the target this will cause an error and recipe operations will not perform.

# **5.1.4 Handshake with PLC**

Handshake communication with PLC is an essential feature of the RecipeHelper package. For a safe operation, the JavaScript code will execute a state machine with requests signals to PLC and waiting proper response signals. Only after a successful handshake the RecipeHelper will perform the below operations.

- changing recipe
- saving new data from PLC into recipe
- activation on startup

### **5.1.4.1 FB\_PlcStateToHmi**

PLC variables for the handshake are available in the FB\_PlcStateToHmi function block. The below image shows properties/variables inside this function block.

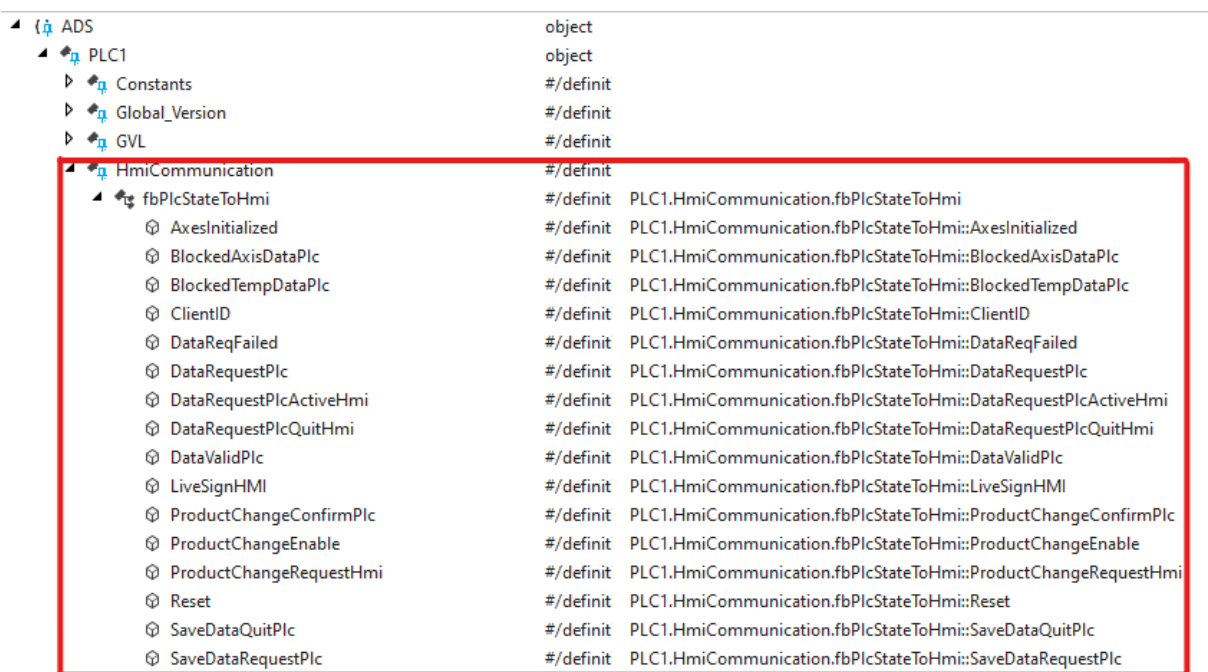

# **BECKHOFF**

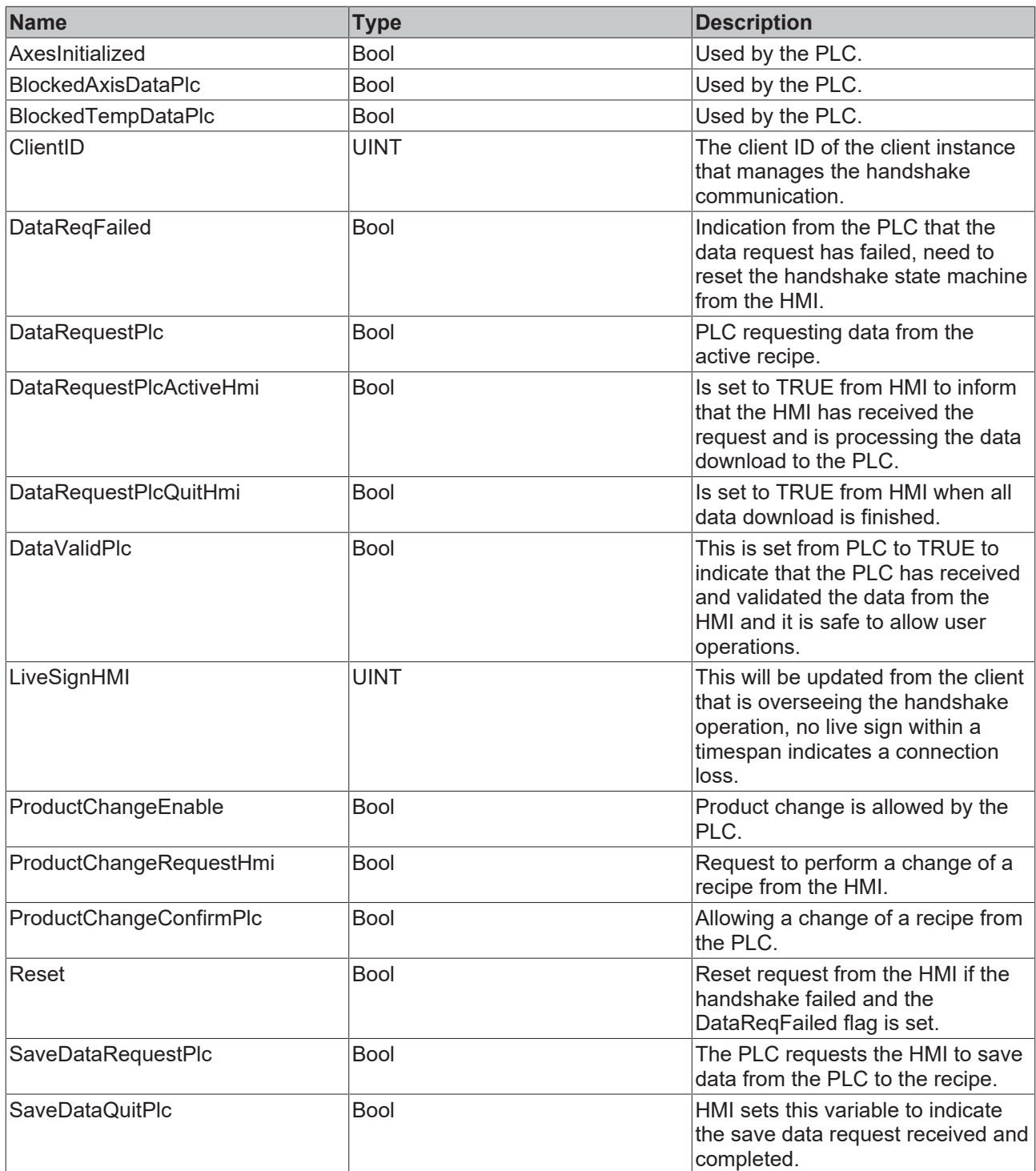

### **5.1.4.2 Working with multiple clients**

As the handshake between the PLC and the HMI, the client follows a sequential state machine. It is necessary that only one client initiates the communicationa and oversees it through all states.

The ClientID variable of the FB\_PlcStateToHmi is set to a unique ID by the first client that gets access to this variable. Only the client identified by this ID will process communication requests, to inform the PLC about the connection status and it will update the LiveSignHMI variable every five hundred milliseconds.

If there is no change in the LiveSignHMI variable for a more than 5 seconds period, the PLC should remove this client by writing 'zero' to the ClientID variable.

If there are other clients currently active, one of them will get the access by writing its own ID into the ClientID variable and show its active status by updating the LiveSignHMI variable.

### <span id="page-155-0"></span>**5.1.4.3 Startup state-machine**

Following steps are taken to complete the communication and download the last recipe data to the PLC variables on the machine startup:

- 1. On the startup the PLC does not have any recipe data because the HMI may start a session later. The PLC will set the DataRequestPLC flag to TRUE and the DataValidPlc flag to FALSE.
- 2. The HMI client will read DataRequestPLC variable on initialization and set DataRequestPLCActiveHmi to TRUE to indicate it has received the request.
- 3. The recipe that is saved as the active temporary recipe will be activated from the HMI and will set the values to all the related PLC variables.
- 4. The HMI client will write FALSE to DataRequestPLCActiveHmi and TRUE to DataRequestPLCQuitHMI to indicate the complete activation.
- 5. The PLC will remove the request by resetting DataRequestPlc to FALSE.

### **5.1.4.4 Save a recipe**

If there are recent changes in the PLC variables which the PLC wants to save into the active recipe, following steps will be taken to complete the process.

- 1. PLC raises save request by setting the SaveDataRequestPlc variable to TRUE.
- 2. HMI client reads this and saves all changes in an active temporary recipe.
- 3. HMI signals end of save operation by writing TRUE value to the SaveDataQuitePlc variable.
- 4. PLC recognizes this and removes the request.

### **5.1.4.5 Load a recipe**

This handshake state sequence assures that the PLC allows a safe change of recipe and is updated when new recipe values are downloaded.

The steps for this handshake are:

- 1. PLC must allow a change of a recipe by setting ProductChangeEnable to TRUE.
- 2. HMI client requests a product change by setting ProductChangeRequestHmi to TRUE.
- 3. When it is safe, the PLC responds to the request by setting ProductChangeConfirmPlc to TRUE.
- 4. HMI copies the new recipe to the temporary recipe ActRcpData but does not activate it.
- 5. HMI removes the change request by resetting ProductChangeRequestHmi to FALSE.
- 6. PLC now requests the new recipe to be activated and symbol values to be downloaded by setting DataRequestPLC to TRUE.
- 7. This triggers a handshake sequence same as  $Startup state-machine [P 156]$  $Startup state-machine [P 156]$  $Startup state-machine [P 156]$  and the new recipe data will be downloaded to PLC.

#### **5.1.4.6 DataReqFailed and Reset**

- 1. During any state of the state machine, if the state fails to execute within a duration the PLC can inform the HMI about this failure by setting the DataReqFailed variable to TRUE.
- 2. In response the HMI will set and reset the Reset variable by creating a rising edge.
- 3. The PLC will reset its states and starts the request again from the first step.

## **5.1.5 On screen error messages**

All the operations and functions of the RecipeHelper package are using RecipeManagement APIs to access the server.

Any errors occurring during the execution of JavaScript are in client environments and are not logged into the TwinCAT Event Logger. The user cannot see these errors in HMI and must open the browser log window to see them.

The RecipeHelper package provides a utility that displays any errors in a special pop up screen on the HMI. The user can perform the following actions on this error pop up:

- 1. Ignore and close the pop up.
- 2. Download this error message for logging and contacting support about it.
- 3. Reset the communication handshake to retry any operation that failed.

Timout no request to download new recipe recived in 30 seconds.  $\times$ Recipe Download on Request failed. Need to restart client session. Current State:- Activating Recipe: finishing handshake 53:02.000 PM ↓ 11/25/2022, 11:46:39.000 AM **SelectedBecine** Product1 5/7/2022 3:50:45.000 PM  $\circ$ Recipe\_H RecinePl Product1 ActiveRecine Recipe D Recipe\_C Recipe Li

# **5.2 Functions**

### **5.2.1 SaveActiveRecipe**

function SaveActiveRecipe(ctx: Context, TargetRecipe: string)

The function SaveActiveRecipe will save the active temporary recipe ActRcpData into the recipe name set by the TargetRecipe parameter.

#### **Parameter**

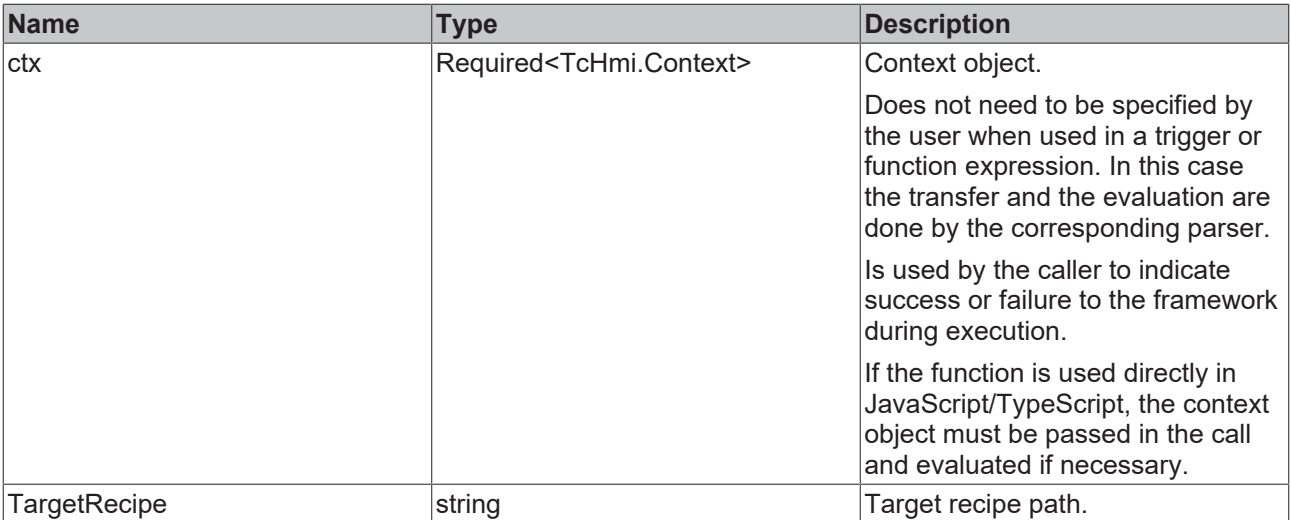

#### **Return value**

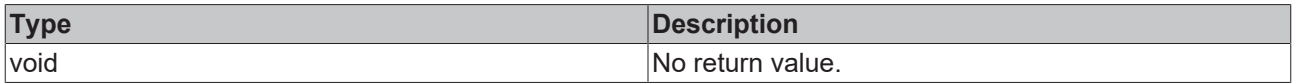

# **5.2.2 RcpAutoUpdate**

function RcpAutoUpdate(symName: string, symNewValue: any, symRM: string, symDefValue: any)

The function RcpAutoUpdate will teach the active temporary recipe ActRcpData. The function will verify if DataValidPlc variable in FB\_PlcStateToHmi function block is TRUE to make sure only a valid state is stored in the recipe.

#### **Parameter**

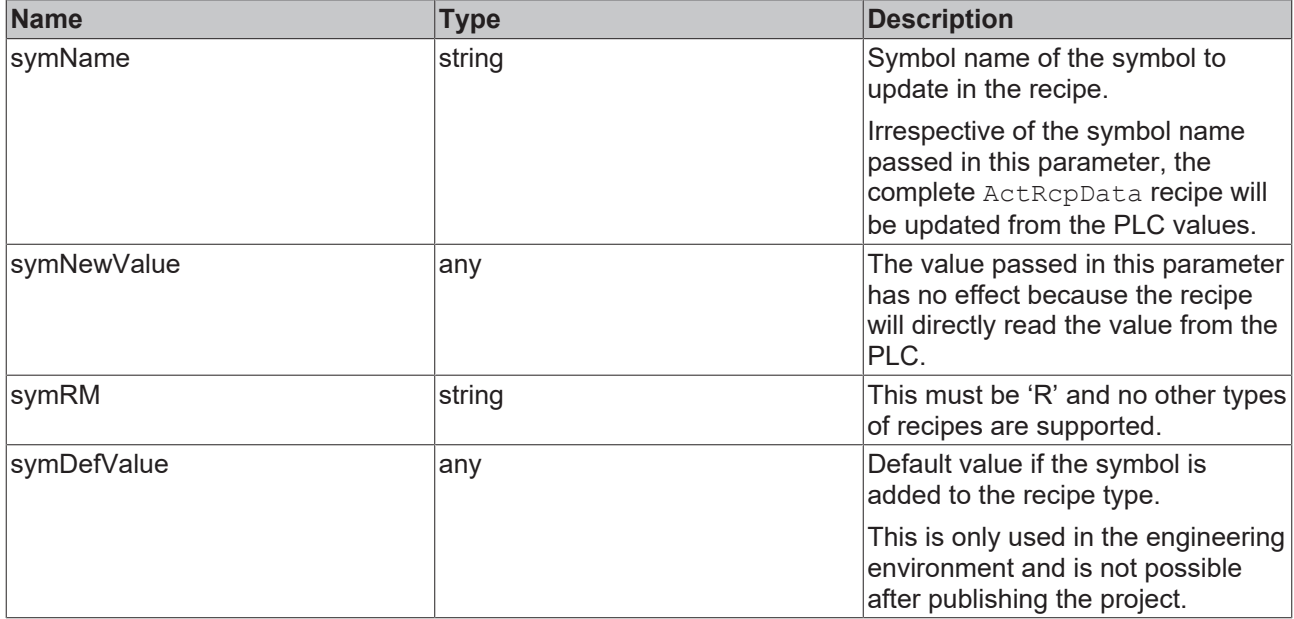

#### **Return value**

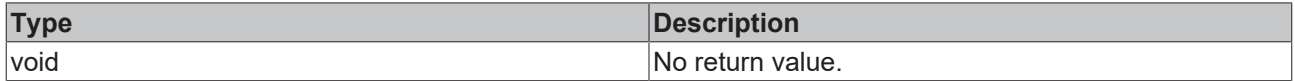

## **5.2.3 ListActDataTypeRecipes**

function ListActDataTypeRecipes(ctx: TcHmi.Context, RecipeList?: TcHmi.Server.RecipeManagement.FolderRecipe)

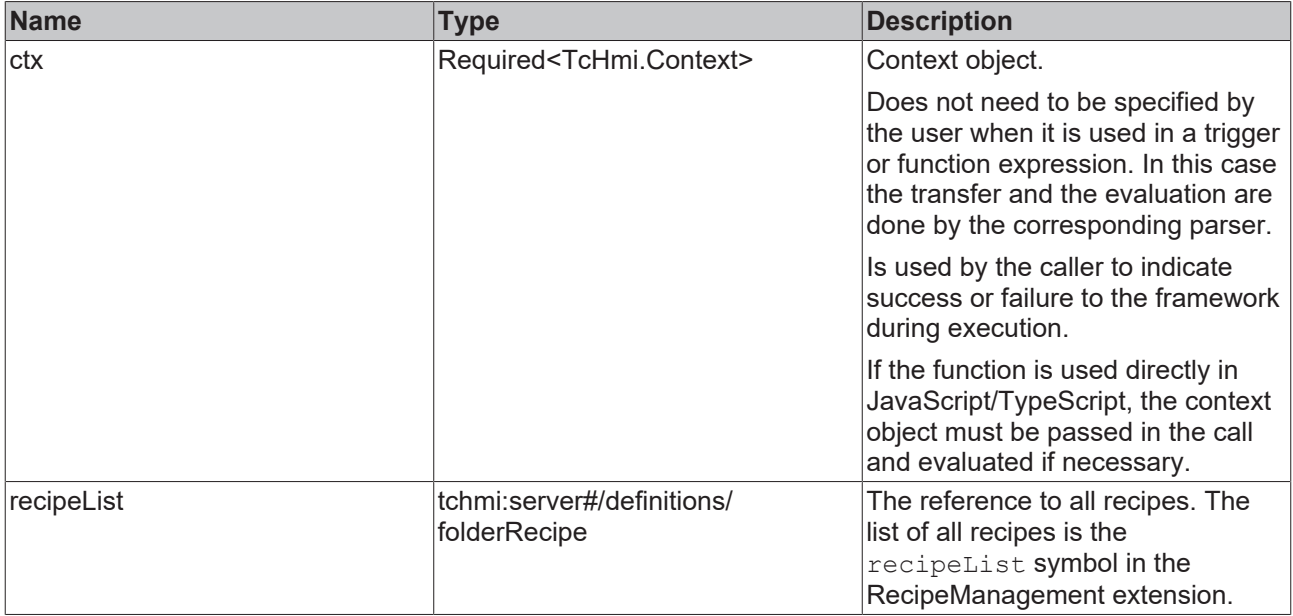

Returns a list of all recipes of the type ActRcpDataType in an array of object with each object having two properties

- RecipeName: Name of the recipe listed.
- RecipeLastUpdatedTime: Last updated time for the recipe in string form.

The function is used on the SrcData attribute of the data grid.

#### **Return value**

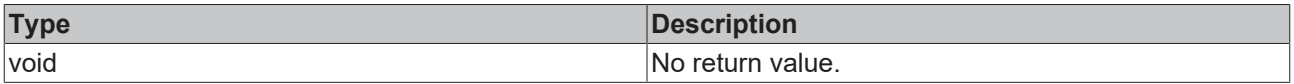

## **5.2.4 LoadProductRecipe**

function LoadProductReciepe(ctx: TcHmi.Context, NewActRecipeName: string)

The function LoadProductRecipe will load a recipe and it will follow the PLC handshake communication as described earlier in this document.

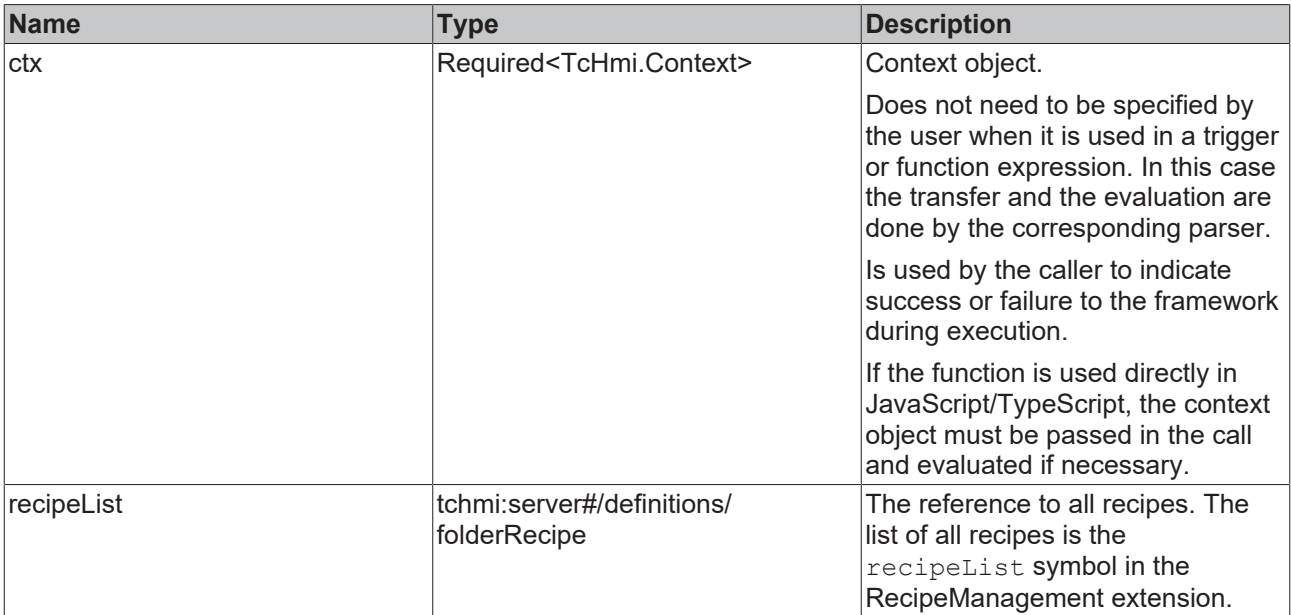

#### **Return value**

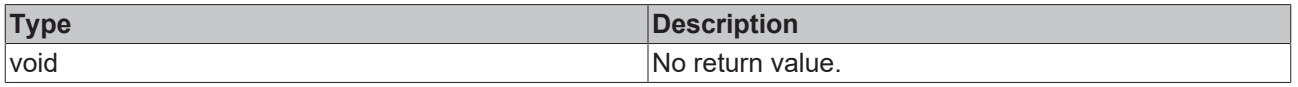

### **5.2.5 DeleteActRcp**

function DeleteActRcp(ctx: TcHmi.Context, RecipeName: string)

This function allows deleting a recipe from the server and as a safety it will not allow to delete the currently activated recipe from the server.

#### **Parameter**

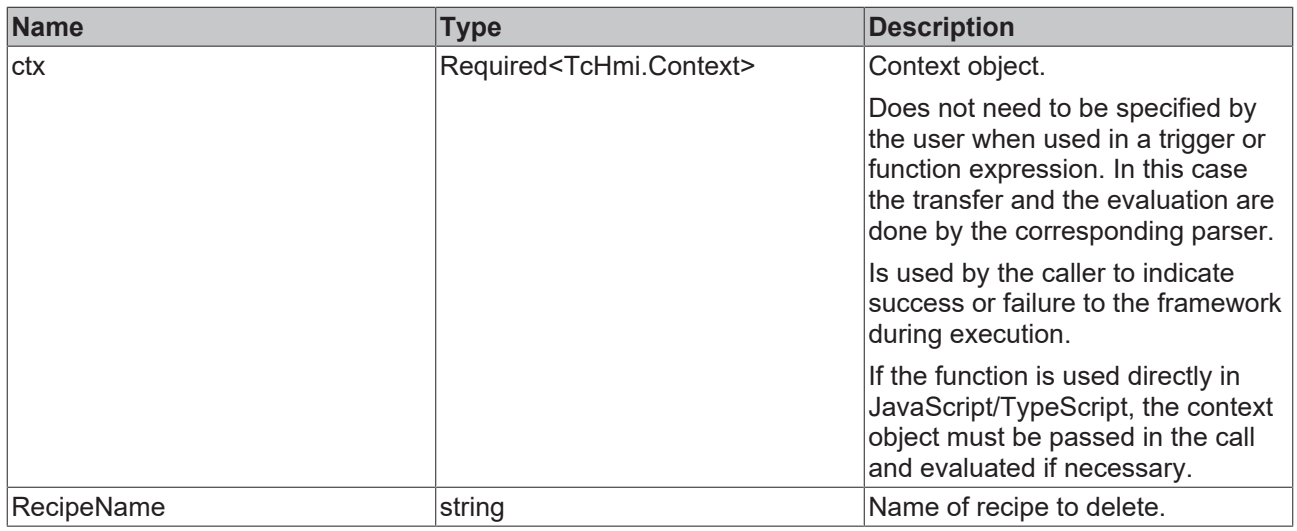

#### **Return value**

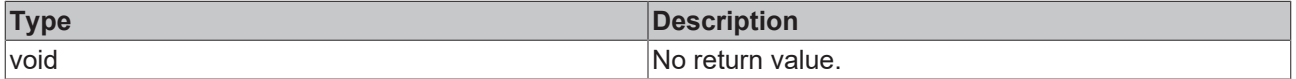

# **5.2.6 ExportRecipe**

function ExportRecipe(ctx: Context, recipeReference: string)

This function will export a recipe into a JSON file and download it on the client system.

#### **Parameter**

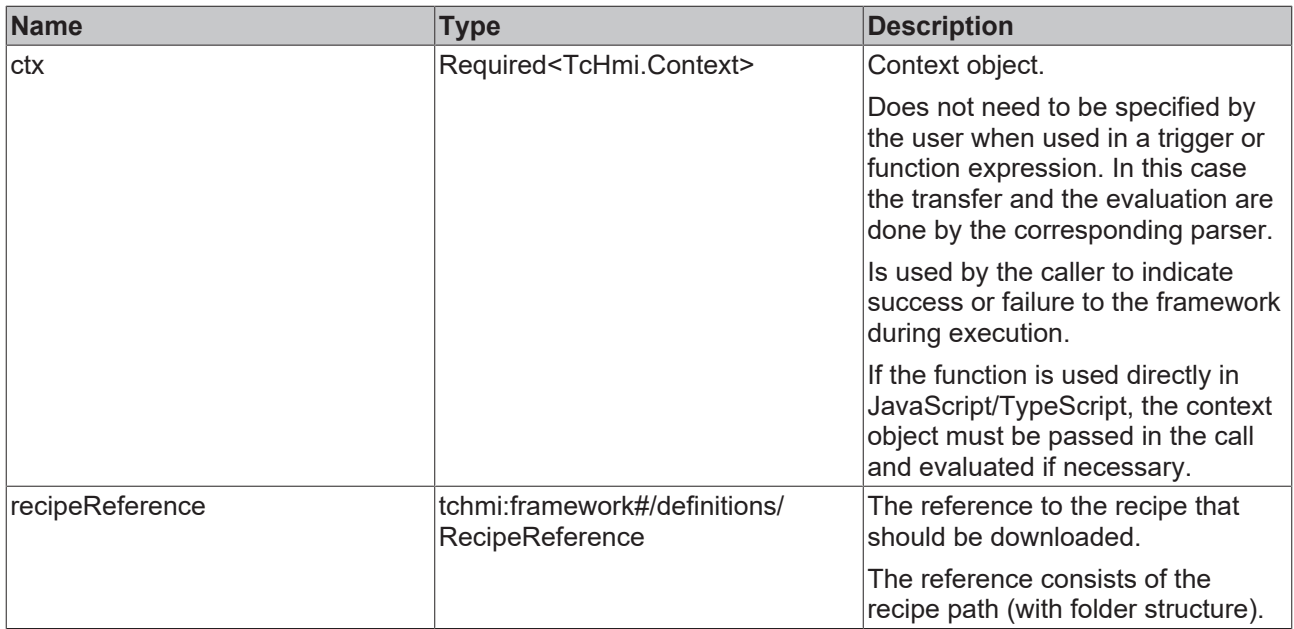

#### **Return value**

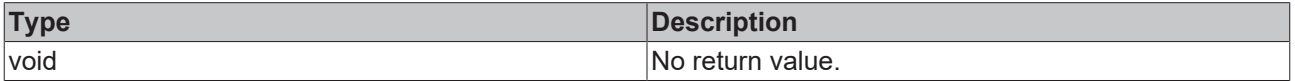

### **5.2.7 ImportRecipe**

function ImportRecipe(ctx: TcHmi.Context)

This function allows importing of multiple JSON files which were exported with the ExportRecipe function to be imported and added to the server.

#### **Parameter**

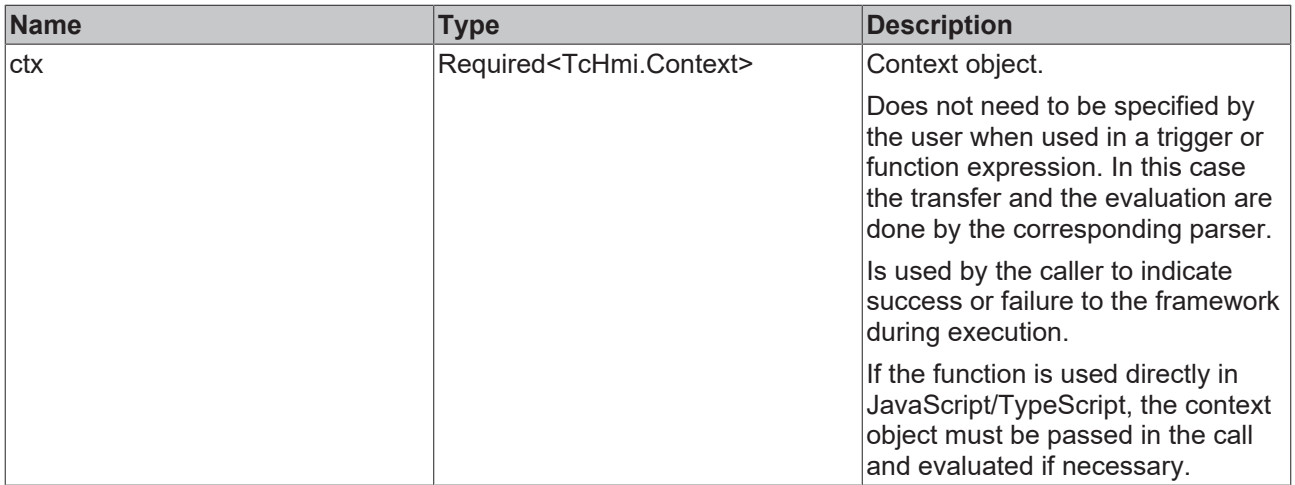

#### **Return value**

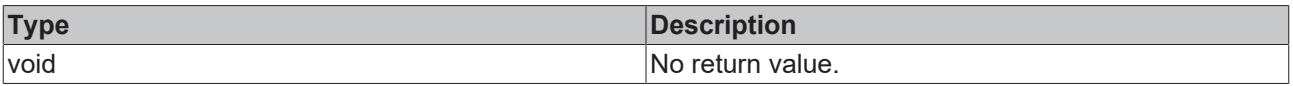

# **5.3 Using RecipeHelper with HMI controls**

# **5.3.1 Listing Recipes on a data grid**

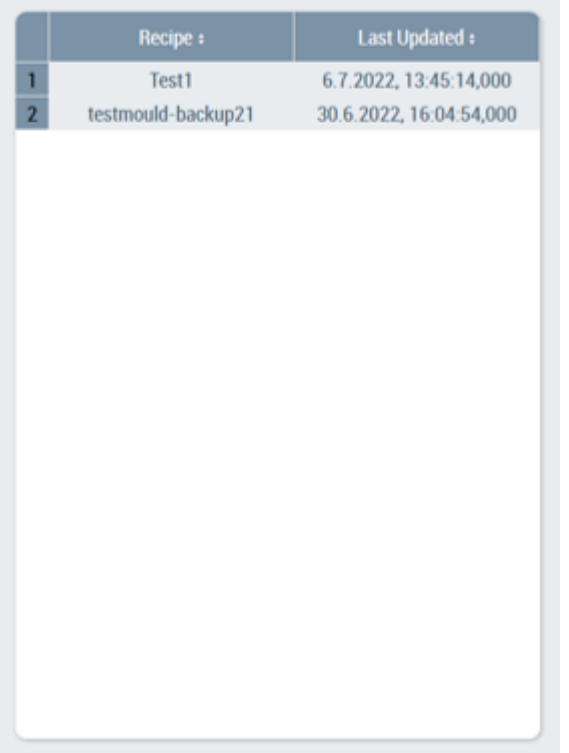

- 1. Create an instance of a TcHmiDataGrid control.
- 2. Set the below JSON object as its Columns attribute.

```
\lbrack{
"name": "RecipeName",
"label": "%l%Recipe%/l%",
"control": "TextBlock",
"width": 50,
"widthUnit": "%",
"resize": false,
"sortable": true,
"minWidth": 100,
"minWidthUnit": "px",
"cellBackground": null,
"textColor": null,
"editable": false,
"horizontalAlignment": "Center",
"verticalAlignment": "Center",
"headerHorizontalAlignment": "Center",
"headerVerticalAlignment": "Center"
},
{
"name": "RecipeLastUpdatedTime",
"label": "Last Updated",
"control": "TextBlock",
"width": 50,
"widthUnit": "%",
"resize": false,
"sortable": true,
"minWidth": 100,
"minWidthUnit": "px",
"cellBackground": null,
```
# **BECKHOFF**

```
"textColor": null,
"editable": false,
"horizontalAlignment": "Center",
"verticalAlignment": "Center",
"headerHorizontalAlignment": "Center",
"headerVerticalAlignment": "Center",
"format": {
"objectType": "Function",
"active": true,
"fn": "TcHmi.Functions.Beckhoff.ToDateTimeString",
"fnParams": [
{
"objectType": "StaticValue",
"valueType": "tchmi:general#/definitions/Locale",
"value": null
}
]
}
}
]
```
3. Set the function binding as below as its SrcData attribute.

```
"%f%TcHmi.Functions.Plastic.ListActDataTypeRecipes(%s%TcHmiRecipeManagement.Config::recipeList%/
s%)%/f%"
```
# **5.3.2 Display active recipe with unsaved changes**

- 1. Bind a text block to the server symbol LastActivatedRecipe. This will display the last activated recipe.
- 2. The symbol UnsavedChangesInActRcpData indicates that there are unsaved changes when it is TRUE and can be used to add an asterisk character after the active recipe name.

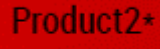

# **6 Functions**

**NuGet package:** Beckhoff.TwinCAT.HMI.Plastic.Functions

**Available:** from version 12.6.0

The NuGet package **Beckhoff.TwinCAT.HMI.Plastic.Functions** can be installed in the TwinCAT HMI project via the NuGet package management system.

# **6.1 Axes**

# **6.1.1 ChangeInputBoxUnit**

function ChangeInputBoxUnit(InputBox: TcHmi.Controls.Plastic.InputBox): void

The ChangeInputBoxUnit function changes the unit group of an InputBox control into an angular unit group, if the symbol in the TextVal property of the InputBox control is a value from a FB  $Axi$ s function block of the Tc3 PlasticBaseApplication library and the axis is a transformation axis.

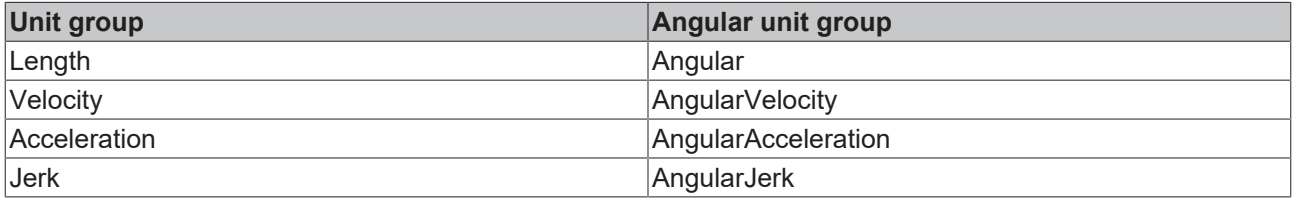

By default, this function is only used by the [UpdateAxesHomingUnits \[](#page-163-0) $\blacktriangleright$  [164\]](#page-163-0) function

#### **Parameter**

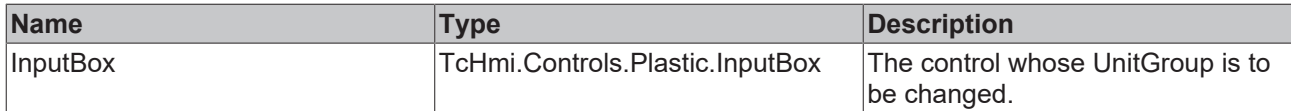

#### **Return value**

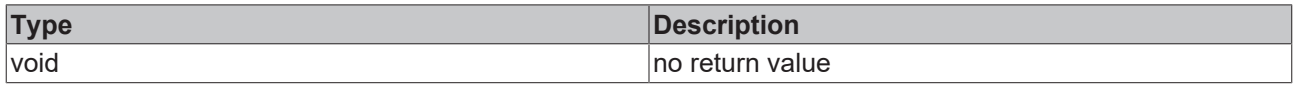

**NuGet package:** Beckhoff.TwinCAT.HMI.Plastic.Functions

**Available** from version 12.6.0

<span id="page-163-0"></span>**Usage:** TC3 Plastic Application HMI projects

# **6.1.2 UpdateAxesHomingUnits**

function UpdateAxesHomingUnits(ContentId: string): void

The UpdateAxesHomingUnits function changes the unit groups of InputBox controls to an angular unit group if the symbol in the TextVal property of the InputBox control is a value from a  $FB$  Axis function block of the Tc3\_PlasticBaseApplication library and the axis is a transformation axis. The function is intended for use on a TwinCAT HMI page where the homing parameters of an axis are connected to InputBox controls. The symbols used can be found in the FB Homing function block of the Tc3 PlasticBaseApplication library.

InputBox controls with the following IDs are processed by the function, where ContentId is the input parameter of the function:

- ContentId + HomingBlock Velocity InputBox
- ContentId + \_HomingBlock\_Acceleration\_InputBox
- ContentId + HomingBlock Deceleration InputBox
- ContentId + HomingBlock Jerk InputBox
- ContentId + HomingBlock DistanceLimit InputBox
- ContentId + \_HomingBlock\_SetPosition\_InputBox
- ContentId + HomingBlockDetect Velocity InputBox
- ContentId + HomingBlock DetectionVelocityLimit InputBox
- ContentId + HomingBlockDetect Acceleration InputBox
- ContentId + \_HomingBlockDetect\_Deceleration\_InputBox
- ContentId + \_HomingBlockDetect\_Jerk\_InputBox
- ContentId + \_HomingBlockDetect\_DistanceLimit\_InputBox
- ContentId + HomingBlockDetect RecordedPosition InputBox
- ContentId + HomingBlockDetect DetectionVelocityLimit InputBox
- ContentId + HomingFinish Distance InputBox
- ContentId + HomingFinish Velocity InputBox
- ContentId + HomingFinish Acceleration InputBox
- ContentId + HomingFinish Deceleration InputBox

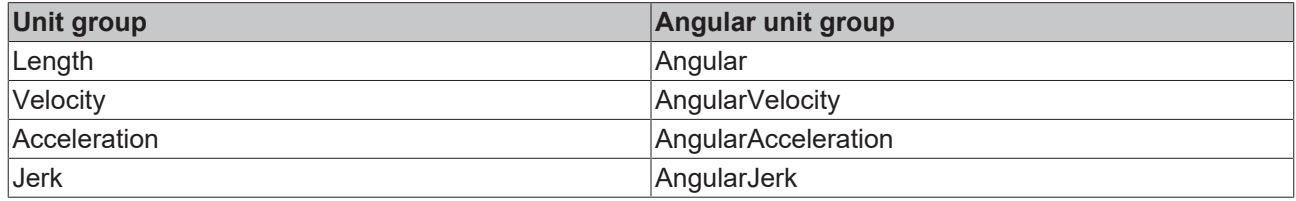

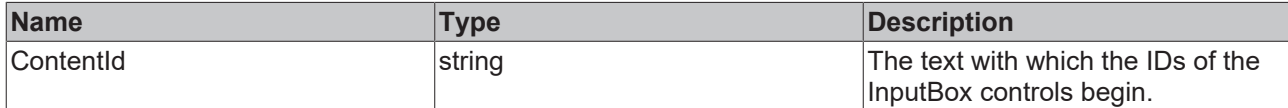

#### **Return value**

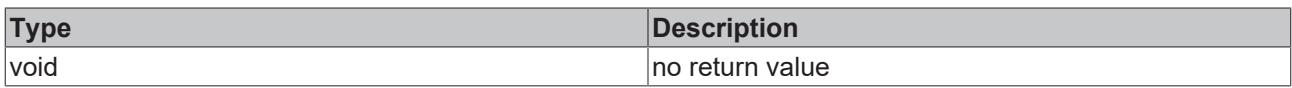

**NuGet package:** Beckhoff.TwinCAT.HMI.Plastic.Functions

**Available** from version 12.6.0

**Usage:** TC3 Plastic Application HMI projects

# **6.2 CodeBehind**

### **6.2.1 DisableContextMenu**

The CodeBehind function DisableContextMenu disables the context menu so that no right-click works.

**NuGet package:** Beckhoff.TwinCAT.HMI.Plastic.Functions

**Available** from version 12.6.0

**Usage:** TC3 Plastic Application HMI projects

# **6.2.2 SlidingFunction**

The CodeBehind function SlidingFunction enables the sliding of contents that are located in a TcHmiRegion with the ID Portrait SliderContent Region. A TcHmiGrid control is required on this content, where the ID is composed of the ID of the content and the ending Grid. The function changes the Left property of the TcHmiGrid control to 0, -1024 or -2048 depending on the sliding movement. Thus a sliding function for up to three subpages with a width of 1024px each can be realized. If three subpages are desired, the TcHmiGrid control must have a width of 3052px accordingly.

**NuGet package:** Beckhoff.TwinCAT.HMI.Plastic.Functions

**Available:** from version 12.8.0

**Usage:** TC3 Plastic Application HMI projects

# <span id="page-165-0"></span>**6.3 Frame**

### **6.3.1 HideSliderArea**

```
function HideSliderArea(SliderContentRegion: TcHmi.Controls.System.TcHmiRegion, MainGrid:
TcHmi.Controls.System.TcHmiGrid, SliderTabContainer: TcHmi.Controls.System.TcHmiContainerControl):
void
```
The function HideSliderArea closes the slider area of a .  $\vec{v}$  iew file if it was previously displayed.

#### **Parameter**

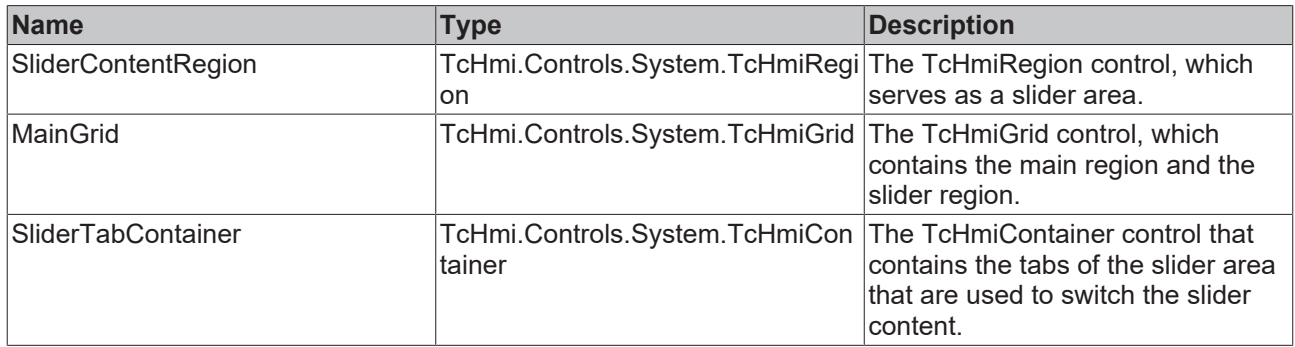

#### **Return value**

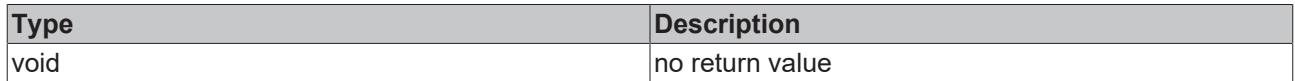

**NuGet package:** Beckhoff.TwinCAT.HMI.Plastic.Functions

**Available** from version 12.6.0

<span id="page-165-1"></span>**Usage:** TC3 Plastic Application HMI projects

### **6.3.2 ShowSliderArea**

```
function ShowSliderArea(SliderContentRegion: TcHmi.Controls.System.TcHmiRegion, MainGrid:
TcHmi.Controls.System.TcHmiGrid, SliderTabContainer: TcHmi.Controls.System.TcHmiContainerControl):
void
```
The function ShowSliderArea displays the slider area of a  $.$   $view$  file if it was previously closed.

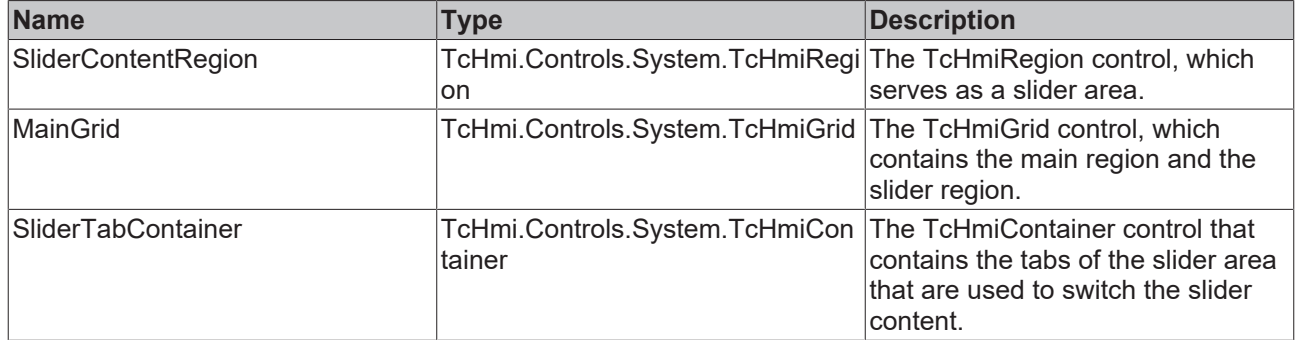

#### **Return value**

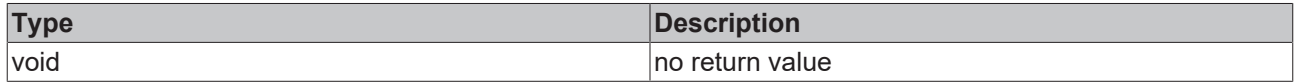

**NuGet package:** Beckhoff.TwinCAT.HMI.Plastic.Functions

**Available** from version 12.6.0

**Usage:** TC3 Plastic Application HMI projects

# **6.3.3 ToggleSliderArea**

function ToggleSliderArea(SliderContentRegion: TcHmi.Controls.System.TcHmiRegion, MainGrid: TcHmi.Controls.System.TcHmiGrid, SliderTabContainer: TcHmi.Controls.System.TcHmiContainerControl): void

The function ToggleSliderArea displays the slider area of a . view file if it was previously closed and closes it if it was previously displayed. The two functions [HideSliderArea \[](#page-165-0) $\blacktriangleright$  [166\]](#page-165-1) and [ShowSliderArea \[](#page-165-1) $\blacktriangleright$  166] are used for this purpose.

#### **Parameter**

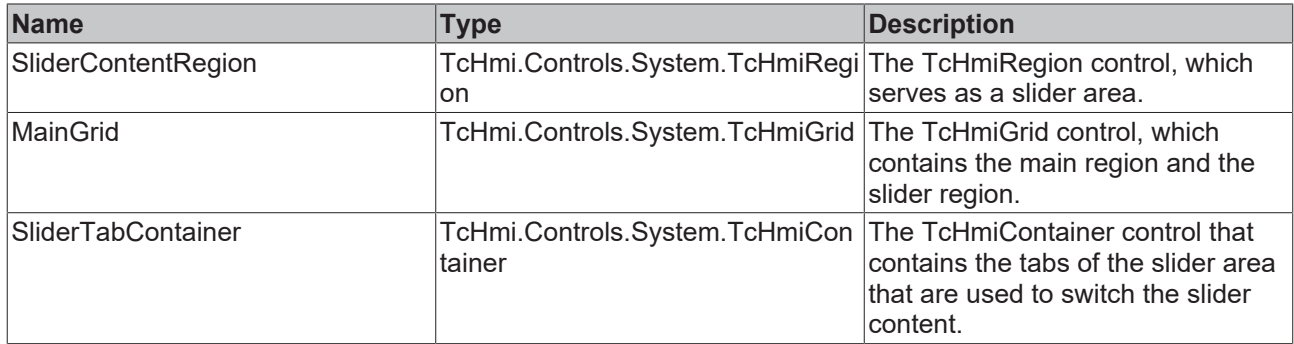

#### **Return value**

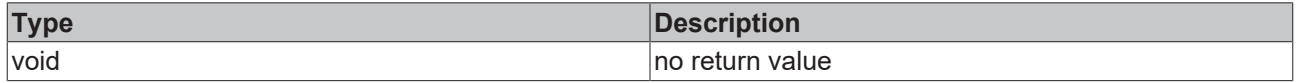

**NuGet package:** Beckhoff.TwinCAT.HMI.Plastic.Functions

**Available** from version 12.6.0

**Usage:** TC3 Plastic Application HMI projects

## **6.3.4 TakeScreenShot**

function TakeScreenShot(ContentName: string): void

The TakeScreenShot function is used to create a screenshot. The transfer parameter is used for the specific naming of the screenshot file, but is not mandatory for the functionality.

#### **Parameter**

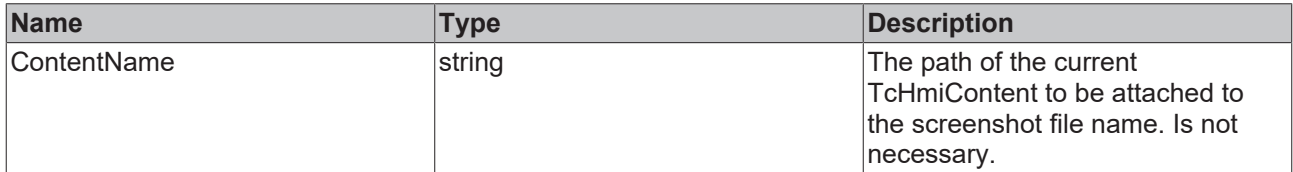

#### **Return value**

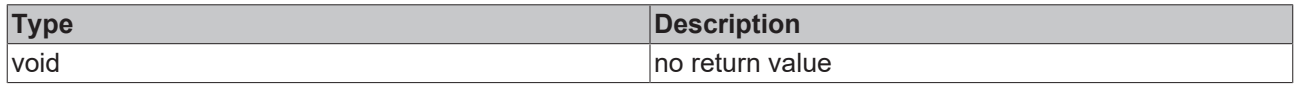

**NuGet package:** Beckhoff.TwinCAT.HMI.Plastic.Functions

**Available** from version 12.6.0

**Usage:** TC3 Plastic Application HMI projects

# **6.3.5 UpdateSliderContentRegion**

function UpdateSliderContentRegion(MainContentRegion: TcHmi.Controls.System.TcHmiRegion, SliderContentRegion: TcHmi.Controls.System.TcHmiRegion, MainContentSpecificToggleButton: TcHmi.Controls.Beckhoff.TcHmiToggleButton, NavigationToggleButton: TcHmi.Controls.Beckhoff.TcHmiToggleButton): void

The UpdateSliderContentRegion function is used to load the appropriate TcHmiContent into the TcHmiRegion control for the slider content, depending on the displayed TcHmiContent in the TcHmiRegion control for the main content, provided the ToggleState property of the corresponding TcHmiToggleButton control (with the ID MainContentSpecificToggleButton) is set to Active. The TcHmiToggleButton control is additionally assigned an associated icon as BackgroundImage property from the NuGet package Beckhoff.TwinCAT.HMI.Plastic.Images.

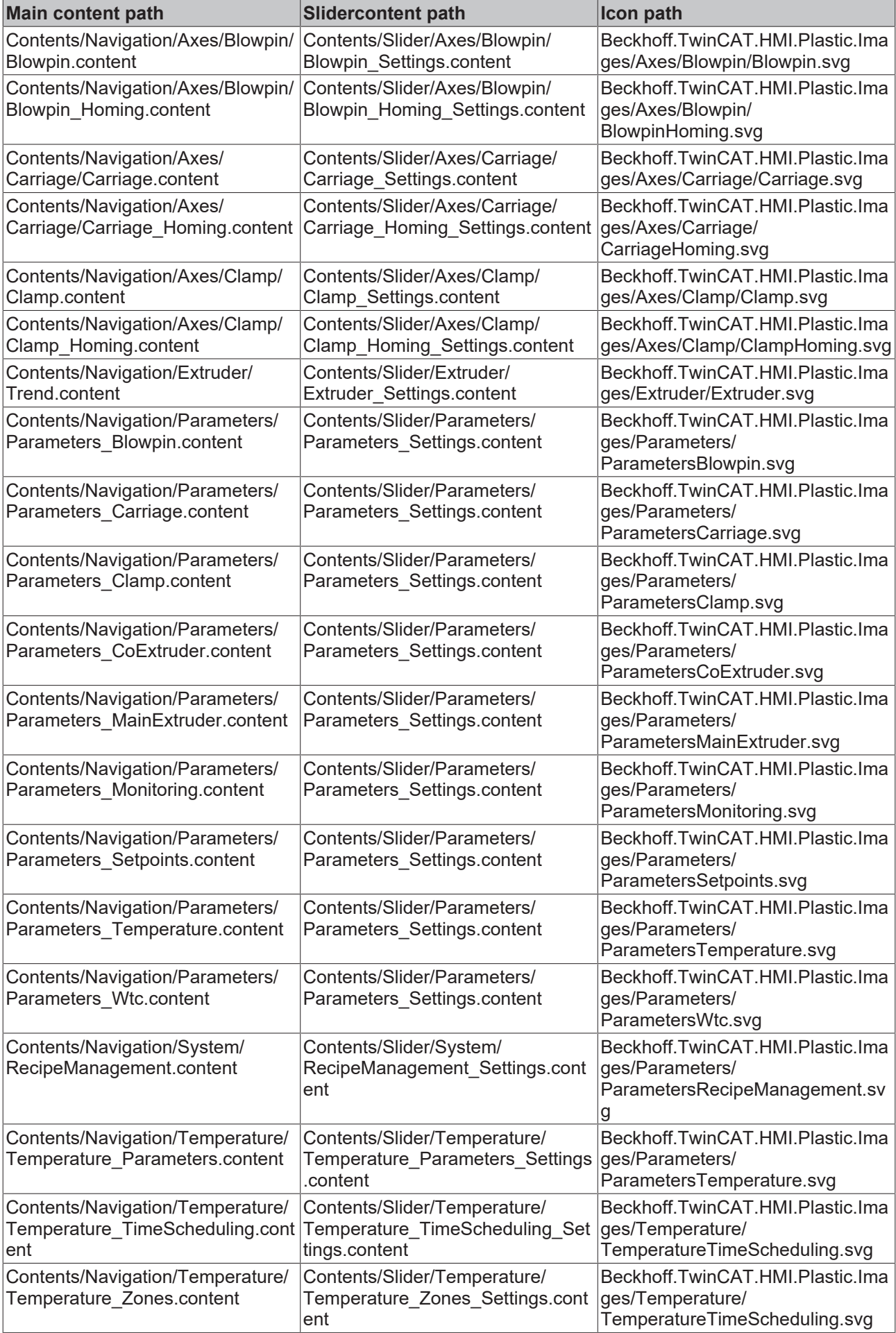

# **RECKHO**

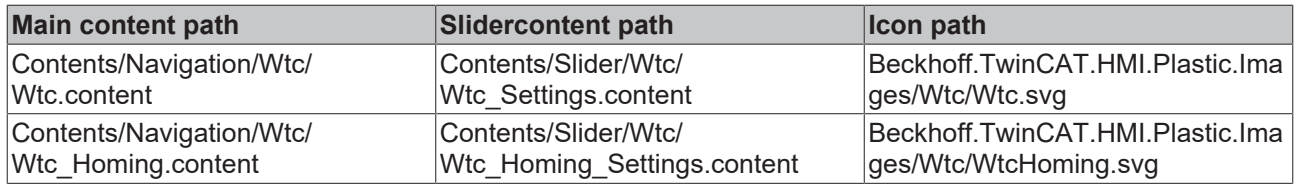

#### **Parameter**

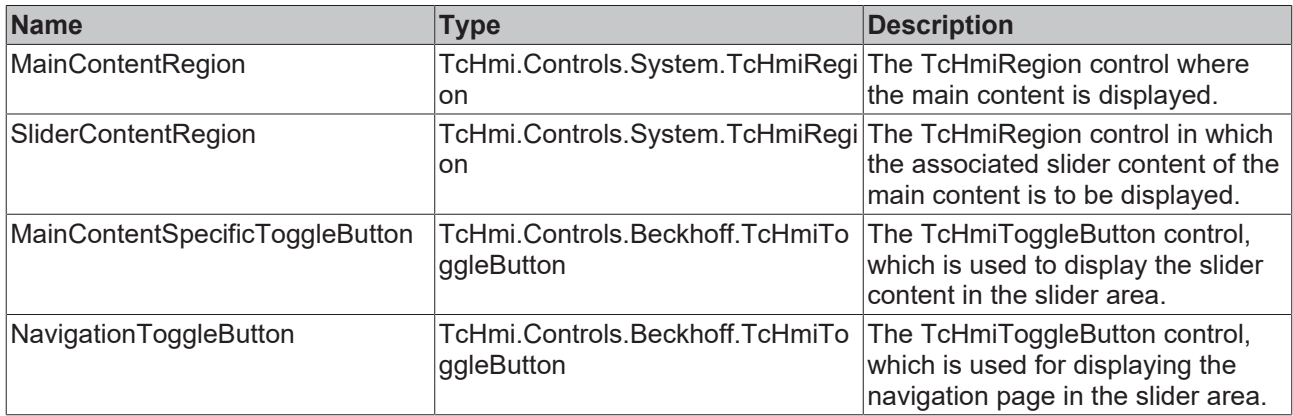

#### **Return value**

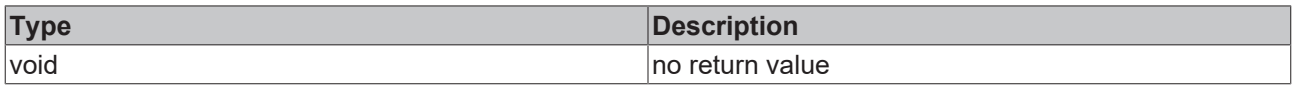

**NuGet package:** Beckhoff.TwinCAT.HMI.Plastic.Functions

**Available** from version 12.6.0

**Usage:** TC3 Plastic Application HMI projects

# **6.3.6 UpdateSliderContentRegionEx**

function UpdateSliderContentRegionEx(MainContentRegion: TcHmi.Controls.System.TcHmiRegion, SliderContentRegion: TcHmi.Controls.System.TcHmiRegion, MainContentSpecificToggleButton: TcHmi.Controls.Beckhoff.TcHmiToggleButton, NavigationToggleButton: TcHmi.Controls.Beckhoff.TcHmiToggleButton): void

The function UpdateSliderContentRegionEx is used to update the slider content using the set scheme of the NavigationConfig property of the Configurator control. Depending on the displayed TcHmiContent in the TcHmiRegion control for the main content, the appropriate TcHmiContent is loaded into the TcHmiRegion control for the slider content, provided the ToggleState property of the associated TcHmiToggleButton control (with the ID MainContentSpecificToggleButton) is set to Active. In addition, an icon is assigned to the TcHmiToggleButton control as BackgroundImage property, which is also configured via the NavigationConfig property.

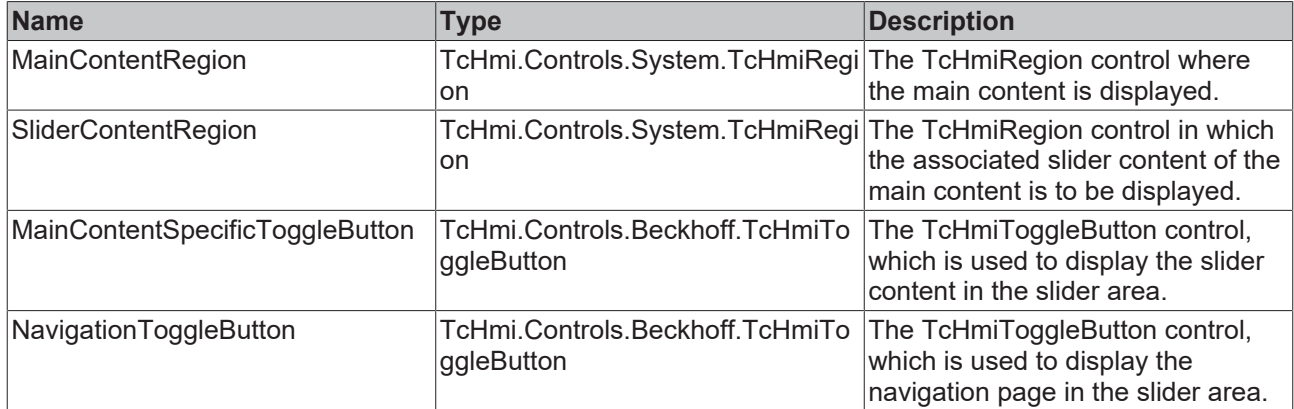

#### **Return value**

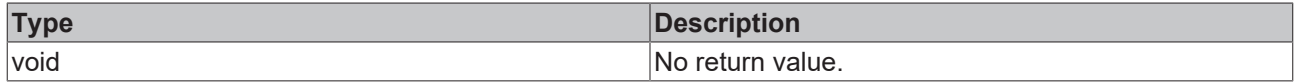

**NuGet package:** Beckhoff.TwinCAT.HMI.Plastic.Functions

**Available:** from version 12.8.0

**Usage:** TC3 Plastic Application HMI projects

# **6.4 General**

### **6.4.1 CreateBinding**

```
function CreateBinding(expression: string, propertyName: string, control:
TcHmi.Controls.System.TcHmiControl): void
```
The CreateBinding function creates a binding between a symbol and a property of a control.

#### **Parameter**

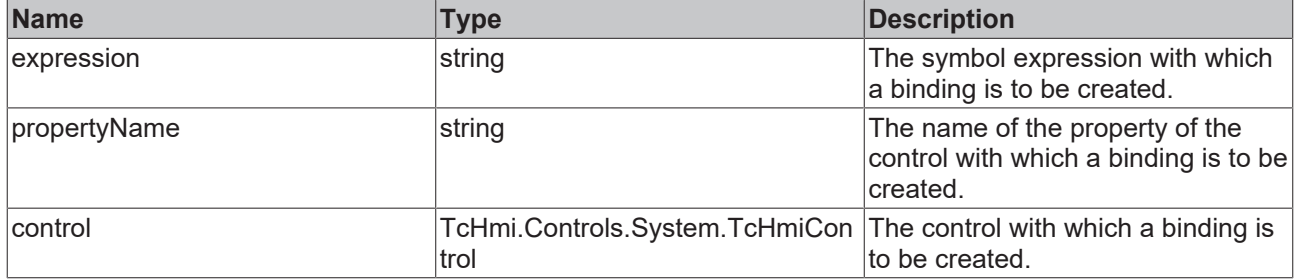

#### **Return value**

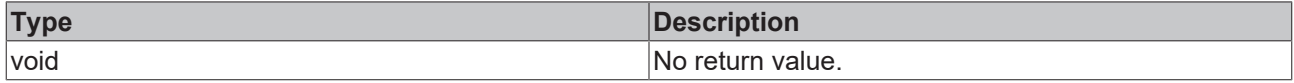

**NuGet package:** Beckhoff.TwinCAT.HMI.Plastic.Functions

**Available:** from version 12.8.0

**Usage:** TC3 Plastic Application HMI projects

### **6.4.2 SetSymbolArrayIdx**

function SetSymbolArrayIdx(Symbol: symbol, Idx: number, TargetArray: number): void

The SetSymbolArrayIdx function replaces the zero at location [0] in any symbol expression with a desired Idx.

#### **Parameter**

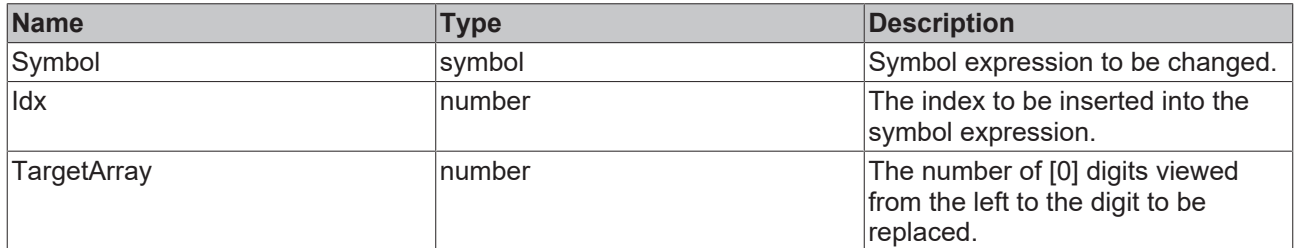

#### **Return value**

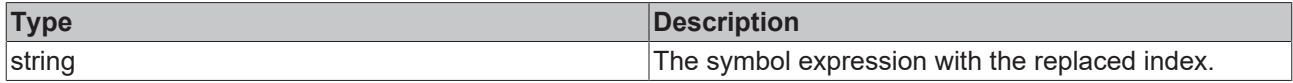

**NuGet package:** Beckhoff.TwinCAT.HMI.Plastic.Functions

**Available:** from version 12.8.0

**Usage:** TC3 Plastic Application HMI projects

# **6.5 Parameters**

### **6.5.1 UpdateParametersSettingsControls**

function UpdateParametersSettingsControls(): void

The function UpdateParametersSettingsControls assigns different symbols to the following controls depending on the TargetContent property of the TcHmiRegion control with the ID Portrait\_MainContent\_Region.

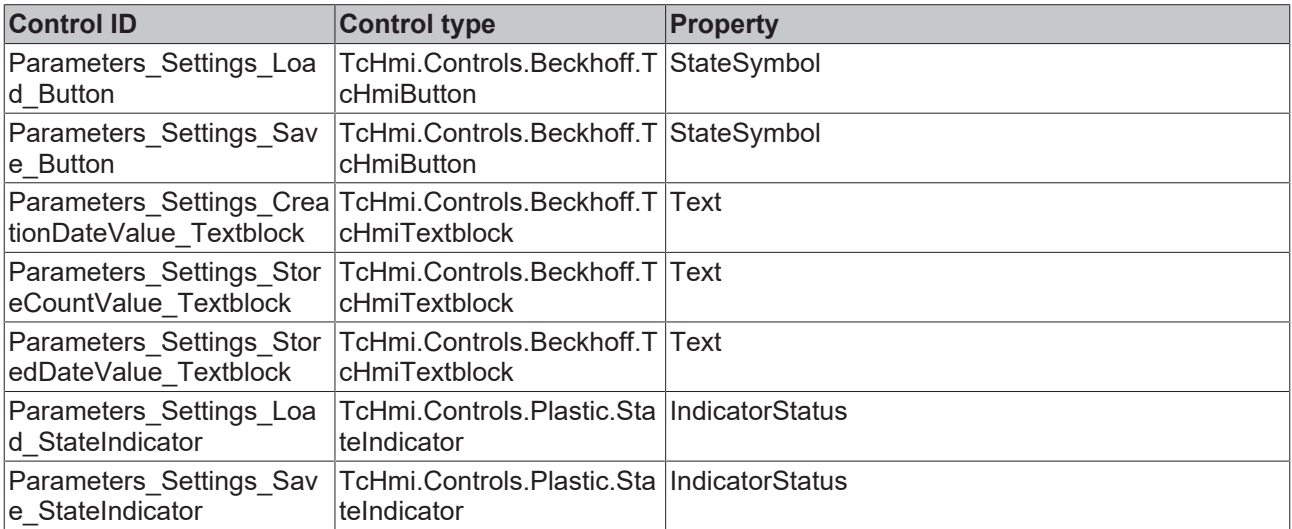

### **Contents/Navigation/Parameters/Parameters\_Temperature.content**

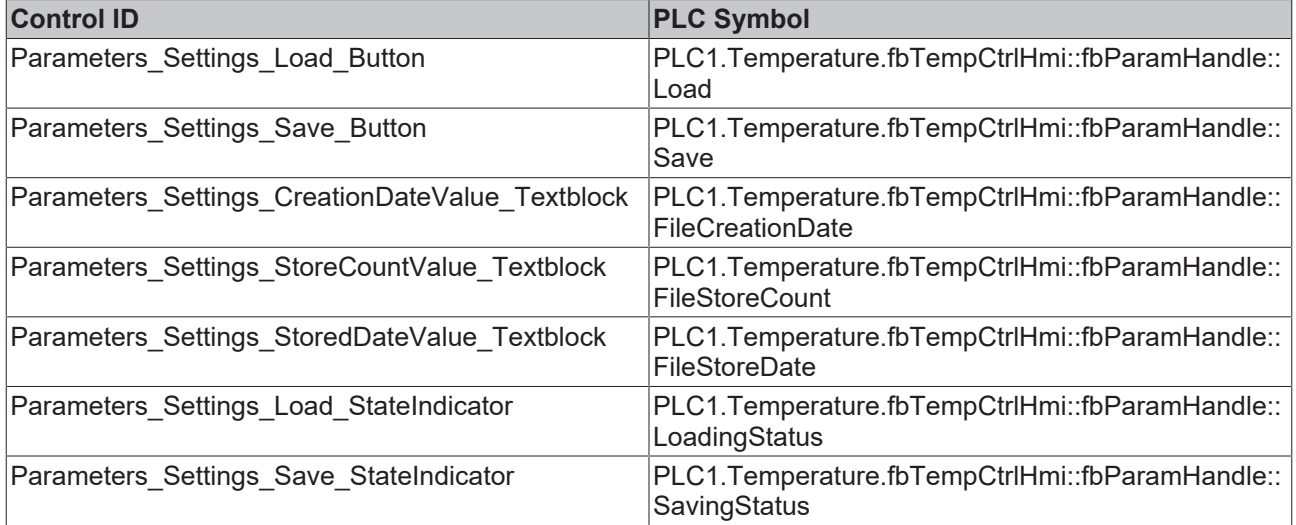

### **Contents/Navigation/Parameters/Parameters\_MainExtruder.content**

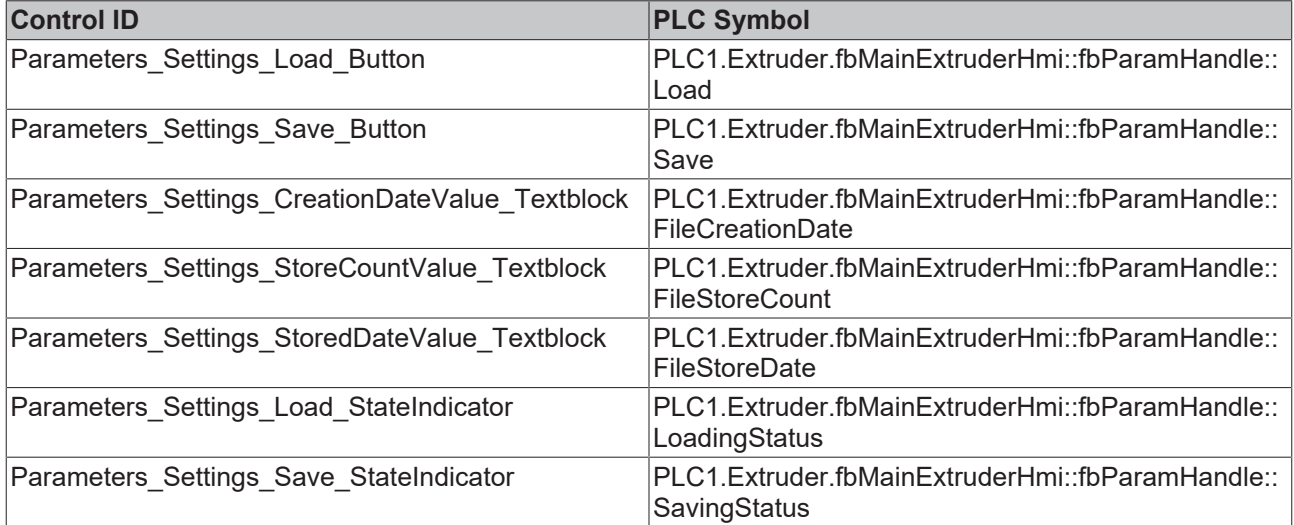

### **Contents/Navigation/Parameters/Parameters\_CoExtruder.content**

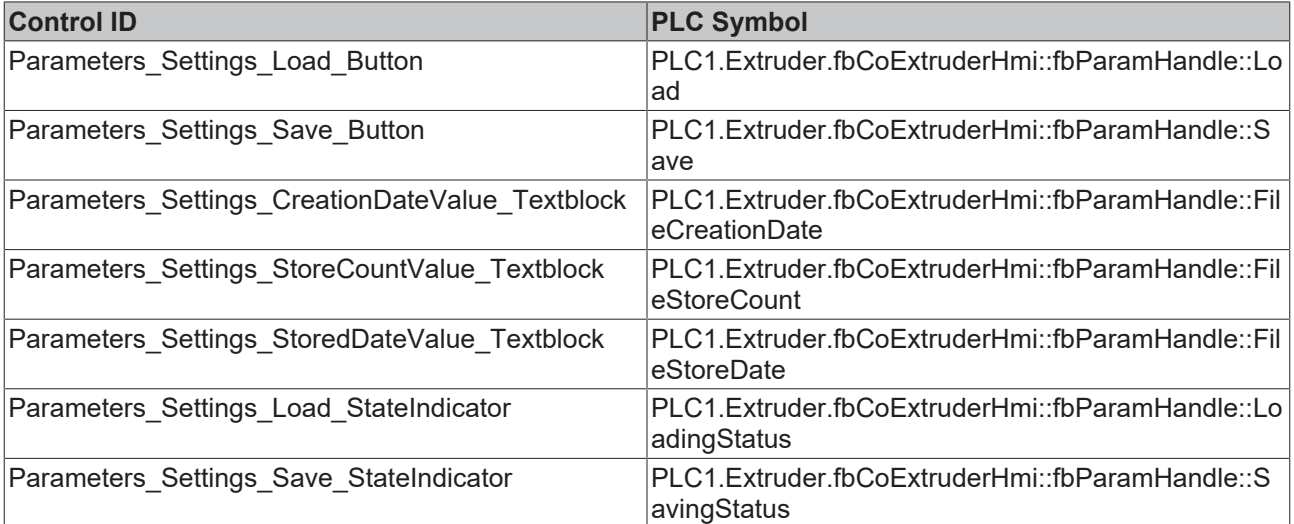

### **Contents/Navigation/Parameters/Parameters\_Blowpin.content**

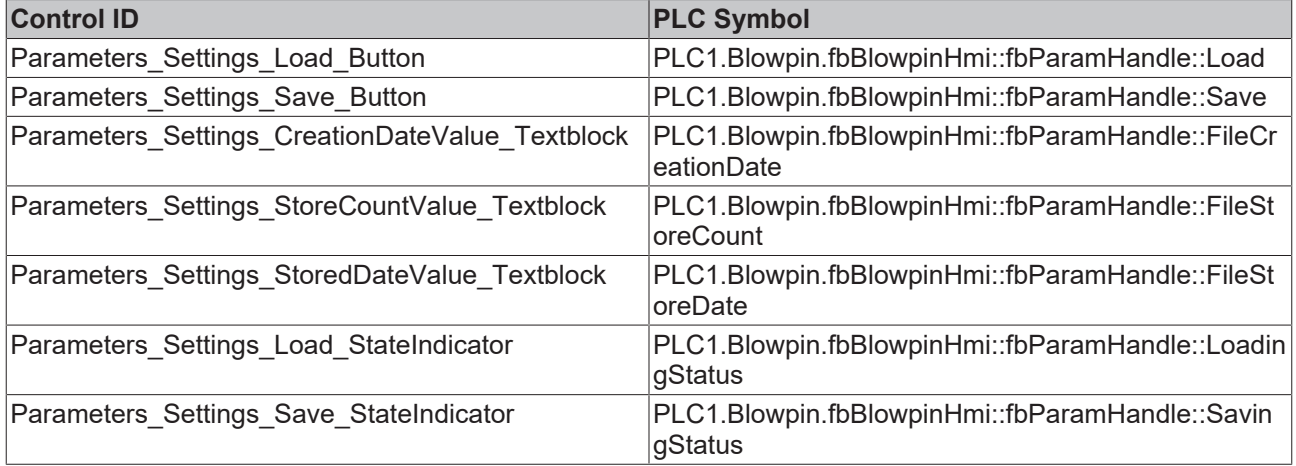

### **Contents/Navigation/Parameters/Parameters\_Carriage.content**

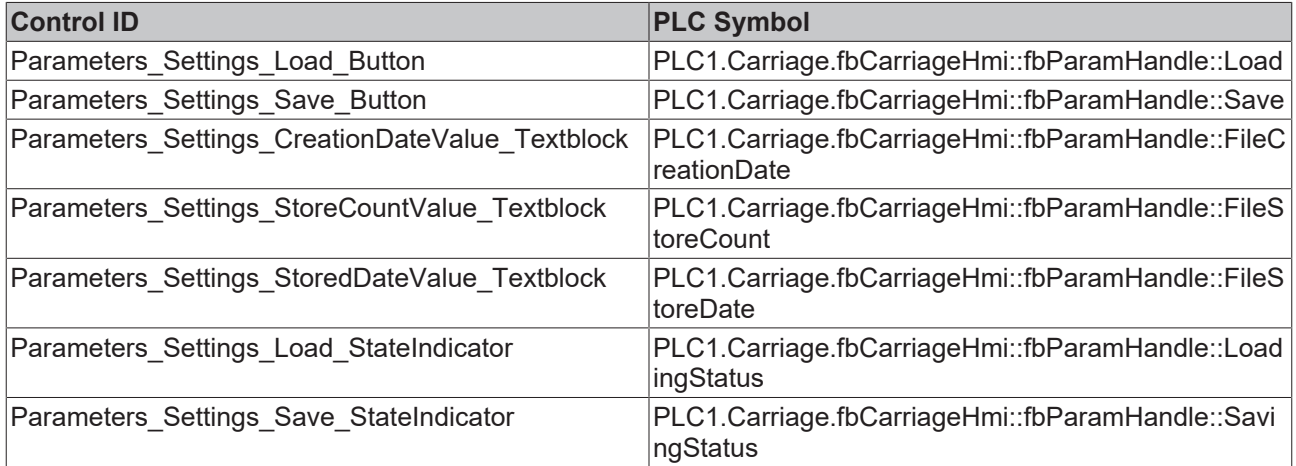

### **Contents/Navigation/Parameters/Parameters\_Clamp.content**

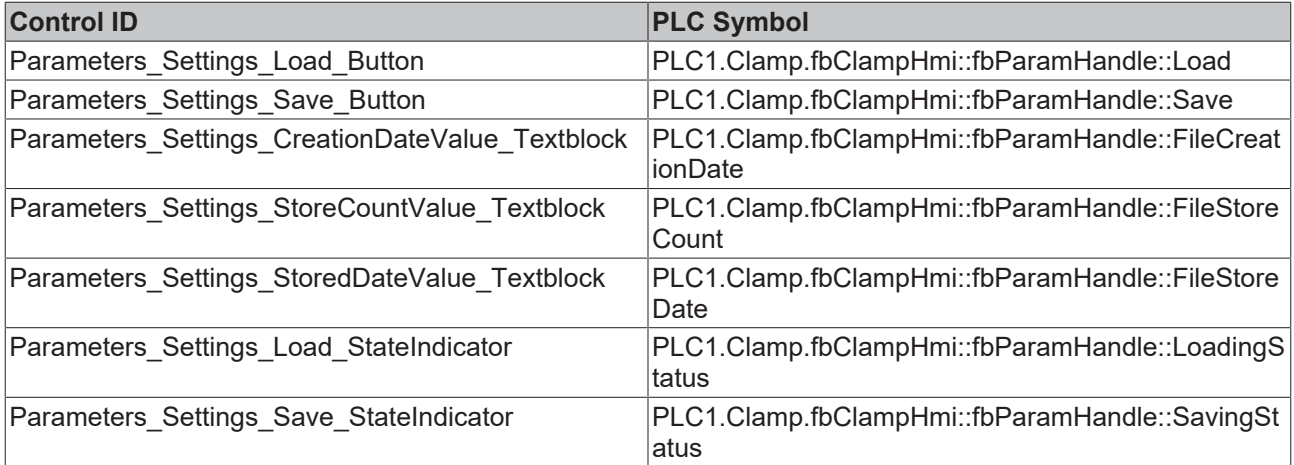

#### **Contents/Navigation/Parameters/Parameters\_Wtc.content**

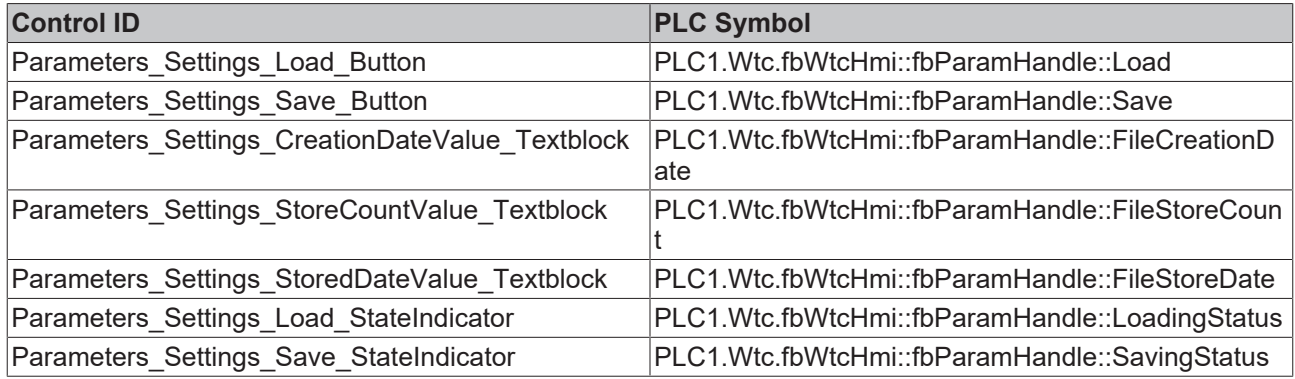

#### **Contents/Navigation/Parameters/Parameters\_Monitoring.content**

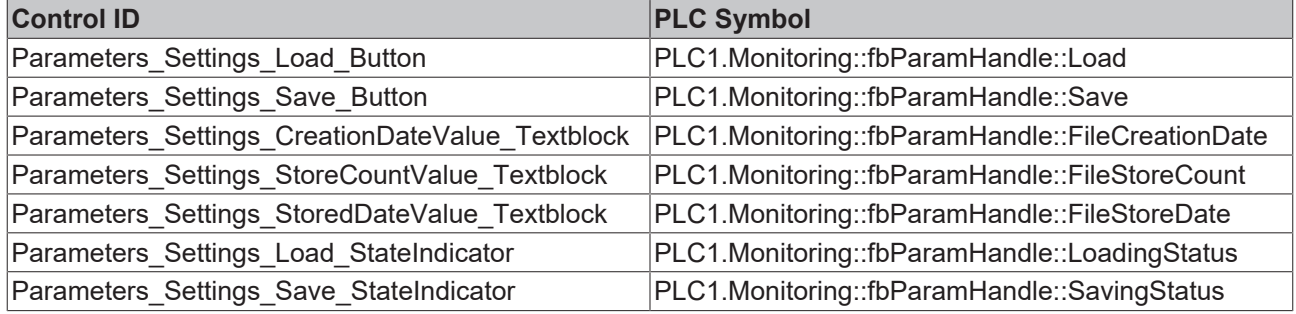

#### **Contents/Navigation/Parameters/Parameters\_Setpoints.content**

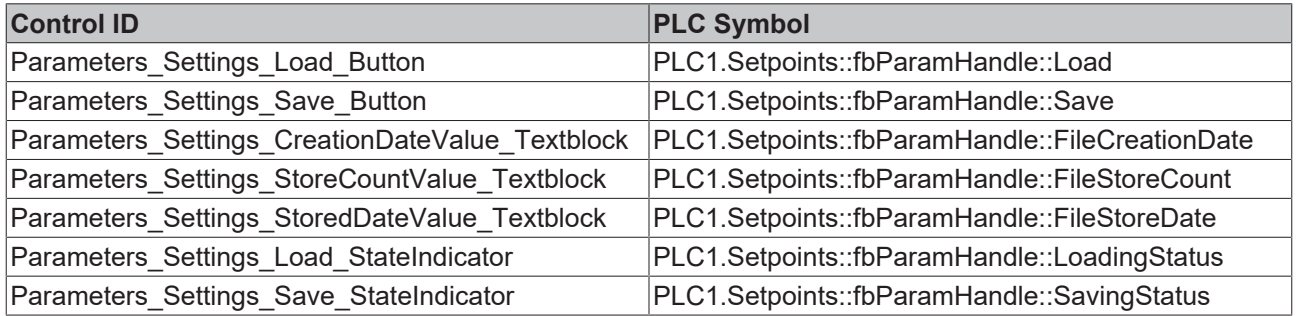

#### **Parameter**

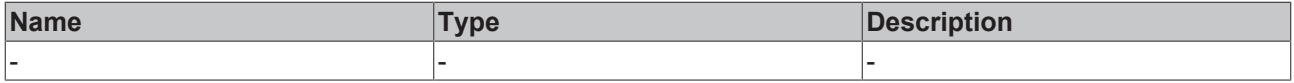

#### **Return value**

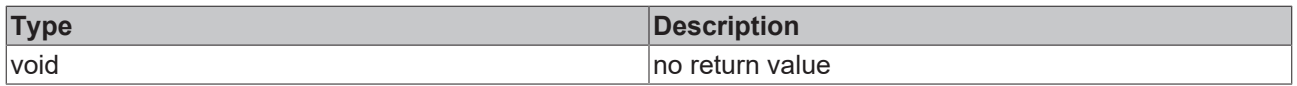

**NuGet package:** Beckhoff.TwinCAT.HMI.Plastic.Functions

**Available** from version 12.6.0

**Usage:** TC3 Plastic Application HMI projects

## **6.5.2 UpdateParametersSettingsControlsEx**

function UpdateParametersSettingsControlsEx(): void

 $\times$ 

 $\times$ 

The function UpdateParametersSettingsControlsEx is used to assign the symbols of the set symbol of type FB ParamHandle from the library Tc3 PlasticBaseApplication to the listed controls with the help of the set scheme of the NavigationConfig property of the Configurator control, depending on the TargetContent property of the TcHmiRegion control with the ID Portrait\_MainContent\_Region.

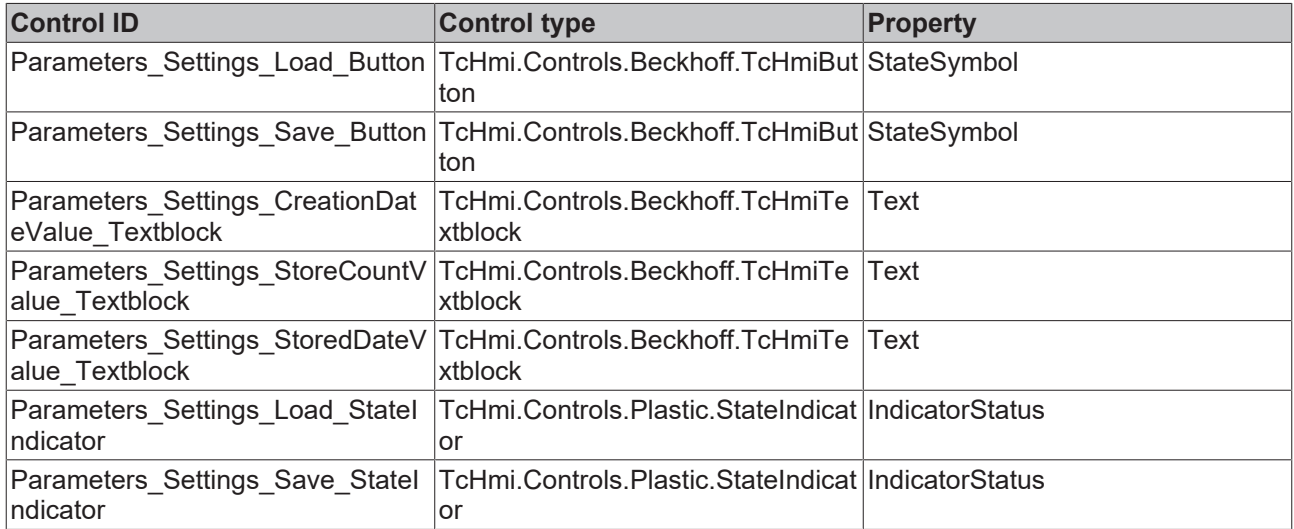

#### **Example setting of the NavigationConfig property:**

#### SubPageEntries

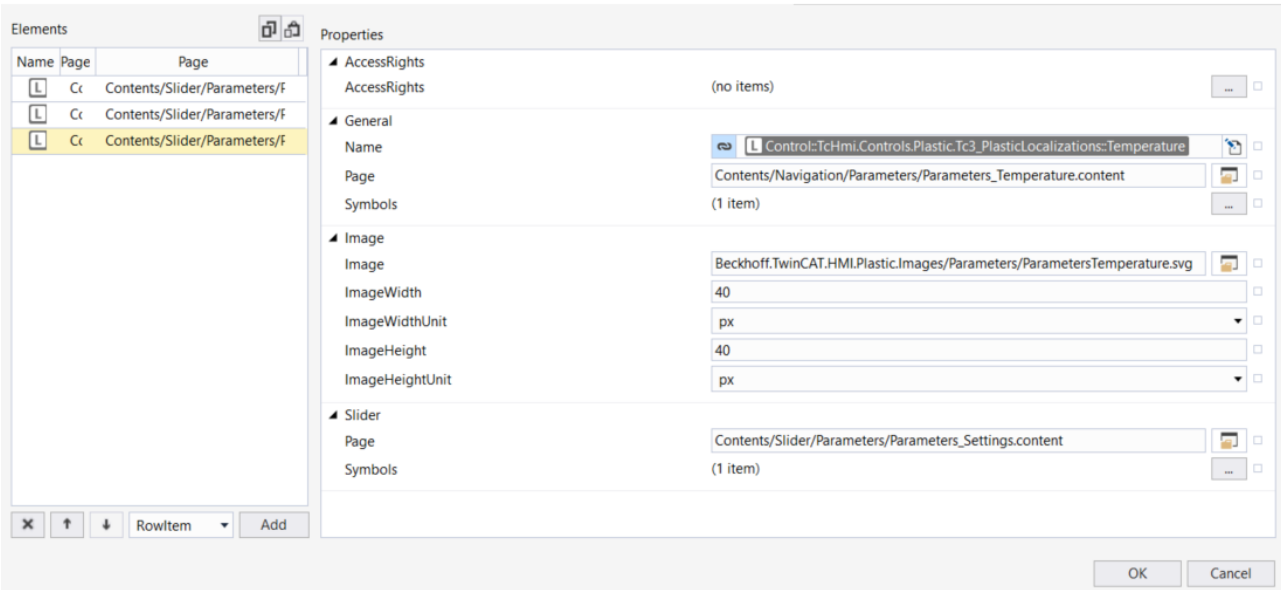

Symbols

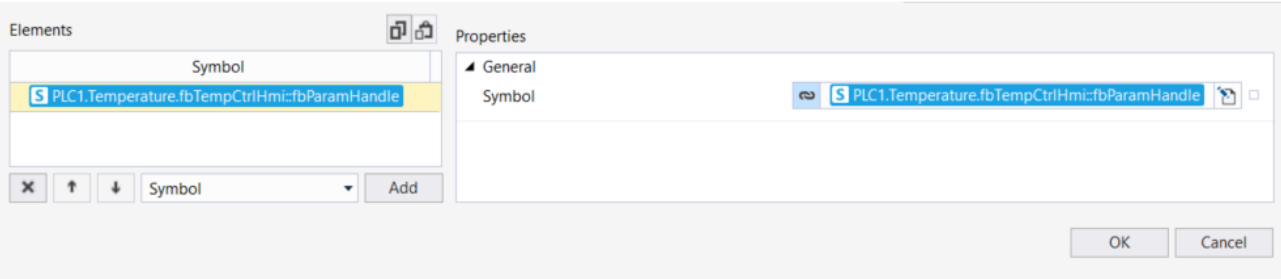

#### **Parameter**

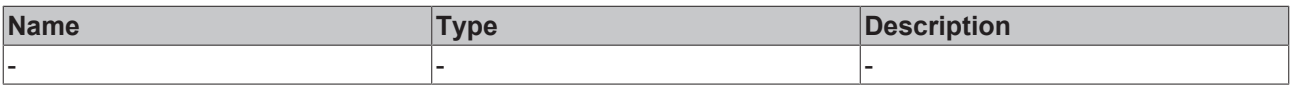

# RFCKHNFF

#### **Return value**

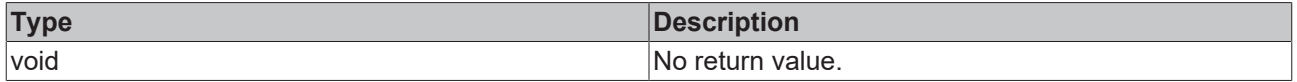

**NuGet package:** Beckhoff.TwinCAT.HMI.Plastic.Functions

**Available:** from version 12.8.0

**Usage:** TC3 Plastic Application HMI projects

### **6.5.3 UpdateTemperatureParametersTableNumber**

function UpdateTemperatureParametersTableNumber(): void

The function UpdateTemperatureParametersTableNumber adjusts the number of zones in the table control with the ID Parameters Temperature Table if the control is located in the TcHmiContent with path Contents/Navigation/Parameters/Parameters Temperature.content and this TcHmiContent is loaded in the TcHmiRegion control with ID Portrait\_MainContent\_Region. The number of zones is determined by the symbol PLC1. Temperature.fbTempCtrlHmi::CountPfwZones.

#### **Parameter**

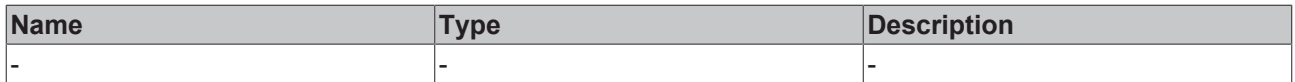

#### **Return value**

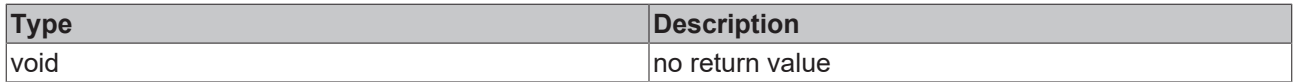

**NuGet package:** Beckhoff.TwinCAT.HMI.Plastic.Functions

**Available** from version 12.6.0

**Usage:** TC3 Plastic Application HMI projects

### **6.5.4 UpdateTemperatureParametersTableNumberEx**

function UpdateTemperatureParametersTableNumberEx(): void

The function UpdateTemperatureParametersTableNumberEx adjusts the number of temperature channels in the table control with the ID Parameters Temperature Table using the NavigationConfig property of the Configurator control if the control is located in the TcHmiContent with the path Contents/Navigation/ Parameters/Parameters Temperature.content and this TcHmiContent is loaded in the TcHmiRegion control with the ID Portrait\_MainContent\_Region. To do this, a symbol of type [FB\\_TemperatureHmi](https://infosys.beckhoff.com/content/1033/tf85xx_plastic_application/13180367627.html?id=498442587351044993) must be passed to the NavigationConfig property of the Configurator control for the corresponding page of the Symbols property of the General category.

#### **Parameter**

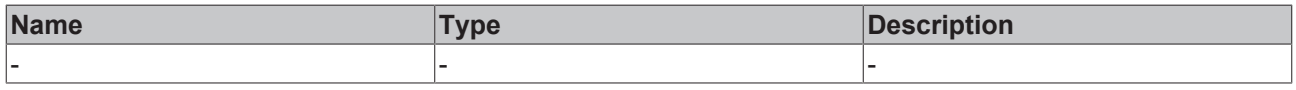

#### **Return value**

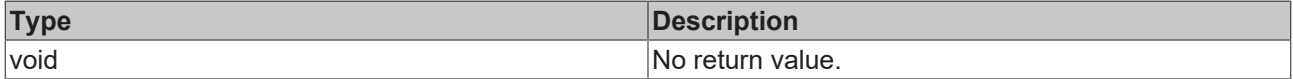

**NuGet package:** Beckhoff.TwinCAT.HMI.Plastic.Functions

**Available:** from version 12.8.0

**Usage:** TC3 Plastic Application HMI projects

# **6.5.5 FillParamTable**

function FillParamTable(TableControl, Symbol, Excluded): void

The function FillParamTable fills a table of the type [TcHmi.Controls.Plastic.Table \[](#page-111-0)▶ [112\]](#page-111-0) with the machine data of a PLC symbol. All the structured subsymbols whose instance name starts with "fbParams" are taken into account. For each found instance of a fbParams, a subcategory is defined and the available subsymbols are inserted.

In addition to the inserted parameters, in the [TcHmi.Controls.Plastic.Table \[](#page-111-0) $\blacktriangleright$  [112\]](#page-111-0) further own parameters can be defined under the attribute FirstTable. These are inserted after the generated table entries.

Sample call:

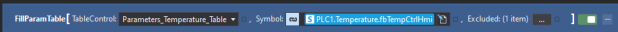

Sample result:

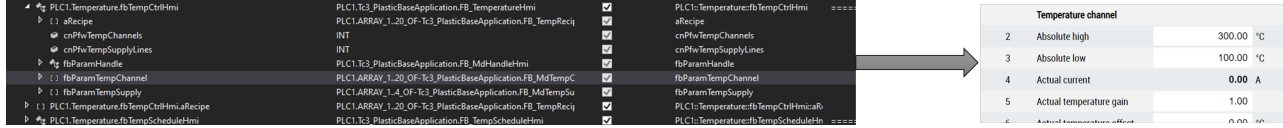

#### **Parameter**

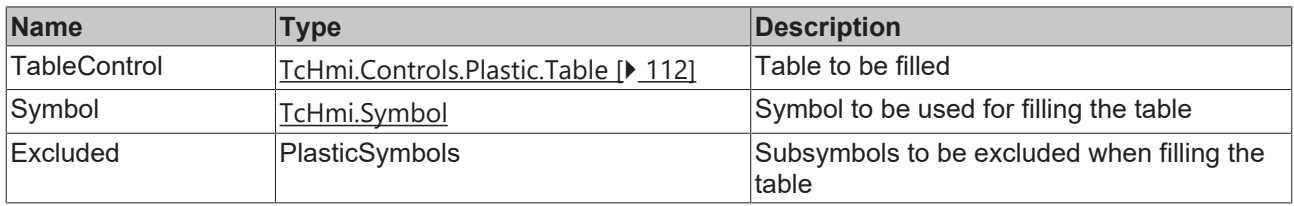

#### **Return value**

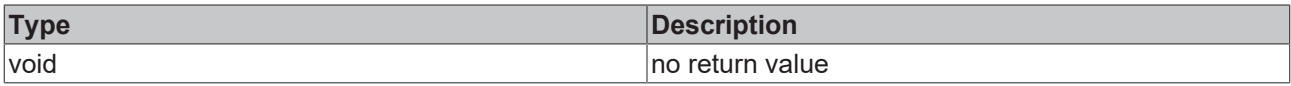

**NuGet package:** Beckhoff.TwinCAT.HMI.Plastic.Functions

**Available:** from version 12.8.0

**Usage:** TC3 Plastic Application HMI projects

# **6.6 Scope**

### **6.6.1 UpdateScope**

function UpdateScope(ToggleButtonControl: TcHmi.Controls.Beckhoff.TcHmiToggleButton, AxisPath: string): boolean

The function UpdateScope updates a TcHmiTrendLineChart control with the ID Scope\_TrendLineChart and displays axis-specific values depending on the axis type. The axis type is determined via the AxisPath property. The AxisPath symbol is checked with the ::fbSpecific::fbNc::Valid extension. If this value is true, then this specifies that the axis is of type NC. The TcHmiStateImage control with the ID Scope\_StateImage gets the ID of the TcHmiToggleButton control passed as parameter in this function for the State property. This allows a suitable image to be stored in the TcHmiStateImage control for each axis to be displayed, which is then switched over appropriately.

# **BECKHOFF**

#### **Parameter**

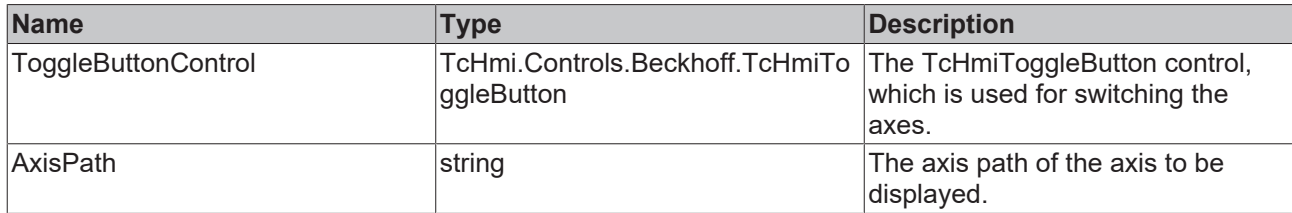

#### **Return value**

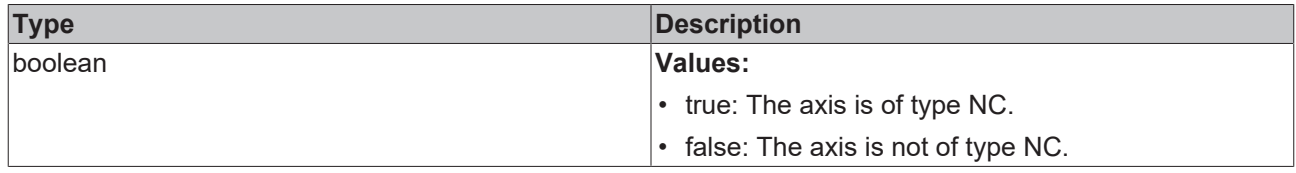

**NuGet package:** Beckhoff.TwinCAT.HMI.Plastic.Functions

**Available** from version 12.6.0

**Usage:** TC3 Plastic Application HMI projects

# **6.7 Trend**

## **6.7.1 ResetTrendAxisColors**

function ResetTrendAxisColors(): void

The function ResetTrendAxisColors resets the controls listed in the table. The TcHmiInput controls are assigned a hexadecimal color code and the corresponding TcHmiCheckbox controls are assigned the appropriate background color.

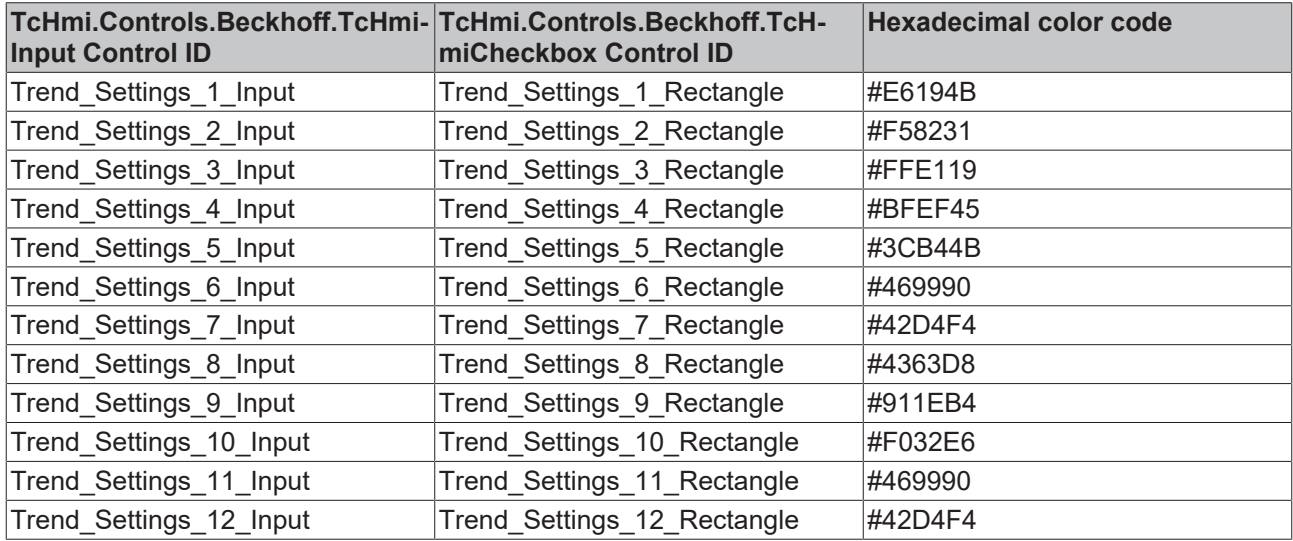

#### **Parameter**

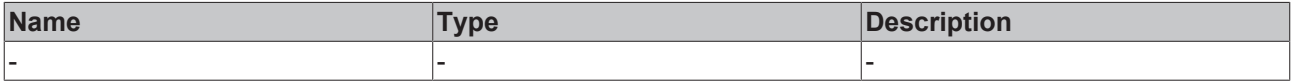

#### **Return value**

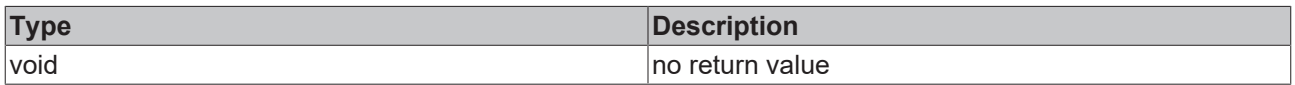

#### **NuGet package:** Beckhoff.TwinCAT.HMI.Plastic.Functions

**Available** from version 12.6.0

<span id="page-179-1"></span>**Usage:** TC3 Plastic Application HMI projects

# **6.7.2 UpdateTrend**

function UpdateTrend(FB\_TrendHmi: TcHmi.Symbol): void

The function UpdateTrend updates a TcHmiTrendLineChart control with the ID Trend TrendLineChart and displays values. The TcHmiRegion control with the ID Portrait MainContent Region is used to check whether the TargetContent property has the value Contents/Home.content or not, since the content on which the TcHmiTrendLineChart control exists can also be reused on the Contents/ Home.content by another TcHmiRegion control. By using the function [UpdateTrendAxisColors \[](#page-179-0)[}](#page-179-0) [180\]](#page-179-0) the colors of the curves can be adjusted.

#### **Parameter**

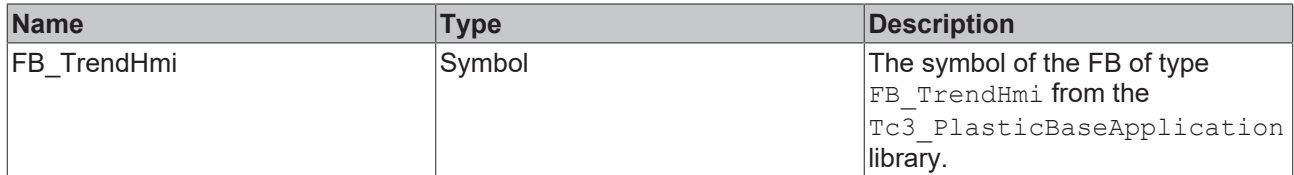

#### **Return value**

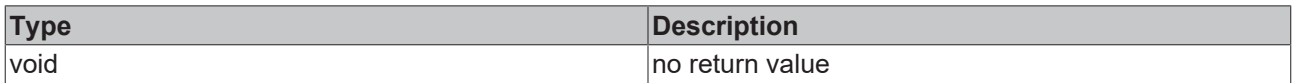

**NuGet package:** Beckhoff.TwinCAT.HMI.Plastic.Functions

**Available** from version 12.6.0

<span id="page-179-0"></span>**Usage:** TC3 Plastic Application HMI projects

# **6.7.3 UpdateTrendAxisColors**

function UpdateTrendAxisColors(): void

The function UpdateTrendAxisColors reads the Text property of the TcHmiInput control. If the read Text property is a string for describing colors in hexadecimal format (#RRGGBB), then this value is used to adjust the BackgroundColor property of the associated TcHmiCheckbox control to visually represent the color. In addition, the color value is stored in an array that serves as the return value of this function. The return value is used, for example, in the function [UpdateTrend \[](#page-179-1)[}](#page-179-1) [180\]](#page-179-1) to be able to adjust the colors of the curves. The following controls are considered by the function:
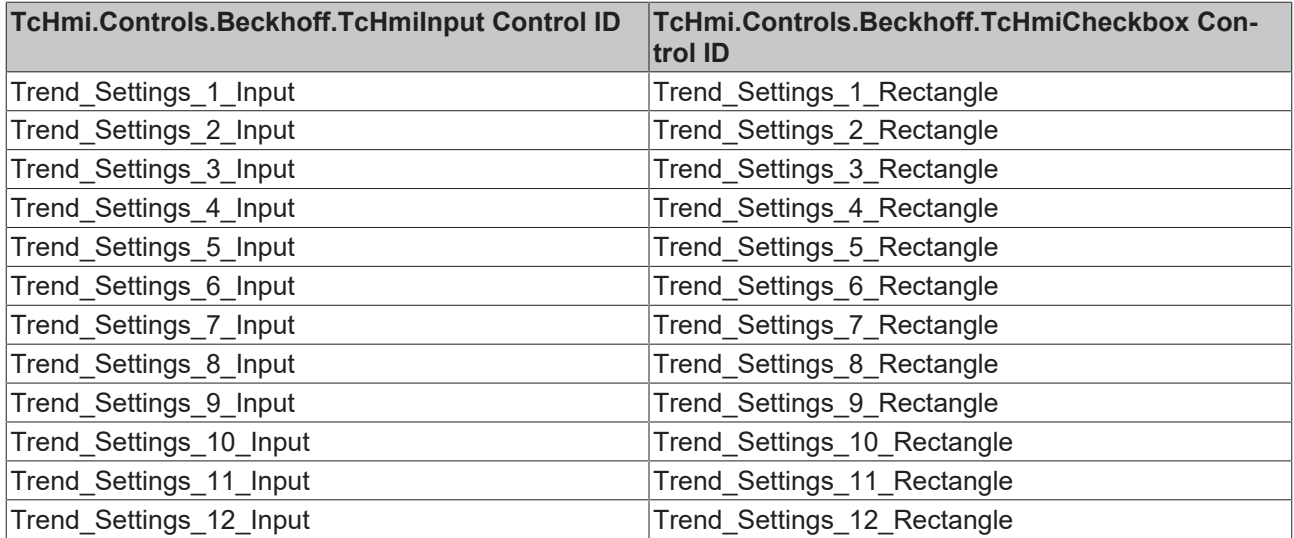

#### **Parameter**

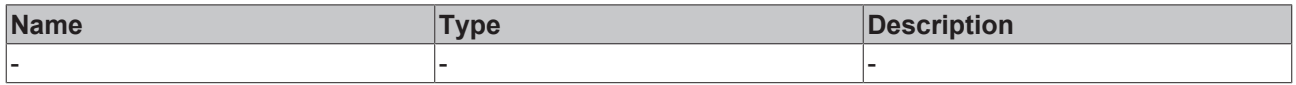

#### **Return value**

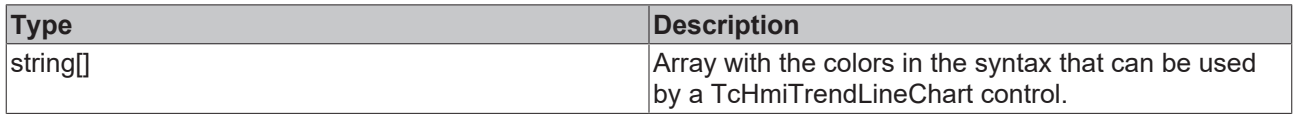

**NuGet package:** Beckhoff.TwinCAT.HMI.Plastic.Functions

**Available** from version 12.6.0

**Usage:** TC3 Plastic Application HMI projects

# **7 Images**

**NuGet package:** Beckhoff.TwinCAT.HMI.Plastic.Images

**Available:** from version 12.6.0

The NuGet package **Beckhoff.TwinCAT.HMI.Plastic.Images** can be installed in the TwinCAT HMI project via the NuGet package management system.

To use the icons from the package, the text must be inserted into the property of a control (e.g. BackgroundImage) according to the following scheme:

Beckhoff.TwinCAT.HMI.Plastic.Images/Folder/Icon.svg

In this example, the string references the icon named *Icon.svg*, which is located inside the package in the folder named "Folder".

#### **Icon references**

- Beckhoff.TwinCAT.HMI.Plastic.Images/Axes/Axes.svg
- Beckhoff.TwinCAT.HMI.Plastic.Images/Axes/Scope.svg
- Beckhoff.TwinCAT.HMI.Plastic.Images/Axes/Blowpin/Blowpin.svg
- Beckhoff.TwinCAT.HMI.Plastic.Images/Axes/Blowpin/BlowpinDown.svg
- Beckhoff.TwinCAT.HMI.Plastic.Images/Axes/Blowpin/BlowpinHoming.svg
- Beckhoff.TwinCAT.HMI.Plastic.Images/Axes/Blowpin/BlowpinUp.svg
- Beckhoff.TwinCAT.HMI.Plastic.Images/Axes/Blowpin/CoolingBlowpin.svg
- Beckhoff.TwinCAT.HMI.Plastic.Images/Axes/Blowpin/CoolingBlowpinDown.svg
- Beckhoff.TwinCAT.HMI.Plastic.Images/Axes/Blowpin/CoolingBlowpinUp.svg
- Beckhoff.TwinCAT.HMI.Plastic.Images/Axes/Blowpin/SideBlowpin.svg
- Beckhoff.TwinCAT.HMI.Plastic.Images/Axes/Blowpin/SideBlowpinBlow.svg
- Beckhoff.TwinCAT.HMI.Plastic.Images/Axes/Carriage/Carriage.svg
- Beckhoff.TwinCAT.HMI.Plastic.Images/Axes/Carriage/CarriageHoming.svg
- Beckhoff.TwinCAT.HMI.Plastic.Images/Axes/Carriage/CarriageLeft.svg
- Beckhoff.TwinCAT.HMI.Plastic.Images/Axes/Carriage/CarriageRight.svg
- Beckhoff.TwinCAT.HMI.Plastic.Images/Axes/Clamp/Clamp.svg
- Beckhoff.TwinCAT.HMI.Plastic.Images/Axes/Clamp/ClampClose.svg
- Beckhoff.TwinCAT.HMI.Plastic.Images/Axes/Clamp/ClampHoming.svg
- Beckhoff.TwinCAT.HMI.Plastic.Images/Axes/Clamp/ClampLeft.svg
- Beckhoff.TwinCAT.HMI.Plastic.Images/Axes/Clamp/ClampOpen.svg
- Beckhoff.TwinCAT.HMI.Plastic.Images/Axes/Clamp/ClampRight.svg
- Beckhoff.TwinCAT.HMI.Plastic.Images/Extruder/CoExtruder.svg
- Beckhoff.TwinCAT.HMI.Plastic.Images/Extruder/CoExtruderVelocityDown.svg
- Beckhoff.TwinCAT.HMI.Plastic.Images/Extruder/CoExtruderVelocityUp.svg
- Beckhoff.TwinCAT.HMI.Plastic.Images/Extruder/ExtruderDown.svg
- Beckhoff.TwinCAT.HMI.Plastic.Images/Extruder/ExtruderHead.svg
- Beckhoff.TwinCAT.HMI.Plastic.Images/Extruder/ExtruderHeadWhite.svg
- Beckhoff.TwinCAT.HMI.Plastic.Images/Extruder/ExtruderUp.svg
- Beckhoff.TwinCAT.HMI.Plastic.Images/Extruder/MainExtruder.svg
- Beckhoff.TwinCAT.HMI.Plastic.Images/Extruder/MainExtruderVelocityDown.svg
- Beckhoff.TwinCAT.HMI.Plastic.Images/Extruder/MainExtruderVelocityUp.svg
- Beckhoff.TwinCAT.HMI.Plastic.Images/Extruder/Trend.svg
- Beckhoff.TwinCAT.HMI.Plastic.Images/Extruder/ViewStripeExtruder.svg

# **BECKHOFF**

- Beckhoff.TwinCAT.HMI.Plastic.Images/Extruder/ViewStripeExtruderVelocityDown.svg
- Beckhoff.TwinCAT.HMI.Plastic.Images/Extruder/ViewStripeExtruderVelocityUp.svg
- Beckhoff.TwinCAT.HMI.Plastic.Images/Frame/AdditionalPages.svg
- Beckhoff.TwinCAT.HMI.Plastic.Images/Frame/Beckhoff\_Logo.svg
- Beckhoff.TwinCAT.HMI.Plastic.Images/Frame/Home.svg
- Beckhoff.TwinCAT.HMI.Plastic.Images/Frame/Info.svg
- Beckhoff.TwinCAT.HMI.Plastic.Images/Frame/Left.svg
- Beckhoff.TwinCAT.HMI.Plastic.Images/Frame/ManualFunctions.svg
- Beckhoff.TwinCAT.HMI.Plastic.Images/Frame/Navigation.svg
- Beckhoff.TwinCAT.HMI.Plastic.Images/Frame/Pause.svg
- Beckhoff.TwinCAT.HMI.Plastic.Images/Frame/Right.svg
- Beckhoff.TwinCAT.HMI.Plastic.Images/Frame/Screenshot.svg
- Beckhoff.TwinCAT.HMI.Plastic.Images/Frame/SliderDown.svg
- Beckhoff.TwinCAT.HMI.Plastic.Images/Frame/SliderUp.svg
- Beckhoff.TwinCAT.HMI.Plastic.Images/Frame/Start.svg
- Beckhoff.TwinCAT.HMI.Plastic.Images/Frame/Stop.svg
- Beckhoff.TwinCAT.HMI.Plastic.Images/Frame/ToBasePosition.svg
- Beckhoff.TwinCAT.HMI.Plastic.Images/Frame/User.svg
- Beckhoff.TwinCAT.HMI.Plastic.Images/Frame/Flags/br.png
- Beckhoff.TwinCAT.HMI.Plastic.Images/Frame/Flags/can.png
- Beckhoff.TwinCAT.HMI.Plastic.Images/Frame/Flags/cn.png
- Beckhoff.TwinCAT.HMI.Plastic.Images/Frame/Flags/de.png
- Beckhoff.TwinCAT.HMI.Plastic.Images/Frame/Flags/en\_gb.png
- Beckhoff.TwinCAT.HMI.Plastic.Images/Frame/Flags/en\_us.png
- Beckhoff.TwinCAT.HMI.Plastic.Images/Frame/Flags/eng.png
- Beckhoff.TwinCAT.HMI.Plastic.Images/Frame/Flags/es.png
- Beckhoff.TwinCAT.HMI.Plastic.Images/Frame/Flags/fr.png
- Beckhoff.TwinCAT.HMI.Plastic.Images/Frame/Flags/in.png
- Beckhoff.TwinCAT.HMI.Plastic.Images/Frame/Flags/is.png
- Beckhoff.TwinCAT.HMI.Plastic.Images/Frame/Flags/it.png
- Beckhoff.TwinCAT.HMI.Plastic.Images/Frame/Flags/jp.png
- Beckhoff.TwinCAT.HMI.Plastic.Images/Frame/Flags/nd.png
- Beckhoff.TwinCAT.HMI.Plastic.Images/Frame/Flags/pk.png
- Beckhoff.TwinCAT.HMI.Plastic.Images/Frame/Flags/pr.png
- Beckhoff.TwinCAT.HMI.Plastic.Images/Frame/Flags/ru.png
- Beckhoff.TwinCAT.HMI.Plastic.Images/Frame/Flags/sa.png
- Beckhoff.TwinCAT.HMI.Plastic.Images/Frame/Flags/tr.png
- Beckhoff.TwinCAT.HMI.Plastic.Images/Frame/Flags/uk.png
- Beckhoff.TwinCAT.HMI.Plastic.Images/Frame/Flags/us.png
- Beckhoff.TwinCAT.HMI.Plastic.Images/MachineRenderings/BlowMolding.png
- Beckhoff.TwinCAT.HMI.Plastic.Images/MachineRenderings/BlowMoldingLine.png
- Beckhoff.TwinCAT.HMI.Plastic.Images/MachineRenderings/CoExtruder.png
- Beckhoff.TwinCAT.HMI.Plastic.Images/MachineRenderings/ExtKopf.png
- Beckhoff.TwinCAT.HMI.Plastic.Images/MachineRenderings/Extruder.png
- Beckhoff.TwinCAT.HMI.Plastic.Images/MachineRenderings/ExtruderWith13Zones.png
- Beckhoff.TwinCAT.HMI.Plastic.Images/MachineRenderings/ExtruderWith5Zones.png
- Beckhoff.TwinCAT.HMI.Plastic.Images/MachineRenderings/Flansch.png
- Beckhoff.TwinCAT.HMI.Plastic.Images/Parameters/Parameters.svg
- Beckhoff.TwinCAT.HMI.Plastic.Images/Parameters/ParametersBlowpin.svg
- Beckhoff.TwinCAT.HMI.Plastic.Images/Parameters/ParametersCarriage.svg
- Beckhoff.TwinCAT.HMI.Plastic.Images/Parameters/ParametersClamp.svg
- Beckhoff.TwinCAT.HMI.Plastic.Images/Parameters/ParametersCoExtruder.svg
- Beckhoff.TwinCAT.HMI.Plastic.Images/Parameters/ParametersMainExtruder.svg
- Beckhoff.TwinCAT.HMI.Plastic.Images/Parameters/ParametersMonitoring.svg
- Beckhoff.TwinCAT.HMI.Plastic.Images/Parameters/ParametersSetpoints.svg
- Beckhoff.TwinCAT.HMI.Plastic.Images/Parameters/ParametersTemperature.svg
- Beckhoff.TwinCAT.HMI.Plastic.Images/Parameters/ParametersWtc.svg
- Beckhoff.TwinCAT.HMI.Plastic.Images/Process/Blowing.svg
- Beckhoff.TwinCAT.HMI.Plastic.Images/Process/EnergyMeasurement.svg
- Beckhoff.TwinCAT.HMI.Plastic.Images/Process/Monitoring.svg
- Beckhoff.TwinCAT.HMI.Plastic.Images/Process/Process.svg
- Beckhoff.TwinCAT.HMI.Plastic.Images/Process/Setpoints.svg
- Beckhoff.TwinCAT.HMI.Plastic.Images/Process/Timer.svg
- Beckhoff.TwinCAT.HMI.Plastic.Images/System/Administration.svg
- Beckhoff.TwinCAT.HMI.Plastic.Images/System/AlarmColumns.svg
- Beckhoff.TwinCAT.HMI.Plastic.Images/System/AlarmHistory.svg
- Beckhoff.TwinCAT.HMI.Plastic.Images/System/Deselect.svg
- Beckhoff.TwinCAT.HMI.Plastic.Images/System/Events.svg
- Beckhoff.TwinCAT.HMI.Plastic.Images/System/EventsAlarms.svg
- Beckhoff.TwinCAT.HMI.Plastic.Images/System/Filter.svg
- Beckhoff.TwinCAT.HMI.Plastic.Images/System/Recipe.svg
- Beckhoff.TwinCAT.HMI.Plastic.Images/System/RecipeManagement.svg
- Beckhoff.TwinCAT.HMI.Plastic.Images/System/System.svg
- Beckhoff.TwinCAT.HMI.Plastic.Images/Temperature/Cooling.svg
- Beckhoff.TwinCAT.HMI.Plastic.Images/Temperature/Heating.svg
- Beckhoff.TwinCAT.HMI.Plastic.Images/Temperature/Temperature.svg
- Beckhoff.TwinCAT.HMI.Plastic.Images/Temperature/TemperatureControlCabinet.svg
- Beckhoff.TwinCAT.HMI.Plastic.Images/Temperature/TemperatureOff.svg
- Beckhoff.TwinCAT.HMI.Plastic.Images/Temperature/TemperatureOn.svg
- Beckhoff.TwinCAT.HMI.Plastic.Images/Temperature/TemperatureParameters.svg
- Beckhoff.TwinCAT.HMI.Plastic.Images/Temperature/TemperatureStandby.svg
- Beckhoff.TwinCAT.HMI.Plastic.Images/Temperature/TemperatureTimed.svg
- Beckhoff.TwinCAT.HMI.Plastic.Images/Temperature/TemperatureTimeScheduling.svg
- Beckhoff.TwinCAT.HMI.Plastic.Images/Temperature/TemperatureZones.svg
- Beckhoff.TwinCAT.HMI.Plastic.Images/Temperature/TemperatureZonesLocalization.svg
- Beckhoff.TwinCAT.HMI.Plastic.Images/Temperature/TemperatureZonesLocalizationReverse.svg
- Beckhoff.TwinCAT.HMI.Plastic.Images/Various/Automatic.svg
- Beckhoff.TwinCAT.HMI.Plastic.Images/Various/Cut.svg
- Beckhoff.TwinCAT.HMI.Plastic.Images/Various/Drive.svg
- Beckhoff.TwinCAT.HMI.Plastic.Images/Various/Info.svg
- Beckhoff.TwinCAT.HMI.Plastic.Images/Various/Lamp.svg
- Beckhoff.TwinCAT.HMI.Plastic.Images/Various/Plus.svg

# **BECKHOFF**

- Beckhoff.TwinCAT.HMI.Plastic.Images/Various/SemiAutomatic.svg
- Beckhoff.TwinCAT.HMI.Plastic.Images/Various/BlowMolding/CanisterHandleCutter.svg
- Beckhoff.TwinCAT.HMI.Plastic.Images/Various/BlowMolding/CanisterHandleCutterBackward.svg
- Beckhoff.TwinCAT.HMI.Plastic.Images/Various/BlowMolding/CanisterHandleCutterForward.svg
- Beckhoff.TwinCAT.HMI.Plastic.Images/Various/BlowMolding/Corepuller.svg
- Beckhoff.TwinCAT.HMI.Plastic.Images/Various/BlowMolding/CorepullerClose.svg
- Beckhoff.TwinCAT.HMI.Plastic.Images/Various/BlowMolding/CorepullerOpen.svg
- Beckhoff.TwinCAT.HMI.Plastic.Images/Various/BlowMolding/Cutter.svg
- Beckhoff.TwinCAT.HMI.Plastic.Images/Various/BlowMolding/CutterBackward.svg
- Beckhoff.TwinCAT.HMI.Plastic.Images/Various/BlowMolding/CutterForward.svg
- Beckhoff.TwinCAT.HMI.Plastic.Images/Various/BlowMolding/ExpandingMandrel.svg
- Beckhoff.TwinCAT.HMI.Plastic.Images/Various/BlowMolding/ExpandingMandrelOut.svg
- Beckhoff.TwinCAT.HMI.Plastic.Images/Various/BlowMolding/Gripper.svg
- Beckhoff.TwinCAT.HMI.Plastic.Images/Various/BlowMolding/GripperBackward.svg
- Beckhoff.TwinCAT.HMI.Plastic.Images/Various/BlowMolding/GripperClose.svg
- Beckhoff.TwinCAT.HMI.Plastic.Images/Various/BlowMolding/GripperForward.svg
- Beckhoff.TwinCAT.HMI.Plastic.Images/Various/BlowMolding/GripperOpen.svg
- Beckhoff.TwinCAT.HMI.Plastic.Images/Various/BlowMolding/PartGripper.svg
- Beckhoff.TwinCAT.HMI.Plastic.Images/Various/BlowMolding/PartGripperClose.svg
- Beckhoff.TwinCAT.HMI.Plastic.Images/Various/BlowMolding/PartGripperOpen.svg
- Beckhoff.TwinCAT.HMI.Plastic.Images/Various/Extruder/ExtruderAdministration.svg
- Beckhoff.TwinCAT.HMI.Plastic.Images/Various/Extruder/ExtruderMachineOverview.svg
- Beckhoff.TwinCAT.HMI.Plastic.Images/Various/Extruder/ExtruderOverviewWhite.svg
- Beckhoff.TwinCAT.HMI.Plastic.Images/Various/Hydraulic/HydraulicPump.svg
- Beckhoff.TwinCAT.HMI.Plastic.Images/Various/Hydraulic/HydraulicPumpTechnical.svg
- Beckhoff.TwinCAT.HMI.Plastic.Images/Various/InjectionMolding/BarrelHeat.svg
- Beckhoff.TwinCAT.HMI.Plastic.Images/Various/InjectionMolding/BarrelHeat2.svg
- Beckhoff.TwinCAT.HMI.Plastic.Images/Various/InjectionMolding/Carriage.svg
- Beckhoff.TwinCAT.HMI.Plastic.Images/Various/InjectionMolding/Carriage2.svg
- Beckhoff.TwinCAT.HMI.Plastic.Images/Various/InjectionMolding/Clamp.svg
- Beckhoff.TwinCAT.HMI.Plastic.Images/Various/InjectionMolding/ClampClose.svg
- Beckhoff.TwinCAT.HMI.Plastic.Images/Various/InjectionMolding/ClampCooling.svg
- Beckhoff.TwinCAT.HMI.Plastic.Images/Various/InjectionMolding/ClampLock.svg
- Beckhoff.TwinCAT.HMI.Plastic.Images/Various/InjectionMolding/ClampOpen.svg
- Beckhoff.TwinCAT.HMI.Plastic.Images/Various/InjectionMolding/Cloud.svg
- Beckhoff.TwinCAT.HMI.Plastic.Images/Various/InjectionMolding/Configuration.svg
- Beckhoff.TwinCAT.HMI.Plastic.Images/Various/InjectionMolding/Corepuller.svg
- Beckhoff.TwinCAT.HMI.Plastic.Images/Various/InjectionMolding/DataLoadSave.svg
- Beckhoff.TwinCAT.HMI.Plastic.Images/Various/InjectionMolding/Ejector.svg
- Beckhoff.TwinCAT.HMI.Plastic.Images/Various/InjectionMolding/Injection.svg
- Beckhoff.TwinCAT.HMI.Plastic.Images/Various/InjectionMolding/InjectionHoldingPressure.svg
- Beckhoff.TwinCAT.HMI.Plastic.Images/Various/InjectionMolding/InjectionUnit.svg
- Beckhoff.TwinCAT.HMI.Plastic.Images/Various/InjectionMolding/InjectionUnitConfiguration.svg
- Beckhoff.TwinCAT.HMI.Plastic.Images/Various/InjectionMolding/InjectionUnitPressure.svg
- Beckhoff.TwinCAT.HMI.Plastic.Images/Various/InjectionMolding/InjectionUnitTemperature.svg
- Beckhoff.TwinCAT.HMI.Plastic.Images/Various/InjectionMolding/InjectionUnitTorque.svg
- Beckhoff.TwinCAT.HMI.Plastic.Images/Various/InjectionMolding/Metering.svg
- Beckhoff.TwinCAT.HMI.Plastic.Images/Various/InjectionMolding/Pressure.svg
- Beckhoff.TwinCAT.HMI.Plastic.Images/Various/InjectionMolding/Pump.svg
- Beckhoff.TwinCAT.HMI.Plastic.Images/Various/InjectionMolding/QualityTable.svg
- Beckhoff.TwinCAT.HMI.Plastic.Images/Various/InjectionMolding/ShotScope.svg
- Beckhoff.TwinCAT.HMI.Plastic.Images/Various/InjectionMolding/Temperature.svg
- Beckhoff.TwinCAT.HMI.Plastic.Images/Various/InjectionMolding/TimingScope.svg
- Beckhoff.TwinCAT.HMI.Plastic.Images/Various/InjectionMolding/UserManagement.svg
- Beckhoff.TwinCAT.HMI.Plastic.Images/Wtc/EditorProfileBackward.svg
- Beckhoff.TwinCAT.HMI.Plastic.Images/Wtc/EditorProfileForward.svg
- Beckhoff.TwinCAT.HMI.Plastic.Images/Wtc/EditorProfileUndo.svg
- Beckhoff.TwinCAT.HMI.Plastic.Images/Wtc/Wtc.svg
- Beckhoff.TwinCAT.HMI.Plastic.Images/Wtc/WtcHoming.svg

# **8 Localizations**

**NuGet package:** Beckhoff.TwinCAT.HMI.Plastic.Localizations

**Available** from version 12.6.0

The NuGet package **Beckhoff.TwinCAT.HMI.Plastic.Localizations** can be installed in the TwinCAT HMI project via the NuGet package management system.

It includes an English (en-US) and a German (de-DE) language file with language symbols that may be relevant for plastic user interfaces.

To use the language symbols from the package, the following text must be inserted into the property of a control (e.g. Text):

"%l%Control::TcHmi.Controls.Plastic.Tc3\_PlasticLocalizations::Language%/l%"

In this sample, the string references the language key Language. The English translation is "Language" and the German "Sprache".

To display the list of all available language symbols or to change the translations of the languages English and German or to add further languages, the language files can be imported in the TwinCAT HMI project. To do this, the following steps must be performed:

- 1. Right-click on the folder **Localization** in the TwinCAT HMI project and add a new item.
- 2. Select the **Import Localization** option in the window that opens and then click the **Add** button.
- 3. In the TwinCAT HMI Wizard window open the **Control** tab, select the control with the name "Tc3\_PlasticLocalizations" via the checkbox and confirm it by clicking the **OK** button. (If desired, only one of the two available languages can be selected)
- 4. The selected language files appear in the folder "Localizations" and can be edited using the localization editor.

# **9 Themes**

**NuGet package:** Beckhoff.TwinCAT.HMI.Plastic.Themes

#### **Available** from version 12.6.0

The NuGet package Beckhoff.TwinCAT.HMI.Plastic.Themes can be installed in the TwinCAT HMI project via the NuGet package management system.

It includes design adaptations of existing controls and classes that can be used in the TwinCAT HMI project.

#### **Use of the Plastic design**

To be able to use the design from the NuGet package in a TwinCAT HMI project, a theme with the name "Plastic" must first be created. To do this, perform the following steps:

- 1. Right-click on the folder "Themes" in the TwinCAT HMI project and add a new item.
- 2. Select the **Theme** option in the window that opens, assign the name "Plastic" and then click the **Add** button.
- $\Rightarrow$  The theme named "Plastic" appears in the folder "Themes" and can be edited using the theme editor.

#### **Use of class themes**

To use class themes from the NuGet package, they must be inserted in the theme editor. This requires the following steps:

- 1. Open the Plastic.theme file in the theme editor.
- 2. Right-click on the tab **Control Classes** and select **Create new Control Class**.
- 3. Now add the following control classes to be able to use them in the project: inputbox\_toggle\_switch; SliderTab; Tiles; TilesHeadline
- ð Now the control classes can be assigned to the controls via the property **ClassNames**.

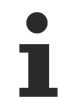

The added control classes are grayed out in the theme editor because they do not contain a definition. The definition of the previously added control classes via the theme editor is not necessary by using the Beckhoff.TwinCAT.HMI.Plastic.Themes NuGet package, because the package contains the definition.

# **10 Temperature**

# **10.1 ZoneGrouping**

**NuGet package**: Beckhoff.TwinCAT.HMI.Plastic.Temperature

#### **Available**: since version 12.8.0

ZoneGrouping control is used to visualize and allow users to change temperature group configuration in the Tc3 Plastic Application project.

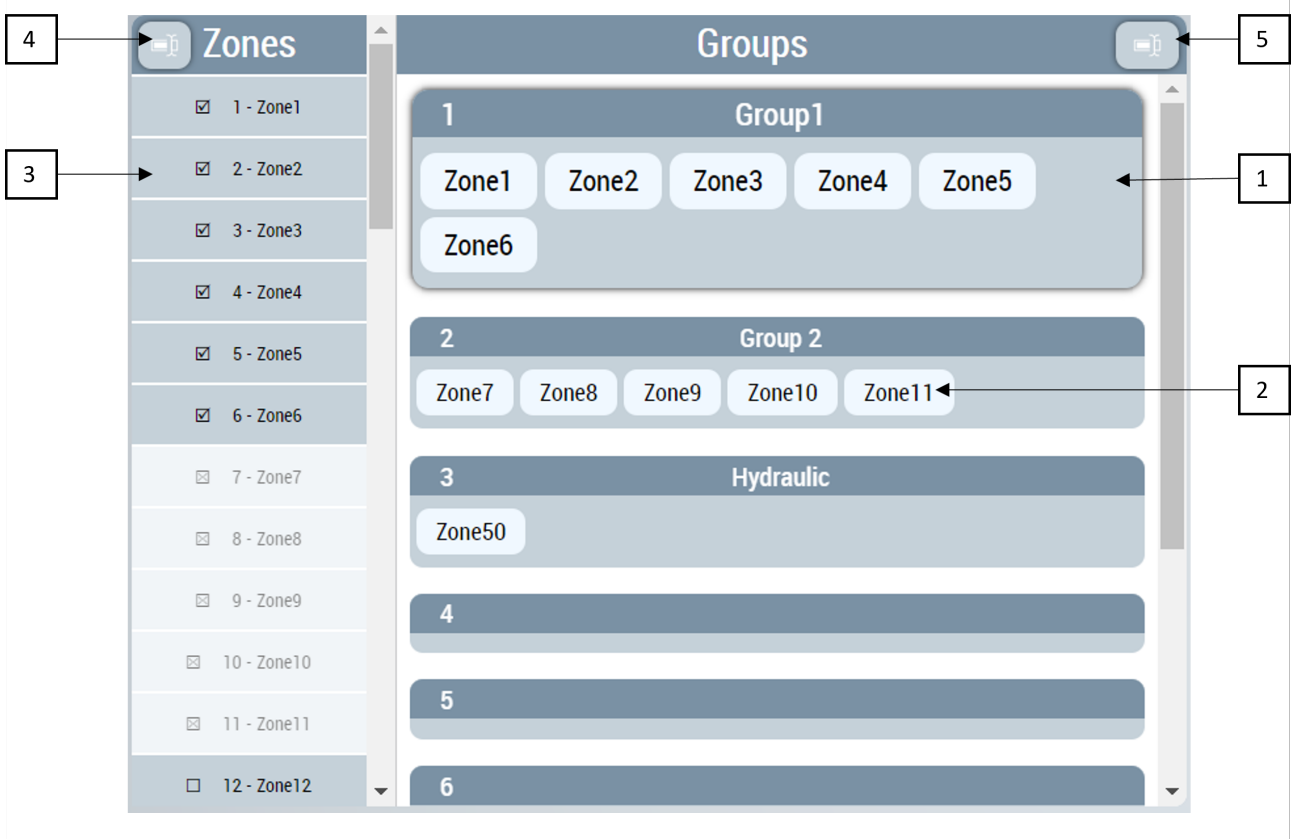

- 1. Temperature groups list.
- 2. Zones added to each group are displayed inside it.
- 3. A list of all available zones in the project.
- 4. Button to start zone names editing dialog.
- 5. Button to start group names editing dialog.

User can see all the temperature groups, with information about zones belonging to each of the group.

Users can add and remove zones from any group.

The buttons on the control start different dialogs that can be used to change group names and zones names respectively.

#### **Activate action**

Any new changes on the control must be activated using [ActivateConfig \[](#page-190-0)▶ [191\]](#page-190-0) action to set new values to PLC.

## **10.1.1 Attributes**

**Category: Colors**

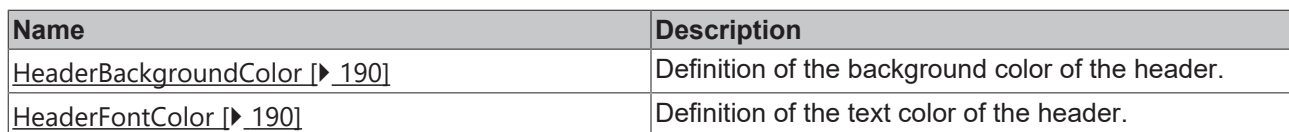

#### **Category: Header Configuration**

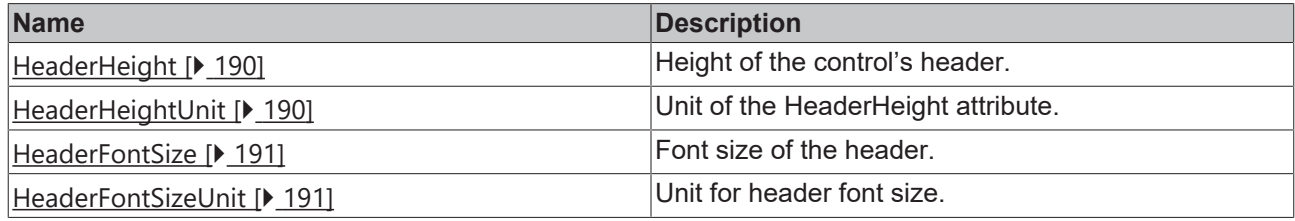

## **10.1.1.1 Activation Required**

Is set to TRUE if user makes new changes that are not activated.

**Schema**: tchmi:general#/definitions/Boolean

**Attribute getter**: getActivationRequired

<span id="page-189-0"></span>**Available:** since version 12.8.0

## **10.1.1.2 HeaderBackgroundColor**

Definition of the background color of the header. **Schema:** tchmi:framework#/definitions/Color **Attribute getter:** getHeaderBackgroundColor **Attribute setter:** setHeaderBackgroundColor **Available:** since version 12.8.0

## <span id="page-189-1"></span>**10.1.1.3 HeaderFontColor**

Definition of the text color of the header. **Schema:** tchmi:framework#/definitions/Color **Attribute getter:** getHeaderFontColor **Attribute setter:** setHeaderFontColor **Available:** since version 12.8.0

## <span id="page-189-2"></span>**10.1.1.4 HeaderHeight**

Definition of the height of the header. **Schema:** tchmi:framework#/definitions/MeasurementValue **Attribute getter:** getHeaderHeight **Attribute setter:** setHeaderHeight **Available:** since version 12.8.0

## <span id="page-189-3"></span>**10.1.1.5 HeaderHeightUnit**

Defines the unit of the height of the header:

- Pixels for an absolute size
- Percent for a relative size

**Schema**: tchmi:framework#/definitions/MeasurementUnit **Attribute getter:** getHeaderHeightUnit **Attribute setter:** setHeaderHeightUnit **Available:** since version 12.8.0

## <span id="page-190-1"></span>**10.1.1.6 HeaderFontSize**

The font size. If the percent is specified as the unit, this is relative to the font size of the parent element.

**Schema**: tchmi:framework#/definitions/MeasurementValue

**Attribute getter:** getHeaderFontSize

**Attribute setter:** setHeaderFontSize

<span id="page-190-2"></span>**Available:** since version 12.8.0

#### **10.1.1.7 HeaderFontSizeUnit**

Pixels, or percent for relative sizes.

Schema: tchmi:framework#/definitions/MeasurementUnit

**Attribute getter:** getHeaderFontSizeUnit

**Attribute setter:** setHeaderFontSizeUnit

**Available:** since version 12.8.0

## <span id="page-190-0"></span>**10.1.2 Functions**

#### **10.1.2.1 ActivateConfig**

By calling this function all user changes will be activated and written to PLC symbols.

#### **Parameter**

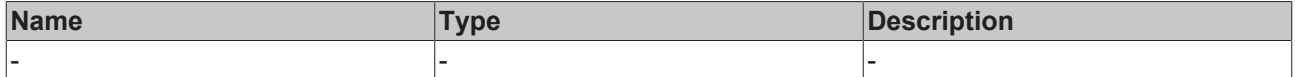

#### **Return value**

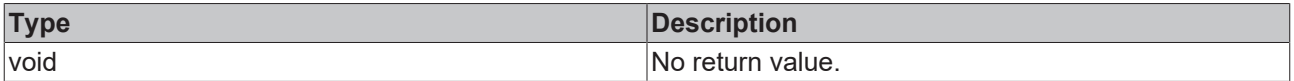

**Available:** since version 12.8.0

#### **10.1.2.2 ResetConfigData**

This function will revert any user changes by reloading the last activated configuration.

#### **Parameter**

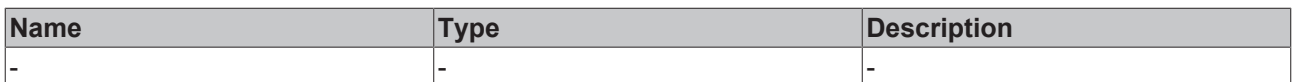

#### **Return value**

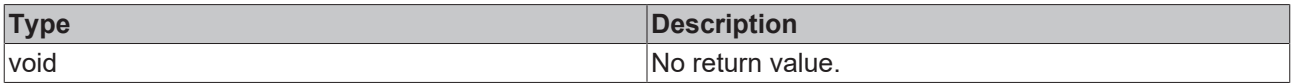

Available since version 12.8.0

## **10.1.3 User Interactions**

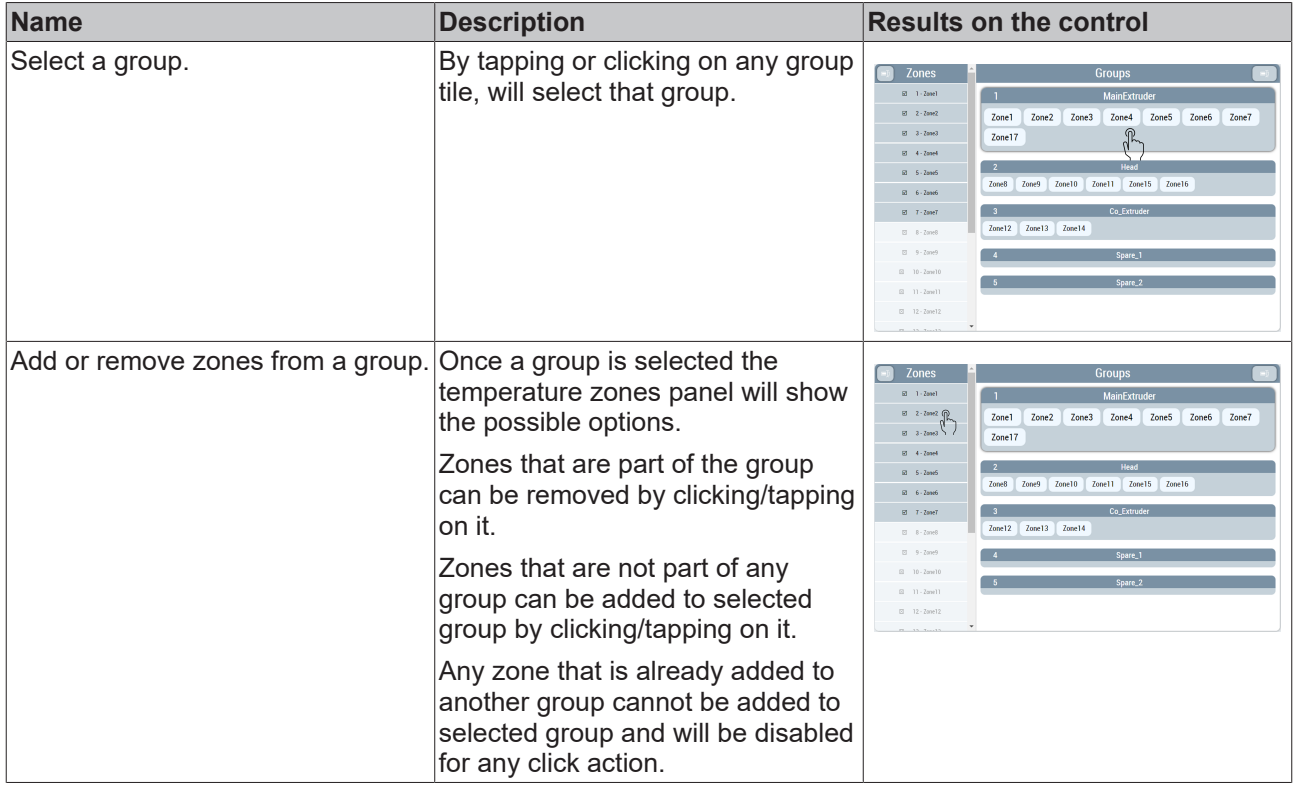

# **BECKHOFF**

# **10.1.4 Dialogs**

## **10.1.4.1 Edit zone names**

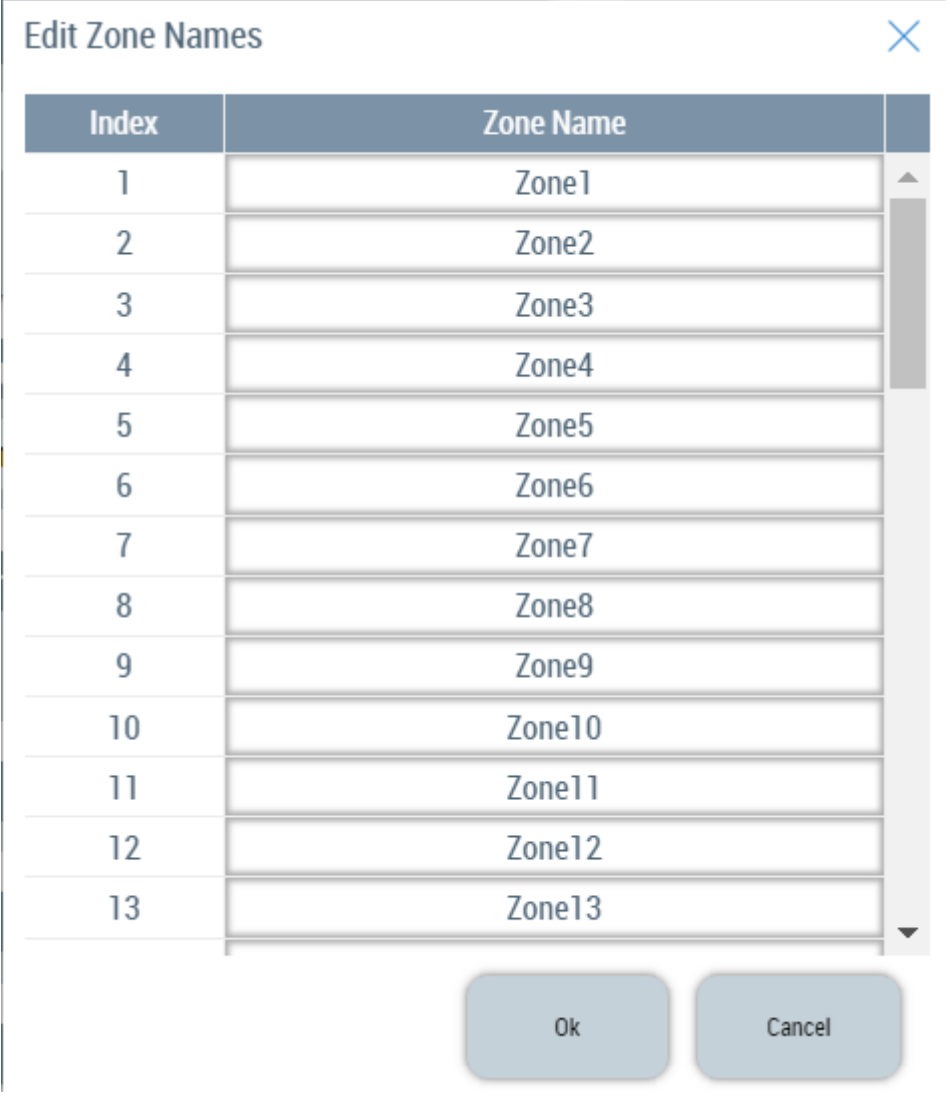

User can edit zone name value for each channel in PLC from this dialog. After entering new values press **Ok** to accept new changes and **Cancel** to close the dialog.

## **10.1.4.2 Edit group names**

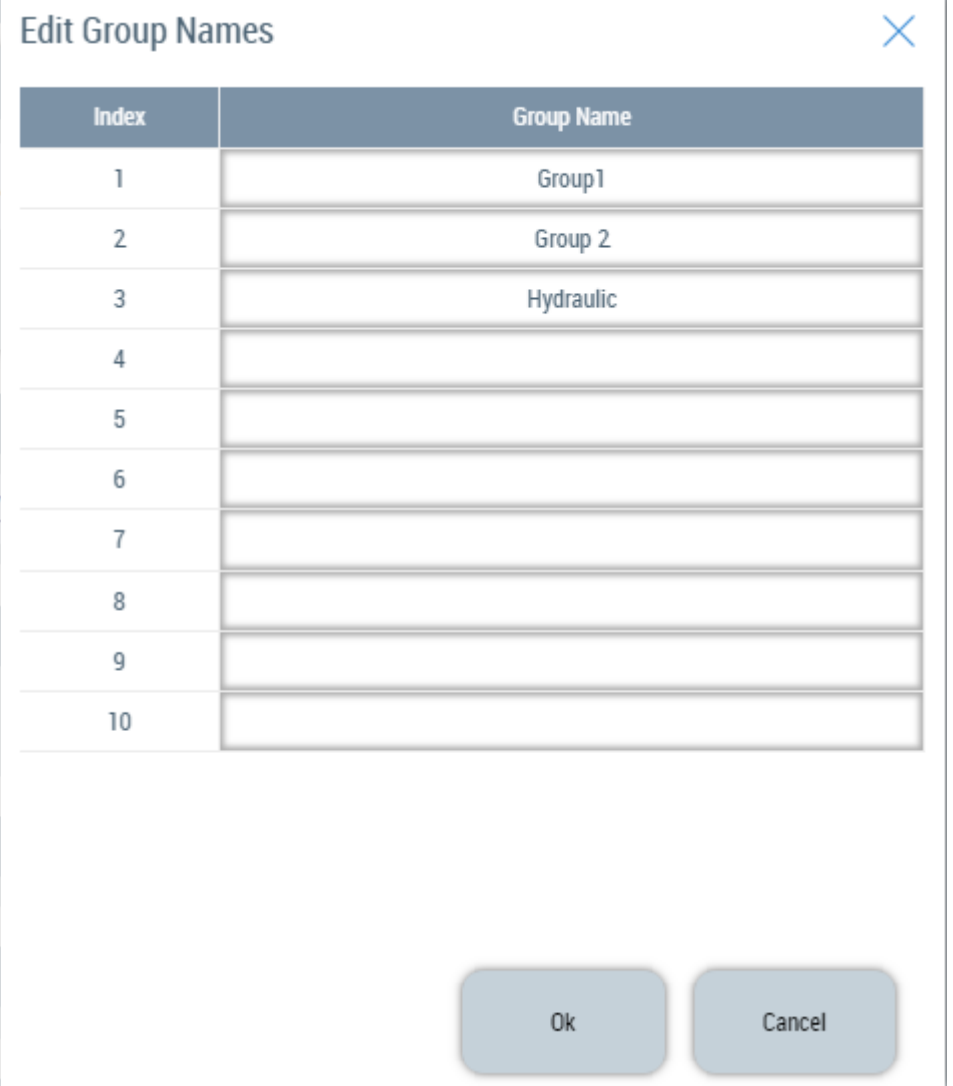

In this dialog group name values for each group are displayed. User can change the names and press **OK** to accept new changes and **Cancel** to close the dialog.

# **10.2 ZoneImageLayout**

The ZoneImageLayout framework control allows users to present temperature zones over an image background in a layout that mimics the physical arrangement on the machine. All the changes can be done directly from the client thus eliminating the necessity of accessing the project through engineering.

Based on the standard TcHMI Control, the ZoneImageLayout control uses the standard background image attributes such as [BackgroundImage](https://infosys.beckhoff.com/english.php?content=../content/1033/tf6100_tc3_opcua/633776523.html&id=) to display an image in the backdrop. Different attributes and dialogs allow user to change the background image and related properties directly from the client.

On top of the background the control portrays small tiles, with each tile presenting the actual status of a temperature zone.

User can use various attributes, dialogs, and touch/click interactions to move and arrange temperature zone tiles in different layouts.

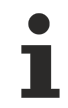

## **ActivateConfig action**

Any new changes to the control must be activated using the  $\Delta$ ctivateConfig  $[\triangleright]$  [199\]](#page-198-0) action to set new values to the PLC.

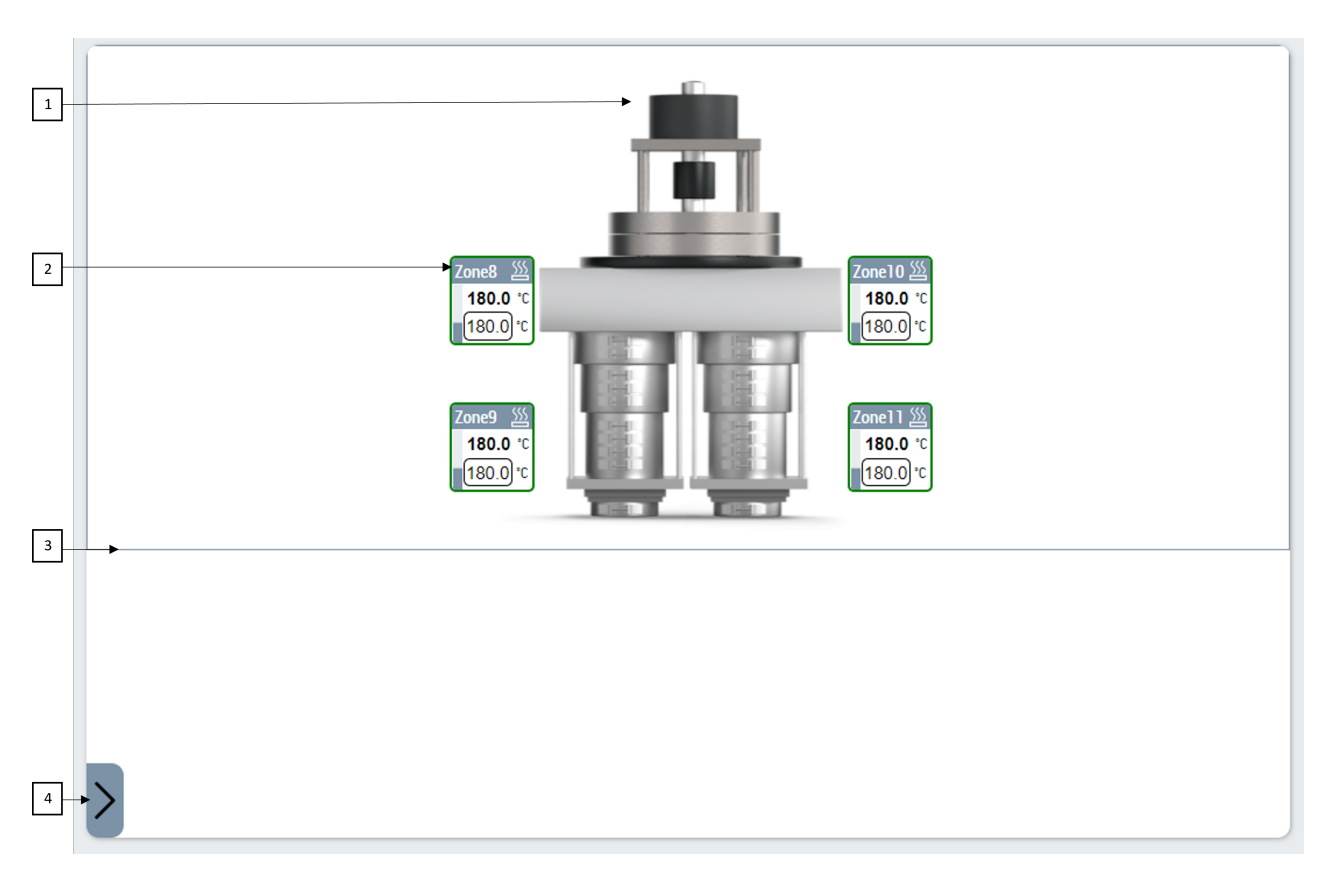

- 1. Background Image displayed on the control.
- 2. Temperature zones
- 3. Layout area to guide user.
- 4. Button to open zone selection dialog.

#### **Tiles displaying zones**

Each zone on the layout is represented with a visual element that gives more information of the linked temperature zone in the controller.

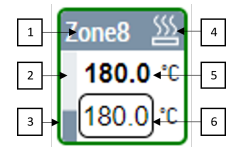

1. ZoneName

- 2. PowerLevel
- 3. Border color indicating zone status
- 4. Zone heating/cooling/error status
- 5. ActualTemperature of the zone
- 6. Input for user to write SetpointTemperature of the zone

Table below explains every possible border color and what it represents.

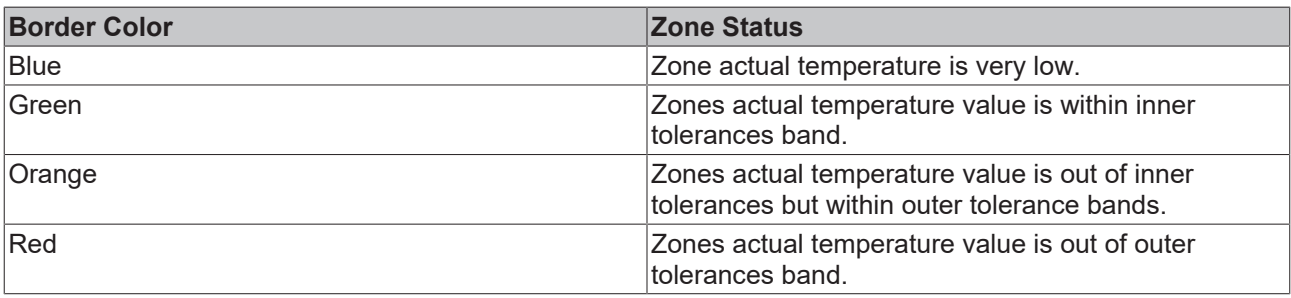

# **10.2.1 Attributes**

## **10.2.1.1 ZoneImageLayoutConfig**

With ZoneImageLayoutConfig attribute, users can establish the default configuration to be shown on the control.

This attribute also enables binding to a server symbol, allowing users to capture and store new changes from the client side.

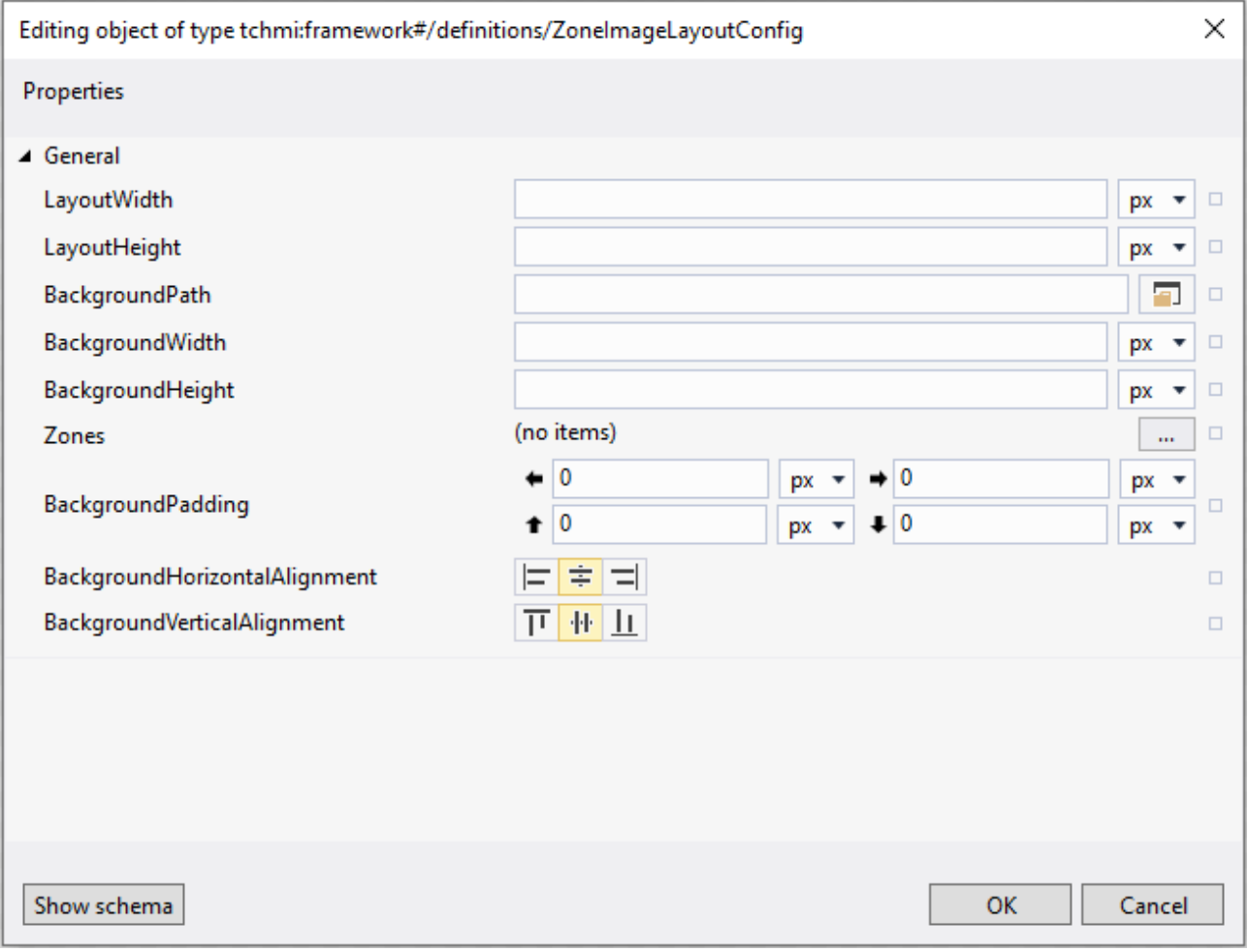

The properties in the object are explained in table below.

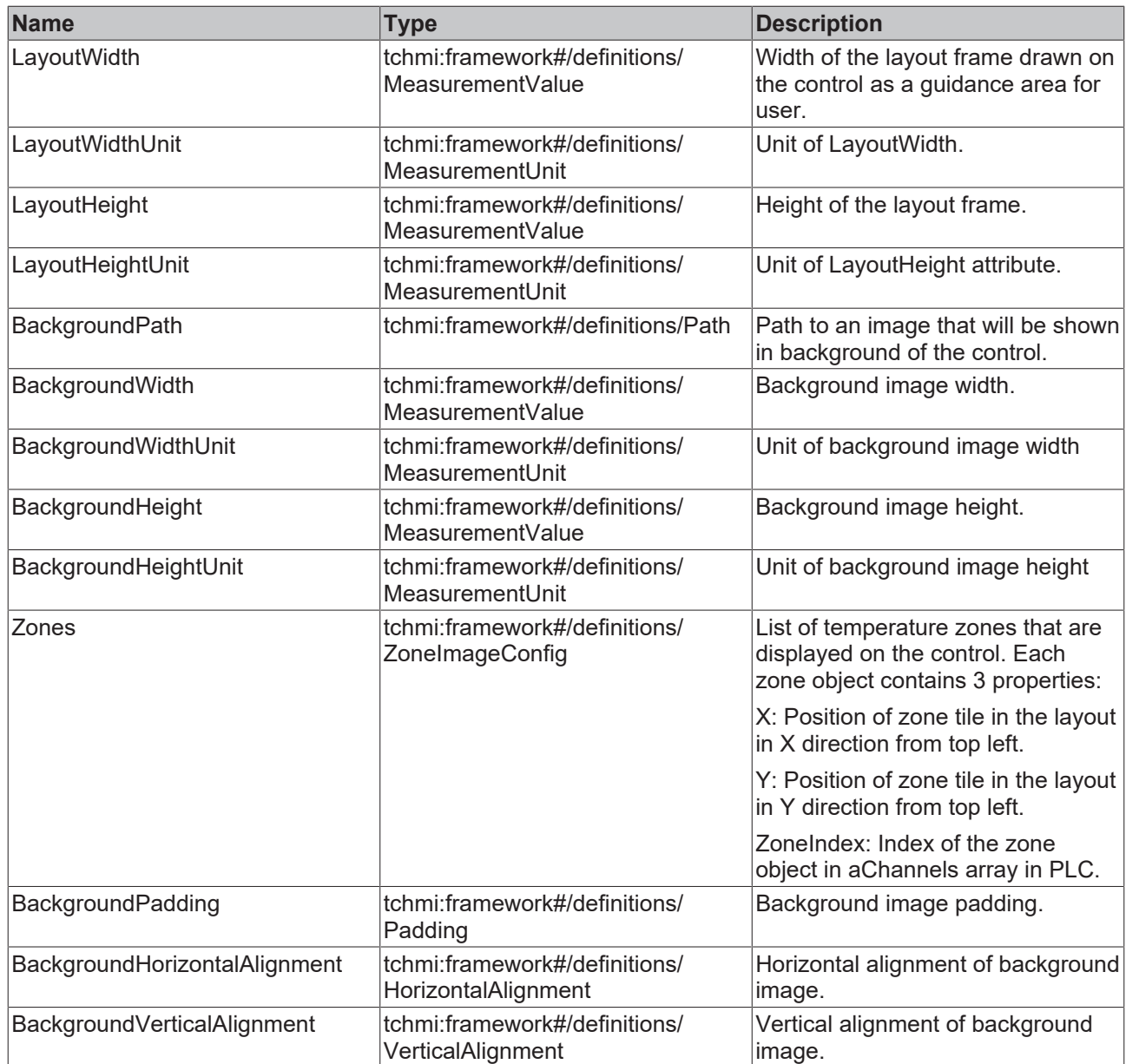

**Schema**: tchmi:framework#/definitions/ZoneImageLayoutConfig

**Attribute getter**: getZoneImageLayoutConfig

**Attribute setter**: setZoneImageLayoutConfig

**Available**: since version 12.8.0

## **10.2.1.2 Activation Required**

Is set to TRUE if the user makes new changes that are not activated.

**Schema**: tchmi:general#/definitions/Boolean

**Attribute getter**: getActivationRequired

<span id="page-196-0"></span>**Available:** since version 12.8.0

#### **10.2.1.3 ShiftMode**

The ShiftMode is a binary attribute. Setting it to true is necessary to reorganize temperature zone tiles layout.

Once set, this mode alters the tiles to exclusively show zone index and name details. Users can then interactively drag, and position individual tiles as needed.

It is not possible to add or remove new zones to configuration when ShiftMode is set to true.

**Schema**: tchmi:general#/definitions/Boolean

**Attribute getter**: getShiftMode

**Attribute setter**: setShiftMode

**Available:** since version 12.8.0

## **10.2.1.4 LayoutWidth**

Users might encounter scenarios where a single layout configuration appears on distinct controls with varying display dimensions. To aid users in constraining their layout designs to suitable sizes, a designated layout area is outlined on the control.

This rectangular frame serves as visual reference and doesn't impose limitations on element movement beyond its borders.

LayoutWidth attribute sets the width of the layout rectangle drawn on the control.

**Schema:** tchmi:framework#/definitions/MeasurementValue

**Attribute getter**: getLayoutWidth

**Attribute setter**: setLayoutWidth

**Available**: since version 12.8.0

### **10.2.1.5 LayoutWidthUnit**

Unit of the LayoutWidth attribute.

**Schema**: tchmi:framework#/definitions/MeasurementUnit

**Attribute getter:** getLayoutWidthUnit

**Attribute setter:** setLayoutWidthUnit

**Available**: since version 12.8.0

## **10.2.1.6 LayoutHeight**

Sets the height of layout rectangle outlined on the control. **Schema:** tchmi:framework#/definitions/MeasurementValue **Attribute getter**: getLayoutHeight **Attribute setter**: setLayoutHeight **Available**: since version 12.8.0

## **10.2.1.7 LayoutHeightUnit**

Unit of the LayoutHeight attribute. **Schema**: tchmi:framework#/definitions/MeasurementUnit **Attribute getter:** getLayoutHeightUnit **Attribute setter:** setLayoutHeightUnit **Available**: since version 12.8.0

## <span id="page-198-1"></span>**10.2.1.8 Mode**

- In the View mode control only allows viewing the configured layout. It is not possible to add or remove temperature zones, shift zones in shift mode or change background image properties using dialogs in view mode.
- In the config mode user with operate access rights can change the configuration using various dialogs.

**Schema**: tchmi:framework#/definitions/ZoneImageLayout.Mode

**Attribute getter:** getLayoutHeightUnit

**Attribute setter:** setLayoutHeightUnit

**Available**: since version 12.8.0

## <span id="page-198-0"></span>**10.2.2 Functions**

#### **10.2.2.1 ActivateConfig**

By calling this function all user changes will be activated and written to ZoneImageLayoutConfig attribute.

#### **Parameter**

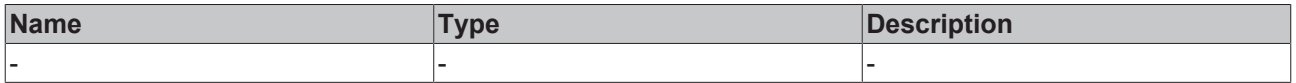

#### **Return value**

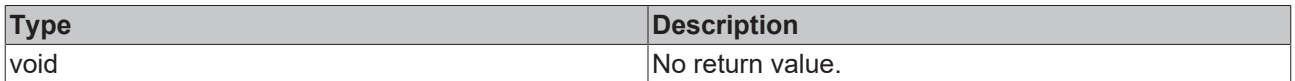

**Available:** since version 12.8.0

## **10.2.2.2 ResetConfigData**

This function will revert any user changes by reloading the last activated configuration.

#### **Parameter**

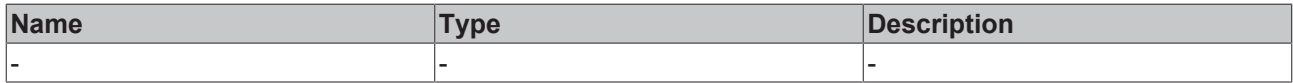

#### **Return value**

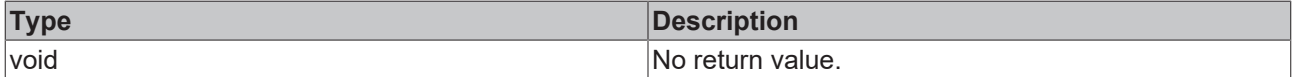

Available since version 12.8.0

#### **10.2.2.3 ChangeBackgroundImage**

With operate access executing this function will start [Change background image \[](#page-205-0) $\triangleright$  [206\]](#page-205-0) dialog. And allow the user to change background image.

#### **Parameter**

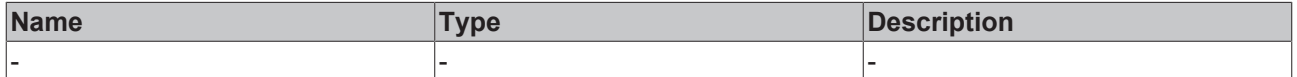

#### **Return value**

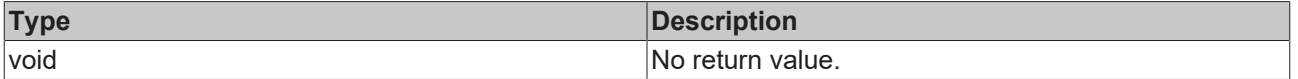

Mode **attribute must be set to** Config **to use this feature. Please check** [Mode \[](#page-198-1)[}](#page-198-1) [199\]](#page-198-1) **for more information**

**Available:** since version 12.8.0

## **10.2.2.4 EditBackgroundImage**

With operate access executing this function will start [Edit background image \[](#page-205-1) $\triangleright$  [206\]](#page-205-1) dialog. And allow user to change background image properties.

#### **Parameter**

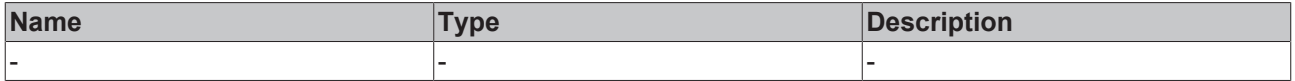

#### **Return value**

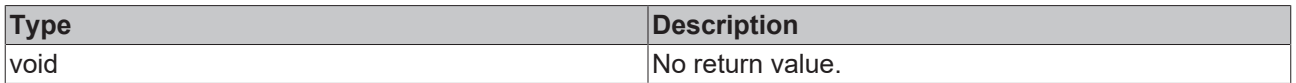

Mode **attribute must be set to** Config **to use this feature. Please check** [Mode \[](#page-198-1)[}](#page-198-1) [199\]](#page-198-1) **for more information**

**Available:** since version 12.8.0

## **10.2.3 User Interactions**

## **10.2.3.1 Open zones list panel**

To add new zones to the layout or to remove any zone already in layout, the user needs to access the list of temperature zones that are available.

To do this click on the button that opens the zones list.

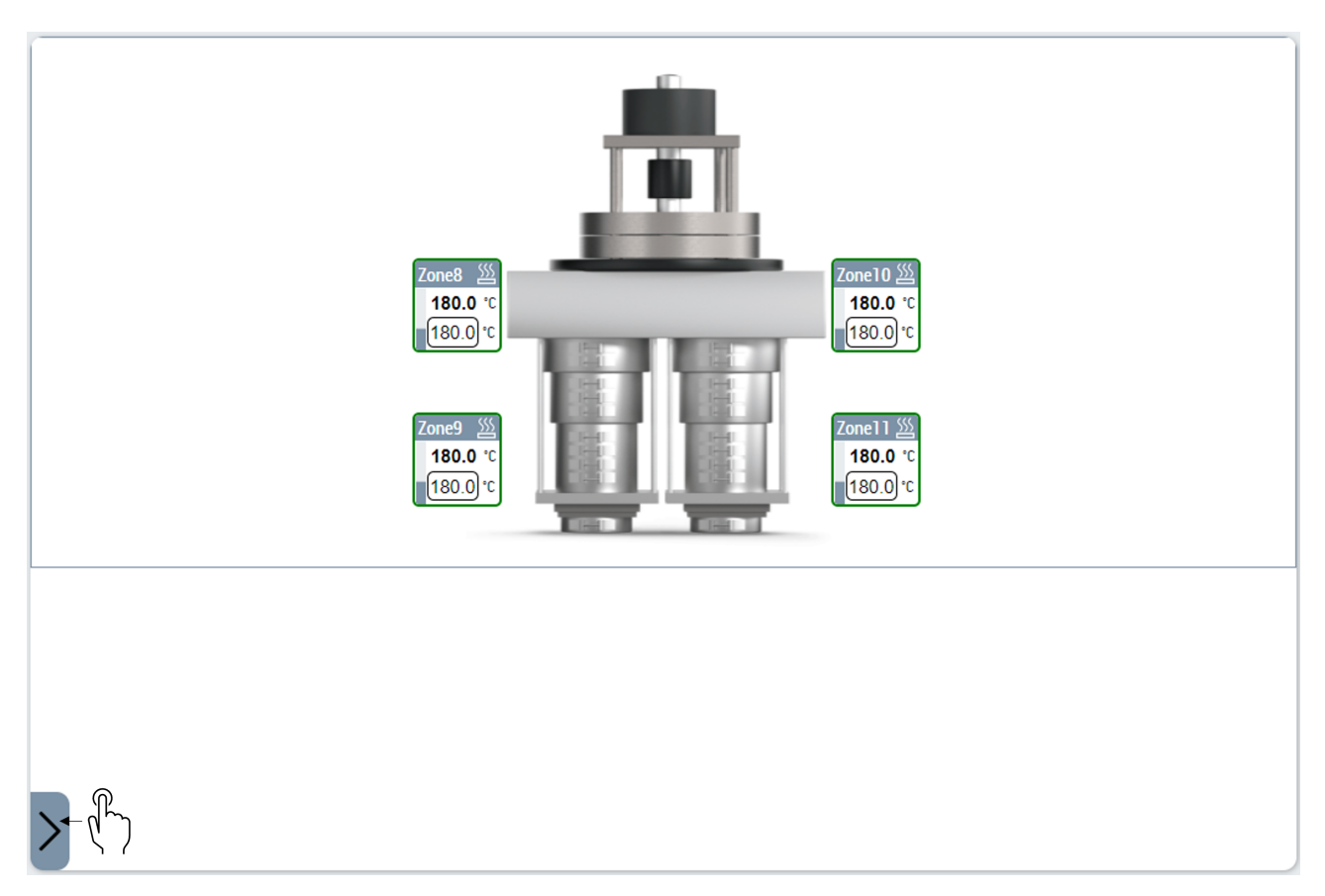

The zones list will list all the available zones in the project. Every temperature channel that is assigned to a temperature group will be listed.

Mode **attribute must be set to** Config **to use this feature. Please check** [Mode \[](#page-198-1)[}](#page-198-1) [199\]](#page-198-1) **for more information**

## **10.2.3.2 Add new temperature zones to layout**

To add new temperature zones that are not already part of the layout, first open the zones list panel.

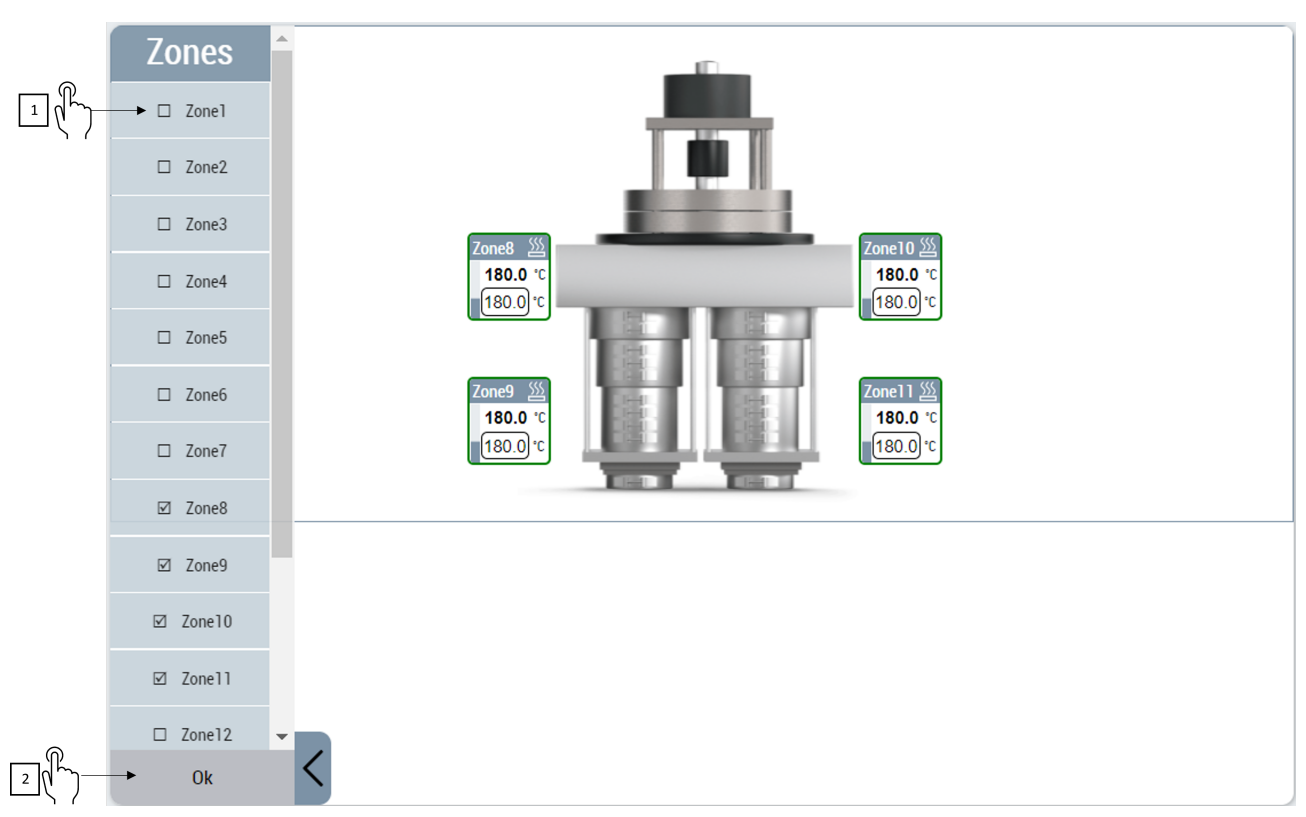

- 1. Click on temperature zone that is to be added. You can select multiple zones and add all of them together.
- 2. Click the **Ok** button at the bottom of zones list to accept your changes.
- $\Rightarrow$  The new zones will be added to the layout.

## **10.2.3.3 Remove temperature zones from layout**

To remove a temperature zone from the layout:

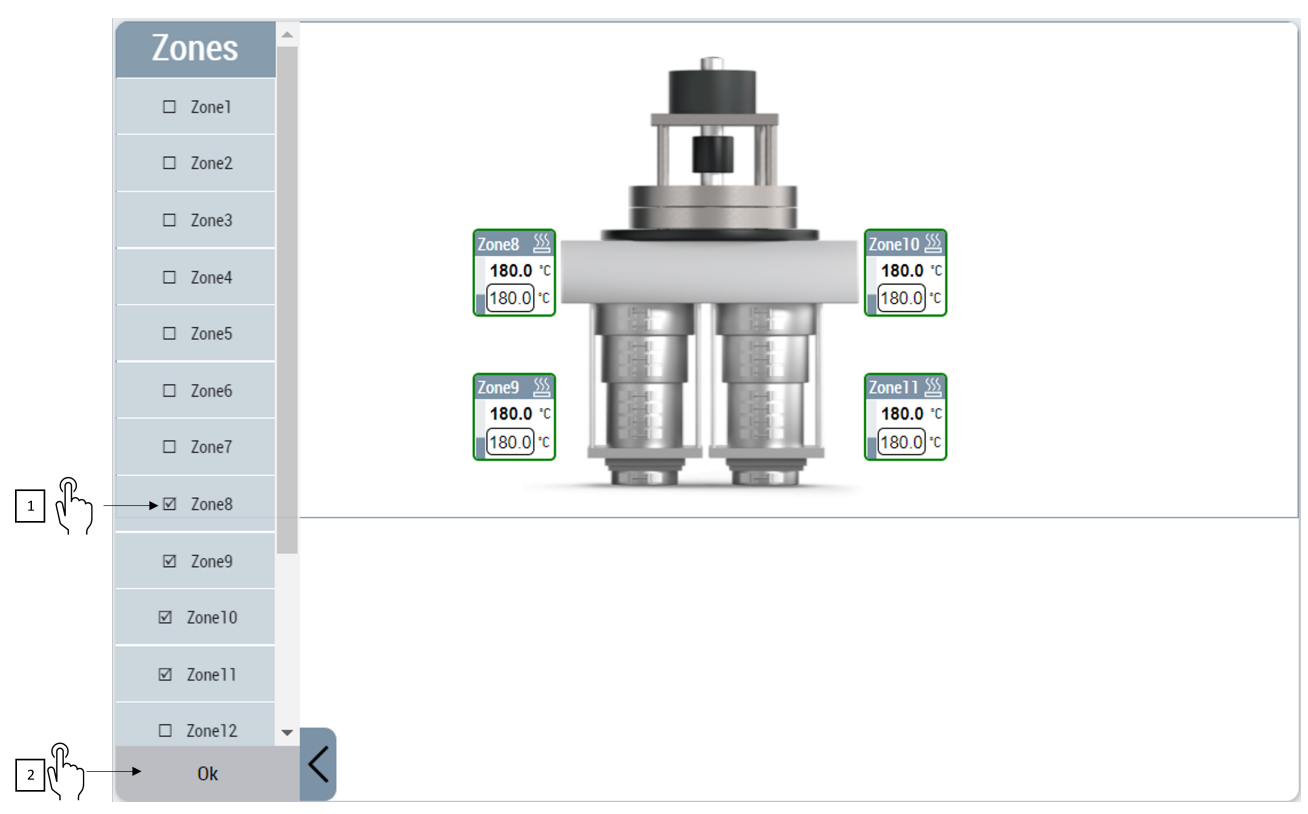

- 1. After opening the zones list panel, click on the temperature zone that is to be removed. You can select multiple zones to be added and removed simultaneously.
- 2. Click the **Ok** button at the bottom of zones list to accept your changes.
- $\Rightarrow$  The selected zones will be removed from the layout.

## **10.2.3.4 Moving temperature zones in shift mode**

To move temperature zone tiles in the layout area the controls [ShiftMode \[](#page-196-0)[}](#page-196-0) [197\]](#page-196-0) attribute must be set to TRUE.

Once in shift mode the user can start moving individual temperature zones using touch-drag action in any direction.

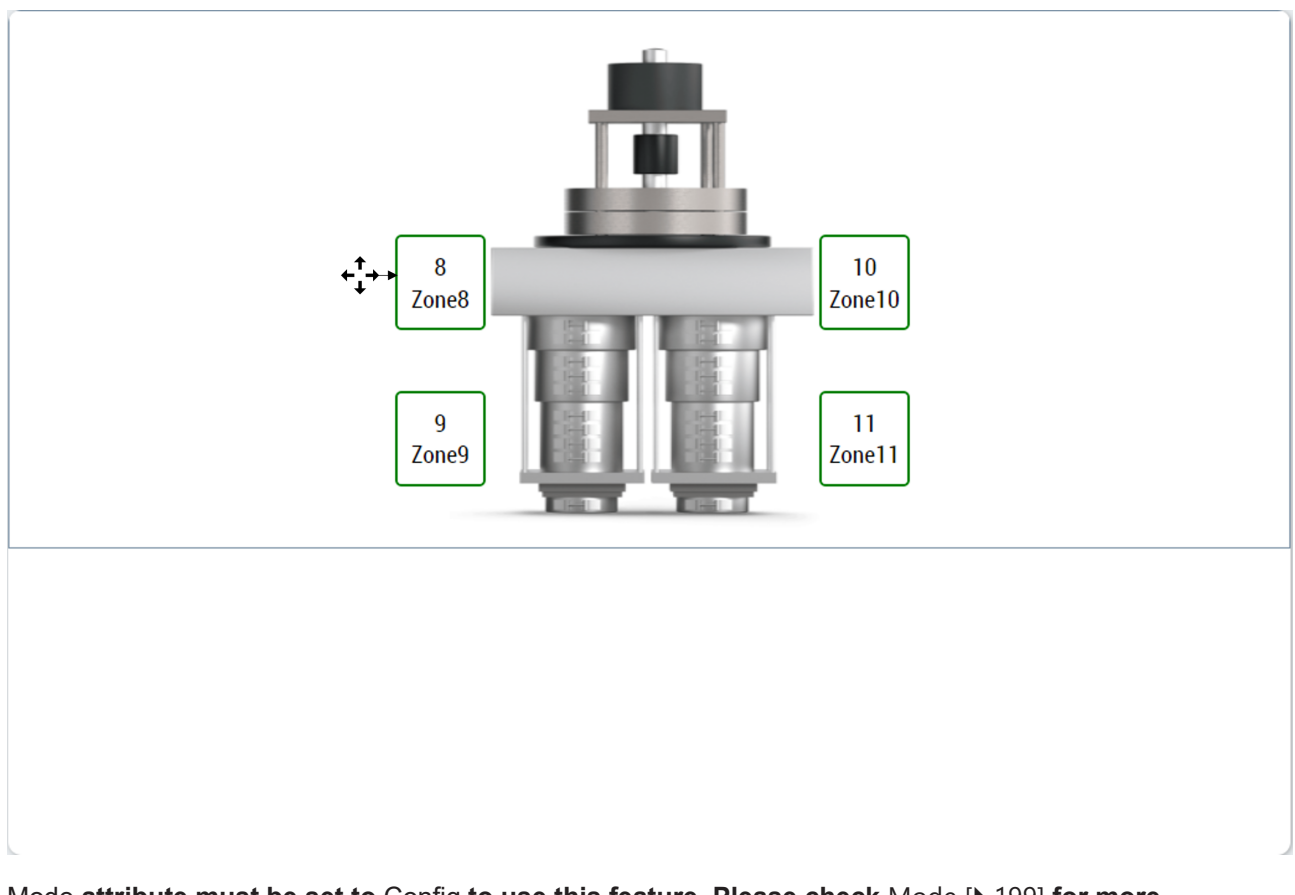

## **10.2.3.4.1 Align multiple zones**

To move and organize multiple temperature zone tiles on the screen.

- 1. In shift mode, to select first zone double tap on it.
- 2. This will start selection and alignment mode; on the top side of the control an alignment bar will appear showing available aligning options for the selection.
- 3. Second zone can be added to the selection by tapping on it.
- 4. A zone that was added to selection can be removed by tapping on it again.
- 5. Once two or more zones are selected user can click on one of the below alignment options.
- Align Left: All the selected zones will align with the left position of the zone that is located farthest to the left.
- Align Right: All the selected zones will align with the right position of the zone that is located farthest to the right.
- Align Top: All the selected zones will align with the top position of the zone that is located farthest to the top.
- Align Bottom: All the selected zones will align with the top position of the zone that is located farthest to the bottom.

For example, temperature zones Zone8 and Zone9 were selected and aligned to left in image below.

# **BECKHOFF**

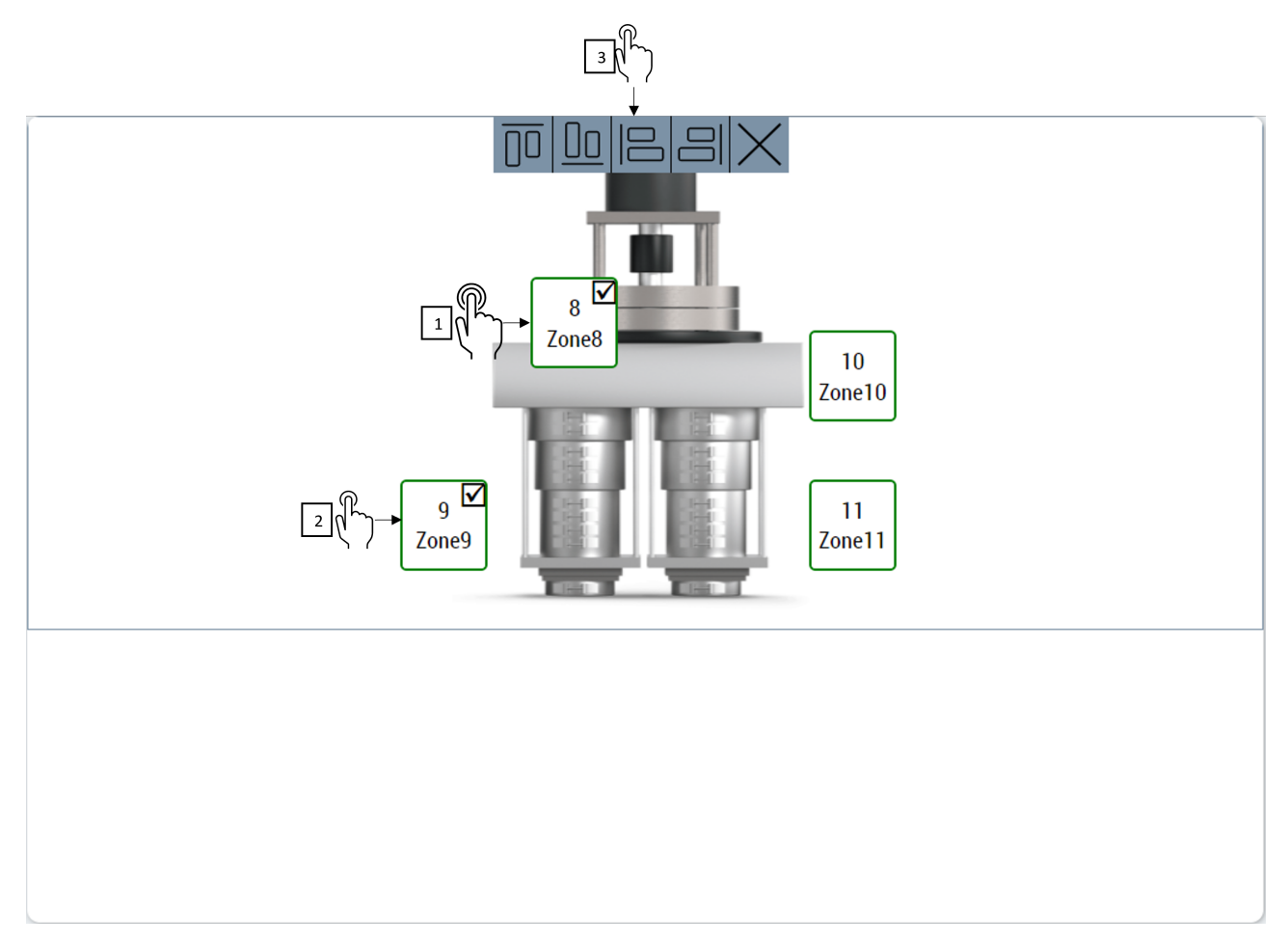

The result of aligning will be as per the image below.

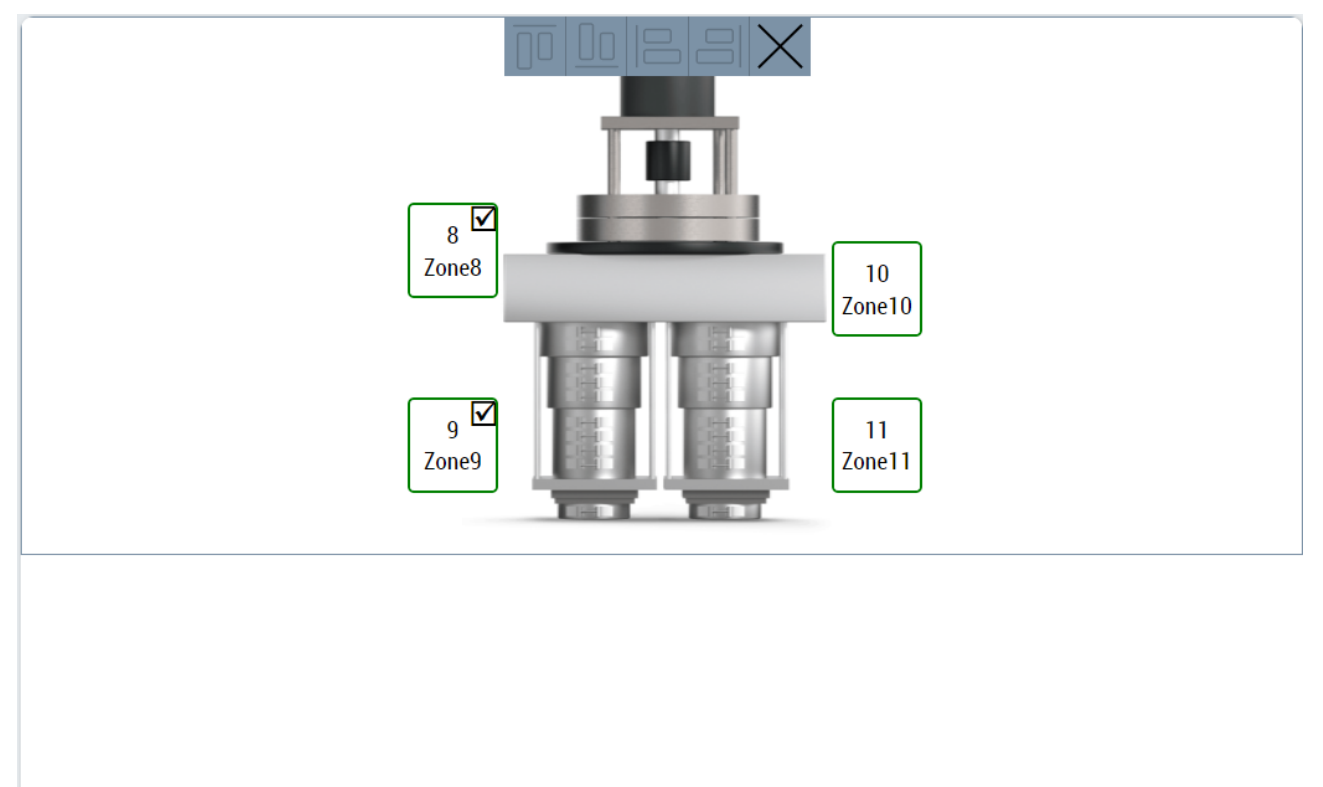

To end multiple selection and alignment mode user must click on close button on the alignment bar on top of the control.

## <span id="page-205-0"></span>**10.2.4 Dialogs**

## **10.2.4.1 Change background image**

The user can change the background image of the ZoneImageLayout control using this dialog.

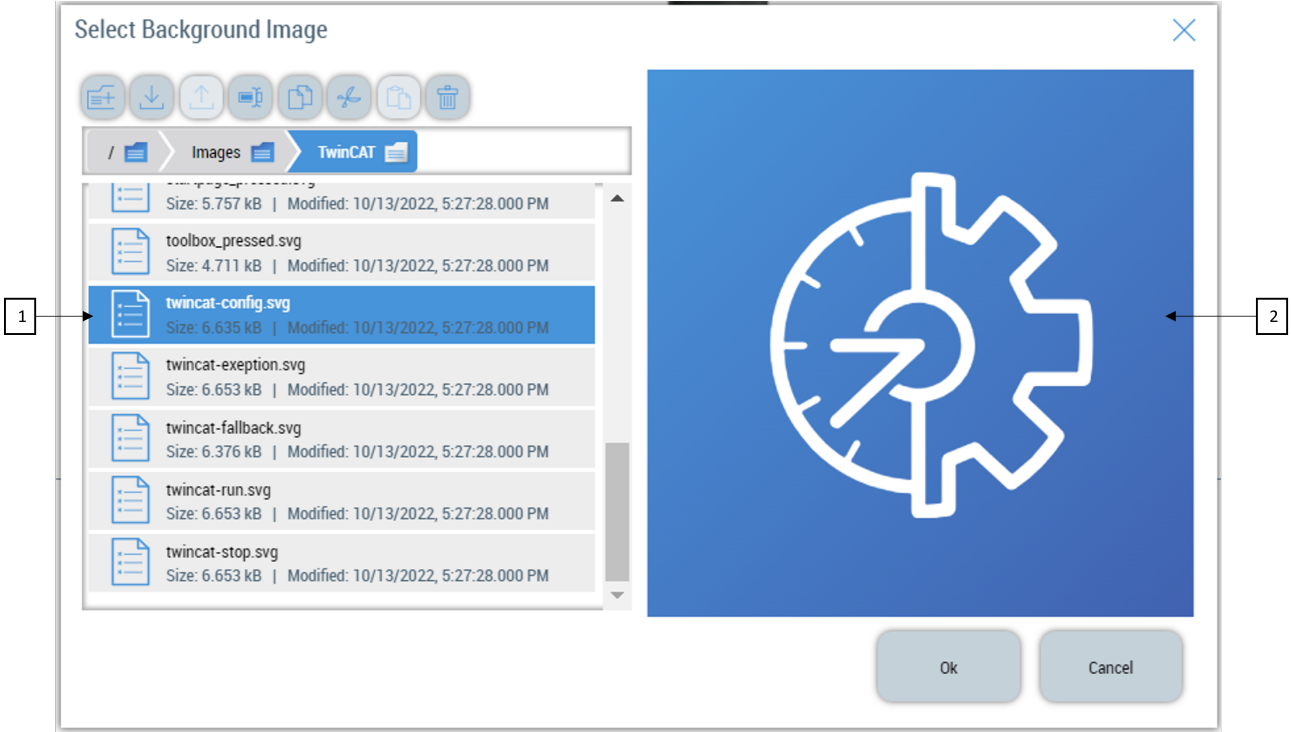

The dialog pop up contains:

- 1. File Explorer control, this will allow the user to navigate to the right image file destination.
- 2. Image viewer shows the pre-view thumbnail of the selected image file.

Once the right file is selected in the file explorer control, the user can press the **OK** button to accept the new change. This will apply the selected image as the background image of the control.

Or the user can press **Cancel** to avoid the changing of the background image.

Mode **attribute must be set to** Config **to use this feature. Please check** [Mode \[](#page-198-1)[}](#page-198-1) [199\]](#page-198-1) **for more information**

## <span id="page-205-1"></span>**10.2.4.2 Edit background image**

All the background image properties of the control are available for editing in this dialog.

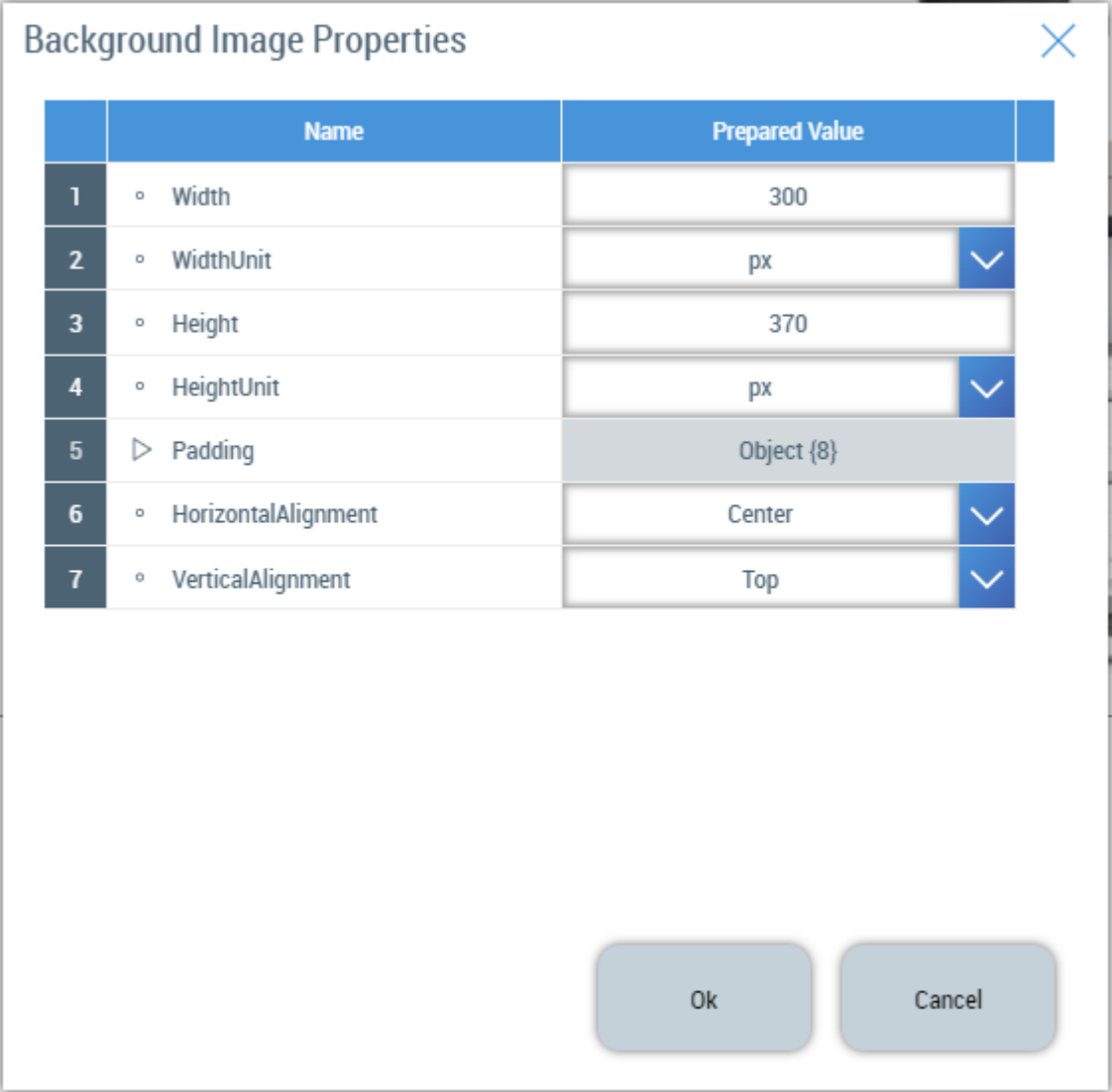

The user can edit each property and confirm changes with the **Ok** or **Cancel** button.

Mode **attribute must be set to** Config **to use this feature. Please check** [Mode \[](#page-198-1)[}](#page-198-1) [199\]](#page-198-1) **for more information**

## **10.2.5 Events**

#### **Category: Actions**

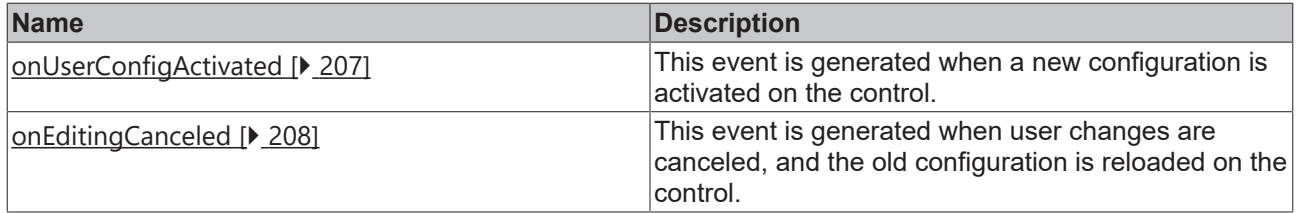

## <span id="page-206-0"></span>**10.2.5.1 onUserConfigActivated**

This event is generated when a new configuration is activated on the control.

**Available:** since version 12.8.0

## <span id="page-207-0"></span>**10.2.5.2 onEditingCanceled**

This event is generated when user changes are canceled, and the old configuration is reloaded on the control.

**Available:** since version 12.8.0

## **10.2.6 Step by step**

## **10.2.6.1 Displaying a single layout configuration in different controls**

It is possible to have the TcHMI project organized in such a way, that a user with special operation rights can only configure the layout displayed on the control.

This configured layout should be displayed in other contents using different instances of ZoneImageLayout controls that work in View mode.

- 1. Create a server symbol of type tchmi:framework#/definitions/ZoneImageLayoutConfig and initialize its default values.
- 2. Create configuring control instance by drag and drop from toolbar. Bind this controls ZoneImageLayoutConfig attribute to the server symbol created in last step. Keep the binding two-way so changes will be stored back to the server symbol.
- 3. Set Mode attribute of this control to Config as this control will be used to edit the layout.
- 4. Create a new instance of control that will be used only for visualizing the layout. Set Mode attribute to View.
- 5. Bind the server symbol created in the 1<sup>st</sup> step to its ZoneImageLayoutConfig attribute. No need to set two-way binding mode as this control will only display the config and never change it.
- 6. This way same configuration can be displayed on different controls in the HMI.

# **10.3 ZoneConfiguration**

**NuGet package:** Beckhoff.TwinCAT.HMI.Plastic.Temperature

#### **Available:** since version 12.8.0

ZoneConfiguration control is used to visualize and allow users to change different operational parameters of temperature groups and zones configured in the PLC.

# **BECKHOFF**

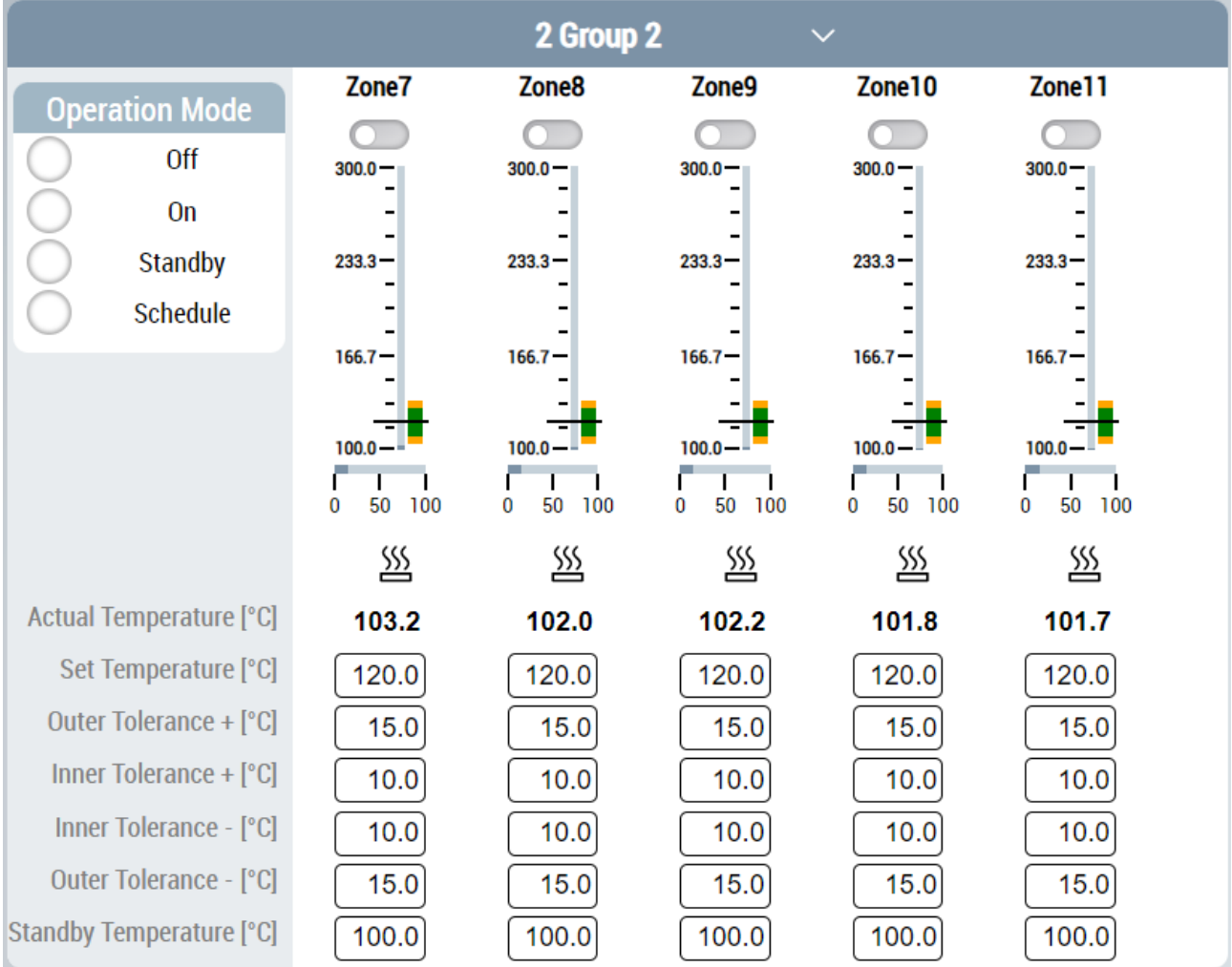

Every temperature zone in the selected temperature zone group is visualized using different input and graphical controls.

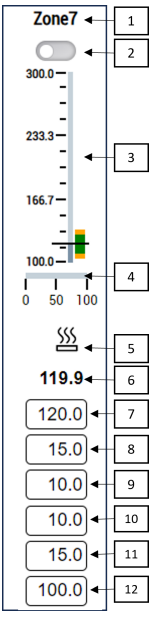

- 1. ZoneName of the channel.
- 2. The user can enable/disable a channel with this control.
- 3. A linear gauge will visualize the actual temperature, set temperature, inner and outer tolerance bands on a scale.
- 4. A gauge will visualize the PowerLevel property of the channel.
- 5. Temperature channels cooling/heating status will be displayed with an appropriate icon.
- 6. ActualTemperature of the channel.
- 7. SetpointTemperature input for the channel.
- 8. Outer tolerance in positive direction.
- 9. Inner tolerance in positive direction.
- 10. Inner tolerance in negative direction.
- 11. Outer tolerance in negative direction.
- 12. Standby temperature of the zone.

## **10.3.1 Attributes**

#### **Category: Colors**

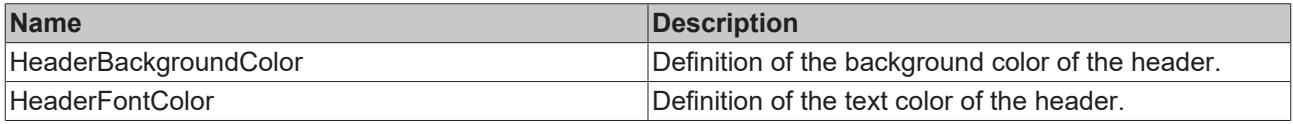

#### **Category: Header Configuration**

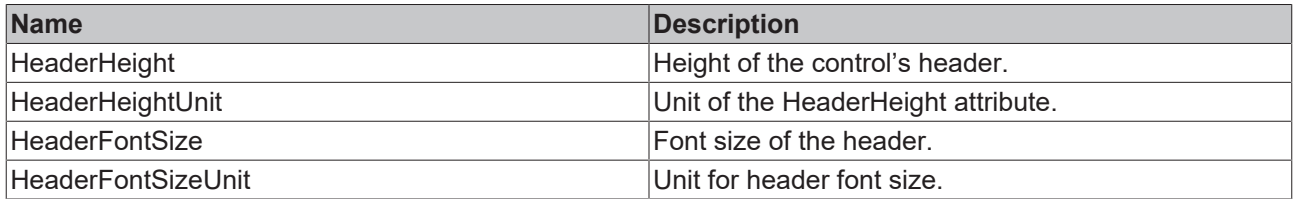

#### **Category: Config**

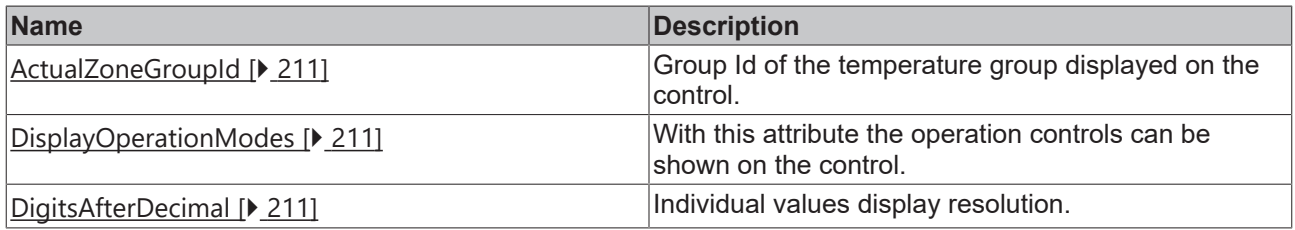

## **10.3.1.1 HeaderBackgroundColor**

Definition of the background color of the header.

**Schema:** tchmi:framework#/definitions/Color

**Attribute getter:** getHeaderBackgroundColor

**Attribute setter:** setHeaderBackgroundColor

**Available:** since version 12.8.0

## **10.3.1.2 HeaderFontColor**

Definition of the text color of the header.

**Schema:** tchmi:framework#/definitions/Color

**Attribute getter:** getHeaderFontColor

**Attribute setter:** setHeaderFontColor

**Available:** since version 12.8.0

## <span id="page-210-0"></span>**10.3.1.3 ActualZoneGroupId**

With this attribute the user can change the GroupId of the configured temperature zone group. By changing this attribute the user can select the temperature group that is visualized.

**Schema:** tchmi:general#/definitions/Number

**Attribute getter:** getActualZoneGroupId

**Attribute setter:** setActualZoneGroupId

<span id="page-210-2"></span>**Available:** since version 12.8.0

## **10.3.1.4 DigitsAfterDecimal**

The resolution of individual number values displayed on the control can be updated with this attribute.

**Schema:** tchmi:general#/definitions/Number

**Attribute getter:** getDigitsAfterDecimal

**Attribute setter:** setDigitsAfterDecimal

<span id="page-210-1"></span>**Available:** since version 12.8.0

#### **10.3.1.5 DisplayOperationModes**

By default, the operation controls that set the active mode of the selected temperature zone group are not displayed on the control. With this attribute the controls can be made available for the user.

**Schema:** tchmi:general#/definitions/Boolean

**Attribute getter:** getDisplayOperationModes

**Attribute setter:** setDisplayOperationModes

**Available:** since version 12.8.0

#### **10.3.1.6 HeaderHeight**

Definition of the height of the header.

**Schema:** tchmi:framework#/definitions/MeasurementValue

**Attribute getter:** getHeaderHeight

**Attribute setter:** setHeaderHeight

**Available:** since version 12.8.0

#### **10.3.1.7 HeaderHeightUnit**

Defines the unit of the height of the header:

- Pixels for an absolute size
- Percent for a relative size

**Schema**: tchmi:framework#/definitions/MeasurementUnit

**Attribute getter:** getHeaderHeightUnit

**Attribute setter:** setHeaderHeightUnit

**Available:** since version 12.8.0

## **10.3.1.8 HeaderFontSize**

The font size. If the percent is specified as the unit, this is relative to the font size of the parent element.

**Schema**: tchmi:framework#/definitions/MeasurementValue

**Attribute getter:** getHeaderFontSize

**Attribute setter:** setHeaderFontSize

**Available:** since version 12.8.0

## **10.3.1.9 HeaderFontSizeUnit**

Defines the unit of the height of the header:

- Pixels for an absolute size
- Percent for a relative size

**Schema**: tchmi:framework#/definitions/MeasurementUnit

**Attribute getter:** getHeaderHeightUnit

**Attribute setter:** setHeaderHeightUnit

**Available:** since version 12.8.0

## **10.3.2 User Interactions**

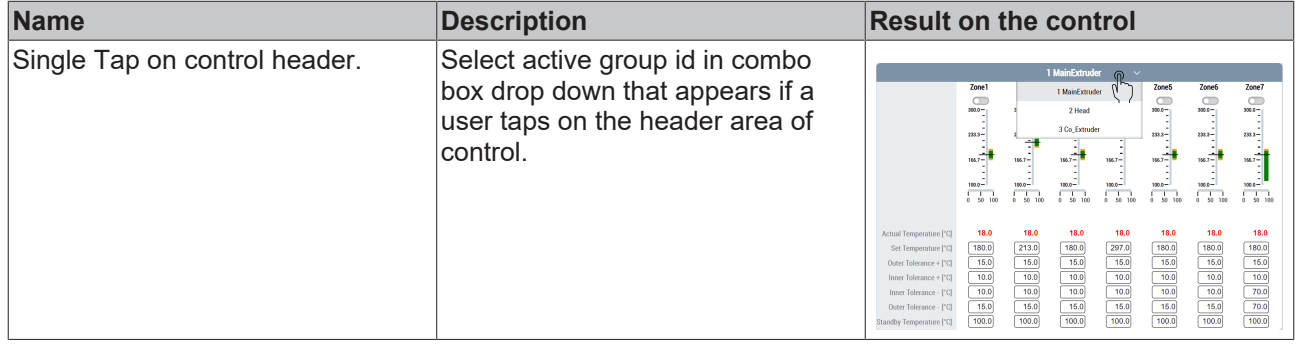

More Information: **[www.beckhoff.com/tf8550](https://www.beckhoff.com/tf8550)**

Beckhoff Automation GmbH & Co. KG Hülshorstweg 20 33415 Verl Germany Phone: +49 5246 9630 [info@beckhoff.com](mailto:info@beckhoff.de?subject=TF8550) [www.beckhoff.com](https://www.beckhoff.com)

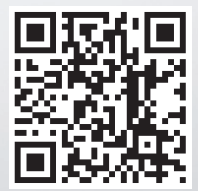